# HP Center Management for Quality Center

Software Version: 1.0

### User and Configuration Guide

Document Release Date: June 2007 Software Release Date: June 2007

### Legal Notices

This document, and the accompanying software and other documentation, is protected by U.S. and international copyright laws, and may be used only in accordance with the accompanying license agreement. Features of the software, and of other products and services of Mercury Interactive Corporation, may be covered by one or more of the following patents: United States: 5,511,185; 5,657,438; 5,701,139; 5,870,559; 5,958,008; 5,974,572; 6,137,782; 6,138,157; 6,144,962; 6,205,122; 6,237,006; 6,341,310; 6,360,332, 6,449,739; 6,470,383; 6,477,483; 6,549,944; 6,560,564; 6,564,342; 6,587,969; 6,631,408; 6,631,411; 6,633,912; 6,694,288; 6,738,813; 6,738,933; 6,754,701; 6,792,460 and 6,810,494. Australia: 763468 and 762554. Other patents pending. All rights reserved.

U.S. GOVERNMENT RESTRICTED RIGHTS. This Software Documentation is a "commercial item" as defined at 48 C.F.R. 2.101 (October 1995). In accordance with 48 C.F.R. 12.212 (October 1995), 48 C.F.R. 27.401 through 27.404 and 52.227-14 (June 1987, as amended) and 48 C.F.R. 227.7201 through 227.7204 (June 1995), and any similar provisions in the supplements to Title 48 of the C.F.R. (the "Federal Acquisition Regulation") of other entities of the U.S. Government, as applicable, all U.S. Government users acquire and may use this Documentation only in accordance with the restricted rights set forth in the license agreement applicable to the Computer Software to which this Documentation relates.

Mercury, Mercury Interactive, the Mercury logo, the Mercury Interactive logo, LoadRunner, WinRunner, SiteScope and TestDirector are trademarks of Mercury Interactive Corporation and may be registered in certain jurisdictions. The absence of a trademark from this list does not constitute a waiver of Mercury's intellectual property rights concerning that trademark.

All other company, brand and product names may be trademarks or registered trademarks of their respective holders. Mercury disclaims any responsibility for specifying which marks are owned by which companies or which organizations.

Intel®, Intel® Itanium®, Intel® Xeon™, and Pentium® are trademarks or registered trademarks of Intel Corporation or its subsidiaries in the United States and other countries.

Java™ is a U.S. trademark of Sun Microsystems, Inc.

Microsoft®, Windows®, and Windows® XP are U.S. registered trademarks of Microsoft Corporation.

Oracle® is a registered U.S. trademark of Oracle Corporation, Redwood City, California.

UNIX® is a registered trademark of The Open Group.

Mercury provides links to external third-party Web sites to help you find supplemental information. Site content and availability may change without notice. Mercury makes no representations or warranties whatsoever as to site content or availability.

© 1997- 2007 Mercury Interactive Corporation. All rights reserved.

### Documentation Updates

This manual's title page contains the following identifying information:

- o Software version number, which indicates the software version
- o Document release date, which changes each time the document is updated
- o Software release date, which indicates the release date of this version of the software

To check for recent updates, or to verify that you are using the most recent edition of a document, go to: http://ovweb.external.hp.com/lpe/doc\_serv/.

You will also receive updated or new editions if you subscribe to the appropriate product support service. Contact your HP sales representative for details.

### Support

### Mercury Product Support

You can obtain support information for products formerly produced by Mercury as follows:

- o If you work with an HP Software Services Integrator (SVI) partner (www.hp.com/ managementsoftware/svi\_partner\_list), contact your SVI agent.
- $\circ$  If you have an active HP Software support contract, visit the HP Software Support site and use the Self-Solve Knowledge Search to find answers to technical questions.
- $\circ$  For the latest information about support processes and tools available for products formerly produced by Mercury, we encourage you to visit the HP-Mercury Software Support web site at: support.mercury.com.
- o Contact your HP Sales Representative if you have additional questions.

### HP Software Support

You can visit the HP Software Support web site at www.hp.com/managementsoftware/services.

HP Software online support provides an efficient way to access interactive technical support tools. As a valued support customer, you can benefit by using the support site to:

- o Search for knowledge documents of interest
- o Submit and track support cases and enhancement requests
- o Download software patches
- o Manage support contracts
- o Look up HP support contacts
- o Review information about available services
- o Enter into discussions with other software customers
- o Research and register for software training

Most of the support areas require that you register as an HP Passport user and sign in. Many also require a support contract. To find more information about access levels, go to: www.hp.com/ managementsoftware/access\_level.

To register for an HP Passport ID, go to: www.managementsoftware.hp.com/passportregistration.html.

## **Table of Contents**

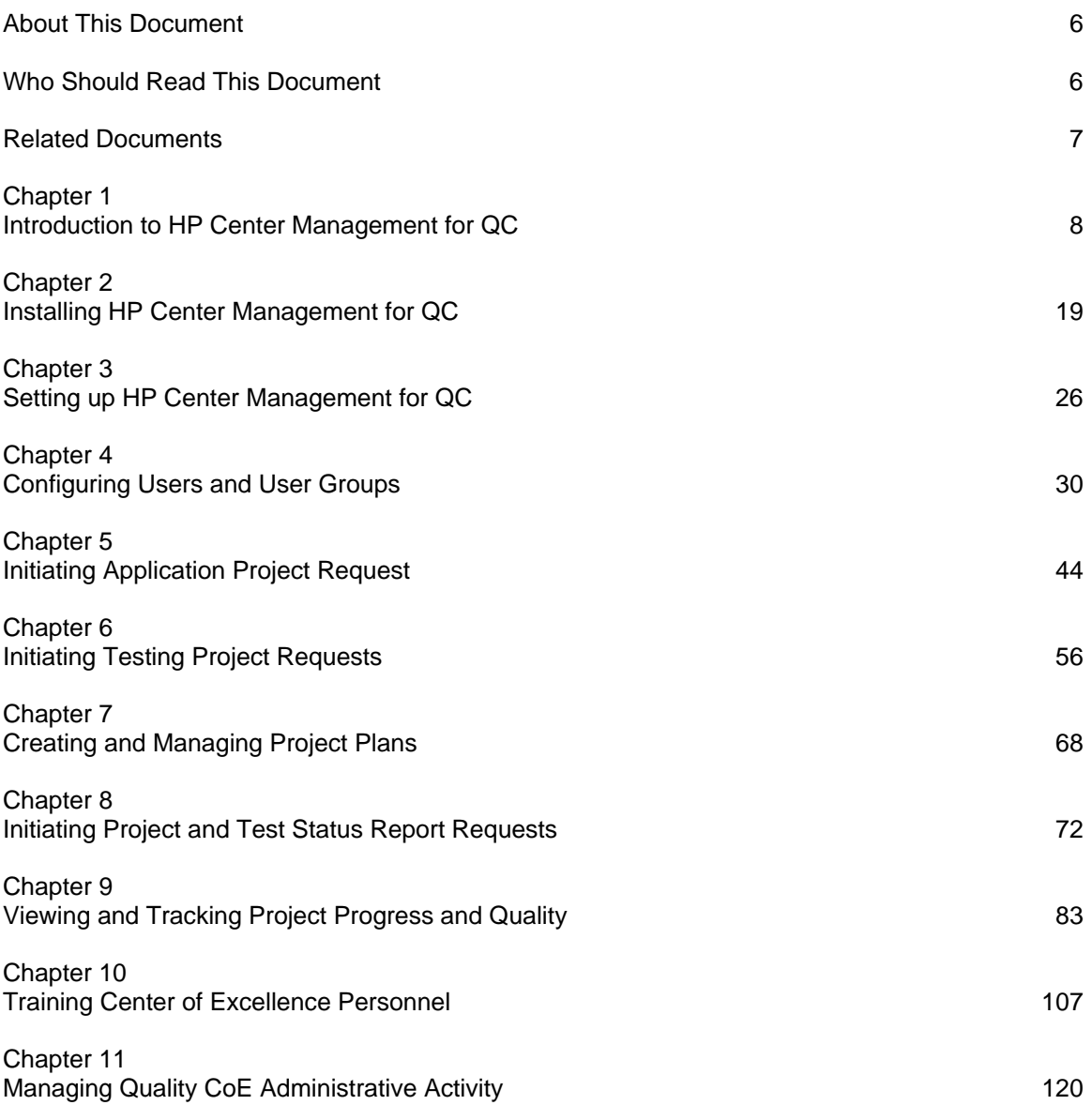

## **About This Document**

HP Center Management for Quality Center built on Mercury IT Governance Center™, provides best-practice content to help you start and maintain a Quality Center of Excellence (CoE).

This document describes HP Center Management for QC. The chapters address the following topics:

- Chapter 1, Introduction to HP Center Management for QC, on page 8 includes an overview of business-centric application delivery and an introduction to HP Center Management for QC.

- Chapter 2, Installing HP Center Management for QC, on page 19 details the system requirements and installation procedure for HP Center Management for QC.

- Chapter 3, Setting up HP Center Management for QC on page 26 discusses the initial setup tasks that must be completed before using HP Center Management for QC.

- Chapter 4, Configuring Users and User Groups, on page 30 provides instructions on setting up user accounts and security groups, as well as role-based Dashboard module distribution.

- Chapter 5, Initiating Application Project Request, on page 44 discusses how an organization can ensure successful business outcomes by incorporating quality steps into the application delivery process.

- Chapter 6, Initiating Testing Project Requests, on page 56 discusses using ITG to manage testing project plans, resources, progress and status.

- Chapter 7, Creating and Managing Project Plans, on page 68 provides details on working with project plans, assigning and managing resources and tracking project activity.

- Chapter 8, Initiating Project and Test Status Report Requests, on page 72 discusses best practices in initiating project and test status reports for a project.

- Chapter 9, Viewing and Tracking Project Progress and Quality, on page 83 reviews the pre-built Dashboard portlets that provide visibility into the project progress and quality status.

- Chapter 10, Training Center of Excellence Personnel, on page 107 discusses building certification courses, making training and certification requests and publishing knowledge base articles for the CoE personnel.

- Chapter 11, Managing Quality CoE Administrative Activity, on page 120 details handling of various types of administrative tasks – including registering a CA instance, filing an IT service request and handling support requests.

### **Who Should Read This Document**

This document is for the following audience types and assumes that the reader has the basic understanding of HP Quality Center™, as well as concepts related to application quality processes and Quality CoE operations.

- Program Manager
- Business Analyst
- Project Manager
- **Developer**
- Development Manager
- QA Manager
- QA Project Lead
- **QA Tester**
- QA Engineer
- Certification Manager
- **Trainer**
- CoE Support Engineer
- CoE Administrative Manager
- QC Administrator
- ITG Administrator
- System Administrator

### **Related Documents**

HP Center Management for QC uses the software and features of Mercury IT Governance Center. Documents within the IT Governance suite that provide relevant information include:

- System Administration Guide and Reference
- Security Model Guide and Reference
- Commands, Tokens, and Validations Guide and Reference
- Mercury Demand Management: Configuring a Request Resolution System
- Mercury Time Management Configuration Guide
- Mercury Demand Management User's Guide
- Mercury Project Management User's Guide
- Mercury Time Management User's Guide

Documents for end users associated with CoE and CoE customer business roles include:

- Mercury Demand Management User's Guide
- Mercury Project Management User's Guide
- Mercury Time Management User's Guide

Supplemental documentation includes:

- Mercury Resource Management User's Guide
- Mercury Financial Management User's Guide

For information about these documents and how to access them, see the Guide to Documentation.

# **Chapter 1 Introduction to HP Center Management for Quality Center**

### **In This Chapter:**

- 1.1. Business-Centric Application Delivery
- 1.2. Quality Center of Excellence (CoE)
	- 1.2.1. Quality CoE Resources and Services
	- 1.2.2. The Management of Quality CoE
- 1.3. Overview of HP Center Management for Quality Center
	- 1.3.1. Center Management for Quality Center Roles and Responsibilities
	- 1.3.2. Capturing and Tracking Demand
	- 1.3.3. Creating and Managing Projects
	- 1.3.5. Center Management for Quality Center Administration Functions
	- 1.3.6. Training and Certification
	- 1.3.7. Supporting the end users of QA Applications
	- 1.3.8. Reporting on Quality Metrics

### **1.1. Business-Centric Application Delivery**

The role of IT has changed from enabling the business to effectively becoming the business. Many IT organizations are in the process of evolving into profit centers. As a result, IT is taking responsibility for producing fast, cost-effective, reliable business results.

In a similar vein, the role of business applications has evolved to be instrumental in creating a sustainable competitive advantage for the business. How quickly IT adds or enhances services on critical applications can be the difference between sustaining and losing a customer. That's why optimizing application quality while still in pre-production has become so critical to the viability of the business.

At most companies today the application delivery process is a series of discrete tasks — from requirements generation, to coding, unit and functional testing, performance tuning, and so on. Typically, each task or phase of the application lifecycle is the exclusive domain of specialists. Each team of specialists does its job and hands it off to the next team. The assumption is that if each team performs its task correctly, the end result will be a high-quality application that meets business and end-user requirements.

All too often, that assumption proves wrong. With each team focused on its job, not the overall business objectives, original requirements often get confused with the tactical development and testing goals. As a result, the final application delivered into production doesn't always address current business goals or match end-user needs. When teams don't communicate and share best practices, a lot of expertise, data and knowledge is wasted, and operational efficiencies across the organization are lost.

And because data is not standardized or shared, application delivery teams often find themselves in reactive mode, diagnosing and troubleshooting problems — which leads to added expense and delays. Problems need to be identified when there is time in the process to address them, and at the most cost-efficient point in the cycle.

Few IT executives today would dispute that business success depends on IT-enabled business processes. Yet few companies manage the quality, performance, and availability of their applications from a business perspective. They deliver applications as they always have.

A new approach is called business-centric application delivery. It focuses on the business objectives, business value, and business processes rather than just QA tasks, tools, and technologies. Successful IT organizations — those that maintain a competitive edge — seize the initiative and take charge of business outcomes. QA groups that are centralizing and consolidating expertise — and making it available to all application groups — are driving quality as a strategic pillar in application delivery.

### **1.2. Quality Center of Excellence (CoE)**

Application delivery is a complex process that includes development, testing, and fine-tuning that must be performed before production deployment.

In order to optimize the delivery process and ensure successful business outcomes, many IT organizations are centralizing and consolidating QA functions and expertise. Organizations of all types and sizes are embracing the Center of Excellence (CoE) model as a practical way to consistently and continually improve their IT operations.

The CoE model is a concept that centralizes the QA infrastructure and processes without necessarily brining the QA personnel into the same physical location. A CoE is an internal organization that provides a management and automation platform for application delivery processes, as well as leadership, consulting and support services to help companies optimize application quality. It consolidates and centralizes processes and best practices to improve overall quality. A CoE also provides the entire organization with visibility into standardized quality metrics and KPIs, helping to keep everyone informed, and keeping applications aligned with business objectives.

### **Among the advantages of the Quality CoE model:**

**Efficiency:** Testing labs, tools, staff, and best practices are built, used, integrated, and conveniently accessible to all project teams through one source, so there is no need to replicate expensive resources across departments or LOBs (in fact, total headcount and infrastructure could be reduced).

**Redundancy:** By sharing critical knowledge, your company is less dependent on one or two key employees. Application delivery can still proceed as expected if an essential employee moves on and build on the IP already developed.

**Improvement:** Best practices in testing processes, organization, and artifacts are collected from throughout the organization and standardized, improved, and re-distributed over the entire organization, cutting the learning curve and increasing project success rates.

**Consistency:** Standardizing testing applications and best practices helps ensure consistent test cycles, lowering the risk for all covered applications. Reducing the number of overall testing applications reduces costs, and increases expertise across the organization.

**Alignment:** The CoE model can help organizations synchronize business goals with IT priorities, resulting in better end-user services. An ecosystem consisting of an extended development team, management, users, partners, suppliers, and so on identifies any problems earlier in the development and testing cycle, while keeping everyone informed of how the application aligns with business goals.

**Practicality:** Building a CoE is an achievable goal. Organizations can start on a small scale, leveraging existing resources, expand its capabilities as the value is proven, and experience immediate return on investment (ROI).

### 1.2.1. Quality CoE Resources and Services

A Quality CoE is a quality management and automation platform. It is the organization's primary means of providing leadership for implementing consistent, standardized best practices and integrated toolsets that result in higher quality; and it makes these processes and practices easy for the organization to adopt.

Among the specific support services that can be provided by a Quality CoE:

- Build/execute a project testing process:
	- Set up a test strategy
	- Implement quality key performance indicators (KPIs)
	- Implement test management processes
	- Define a test plan
	- Automate test execution
- Optimize existing processes:
	- Determine the ROI of automating functional testing
	- Integrate unit testing/functional testing processes
	- Measure and monitor the end-user experience
- Define and implement quality standards:
	- Quality metrics
	- Quality processes
	- Quality management and automation technologies

In addition to providing consistent processes, industry best practices, and toolsets for higher quality, the CoE model also provides a dashboard of Key Performance Indicators (KPIs), which are measurements of specific quality-related criteria. By maintaining and regularly monitoring KPIs, organizations can help keep everyone informed and keep IT and business goals aligned.

### 1.2.2. The Management of Quality CoE

A Quality CoE is a vehicle to align the company's business goals with the specific quality goals of the IT organization. To maximize the value a CoE delivers, it is imperative that it extends beyond QA. A centralized and standardized application delivery process needs to include many participants – from project managers to business analysts, subject-matter experts, operations teams, LOB department heads, management and even end-users.

This means that all Quality CoE practices must be tightly integrated with all other upstream and downstream application delivery processes. By increasing the communication with the LOBs and exposing their processes within the organization, the CoE can make it possible for the project teams to:

- **Understand project interdependencies** how decisions made on one project can affect other projects. Seeing the "big picture" helps team members meet business goals, not just application goals.
- **Lower costs by creating higher-quality applications.** Application defects and other issues are fixed before deployment.
- **Distribute quality expertise around the organization** by accelerating knowledge transfer and best practice sharing. Knowledge is shared around the organization, and stored for future projects.
- **Develop more generalized skills** while also honing expertise in areas of specialty. Sharing both specific and general knowledge raises the level of quality for applications, and of the organization.
- **Begin collecting and monitoring KPIs across the application lifecycle.** This data helps establish future quality metrics.

By giving both the LOB and Quality CoE members a "seat at the table" at the initiation of each project, and by encouraging feedback and collaboration at each stage, organizations can achieve a truly business-centric approach to application delivery.

### **1.3. Overview of Center Management for Quality Center**

HP Center Management for QC uses the technology and features of Mercury IT Governance Center to optimize the management of Quality CoE by introducing repeatable best practices, projects, workflows and KPIs for principal quality activities.

The main functionality of the HP Center Management for QC includes:

- Introducing and enforcing consistent workflows for all major application delivery processes
- Initiating and managing application and testing projects
- Offering visibility into project and test status
- Providing Quality Center support and administration
- Gathering and analyzing customer satisfaction data
- Creating and executing training and certification programs for CoE members
- Managing the quality process knowledge base

### **1.3.1. Center Management for Quality Center Roles and Responsibilities**

To support the core quality processes, both the Lines of Business and the Quality CoE maintain dedicated staff; toolsets and templates; as well as documentation of best practices, procedures, and techniques.

The Center Management for Quality Center divides the roles into two groups – the LOB roles including project managers, developers, QA managers, testers, etc., and the CoE roles administrators, support engineers, trainers, etc. These roles continuously interact to provide seamless information and process flow between all groups involved into the application delivery process.

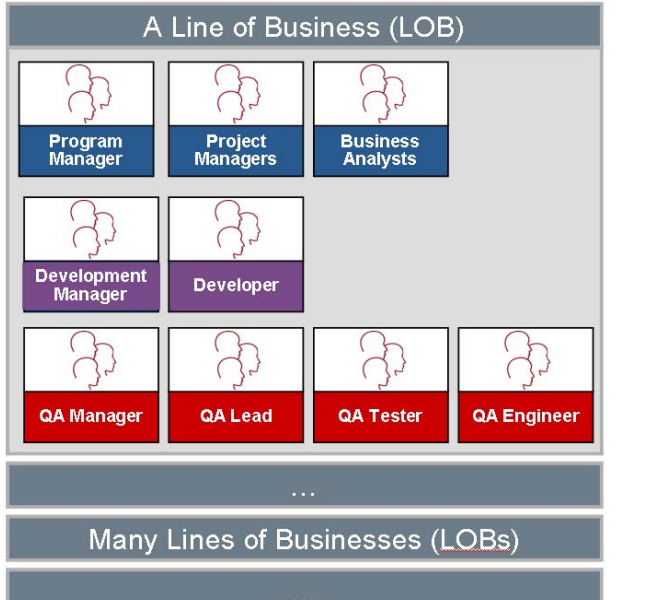

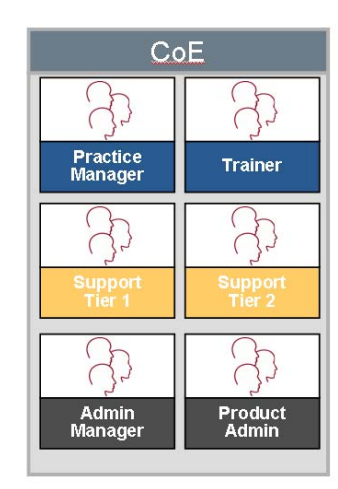

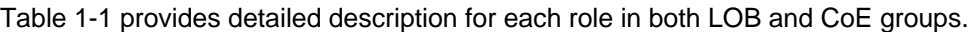

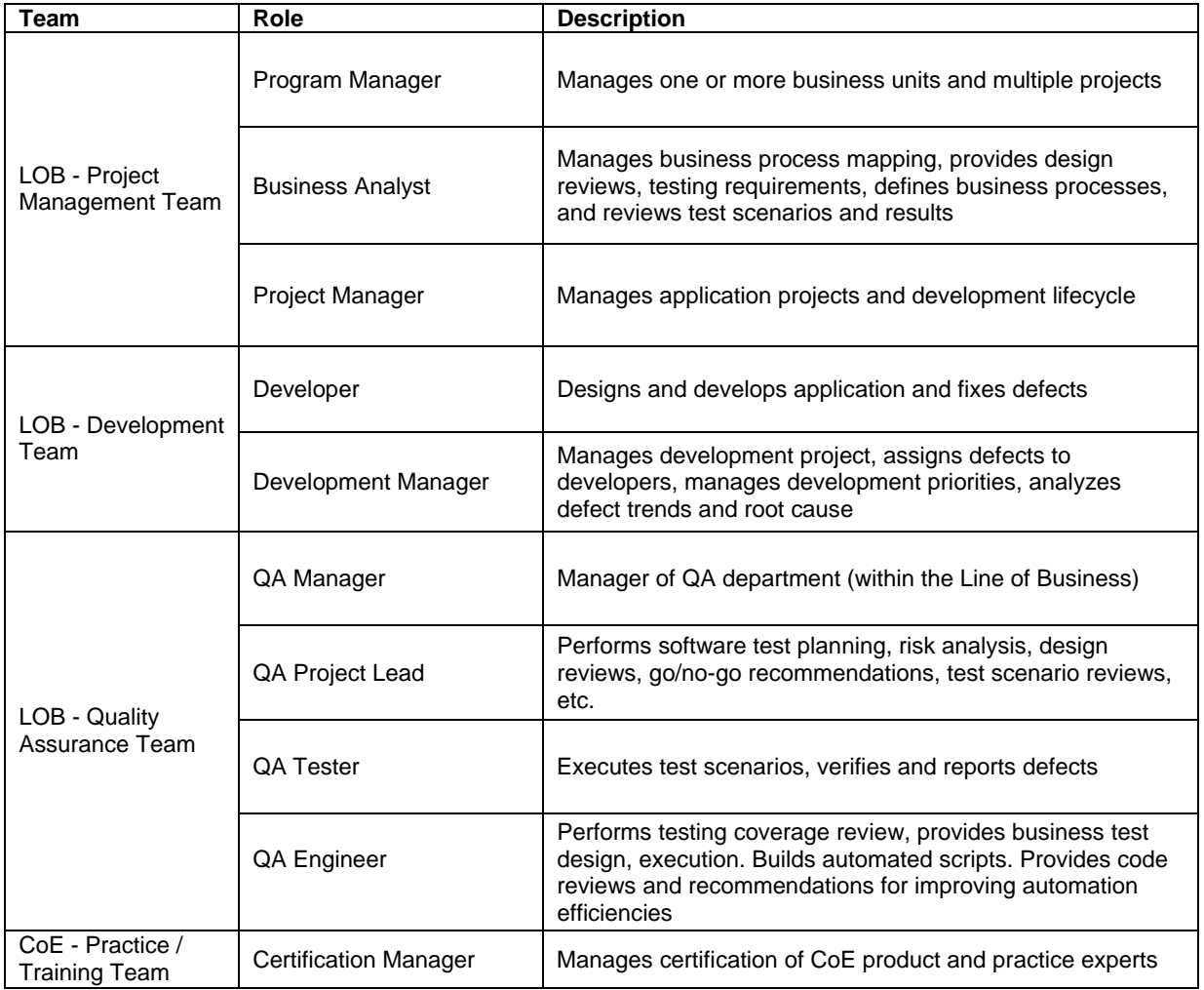

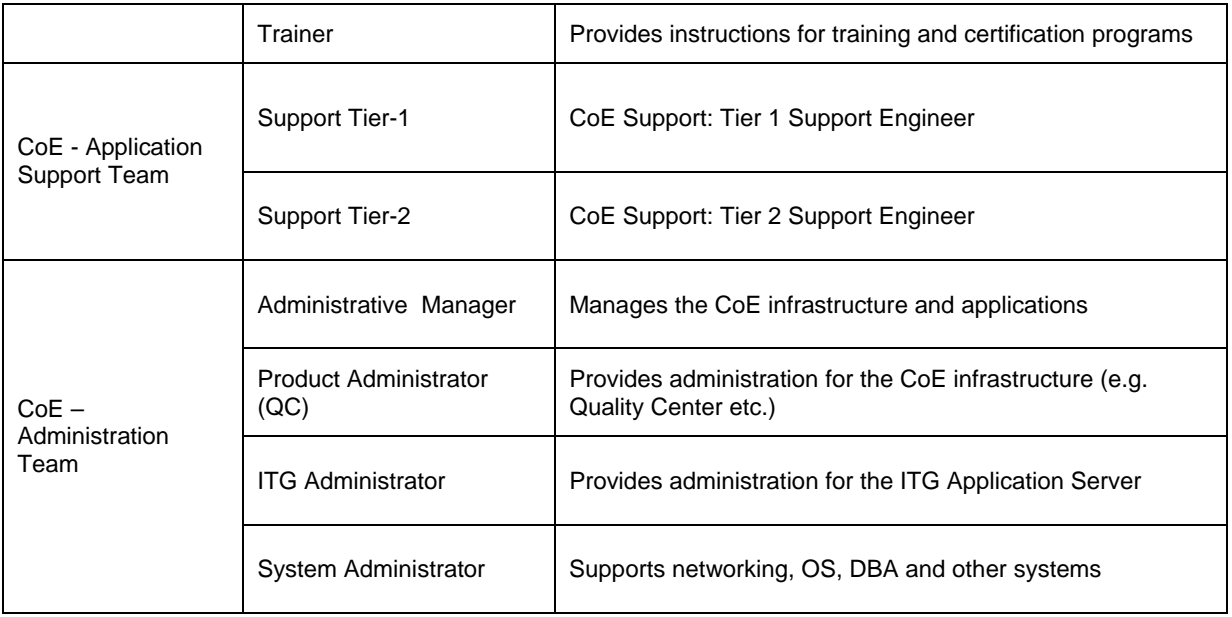

Table 1-1. Center Management for QC roles and responsibilities

### **1.3.2. Capturing and Tracking Demand**

Users in the LOB can use predefined request forms available through HP Center Management for QC to streamline and automate the initiation of Quality CoE projects. Requests submitted from the LOB follow a pre-configured workflow that ensures consistency, visibility and accountability at each stage of the application delivery process. CoE personnel can perform the required activities, track project status and progress and report on the quality level of any application at any point in the lifecycle.

### **Submitting Requests from the Line of Business**

By following the specific pre-built workflow for all project requests, each request is assured to follow all required approval, review and sign-off steps by all required roles.

This functionality is an extension of the existing ITG project request process. Its workflow and layout are extended to support automatic creation and linkage between the ITG and QC projects. It follows a standard software development lifecycle (SDLC) flow. The workflow is extended to include a testing request that is assigned to a QA lead for managing the testing processes and resources, and gathering the quality metrics. The application project is managed by a project manager. A QA lead, development lead, and operations lead assist in driving the project to completion through the key phases of the development lifecycle. Figure 1-1 shows an application project request being initiated:

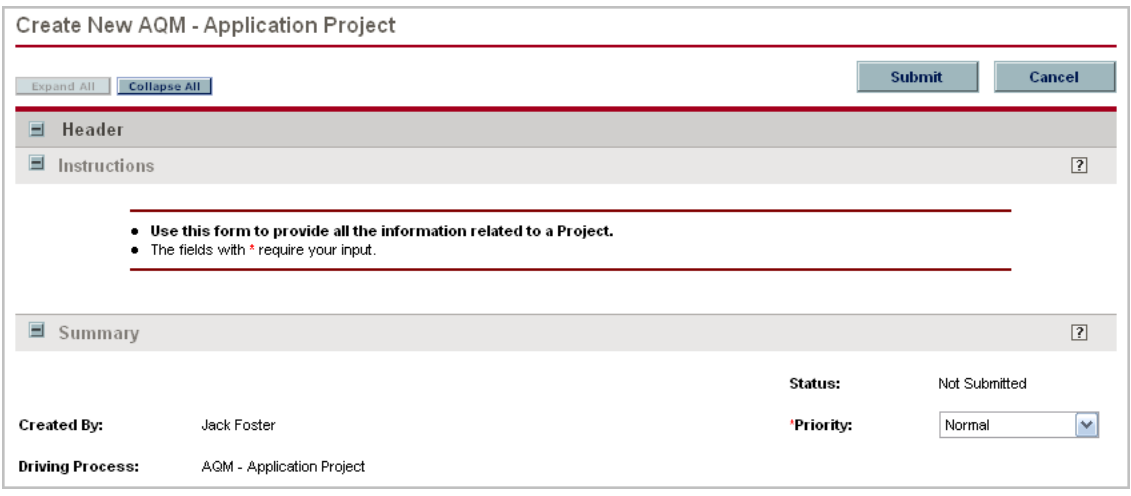

Figure 1-1. New application project request page

Incoming project initiation requests are handled by appropriate members of the Quality CoE and routed through the CoE personnel for reviews and approvals as specified in the project initiation workflow. Once the approval process is complete, the CoE manager can initiate a testing project using the quality process management functionality of HP Quality Center. Using portlets on their personalized dashboards, CoE managers can get a real-time view of proposed and in-flight testing projects and related metrics. *Figure 1-2* shows portlets that display relevant statistics for ongoing and proposed projects.

|                   | My Project Listing              |                                                 |                                       |              |                                                     |                           |                    |                               |                          |                             |                     |                 |               |                                              | $\sqrt{2}$ $\sqrt{2}$ $\sqrt{2}$    |
|-------------------|---------------------------------|-------------------------------------------------|---------------------------------------|--------------|-----------------------------------------------------|---------------------------|--------------------|-------------------------------|--------------------------|-----------------------------|---------------------|-----------------|---------------|----------------------------------------------|-------------------------------------|
|                   | Preferences: Include Closed: No |                                                 |                                       |              |                                                     |                           |                    |                               |                          |                             |                     |                 |               |                                              |                                     |
| Req<br># $\Delta$ | <b>Type</b>                     | Project<br><b>Status</b>                        |                                       | Proj<br>$\#$ | <b>Description</b>                                  | Project<br><b>Manager</b> | Overall<br>Quality | Requirements<br><b>Status</b> | Testina<br><b>Status</b> | Defect<br><b>Status</b>     | $\mathbb{R}$        | T.              | D             | Workflow<br><b>Status</b>                    | Last<br><b>Updated</b>              |
| 31367             | Application<br>Project          | о                                               | P.                                    | 31123        | Mercury<br>Tours<br>Application<br>v9               | Peter<br>Adams            | п                  | о                             | п                        | Ξ                           | X,                  |                 | $\rightarrow$ | In.<br>Development                           | 10/26/06                            |
| 31419             | Application<br>Project          | □                                               | Ø.                                    | 31176        | SAP<br>Netweaver<br>Upgrade -<br>Wave 1             | Peter<br>Adams            | <b>Talent</b>      | п                             | п                        | П                           | X,                  |                 |               | Check<br>Testina<br>Request<br><b>Status</b> | 10/17/06                            |
| 31466             | Application<br>Project          | о                                               | P.                                    | 31276        | Commerce<br>Center                                  | Jack<br>Foster            |                    |                               | o                        | п                           | ×                   |                 |               | Configuring<br>Project Plan                  | 10/1/06                             |
| 31487             | Application<br>Project          |                                                 |                                       |              | GPS - Global<br>Suppliy Chain<br>Tracking<br>System | Peter<br>Adams            | $\Box$             | $\mathcal{C}$                 | $\Box$                   | $\mathcal{L}_{\mathcal{A}}$ | X,                  |                 |               | Setup<br>Project                             | 10/3/06                             |
|                   |                                 |                                                 |                                       |              |                                                     |                           |                    |                               |                          |                             | Showing 1 to 4 of 4 |                 |               | Prev<br>Next                                 | Maximize                            |
|                   | $\blacksquare$ My Requests      |                                                 |                                       |              |                                                     |                           |                    |                               |                          |                             |                     |                 |               |                                              | $\boxed{7}$ $\boxed{6}$ $\boxed{0}$ |
| Req<br>#Α         | <b>Req Type</b>                 |                                                 | <b>Description</b>                    |              |                                                     |                           |                    | <b>Status</b>                 |                          | <b>Assigned To</b>          |                     | <b>Priority</b> |               | <b>Created By</b>                            |                                     |
| 31466             | AQM - Application<br>Project    |                                                 | Commerce Center                       |              |                                                     |                           | Configuring        |                               | Jack Foster              |                             | High                |                 | Jack Foster   |                                              |                                     |
| 31487             | AQM - Application<br>Project    |                                                 | GPS - Global Suppliy Chain Tracking S |              |                                                     |                           | Setup Project      |                               | Peter Adams              |                             | Normal              |                 |               | Jack Foster                                  |                                     |
|                   |                                 | Showing 1 to 2 of 2<br>Next<br>Maximize<br>Prev |                                       |              |                                                     |                           |                    |                               |                          |                             |                     |                 |               |                                              |                                     |

Figure 1-2. Project tracking Dashboard portlets

### **1.3.3. Creating and Managing Projects**

After a project initiation request has been approved, a CoE project manager can create a testing project using HP Center Management for QC's pre-built requests. The QA Testing Project is designed to be used by QA leads to manage the project plan, resources, progress, and key performance indicators for their testing initiatives. The testing project provides the following key capabilities:

- Managing the testing project plan and associated tasks using ITG project management capabilities
- Managing resources against project tasks with ITG resource management
- Managing test status and performance indicators. through linking ITG with QC project

The testing project may be either created on its own, or linked with an application project to combine quality metrics with the general application project status information.

The testing project follows a common testing workflow that includes designing a test plan, setting up test environment, developing detailed test plan and assets, executing tests, producing periodic test status reports, and submitting a final QA report to all application stakeholders. *Figure 1-3*  shows the testing project being created.

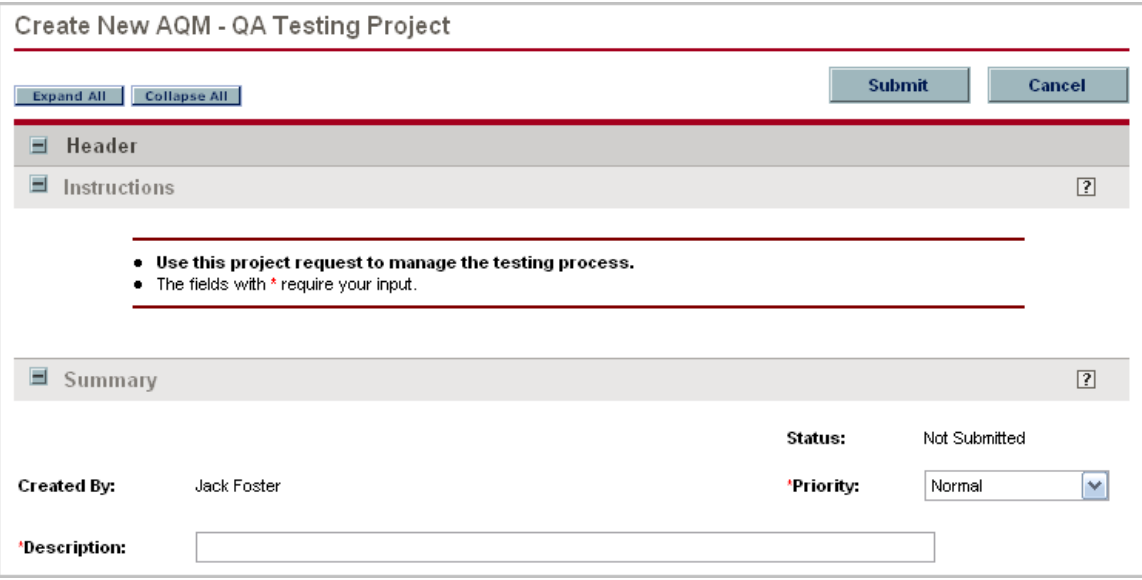

Figure 1-3. New testing project request page

Once a project is complete, HP Center Management for QC provides the satisfaction surveys that can be sent out by the CoE for LOB user feedback.

### **1.3.5. HP Center Management for QC Administration Functions**

A major role of the CoE revolves around administration and support activities. HP Center Management for QC includes request types and workflows supporting actions related to the administration of the CoE itself, QC and IT in general.

A Quality Center Administration request is a call for assistance with a specified Quality Center instance or project, such as:

• Creating a new project based on a template

- Copying of an existing project
- Synchronizing project configurations and customizations with another project
- Creating a new user account
- Updating a user account
- Resetting password of a user account
- Adding or removing user from a QC project or group

These requests are routed to the CoE administration or operations teams and are handled by either a Quality Center administrator or a system administrator. Unlike general support requests, these requests are specific to QC administration, and automate a pre-defined list of administrative tasks.

All requests for general, administrative or IT support are handled by either an application administrator for Quality Center, ITG administrator, or system administrator. These requests are focused primarily on application software or hardware configuration, upgrades, installations, customizations, etc.

CoE users can submit, view, and approve administration requests as specified in the workflow. Administration request activity can be viewed through portlets distributed to the appropriate roles.

### **1.3.6. Training and Certification**

HP Center Management for QC includes pre-built requests and processes for training and certifying the CoE members. The certification course request allows the appropriate CoE users to collect and approve course material in a best-practice type workflow. *Figure 1-4* shows the course definition workflow.

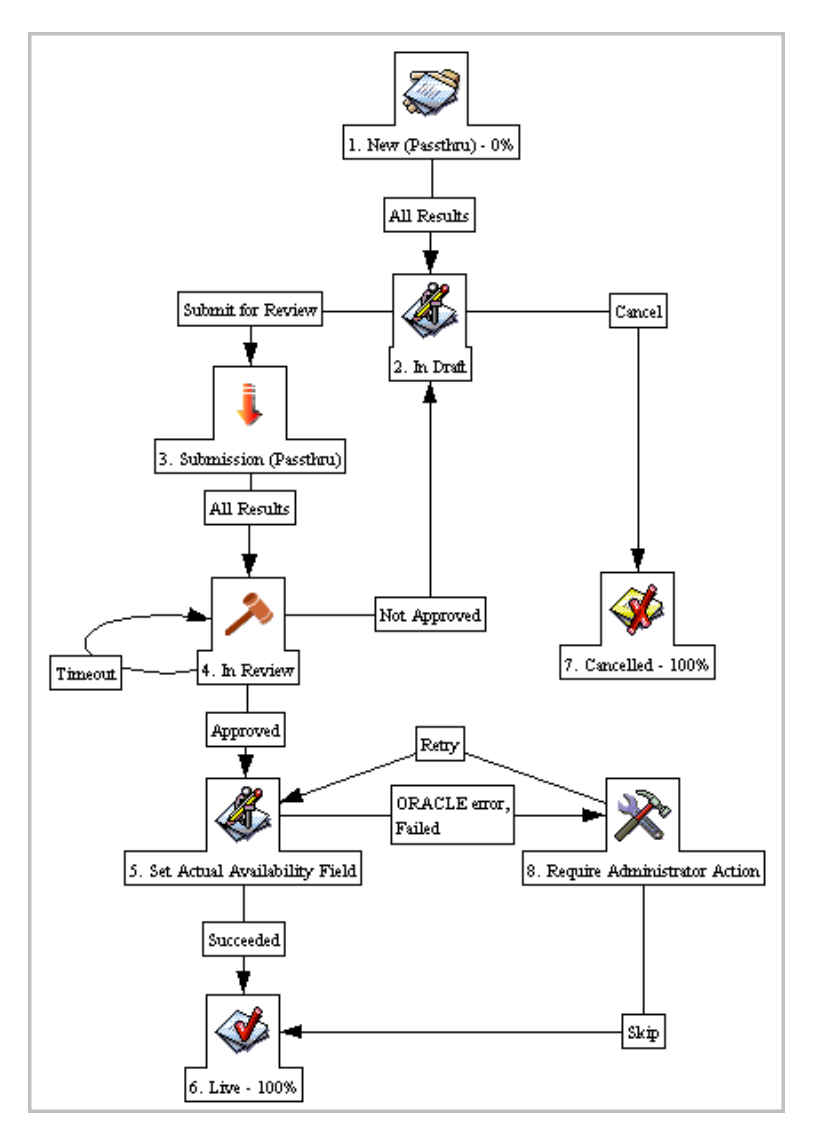

Figure 1-4. Certification course definition workflow

### **1.3.7 Supporting the end users of QA applications**

A request for support can be created by the end users of quality assurance applications, such as Quality Center, QTP, WinRunner, etc. These requests typically revolve around application usability and technical issues. These requests are handled by the CoE support engineers. Feedback provided by the requestor upon completion of the support request is channeled to the CoE manager in order to ensure that support services are being handled effectively.

### **1.3.8. Reporting on Quality Metrics**

All throughout the application delivery lifecycle, quality remains an important factor. Status reports are generated on an ongoing basis, allowing all stakeholders to gain visibility into application quality and progress of the QA efforts. This type of transparency is made possible through the integration between QC and ITG projects and test status report results are available through various ITG portlets.

A test status report is linked to a single QC project. It queries QC project for statistics on requirements coverage, review status, test execution status and defect statistics. A series of test status reports for a testing project are used for trending captured quality metrics.

*Figure 1-5* shows a project status update report providing an overview of current project status based on scope, resources, schedule, risks and issues.

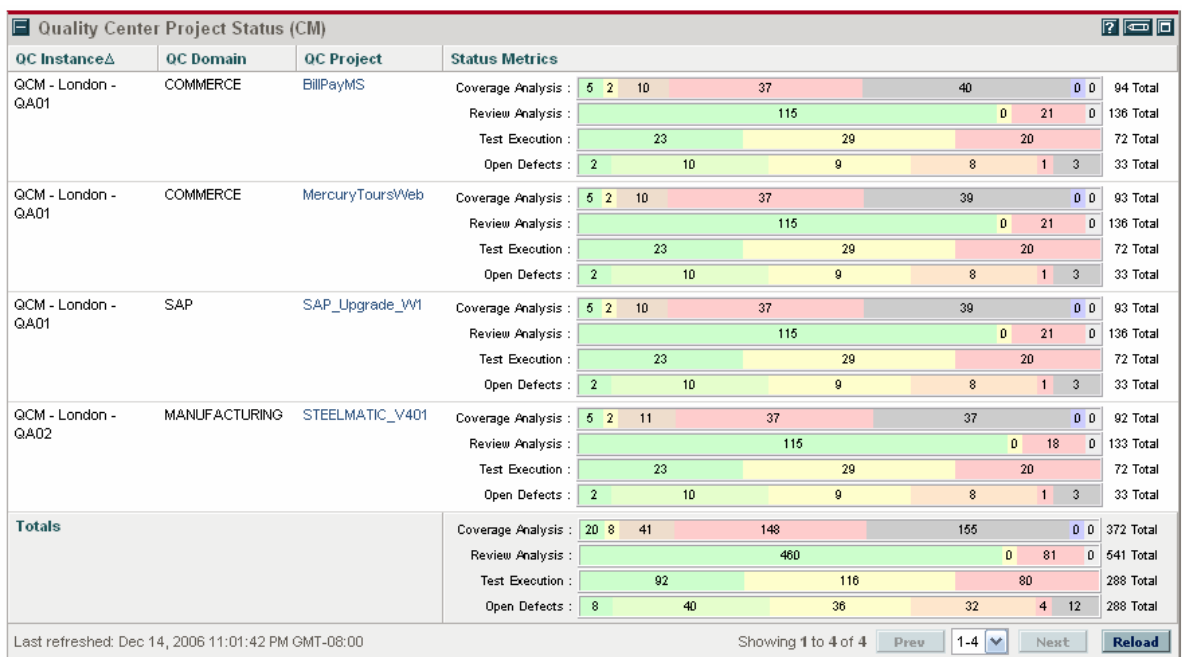

Figure 1-5. Quality Center project status portlet

# **Chapter 2 Installing HP Center Management for Quality Center**

### **In This Chapter:**

- 2.1. Software Requirements
- 2.2. System Requirements
- 2.3. Platform Support
- 2.4. Known Issues and Limitations
- 2.5. Installing HP Center Management for QC

### **2.1. Software Requirements**

To use HP Center Management for QC, you must have the following components:

1. Quality Center 8.2, Quality Center 9.0 or Quality Center 9.2 installed.

2. Mercury IT Governance Center Release 6.0 (SP13).

3. Oracle SQLPLUS Client ('sqlplus').

Make sure that you are able to connect to your ITG Oracle database instance from the commandline using 'sqlplus'.

### 4. DB\_CONNECTION\_STRING in server.conf.

Make sure that 'com.kintana.core.server.DB\_CONNECTION\_STRING' property is set to ITG's Oracle Database TNS name in server.conf. The TNS name usually matches the Oracle SID, although there are exceptions. If this property does not exist, insert it. This property is used by the HP Center Management for QC setup scripts to upload required data and SQL procedures into ITG database.

### **2.2. System Requirements**

*Table 2-1* lists the hardware requirements for installation.

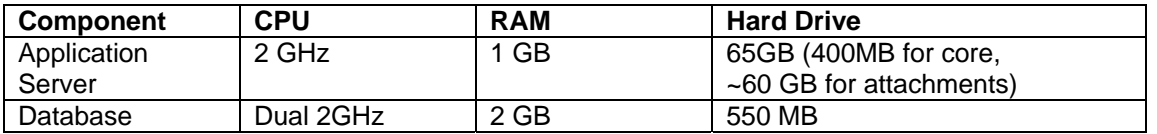

Table 2-1. Hardware requirements for HP Center Management for QC installation

### **2.3. Platform Support**

HP Center Management for QC requires ITG server installed on a Microsoft Windows platform. This restriction is due to the use of Quality Center OTA API which is only available on Microsoft Windows operating system.

### **2.4. Known Issues and Limitations**

1. The Training & Certification menu link does not work. There is an error in the encoding of  $x \cdot$ . In order to enable the menu link, you need to update the

```
'RequestCreateDispactcher.jsp' file under "$ITG_HOME\server\ *
\deploy\itg.war\web\knta\crt\" directory as follows:
```

```
BEFORE (Line#30): queryParams.append(cs.encode());
AFTER (Line#30 ):
queryParams.append(cs.encode().replaceAll("&","%26amp%3B"));
Do not make the change if the line does not match the 'BEFORE' condition.
```
2. The global user data objects for 'User' and 'Contact' are replaced during the installation. By default, ITG provides a blank 'User' and 'Contact' user data model. However, if you had customized these user data objects and wish to preserve them, you should consider backing up your user data configuration or commenting out the  $ci$  postimportcontent phase from the Mercury Quality Management JAR file before installing content.

3. New installations of ITG provide default request types that are either not relevant (i.e. Bug Request) for the Center of Excellence or should be limited only to the Center of Excellence personnel (i.e. all PMO requests). The ITG administrator should update user access rights to such requests to allow access only to relevant security groups.

#### **2.5. Installing HP Center Management for QC**

To install HP Center Management for QC:

1. Make sure you have download the following bundle: mitg-600-MQCM.jar

3. Copy the mitg-600-MQCM.jar file to the <*ITG\_Home*> directory.

4. Check if SQLPLUS.EXE is accessible from the path. If not, add Oracle's BIN directory to the path and verify that SQLPLUS.EXE can be executed from the command prompt.

5. Invoke kDeploy script from <ITG\_HOME>/bin directory from command prompt as follows: sh kDeploy.sh –i MQCM

6. As kDeploy.sh runs, respond to prompts, providing login and password information.

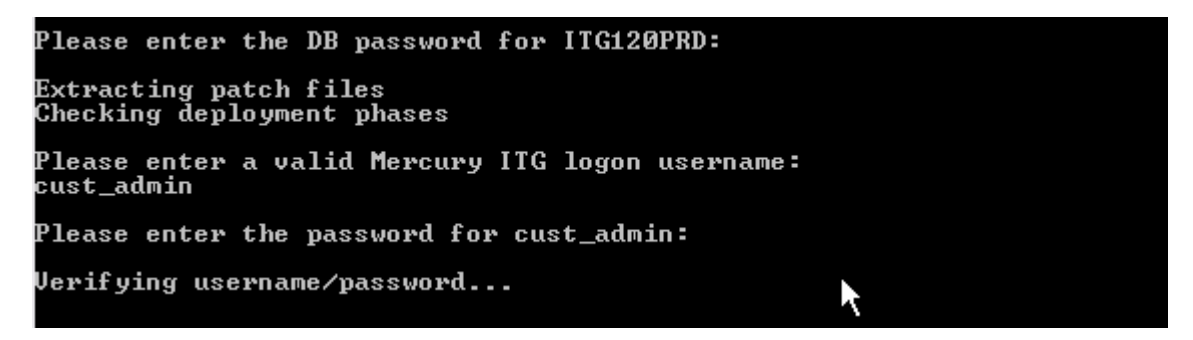

7. Stop and Restart the ITG Server.

**Note:** JSR-based portlets will not be registered with ITG until the ITG Server process has been restarted.

When the installation process is complete, the following message appears:

Deployment MCQM has been successfully installed.

Each entity that was installed correctly is marked as "Complete." If necessary, correct any errors and repeat the installation procedure.

| Installing AQM-AQMBusinessAnalyst.zip Complete.       |
|-------------------------------------------------------|
| Installing AQM-AQMDeveloper.zip Complete.             |
| Installing AQM-AQMDevelopmentManager.zip Complete.    |
| Installing AQM-AQMProgramManager.zip Complete.        |
| Installing AQM-AQMProjectManager.zip Complete.        |
| Installing AQM-AQMQAEngineer.zip Complete.            |
| Installing AQM-AQMQAManager.zip Complete.             |
| Installing AQM-AQMQAProjectLead.zip Complete.         |
| Installing AQM-AQMQATester.zip Complete.              |
| Installing CoE-CoEAdministrativeManager.zip Complete. |
| Installing CoE-CoECertificationManager.zip Complete.  |
| Installing CoE-CoEITGAdministrator.zip Complete.      |
| Installing CoE-CoEProductAdministrator.zip Complete.  |
| Installing CoE-CoESupport-Tier1.zip Complete.         |
| Installing CoE-CoESupport-Tier2.zip Complete.         |
| Installing CoE-CoESystemAdminsitrator.zip Complete.   |

8. Update database settings for KINTANA\_SERVER environment object from the ITG Workbench by performing the following steps:

a. Log into ITG.

b. Select Administration. Open Workbench from the left navigation menu.

c. From the Workbench, select the Environments tab, then click on the Environments icon.

d. Query and update the KINTANA\_SERVER environment. If it does not exist, create an environment with the name 'KINTANA\_SERVER'.

e. Update the database settings of the environment (see example in Figure 2-1):

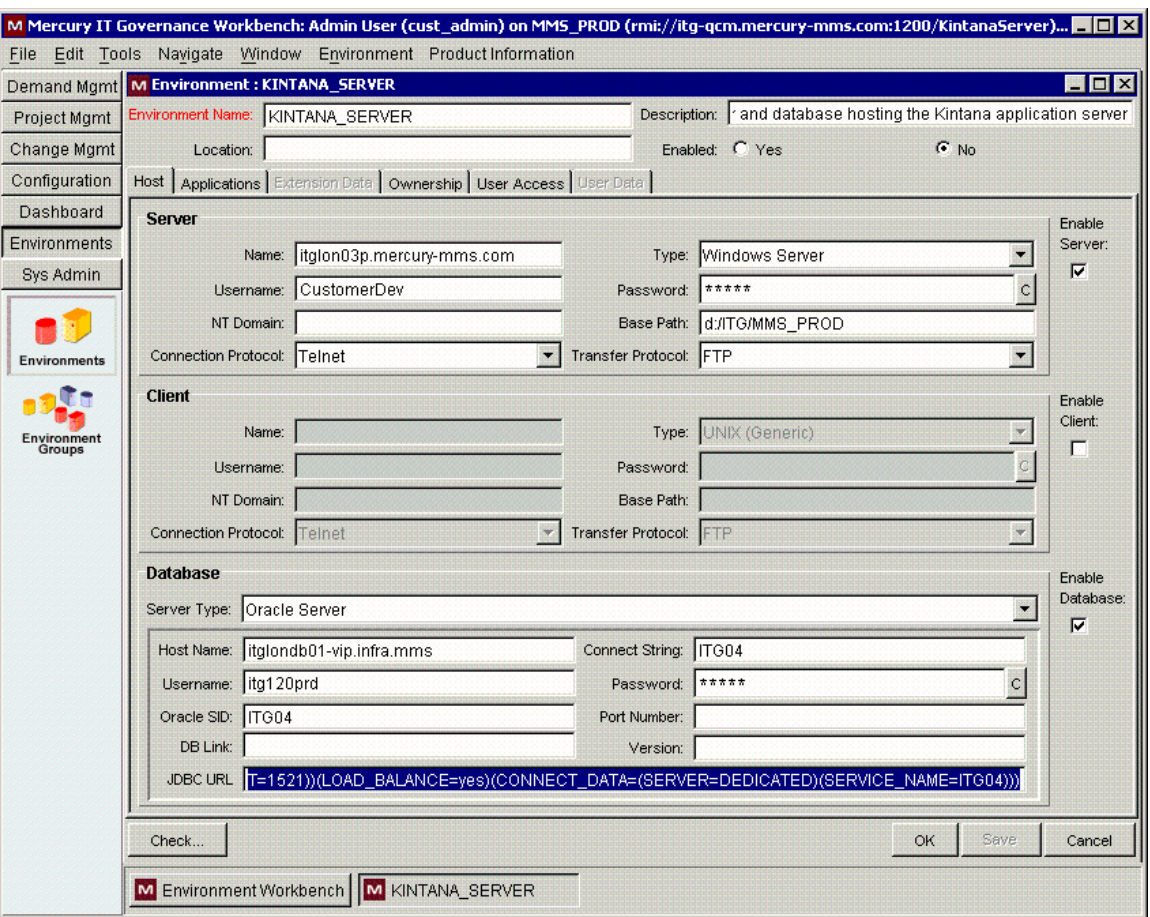

Figure 2-1. Example of database settings update

Note: If JDBC\_URL is already defined in your <ITGHOME>/server.conf file, then you can reference the JDBC connection string using the token [AS.JDBC\_URL].

9. Enabling Quality Center Connectivity

a. Launch Internet Explorer on the ITG Server and navigate to both Quality Center user site and the administration site:

http://<qcserver>:<port>/qcbin

Select the link for Quality Center to download and install the user site ActiveX controls.

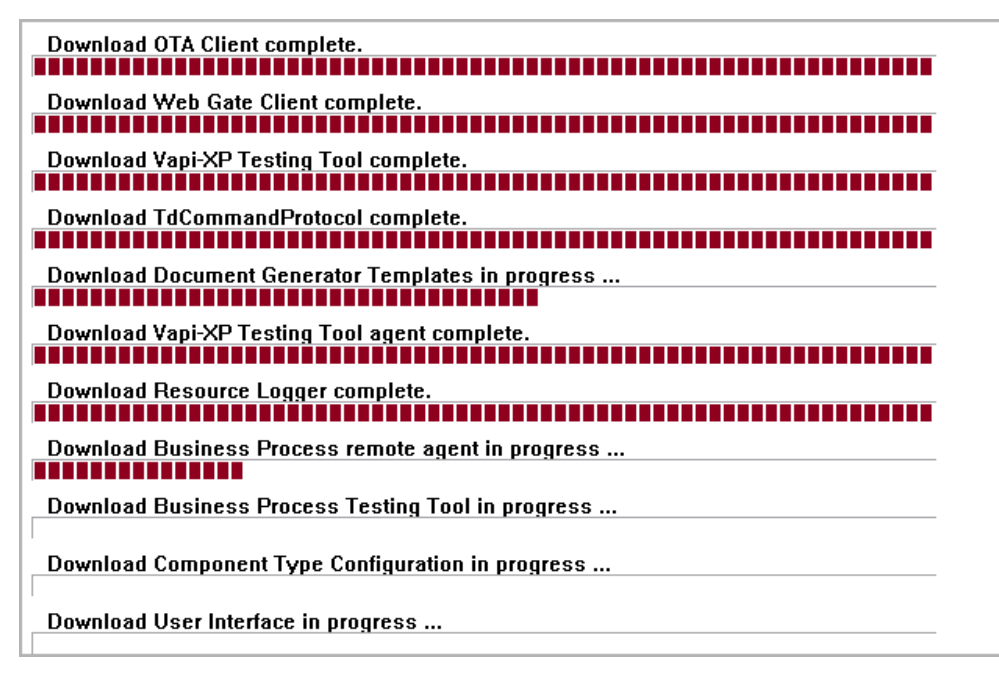

Select the link for Site Administration to download and install the QC Administration ActiveX Controls.

```
Download Site Administrator in progress ...
```

```
Download Site Administrator API complete.
 ,,,,,,,,,,,,,,,,,,,,,,,,,,,,,,,
```
The download of the above controls will also download and install the necessary libraries for QC OTA interfaces (i.e. TD Client and SA APIs).

b. Validate QC Connectivity

i) Launch command prompt (cmd.exe or command.exe)

ii) Go to <ITG HOME>/ext/qcm/scripts directory.

iii) Execute the following command with the appropriate arguments

cscript.exe /nologo qcm\_qc\_ListOfDomains.vbs <qc\_url\_address> <qc\_user> <qc\_password>

Example:

cscript.exe /nologo qcm\_qc\_ListOfDomains.vbs http://qcsrv.company.com:8080/qcbin testuser testpwd

The output of the script will list all the domains that the specified user has access to.

**c. For QC 8 users ONLY - Populate QC USERS\_PROJECT table.** 

**This step is required for QC 8 users only. Do not execute this script if you are using QC version 9.0 or later.** 

All Quality Center related portlets (e.g.: QC Project Status, QC User Query) reference the data in the Quality Center USERS\_PROJECTS table. In Quality Center 8.2, the data in this table is not automatically populated by the Quality Center. In order to ensure that these portlets function correctly, HP Center Management for QC provides a script that should be executed during the installation.

i. Launch command prompt (cmd.exe or command.exe)

ii. Go to <ITG HOME>/ext/qcm/utilities directory.

iii. Execute the following command with the appropriate arguments

cscript.exe /nologo qcm\_qc\_populate\_usrproj\_table.vbs

<qc\_sa\_url\_address> <qc\_sa\_username> <qc\_sa\_password>

<qc\_db\_servername> <qc\_db\_type> <qc\_sa\_dbname> <qc\_dbsid> <db\_username> <db\_password> <qc\_project\_list>

#### Where:

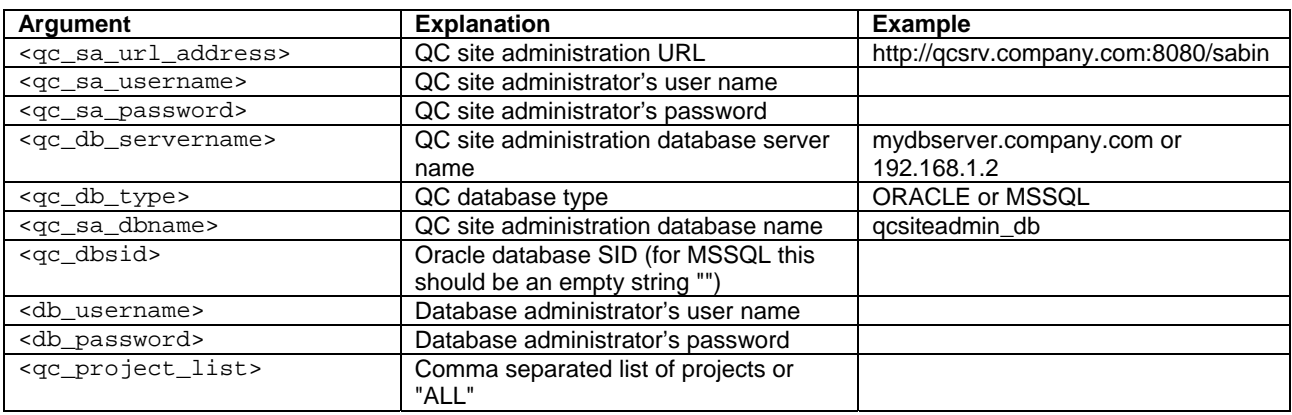

Note: When specifying a comma separated list of projects, follow the following syntax, '<domain\_name>/<project\_name>' (e.g. "Default/QualityCenter\_Demo, Default/MyProject")

Example 1: HP Quality Center with Oracle database and user-specified projects

cscript.exe /nologo qcm\_qc\_populate\_usrproj\_table.vbs http://qcsrv.company.com:8090/sabin "admin" "password" "oradbsrv.company.com" "ORACLE" "qcsiteadmin\_db" "ORASID" "system" "manager" "Default/QualityCenter\_Demo, DomainA/ProjectA"

### Example 2: Quality Center with MSSQL database and all projects

cscript.exe /nologo qcm\_qc\_populate\_usrproj\_table.vbs http://qcsrv.company.com:8090/sabin "admin" "password" "mssqldbsrv.company.com" "MSSQL" "qcsiteadmin\_db" "" "sa" "password" "All"

**Note:** It is recommended to execute this script on a periodic basis or add the script as a scheduled task to be executed regularly to ensure that the data in the USERS\_PROJECTS table is updated.

Once the installation is complete, the administrator must register the Quality Center instance using the request provided in the HP Center Management for QC. QC instance registration is required to enable the functionality of the HP Center Management for QC. For detailed instructions on registering a QC instance, see Chapter 11.

# **Chapter 3 Setting Up HP Center Management for Quality Center**

### **In This Chapter:**

- 3.1. Overview of Setting up HP Center Management for QC
- 3.2. Customizing Field Values
- 3.3. Customizing HP Center Management for QC Entities

### **3.1. Overview of Setting up HP Center Management for QC**

Once HP Center Management for QC has been successfully installed, a number of entities need to be configured to enable its full functionality and customize the values to fit your organization's needs. While the request types, workflows, and project templates delivered as part of HP Center Management for QC are ready to use immediately after installation and system-level configuration, they can also be further configured to fit your business needs.

- A number of fields in the HP Center Management for QC contain generic values and should be customized to reflect your company's naming conventions.
- User accounts need to be created in Mercury IT Governance Center for each Quality Center member. These users should then be assigned to security groups according to their roles and responsibilities.
- HP Center Management for QC requests can trigger email notifications to be sent to specific users at certain points along the workflow. These email notifications contain variables, such as team or department titles. These variables are defined in the <ITG\_HOME>\server.conf file and should be modified to fit your company's naming conventions.

Note: In order to streamline the user experience for the Quality CoE and line of business users, you may consider disabling certain request types, workflows, or other entities that are not part of the quality process. However, before disabling any entities, you should check with other business units who may be using Mercury IT Governance Center.

### **3.2. Customizing Field Values**

Field types and values in Mercury IT Governance Center are controlled by validations. To change the list of possible values in a field, you must edit its validations in the Mercury IT Governance Workbench.

**Note:** In general, only validations that are described as "Customizable" should be modified. Any validations whose prefixes do not contain the word "Customizable" should not be altered in order for HP Center Management for QC to function correctly. For example, do not change validations with descriptions beginning with "(Static)", "(AutoComplete)" or "(Workflow)".

The Department field in the HP Center Management for QC requests is an example of a static list validation, which provides a list of options to the user. A static list validation can be a drop-down or an auto-complete list component.

To add values to the validation list:

- 1. Log on to Mercury IT Governance Center and open the Workbench.
- 2. In the shortcut bar, click **Configuration > Validations.**

3. In the **Query** tab of the Validation Workbench window, click **List.** 

The **Results** tab opens, displaying the results of the search.

4. Select **KNTA - Department - Enabled** and click **Open.** 

The Validation window opens with the Department field's validation loaded.

5. Click **New.** 

The Add Validation Value window opens.

6. Enter information for the validation value as described in the following table.

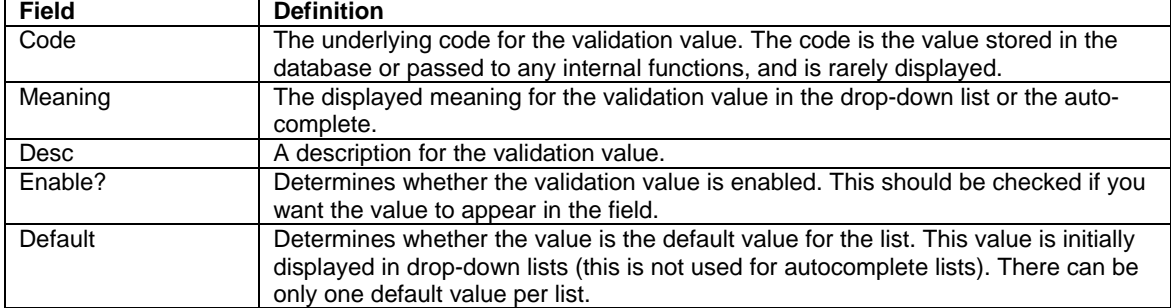

7. (Optional) Set the validation value as the default by checking the Default field. The default option is only available for drop-down lists.

8. Click **OK** to close the window and add the value to the validation. Click **Add** to add the value and keep the Add Validation Value window open. Validation values can be re-ordered using the up and down arrow buttons. The sequence of the validation values determines the order that the values are displayed in the list.

9. When you are done adding values to the validation, click **Save** or **OK** in the Validation window to save the new values.

**Note:** You can copy existing values defined in other validations using the **Copy From** button. Click **Copy From** and query an existing list-validated validation and choose any of the validation values. Click **Add** or **OK** in the Copy From window and the selected value or values are added to the list.

**Note:** Use caution when creating validations (drop-down lists and autocomplete lists) that are validated by lists. Each time the set of values changes, you will be forced to update the validation. Consider, instead, validating using a SQL query or PL/SQL function to obtain the values from a database table.

For more information on editing and creating validations of various types, see the "Working with Validations" chapter in the Commands, Tokens, and Validations Guide and Reference.

In HP Center Management for QC, validations have been consolidated for the following key request types:

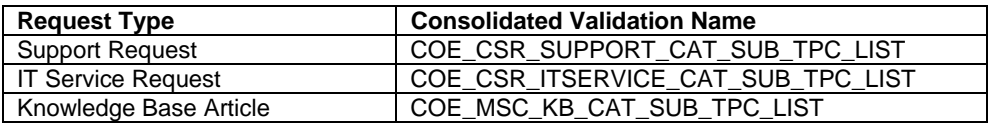

Users can enter all the token codes for Category, Subcategory or Topic into the same validation.

Each of these validations uses two user data fields:

- **Type**: This can be one of the following values - Category, Subcategory or Topic

- **Parent**: Represents the parent token code for which the Subcategory or Topic belongs to. For categories, this value is <None>.

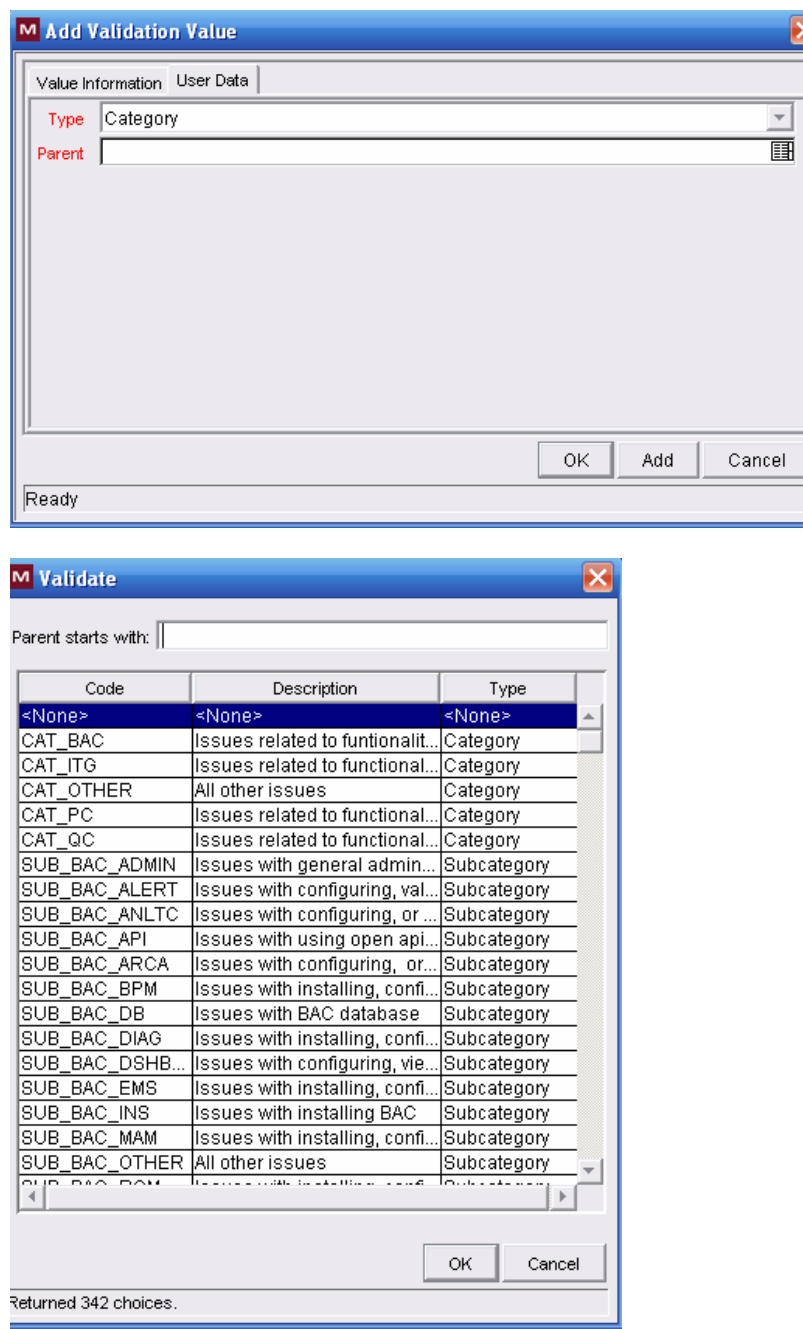

### **3.3. Customizing HP Center Management for QC Entities**

HP Center Management for QC provides request types, workflows, portlets, Dashboard modules and project templates delivered as pre-built best-practice content. These entities can be used immediately upon installation. However, they may also be customized to better fit your company's existing business practices and procedures. Several documents are available to guide you through the customization process of Mercury IT Governance Center entities.

Table 3-1 lists the HP Center Management for QC entities and the corresponding Mercury IT Governance Center configuration guides.

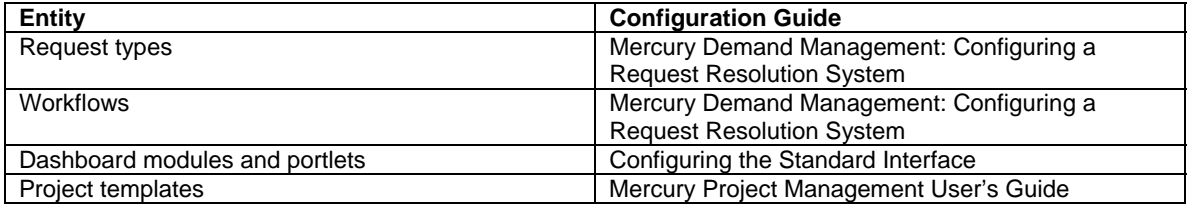

Table 3-1. Mercury IT Governance Center configuration guides

# **Chapter 4 Configuring Users and User Groups**

### **In This Chapter:**

- 4.1. Creating a New User Account
- 4.2. Linking Users to Security Groups
- 4.3. Configuring User Resource Information
- 4.4. Setting up Contact Information
- 4.5. Delivering Role-based Dashboard Views
- 4.6. Customizing Notifications

All line of business and Quality COE members who require access to HP Center Management for QC must be defined as users in the Mercury IT Governance Center. When creating a new user account, the following steps must be performed:

- 1. Create a new user account in IT Governance Center.
- 2. Associate the user with the security groups based on their role.
- 3. Assign licenses to the user based on security group's license requirements.
- 4. Distribute appropriate dashboard modules for the user group.

### **4.1. Creating a New User Account**

**Note:** Both Mercury IT Governance Center and HP Quality Center have their own user management systems, and both offer LDAP integration. In order to ensure that both systems have the same accounts and access grants, it is strongly recommended that both use LDAP or Active Directory services for managing user accounts. Using LDAP for authentication also facilitates compliance with SOX and other regulations.

**Note:** The login name in Mercury IT Governance Center and HP Quality Center must be the same for a user. Various portlets that pull information from Quality Center use the ITG user's login name to determine which QC project that login name has access to. Therefore, if an ITG user's login name does not exist in QC, that user will not be able to see the information in the QC portlets.

**Tip:** Mercury ITG provides the ability to import and validate user data from the user interface tables or an LDAP server into the Mercury ITG user data model. This report runs the User Open Interface. For more information about this report, see the Open Interface Guide and Reference.

### **To create a new user:**

1. Ensure that the validations "KNTA - Department - Enabled" and "CRT - Company" have been configured to fit your business needs.

2. Log on to Mercury IT Governance Center and open the Workbench.

3. In the shortcut bar, click **Sys Admin > Users.**  The User Workbench opens.

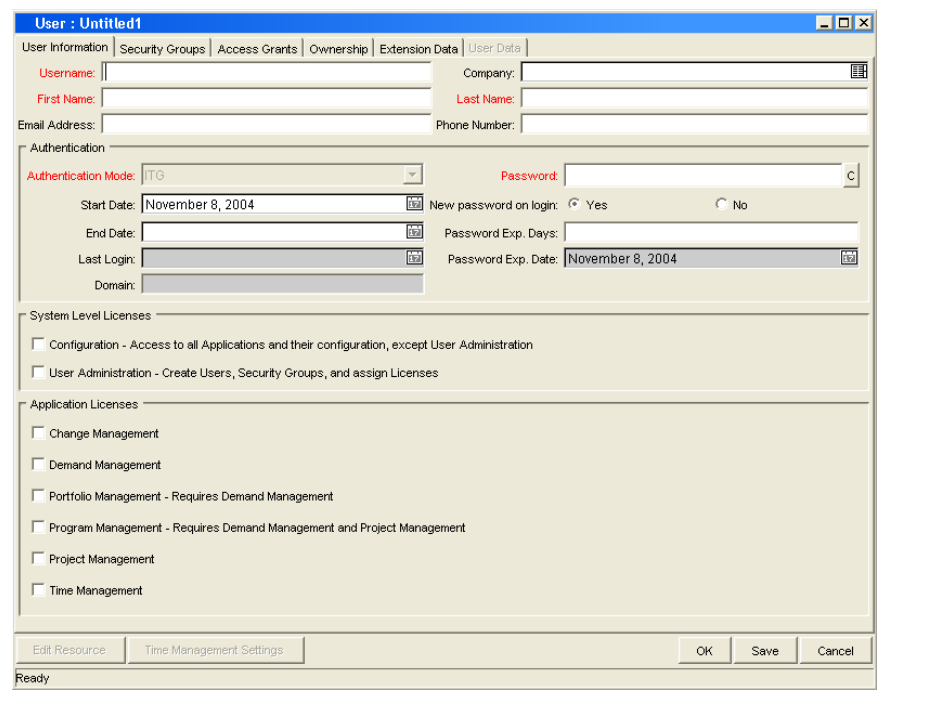

4. Click **New User** on the User Workbench or select **File > New > User.** The User window opens.

5. Enter the following required information: Username, First Name and Last Name. The username must be unique in Mercury IT Governance Center.

6. Enter the general information in the appropriate fields. Refer to *Table 4-1* for a detailed description of each field on the **User Information** tab.

7. Create a password for the user.

a. Click the button to the right of the required Password field. The Enter or Change Password window opens.

b. Enter a password in the Enter New Password field, and confirm in the Confirm New Password field. This password is encrypted both in the user interface and the database.

c. Click **OK** to close the window.

8. Specify when the password will expire using either of the following methods:

- Select **Yes** for New password on login to force the user to reset the password.

- Use the Password Exp. Days field to specify the number of days that a user has to change the password. When a value is entered in this field, the Password Exp. Date field is automatically updated.

9. Select a method for the user's authentication from the Authentication Mode field. Possible values are **ITG, LDAP, NTLM,** and **SITEMINDER.** If **ITG** is chosen, then authentication is performed using the internal User Database of Mercury IT Governance Center. If another authentication mode is chosen, authentication is performed using the enterprise directory database server. This field's behavior can be set in the server.conf file by modifying the AUTHENTICATION MODE parameter.

10. To give the user a user administrator license, select the User Administration checkbox.

Selecting this option provides this user with access to all user configuration functionality for the products licensed at your site. The User Administration license is required to configure user accounts and security groups.

11. From the System Level Licenses and Application Licenses sections, select the products and license types to associate with the user.

The Application Licenses provide access to the applications indicated. The **Configuration** license provides access to all product functionality available through the Workbench and HTML interfaces. For more detailed information, see the "Managing Your Mercury IT Governance Licenses" chapter of the *Security Model Guide and Reference.* Users without an application license checked will not see that product's shortcut groups or menu items.

Tip: You can assign licenses to multiple users using the License Workbench. See the "Managing Your Mercury IT Governance Licenses" chapter of the Security Model Guide and Reference for details.

12. In the **Security Groups** tab, link the desired security groups to the user to specify the user's functional roles and access grants.

13. In the **Ownership Groups** tab, select the ownership groups who will have the right to edit, copy or disable this user. See the "Configuration Security" chapter of the Security Model Guide and Reference for details on ownership groups.

14. Click **OK.** 

The new user can now log onto Mercury IT Governance Center using the username and password.

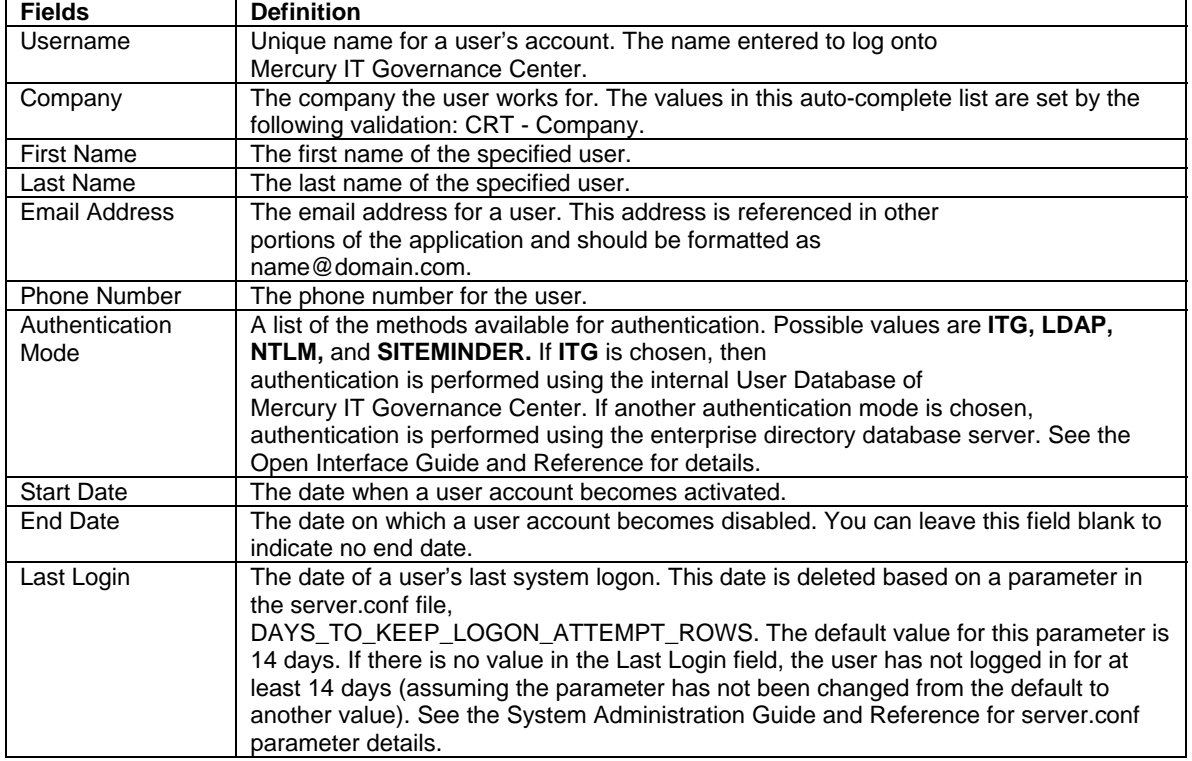

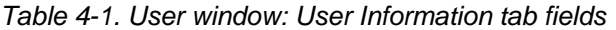

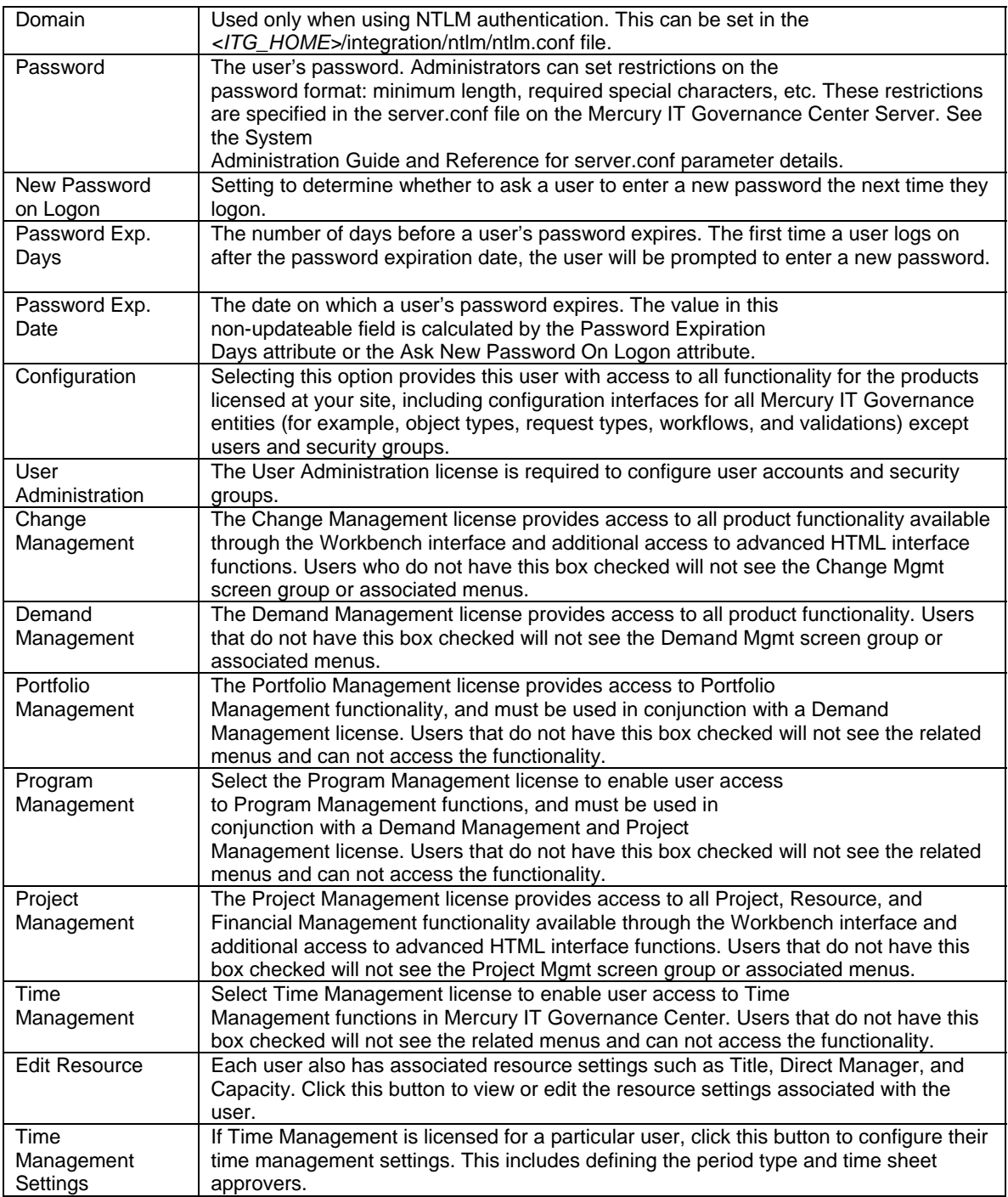

### **4.2. Linking Users to Security Groups**

All users of the HP Center Management for QC can be grouped into two categories: the Line of Business (LOB) users, and the Center of Excellence (COE) users. The LOB roles consist of project managers, developers, QA managers, testers, etc. COE roles include administrators, support engineers, trainers, etc.

Each role is represented by an ITG Security Group. Each group has its own permissions and access grants, allowing users in different roles to access different information relating to the quality process. Users of HP Center Management for QC should be members of at least one of the security groups in *Table 4-2* below, as well as at least one of the groups in *Table 4-4.*

Table 4-2. Required security groups

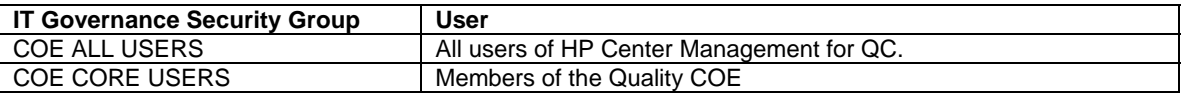

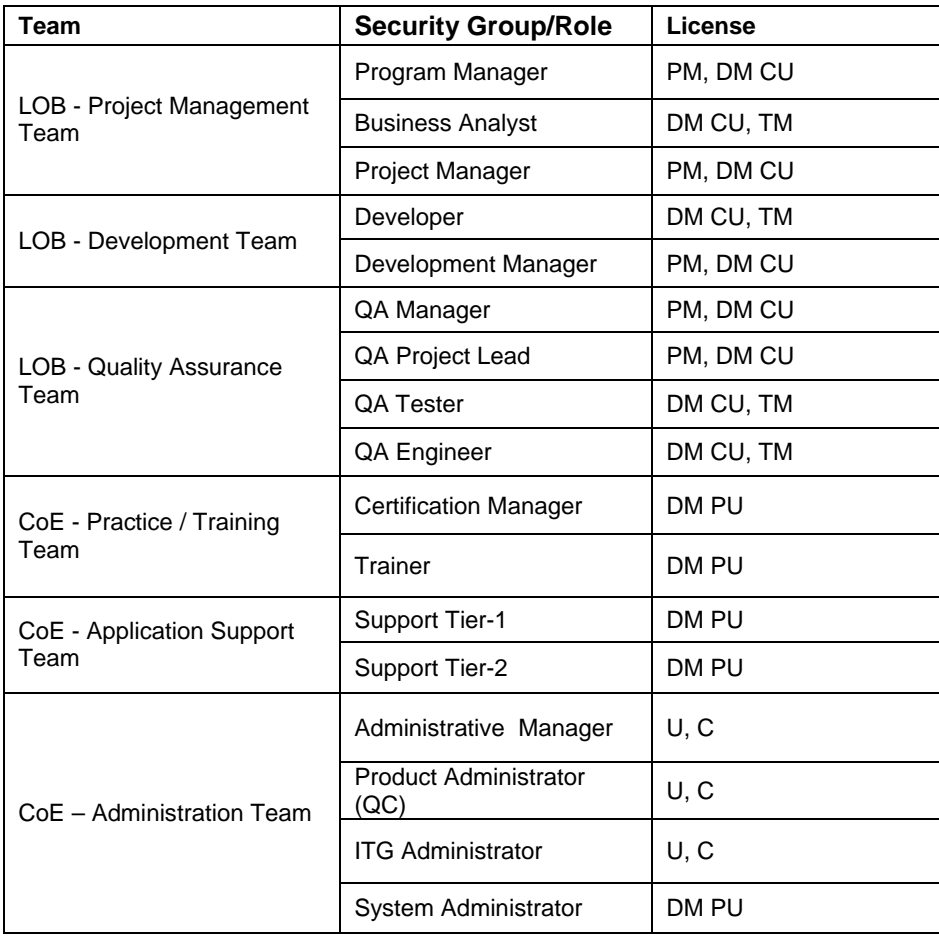

Table 4-3. Security groups and roles

### **Licenses:**

- -PM: Project Management
- -DM PU: Demand Management Power User
- -DM CU: Demand Management Casual User
- -TM: Time Management
- C: Configuration
- U: User Administration

All users of the HP Center Management for QC must also be assigned to at least one of the security groups as described in Table 4-4. Users can be linked to security groups through the **Security Groups** tab of the User window or through an organization model defined in Mercury IT Governance Center.

Table 4-4. Required security groups

| <b>IT Governance Security</b> | User                                                                                                    |
|-------------------------------|----------------------------------------------------------------------------------------------------|
| Group                         |                                                                                                    |
| <b>COE ALL USERS</b>          | All users of Center Management MUST be included in this security<br>group. Some views are only enabled for a user if he/she belongs to this<br>aroup. |
| COE CORE USERS                | Only users that belong to COE-type security group MUST be included in<br>this security group.                                                         |

To link a user to a security group using the User window:

- 1. Open the User window.
- 2. Click the **Security Groups** tab.

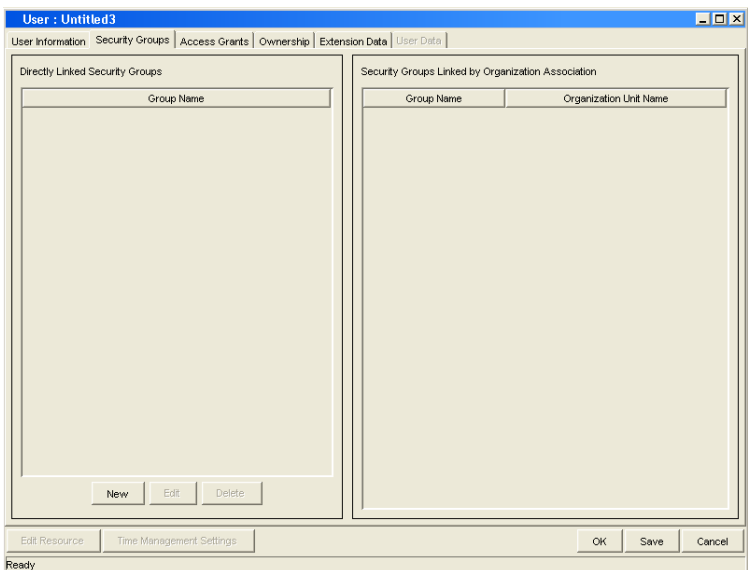

### 3. Click **New.**

The Security Groups window opens.

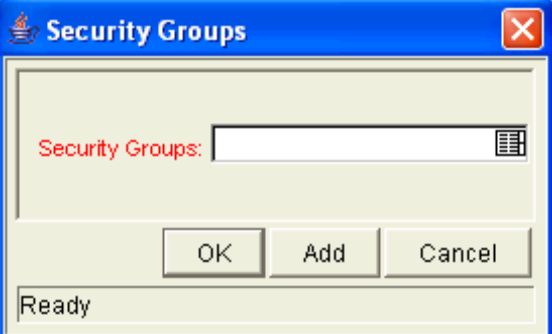

4. From the Security Groups field, select the security groups that you would like to link to the user.

5. Click **OK** to add the list of security groups to the User window.

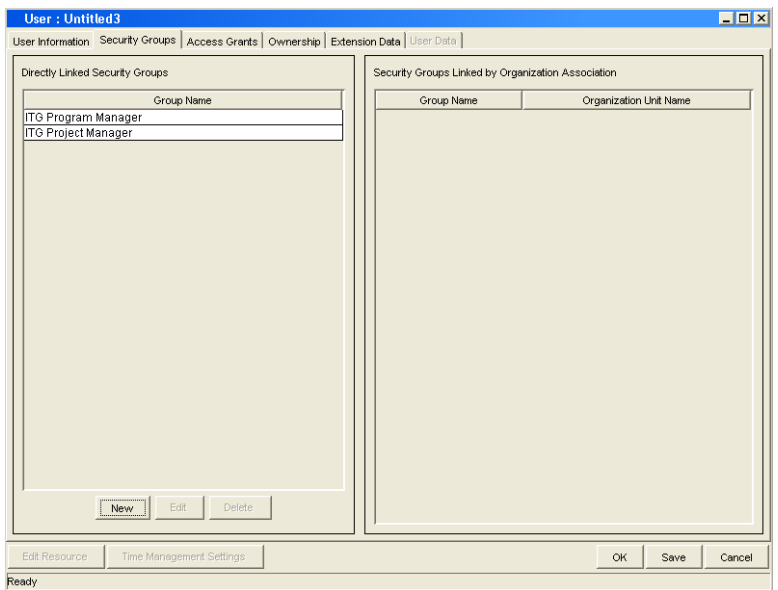

6. Click **Save** to save the user information.

**Note:** If the user is associated with an organization unit (defined in the Mercury Resource Management™ functionality), he/she may inherit security group associations. These security groups will be listed in the **Security Groups** tab in the Security Groups Linked by Organization Association list. See the Mercury Resource Management User's Guide for details.

### **4.3. Configuring User Resource Information**

A resource is a person who performs work tracked by Mercury IT Governance Center. Resources can include employees, contractors, managers, or any other category your organization may need. Each user is considered a resource in Mercury IT Governance Center. For each user, you can capture information specific to that resource, such as:

- **Skills.** The main duties or abilities of the user (such as QA Engineer or Developer).

- **Cost Rate.** The hourly cost associated with a resource or skill, which represents the charge-back or billed cost of their labor.

- **Workload Capacity.** A percentage that indicates what portion of a resource's working day is available for planned workload items. For instance, a particular DBA may be required to participate in meetings every day, and therefore is set to devote 80% of their capacity to workload items.

For instructions on configuring resource information, see the Mercury Resource Management User's Guide.

### **4.4. Setting up Contact Information**

Contacts are resources used as a point of reference or information. Contacts must have a valid Mercury IT Governance Center username and the company they work for must be included in the validation **CRT - Company Validation.**

Contact information can be added for users in Mercury IT Governance system as well as external users.

To create a contact:
1. Log on to Mercury IT Governance Center and open the Workbench.

2. From the shortcut bar, select **Demand Mgmt> Contacts.** 

The Contacts Workbench opens.

3. In the Contacts Workbench, click **New Contact.**  The Contact window opens.

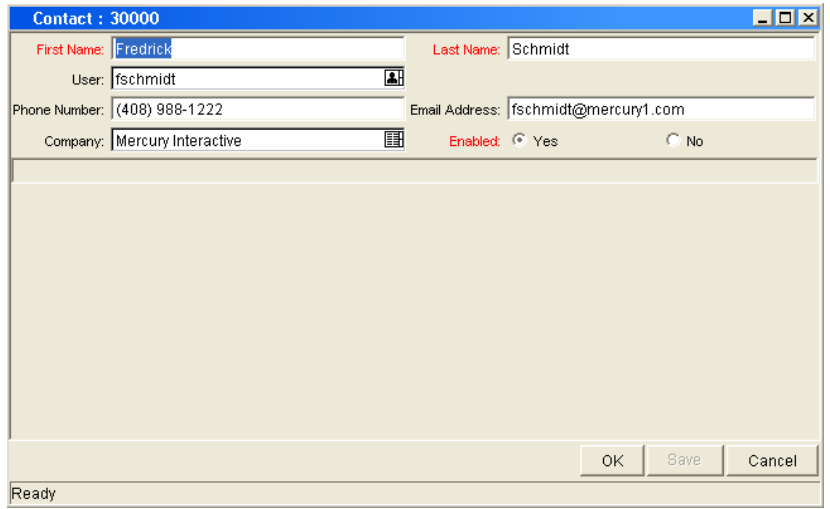

4. Complete the fields in the Contact window as specified in the following table:

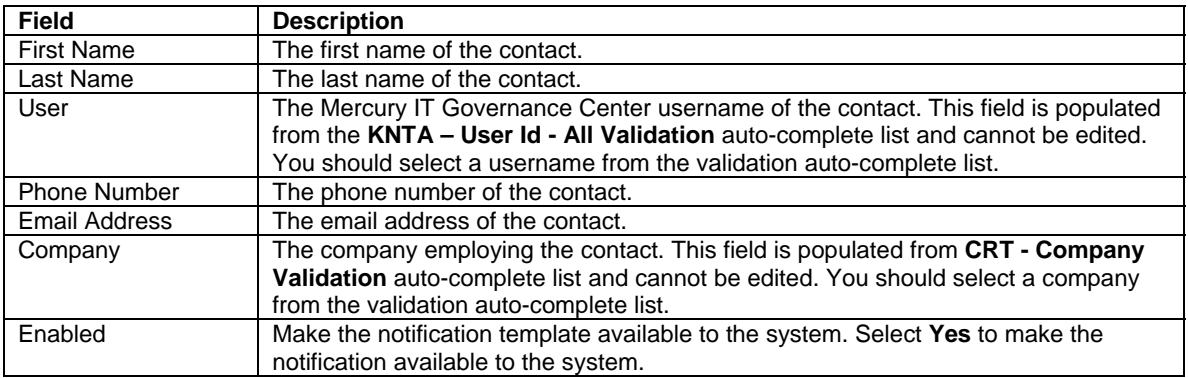

5. In the Contact window, click **OK.** 

The contact information is saved.

## **4.5. Delivering Role-based Dashboard Views**

HP Center Management for QC provides a number of Dashboard modules containing essential information based on the users' role in the quality process. Each Dashboard module corresponds to the security group and includes sets of portlets specific to each role.

For example, a user that belongs to a security group: AQM QA Manager should be receiving AQM – AQM QA Manager module – as shown in Table 4-5.

Table 4-5. Security groups and corresponding Dashboard modules

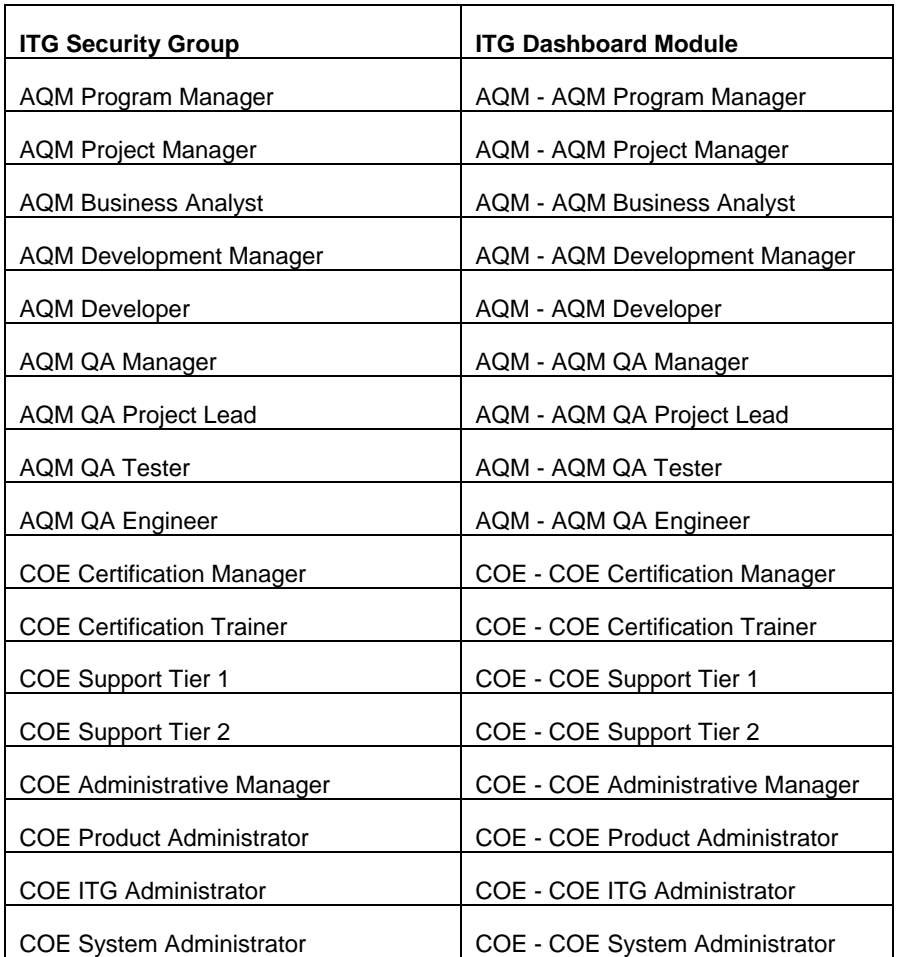

Table 4-6 provides detailed information on pre-configured Dashboard pages and portlets that are available to users in each role.

Table 4-6. Dashboard Page and Portlet Content by Role

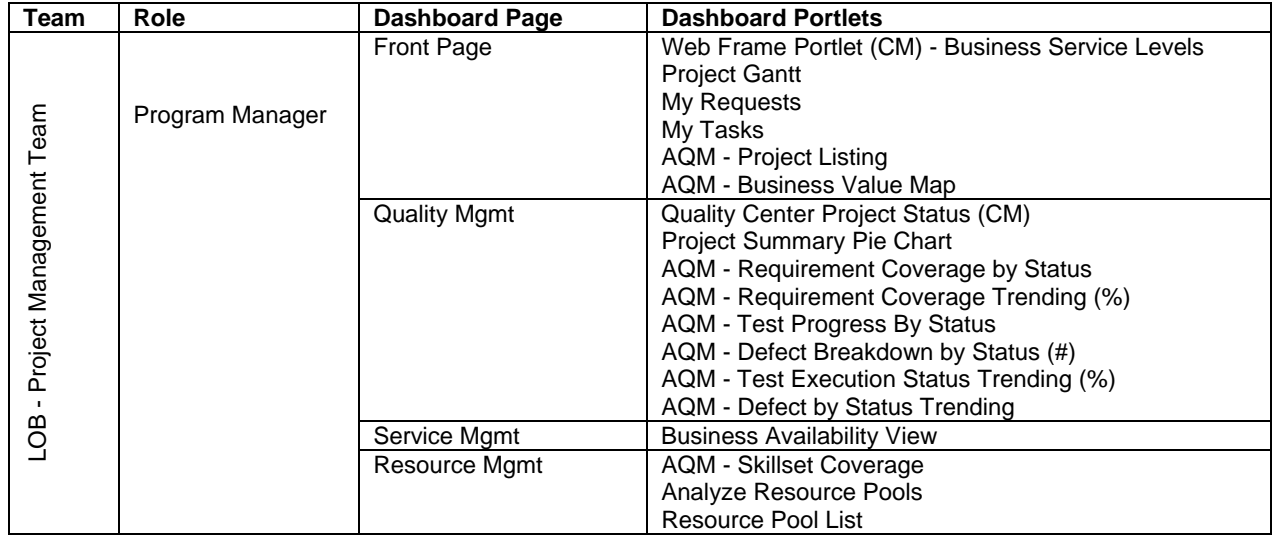

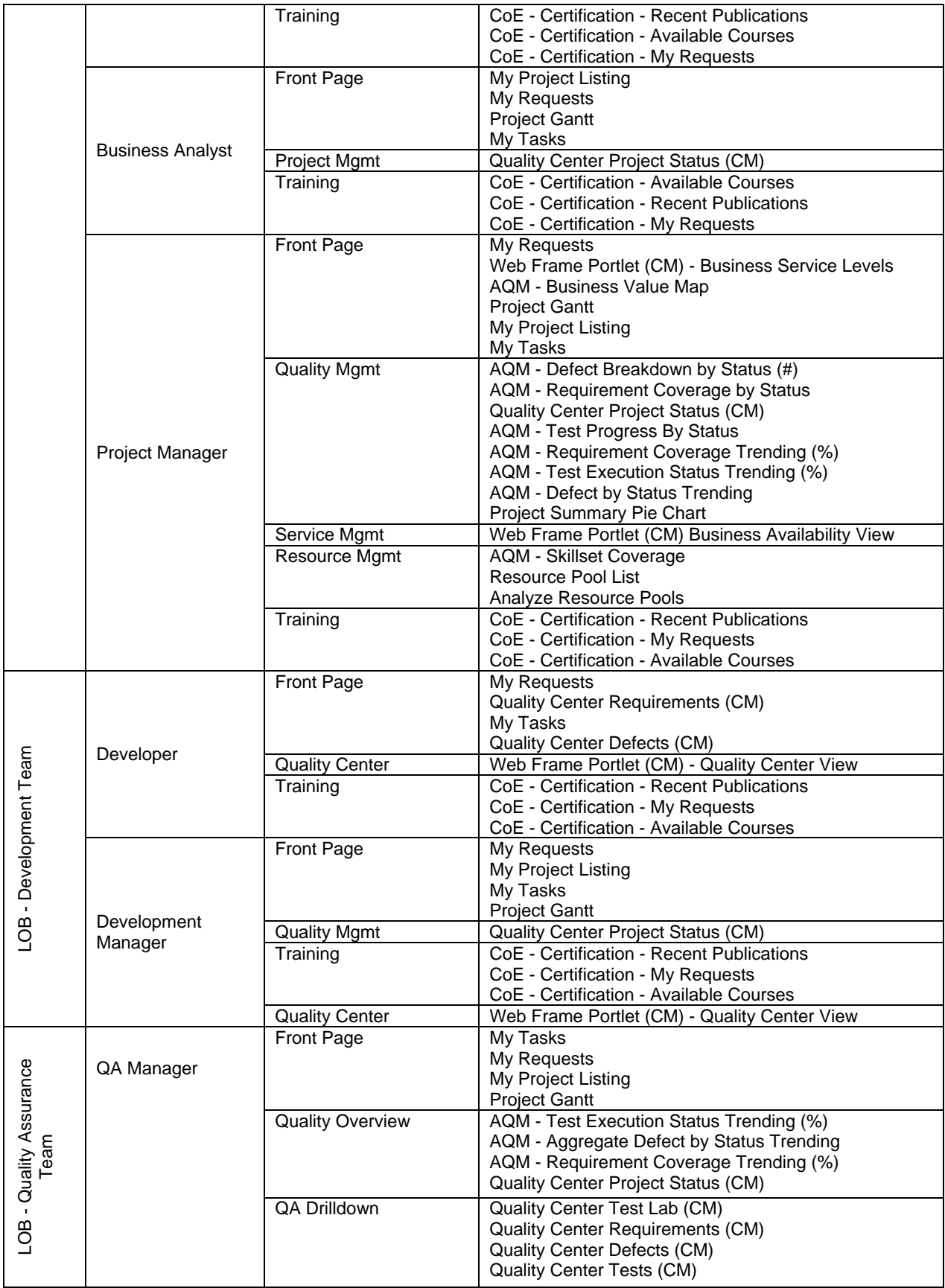

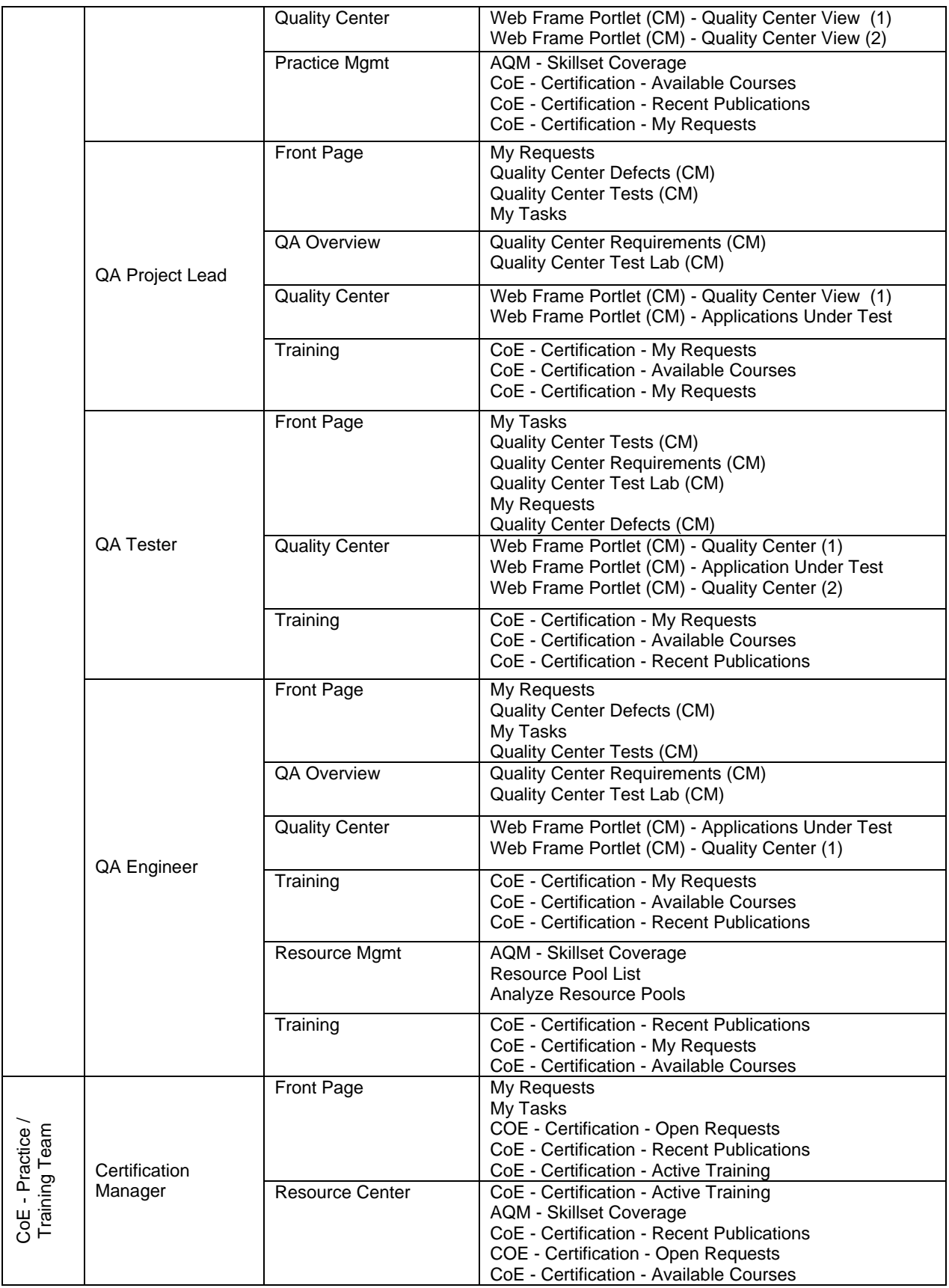

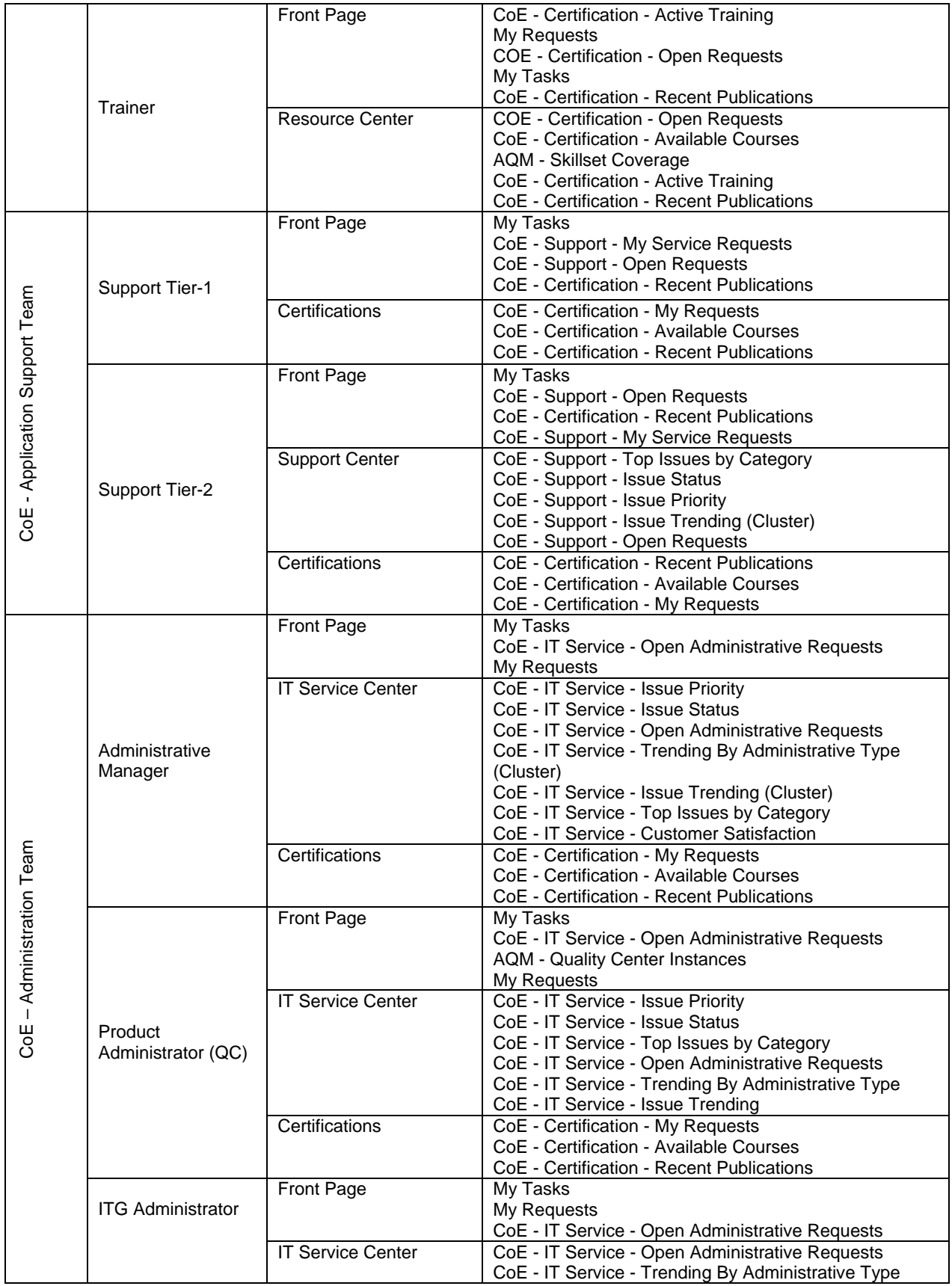

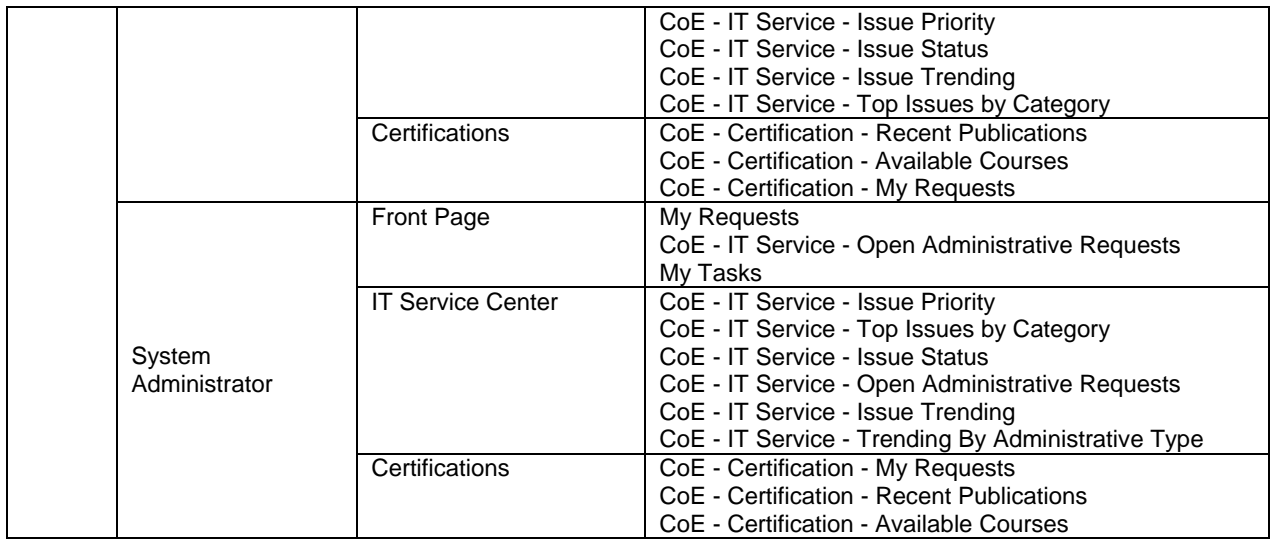

For detailed instructions on distributing Dashboard modules, see the "Distributing Modules" chapter in the Configuring the Standard Interface guide.

## **4.6. Customizing Notifications through server.conf**

HP Center Management for QC uses ITG technology to trigger email notifications when certain workflow events occur during the request lifecycle. These notifications contain constants that are defined in the server.conf file and should be modified to include names and identifiers specific to your organization's naming conventions. These parameters are listed in Table 4-7.

For detailed instructions on modifying the server.conf file, see the "Server Configuration Parameters" appendix in the System Administration Guide and Reference.

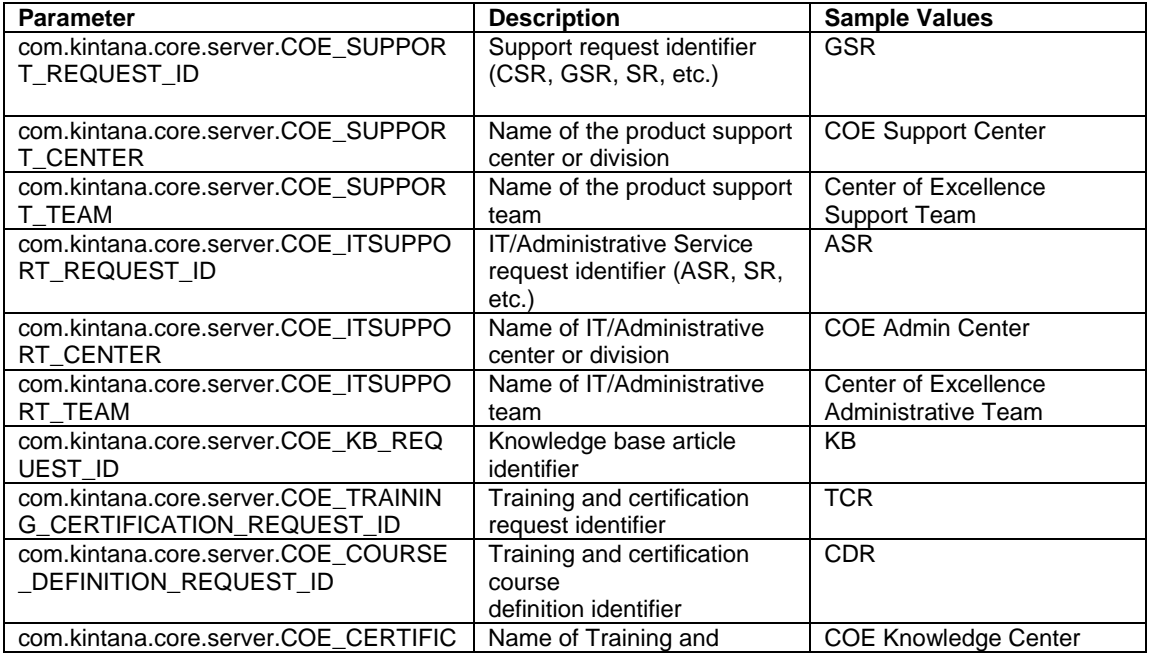

Table 4-7. HP Center Management for QC server.conf parameters

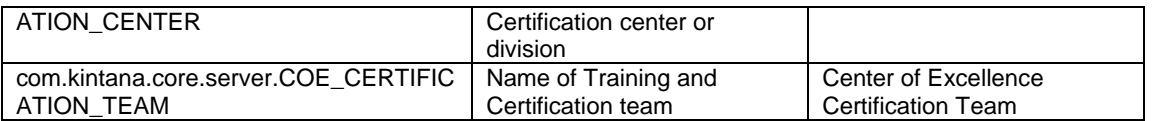

**Tip:** The preconfigured "com.kintana.core.server.PORTLET\_MAX\_ROWS\_RETURNED" generally limits the number of rows which can be shown in the ITG portlets. The default setting is set to 200. The same information can be viewed in the server configuration report from the Workbench >Sysadmin->Server Tools. Depending on the customer's portlets configuration, this parameter may need to be updated.

# **Chapter 5 Initiating Application Project Requests**

**In This Chapter:** 

 5.1. Extending the ITG Project Request to Incorporate Quality Processes 5.2. Initiating a New Project Request

## **5.1. Extending the ITG Project Request to Incorporate Quality Processes**

Application delivery is a complex process that includes development, testing, and fine-tuning that must be performed before production deployment. In order to ensure successful business outcomes, application quality needs to be approached as a consistent process that is a part of the overall application delivery lifecycle.

Mercury IT Governance Center provides the ability to capture and manage IT project requests to allow visibility into IT tasks and promote collaboration between IT and the Line of Business. It enables businesses to consolidate, prioritize, and fulfill demand for both strategic projects and day-today activities, as well as manage service levels.

HP Center Management for QC extends the ITG functionality to incorporate the quality steps into the application delivery project processes and workflows. By linking the QC and ITG projects and extending the workflow to include the essential testing steps, HP Center Management for QC provides the entire organization with visibility into quality effort's resources, progress and metrics, helping keep applications aligned with business objectives.

The application project is managed by the project manager, while the QA lead, Development lead and Operations lead ensure the completion of the key phases of the development lifecycle.

## **5. 2. Initiating a New Project Request**

The application project initiation request form is designed to capture requests across the business so each can be evaluated and prioritized based on its relative merit. Workflow processes control how requests are resolved so every request can be appropriately evaluated, prioritized, scheduled, and fulfilled.

The application project initiation request follows the workflow based on the best practices in application delivery. The workflow (pictured in Figure 5-1) contains three major phases:

- Define and create an ITG project plan;
- Define and create a QC project;
- Follow the SDLC through application design, development, testing and deployment.

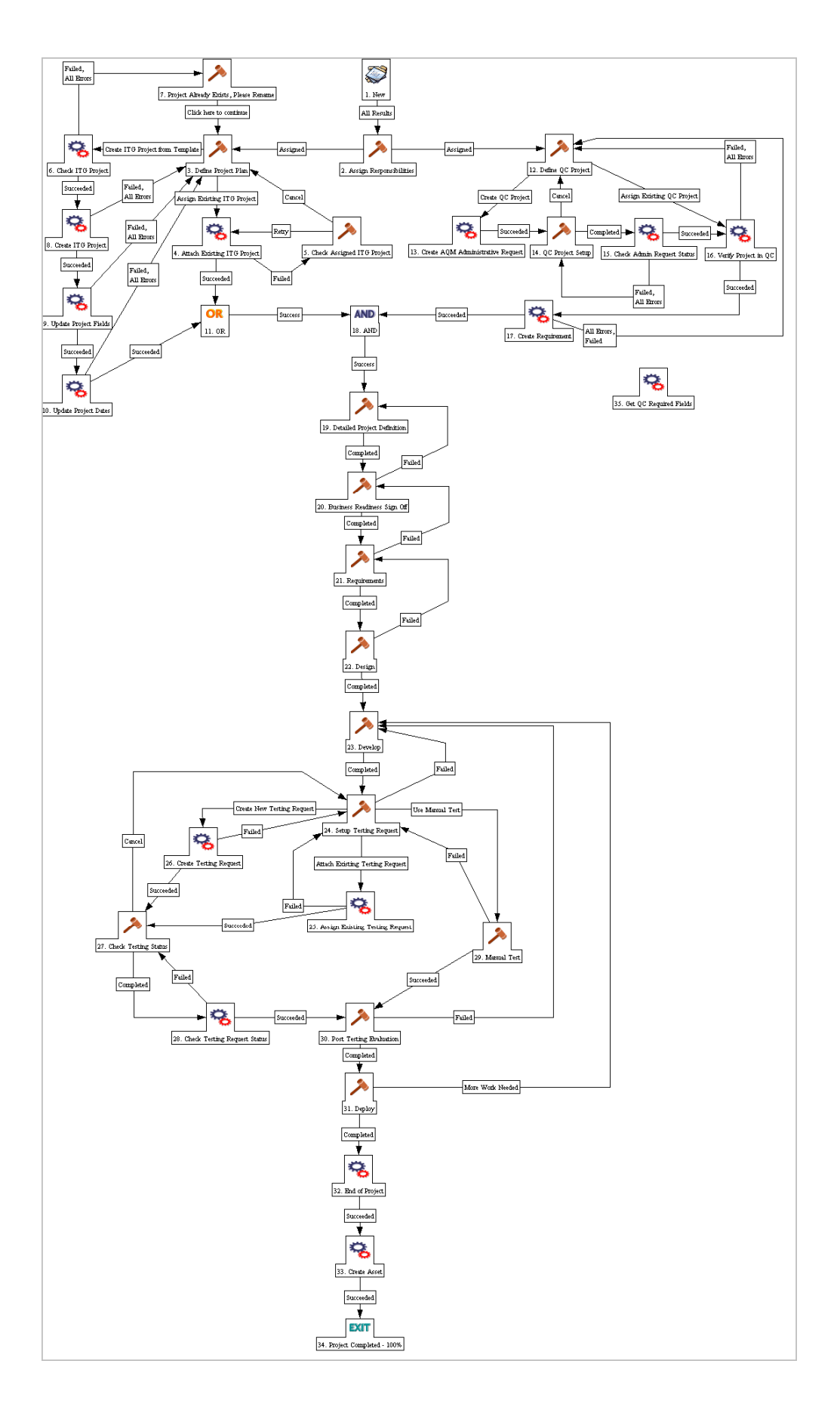

#### Figure 5-1. Application project workflow

During the first phase, a user in a line of business or member of the Quality CoE on behalf of a line of business requests to initiate a new project. The application project initiation request form contains high-level objectives and requirements for the project, including initial justification, business need, desired completion time and estimated resources.

As the request is passed through the workflow, gathering approvals and comments, the project manager translates the initial submission into the comprehensive ITG project request, complete with ownership and resource assignments, business case details, value and risk ratings and project health metrics. For each stage of the application delivery lifecycle, the project manager assigns leads who will be responsible for the completion of a set of steps in the workflow. The development lead is responsible for delivering the application to QA for testing. The QA lead is responsible for initiating a QC project, managing the testing effort, and providing quality metrics and status. The operations leads are responsible for assisting in the deployment of the application.

With the information submitted in the initial project request, the project manager creates a new project plan – usually by using a project plan template provided by the HP Center Management for QC. The project manager will then either reference an existing ITG project or create a new ITG project to be assigned to this project plan. The details of this phase of the application project workflow are described in Table 5-1*.*

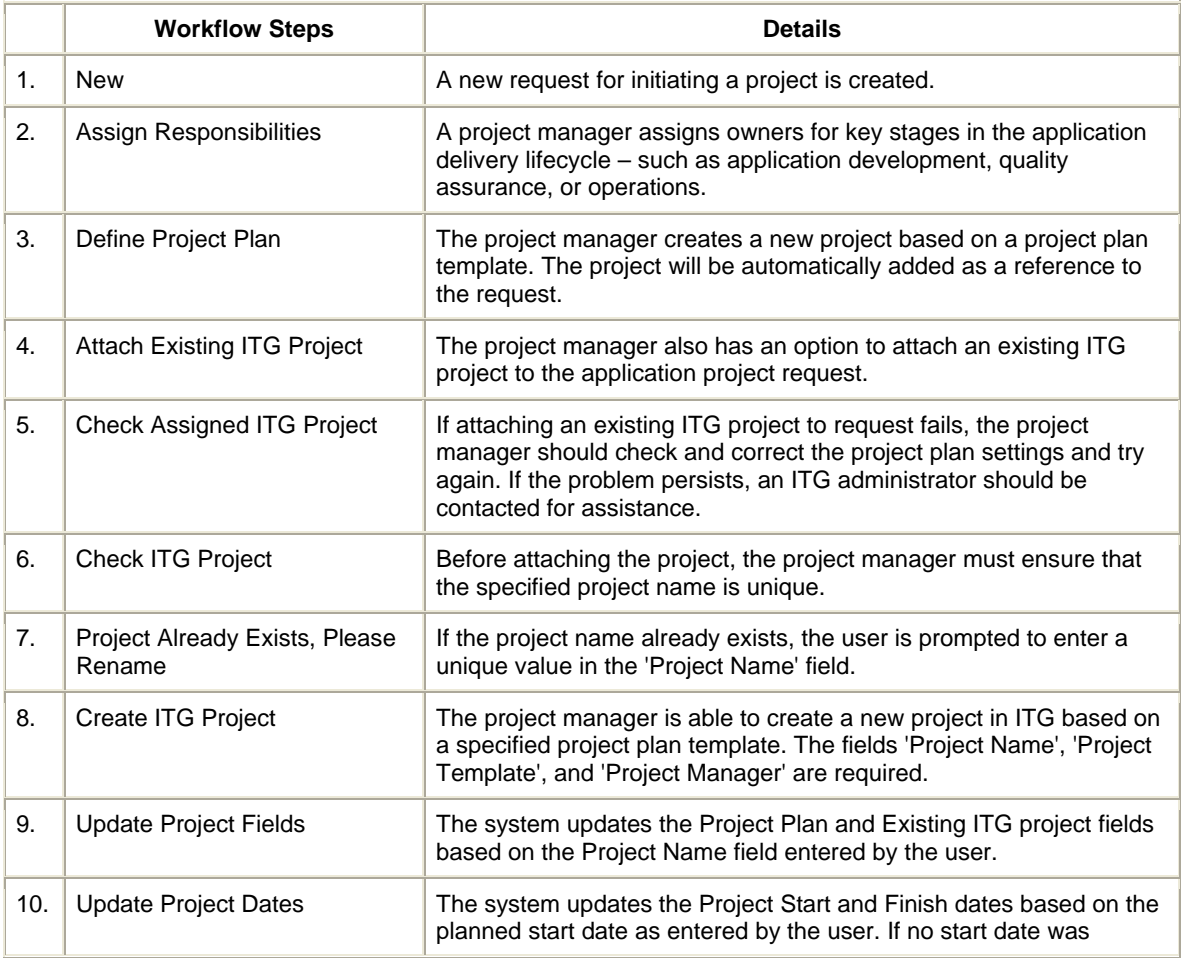

Table 5-1. Application project request workflow – steps 1-10

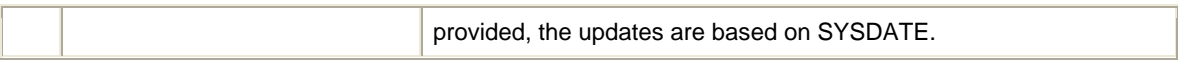

In parallel with the ITG project creation, the project manager or QA lead must specify a QC project that will track testing requirements, assets, and results for the application project. Either a new or existing QC project may be assigned to this application request. To create a QC project, the QA manager submits a QC Administrative Request, which must be completed and closed before continuing. (For additional information on the QC Administrative Request, see Chapter 11). The details of this phase of the application project workflow are described in Table 5-2.

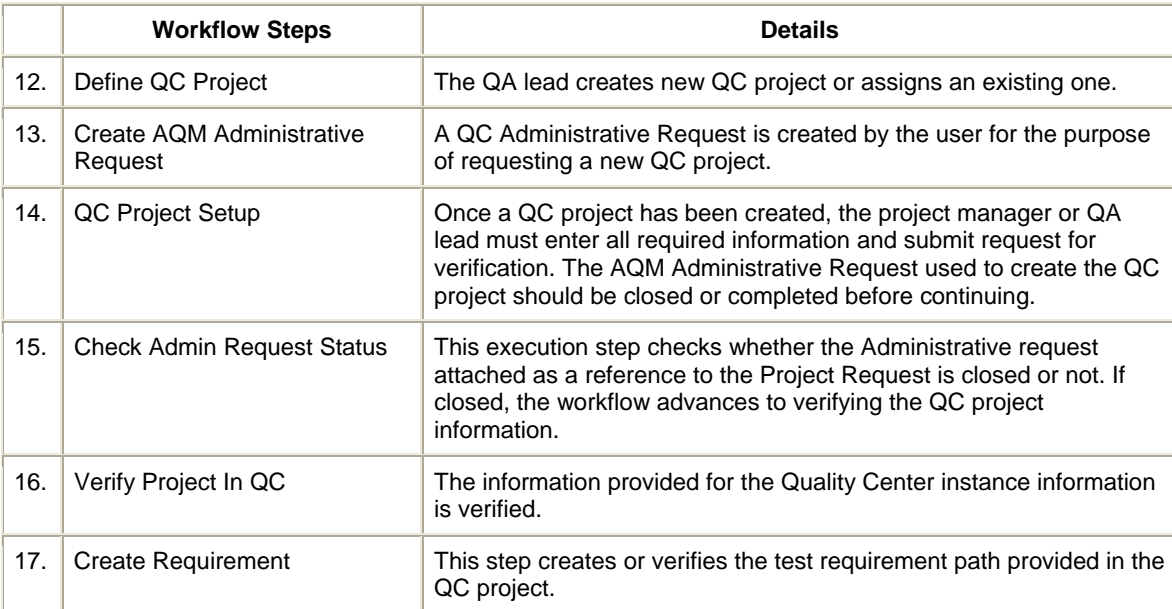

Table 5-2. Application project request workflow – steps 12-17

Once both the ITG project and the QC project have been created and assigned to the request, the application project can continue to the design, development, testing and deployment phase, according to the SDLC workflow. The project definition and requirements must be signed off by all required stakeholders and the design and development steps must be completed before the application is ready for testing. The testing cycle consists of setting up and/or assigning the testing request or performing a series of manual tests. For details on the testing request type, see Chapter 6. The details of this phase of the application project workflow are described in Table 5- 3.

|     | <b>Workflow Steps</b>             | <b>Details</b>                                                                                           |
|-----|-----------------------------------|----------------------------------------------------------------------------------------------------|
| 18. | <b>AND</b>                        | Both an ITG project and QC project must be assigned to application<br>project request before continuing. |
| 19. | Detailed Project Definition       | The project manager defines detailed project requirements.                                               |
| 20. | <b>Business Readiness Signoff</b> | Application project is pending approval and sign-off from program or<br>project management.              |
| 21. | Requirements                      | Requirements are defined and reviewed.                                                                   |
| 22. | Design                            | Application design is built.                                                                             |

Table 5-3. Application project request workflow – steps 18-34

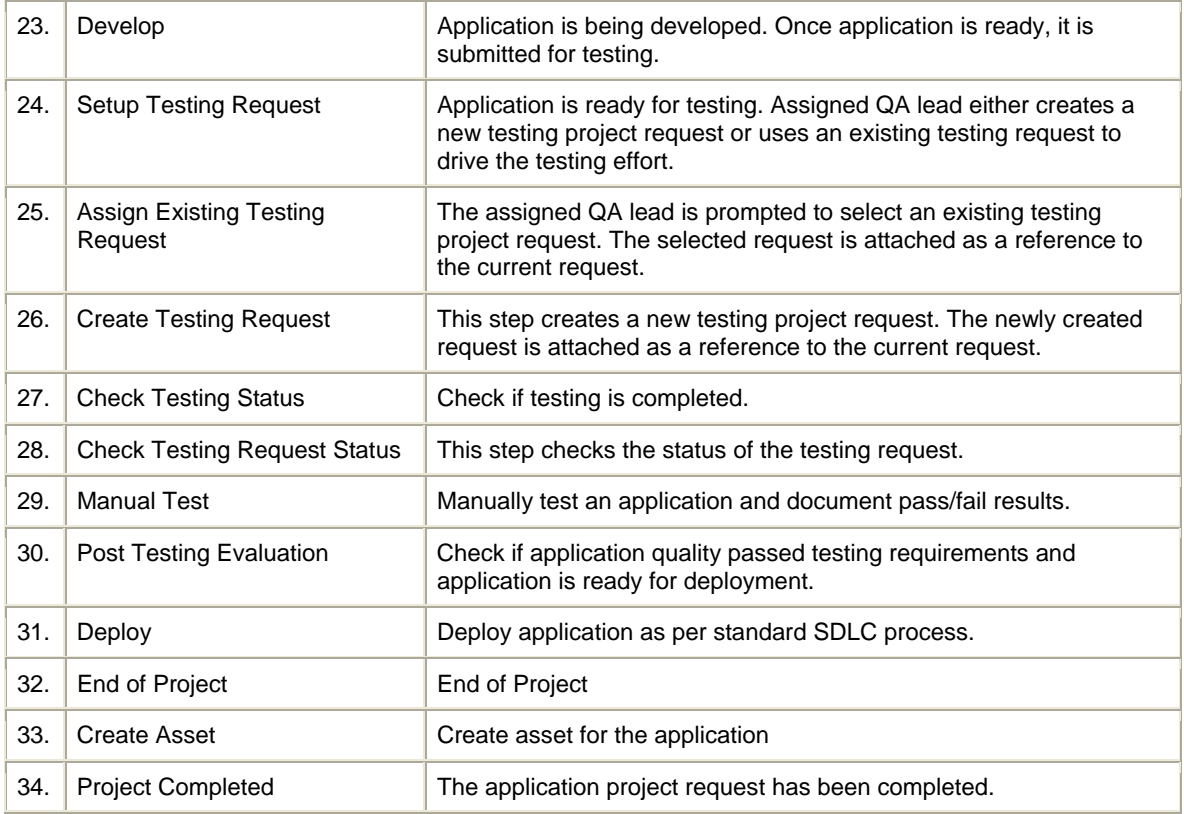

To submit a project initiation request:

1. Log on to Mercury IT Governance Center.

For information on how to log on to Mercury IT Governance Center, *see the Getting Started guide.* 

## 2. From the menu bar, select **Center Management > Quality Management > Initiate Application Project.**

The Create New AQM - Application Project page appears, displaying the appropriate project initiation request fields.

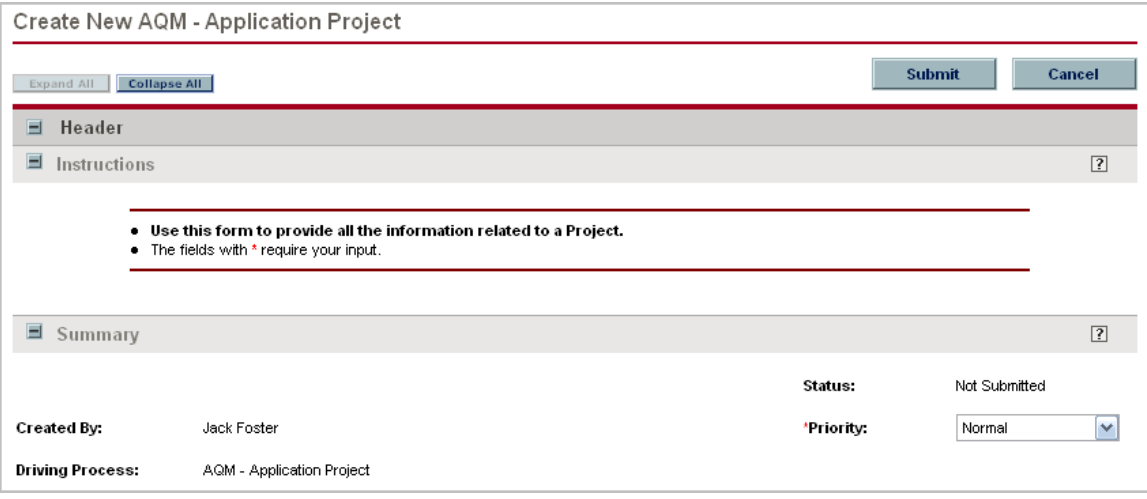

3. In all sections, complete the fields as required. Required fields are marked with a red asterisk. All other fields are optional, but additional information often helps expedite the review and approval process. For information concerning a specific field, click the  $\boxed{?}$  icon next to the field (where available).

a. Summary.

The Summary section contains unique request properties – such as creator of the request, assignments, priority, and driving process. Detailed information on the fields within this section is provided in Table 5-4.

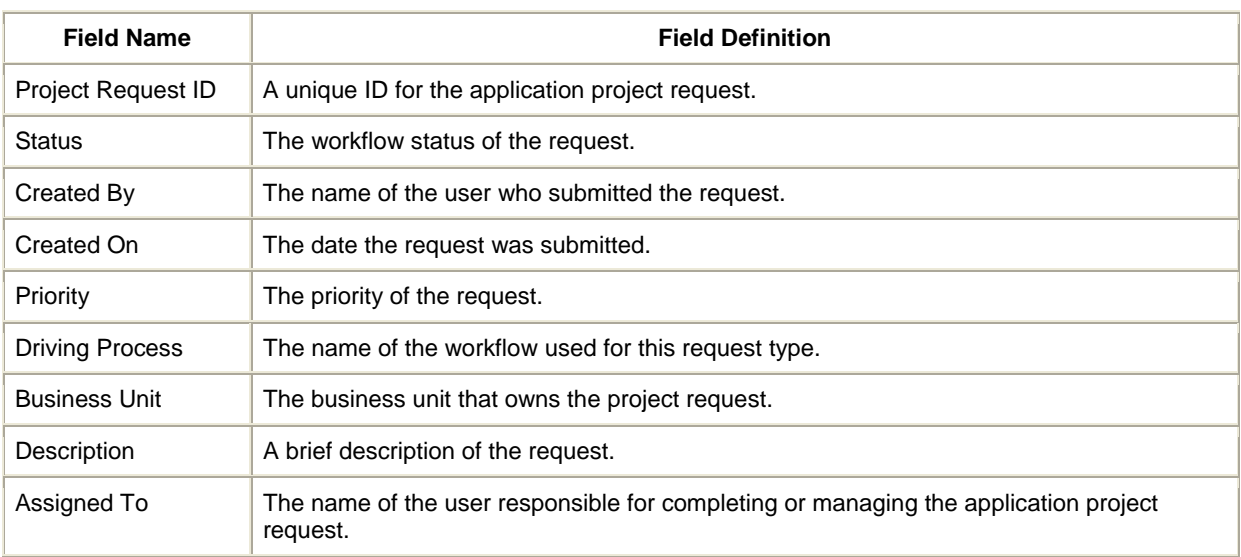

Table 5-4. Application project request - summary section

#### b. Project Details

The Project Details section contains information about the project plan, project owners, leads, and expected timelines. Detailed information on the fields within this section is provided in Table 5-5.

Table 5-5. Application project request - project details section

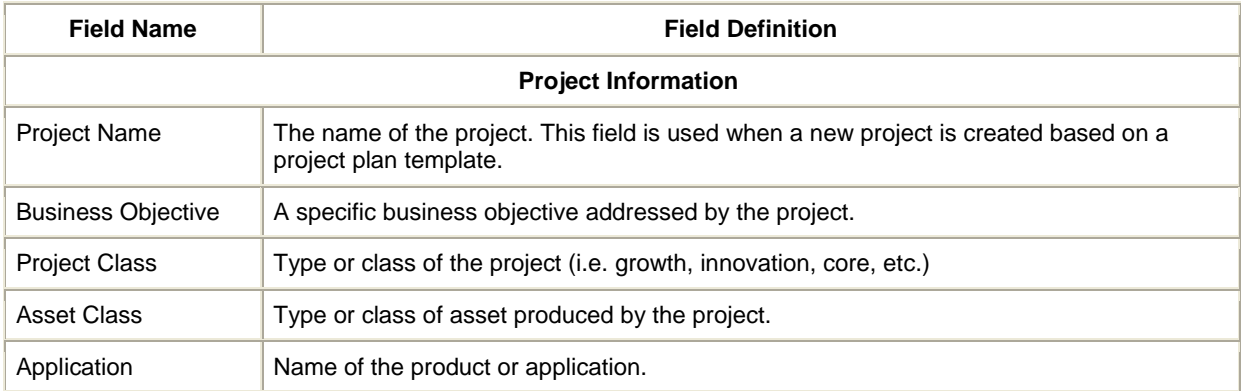

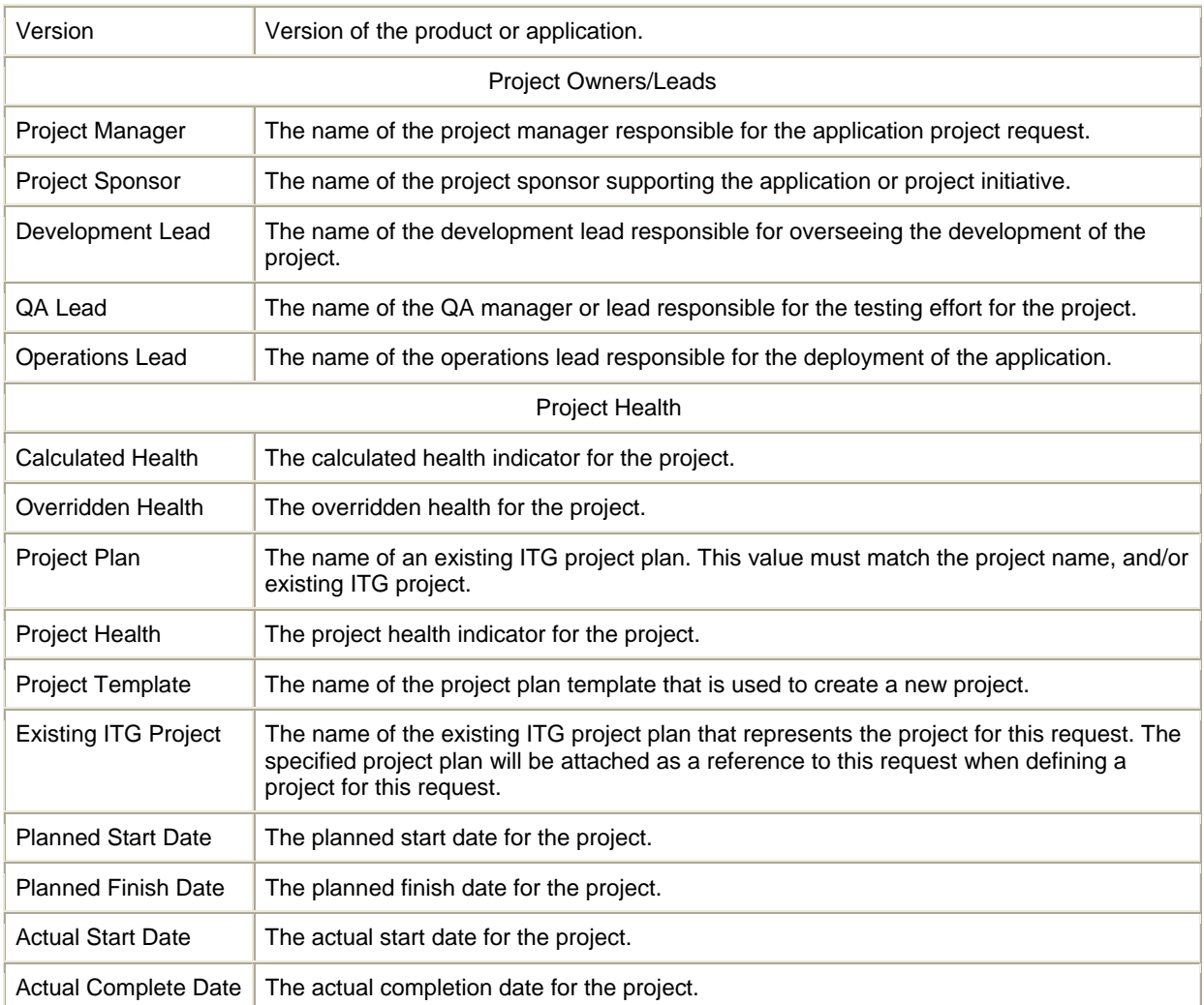

## c. Business Case Details

The Business Case Details section contains details on budget, financial benefit, staffing profile, and business value. It also includes necessary documentation on the business case and requirements for the project. Detailed information on the fields within this section is provided in Table 5-6.

Table 5-6. Application project request – business case details section

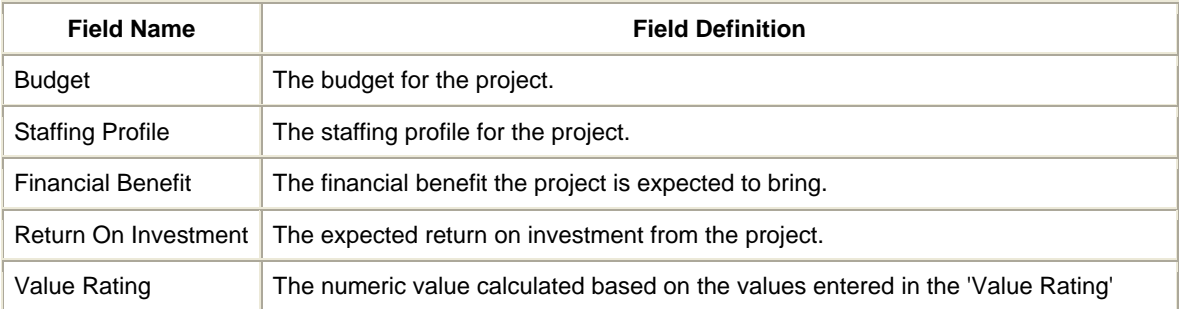

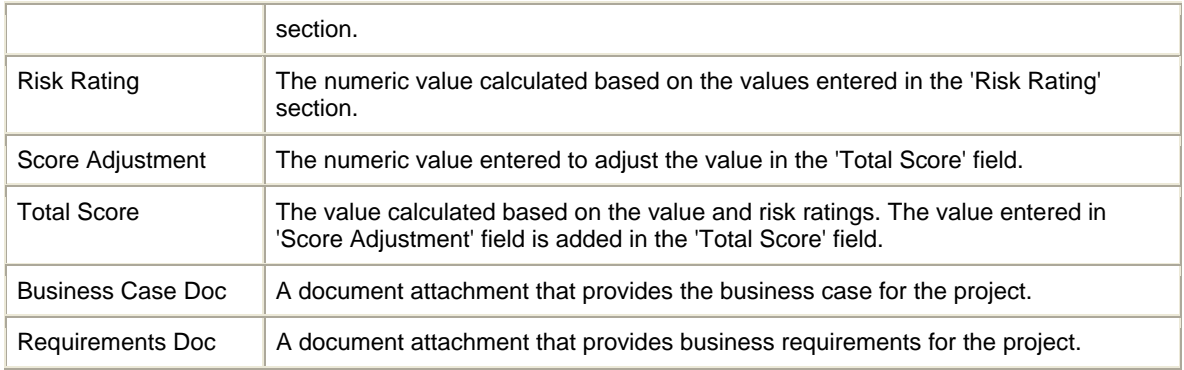

#### d. Value Ratings

The Value Ratings section contains metrics to measure the overall value of the project to the organization. Detailed information on the fields within this section is provided in Table 5-7.

Table 5-7. Application project request – value ratings section

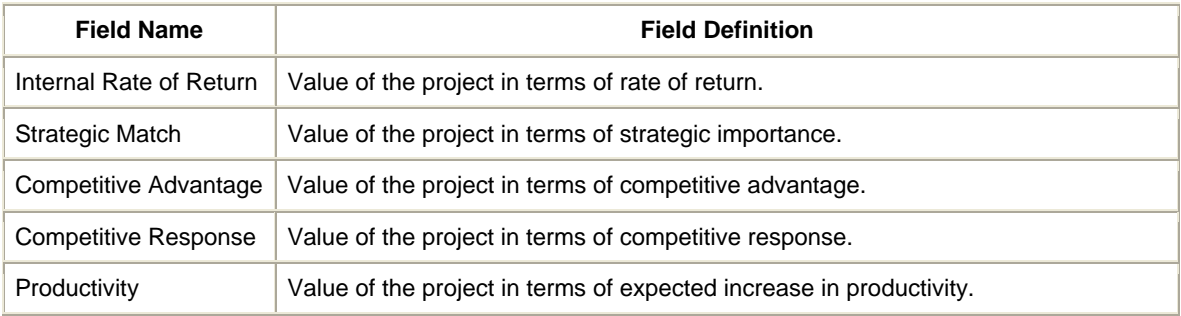

e. Risk Ratings.

The Risk Ratings section contains fields to evaluate the overall risk of the project based on various metrics / considerations. Detailed information on the fields within this section is provided in Table 5-8.

Table 5-8. Application project request – risk ratings section

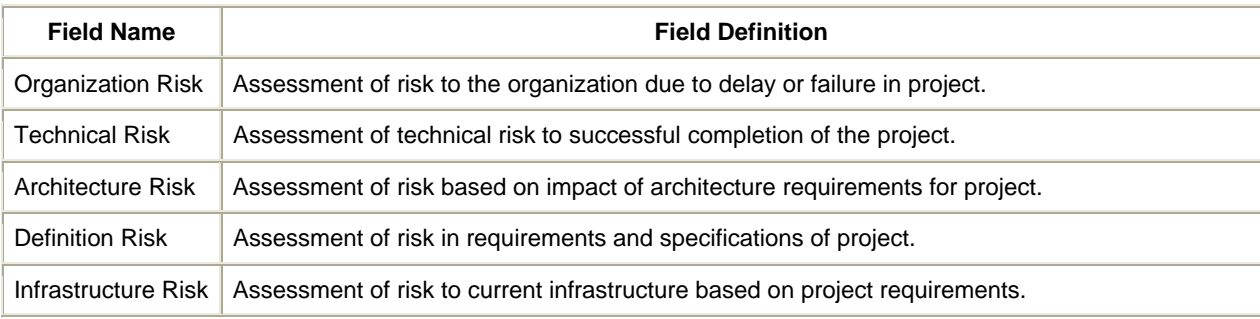

f. Project Status

The Project Status section contains information on the current status of the project, along with quality and performance assessment. Detailed information on the fields within this section is provided in Table 5-9.

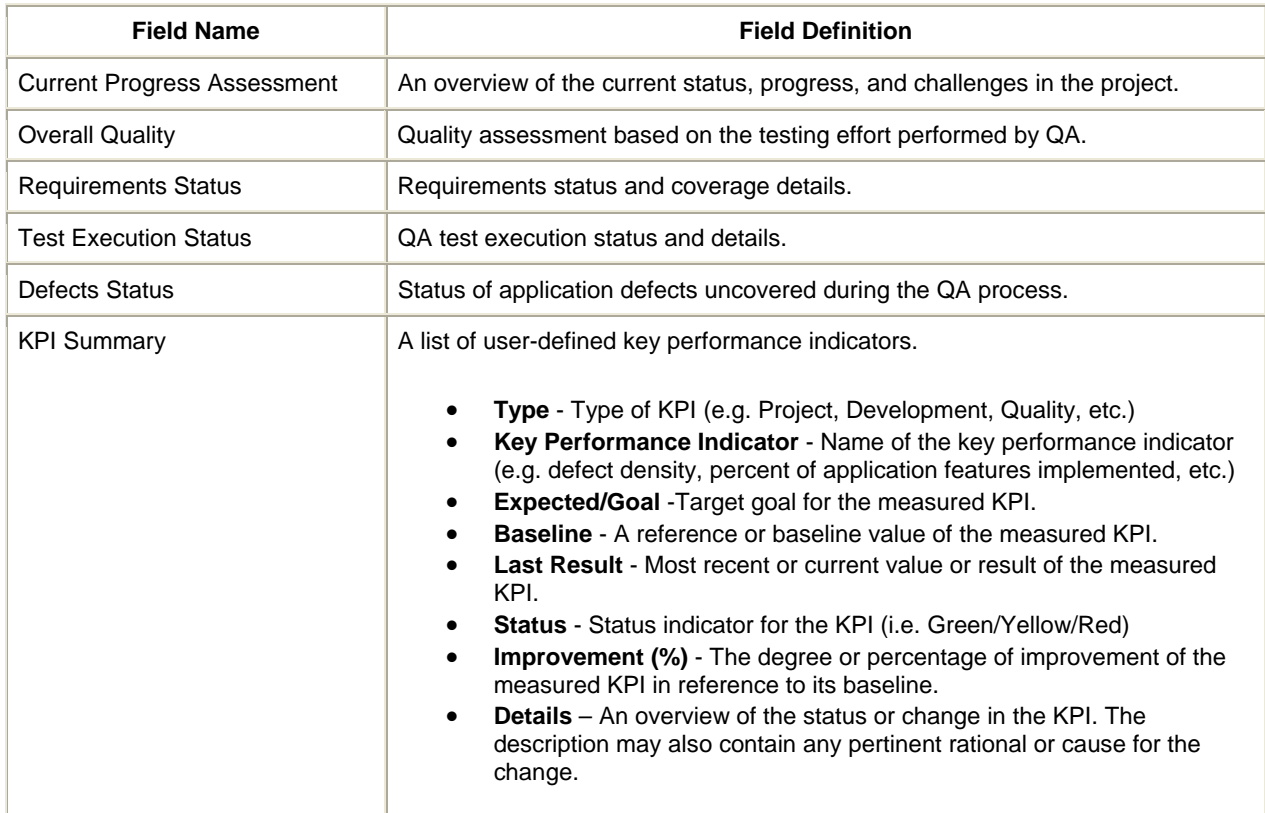

Table 5-9. Application project request – project status section

## g. Project Contacts.

The Project Contacts section tracks a list of contacts that are involved in the project. Each contact contains the following details:

- **Full Name** The full name of the contact.
- **Title** The title or position of the contact.
- **Company** The Company name of the contact.
- **Direct Tel#** The direct telephone number of the contact.
- **Cellular Tel#** The cellular telephone number of the contact.
- **Email Address** The email address of the contact.
- **Instant Messenger** The instant messenger ID of the contact.
- **Notes** Any additional notes pertaining to the contact.

h. Quality Center Details.

The Quality Center Details section contains information on the Quality Center project linked to this application request. It also includes the parent requirement within QC's requirement module from which test statistics are gathered. Detailed information on the fields within this section is provided in Table 5-10.

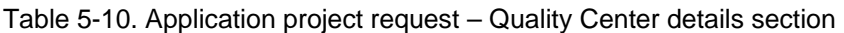

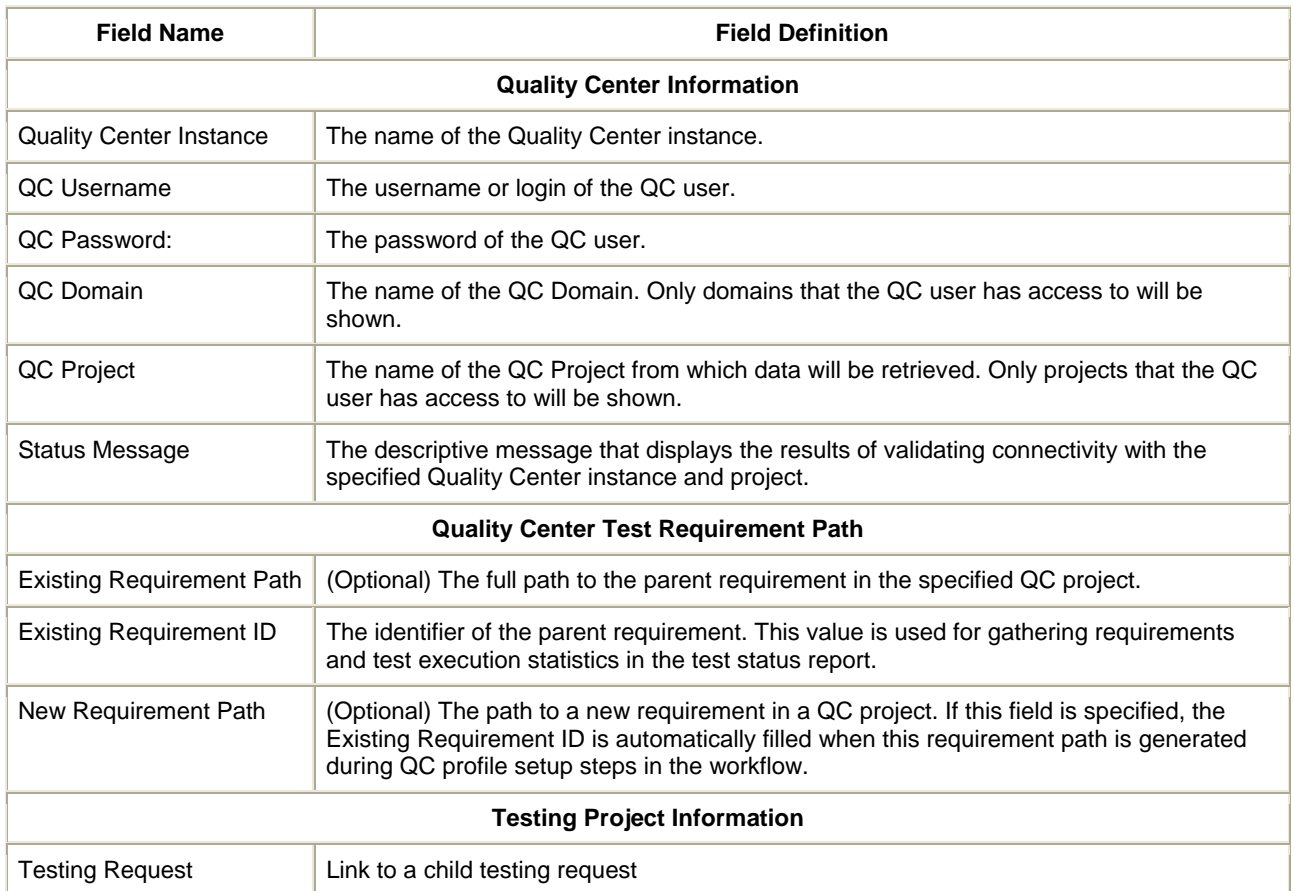

## i. Project Assets (by Phase)

The content in this section is intended for informational and tracking purposes. Although none of the fields are required for managing the project, they may be used to provide visibility into the project along each phase of the application development lifecycle. Fields in this section may be customized to meet corporate standards for managing projects. Detailed information on the objectives for each section is provided in Table 5-11.

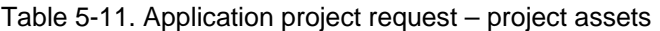

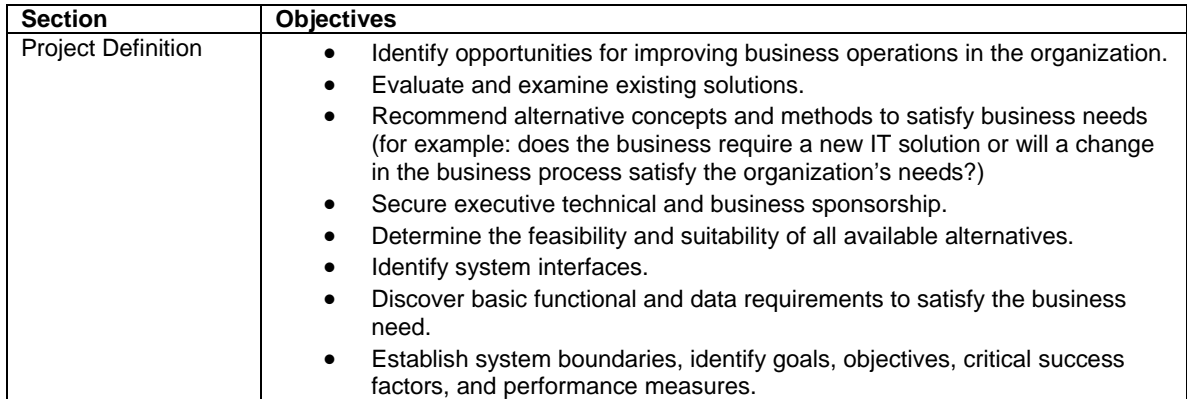

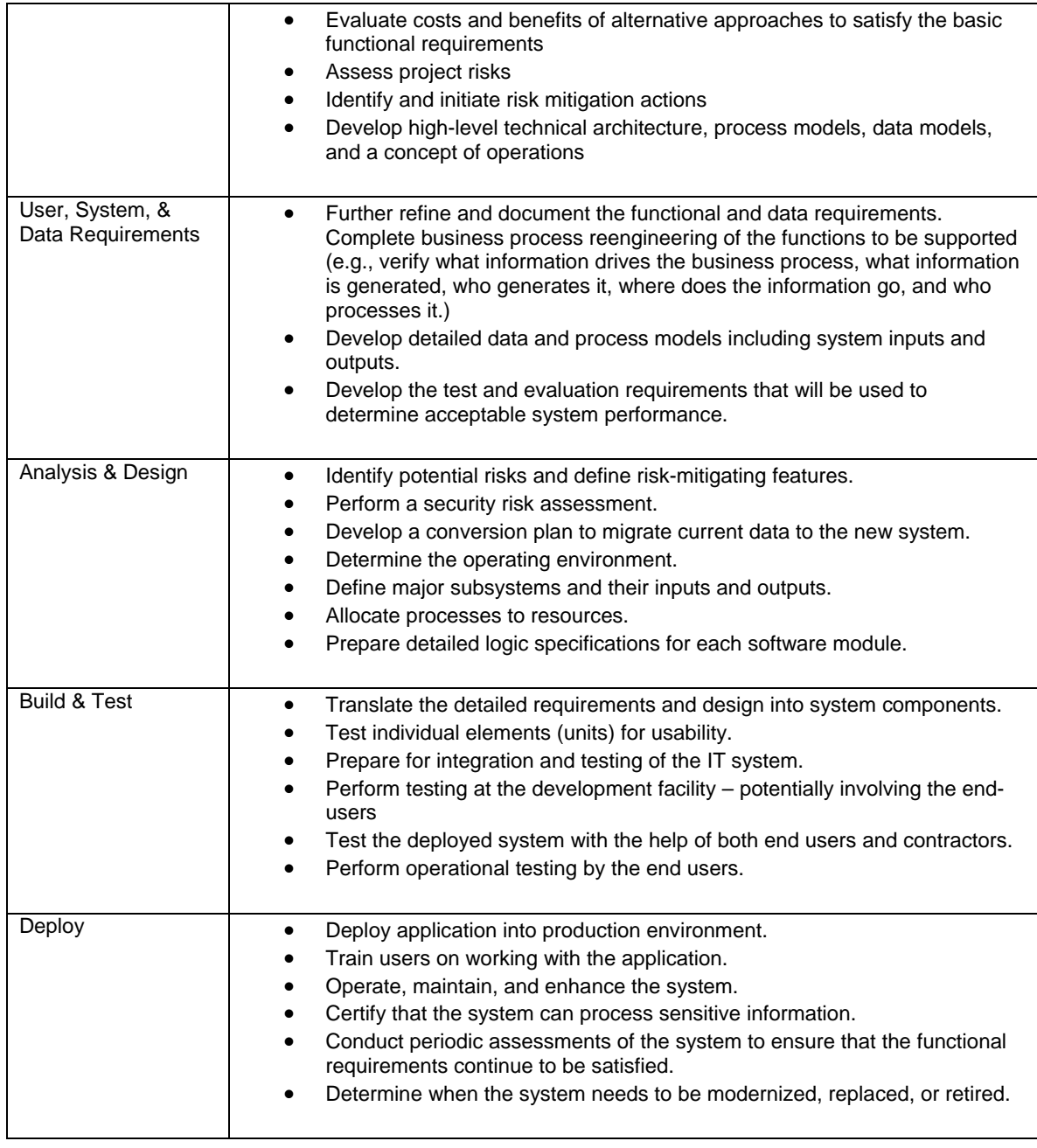

4. In the Notes section, enter additional information.

5. In the Create New AQM - Application Project page, click Submit. The Request Creation Confirmed page appears.

**Note:** Mercury IT Governance Center can be configured to save the request before the request is submitted. To have this feature enabled for your Mercury IT Governance Center, see your application administrator.

After submitting the request, on the Request Creation Confirmed page, you can click the link (Request #) to see the newly generated project initiation request's detail page.

6. Once the project initiation request has been submitted, it is routed along its workflow.

# **Chapter 6 Initiating Testing Project Requests**

## **In This Chapter:**

- 6.1. Using ITG to Manage Testing Project Plans, Resources, Progress and Status
- 6.2. Initiating QA Testing Projects
- 6.3. Handling Satisfaction Surveys
	- 6.3.1. Delivery customer satisfaction survey
	- 6.3.2. Post-mortem customer satisfaction survey

## **6.1. Using ITG to Manage Testing Project Plans, Resources, Progress and Status**

The QA Testing Project request type is designed to assist QA managers in governing their testing projects. Using Mercury ITG's project and resource management capabilities, a QA lead can generate project plans, allocate resources, track progress and create key performance indicators for all of their testing initiatives.

The QA Testing Project provides the following key capabilities:

- Manage testing project plan and associated tasks utilizing ITG's project management capabilities.
- Assign resources to specific project tasks utilizing ITG's resource management functions.
- Review test status and application performance indicators by using the data from the QC project.

The QA Testing Project may be either created as a separate entity, or linked with an application project to combine data on the quality assurance activities with the general application project status.

## **6.2 Initiating a New Project Request**

The QA Testing Project follows a generic QA workflow that includes the following steps:

- Create a test plan,
- Set up the testing environment,
- Specify test plan details and determine required testing assets,
- Run tests,
- Generate test status reports,
- Submit a final QA report detailing test results and application quality status

The actual testing activities (e.g. defining test requirements, recording test scripts, or running tests) should be performed in the test management application, such as HP Quality Center. The QA Testing Project within the HP Center Management for QC provides an overriding structure and best practices for governing the testing effort within the application lifecycle.

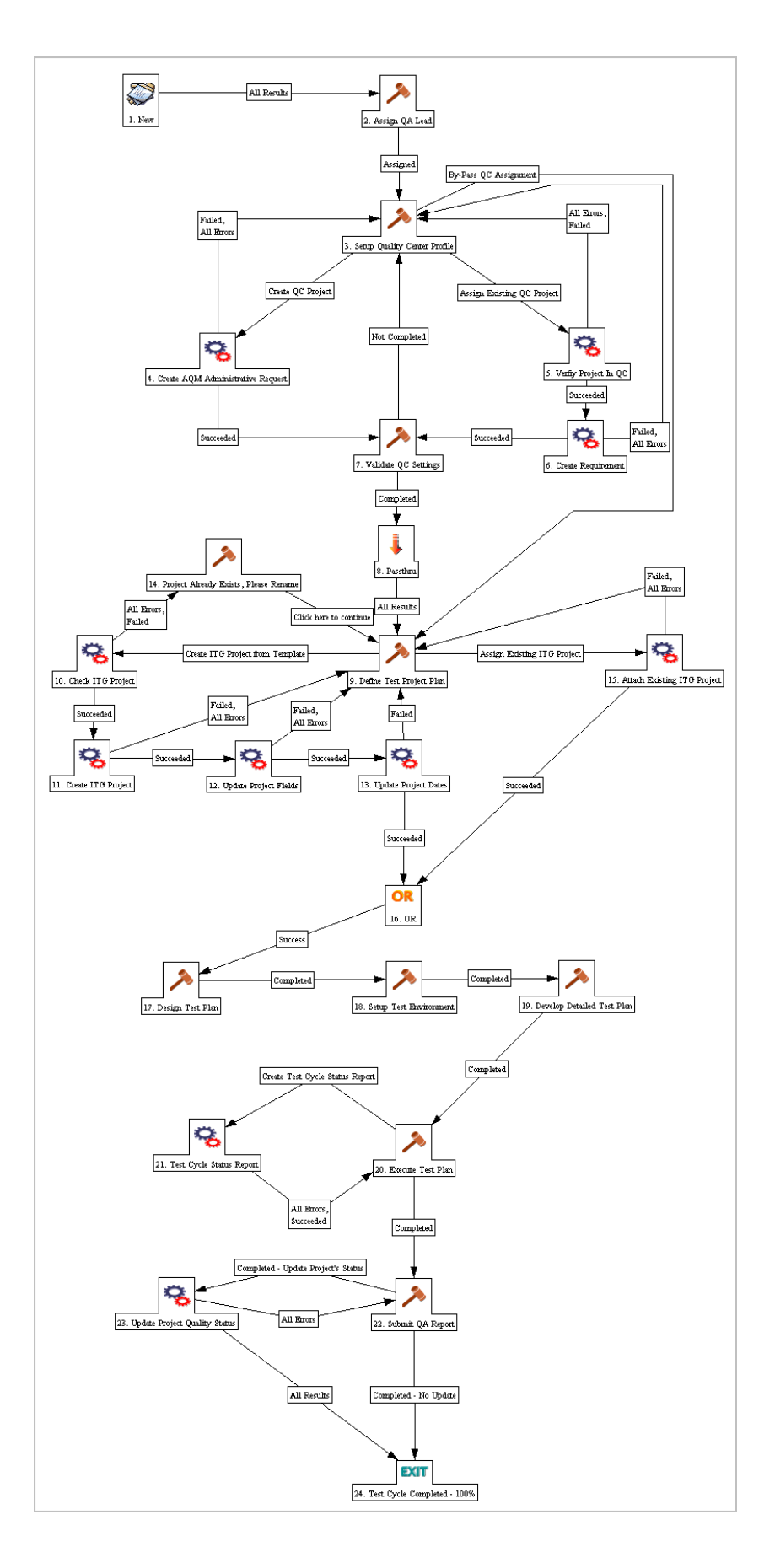

The QA Testing Project begins with the request form containing details and requirements for the application quality effort, including project scope, testing requirements and test plan details. As the request is passed through the workflow, it is assigned to the QA manager who will be responsible for overseeing the project's progress and reporting on its status. Through the link to the QC project, the QA Testing Project can receive automatic updates on the test status, so it is recommended to establish the connection between the two projects. The QA manager may choose to link a QA Testing Project to an existing QC project, or create a new one, in which case he/she must submit a QC Administrative Request. (For additional information on the QC Administrative Request, see Chapter 11). The QA lead must verify that the specified QC project is valid, and requirement ID provided corresponds to the parent requirement for the entire testing effort. This requirement ID will be used for reporting on coverage and test results. The details of this phase of the testing project workflow are described in Table 6-1.

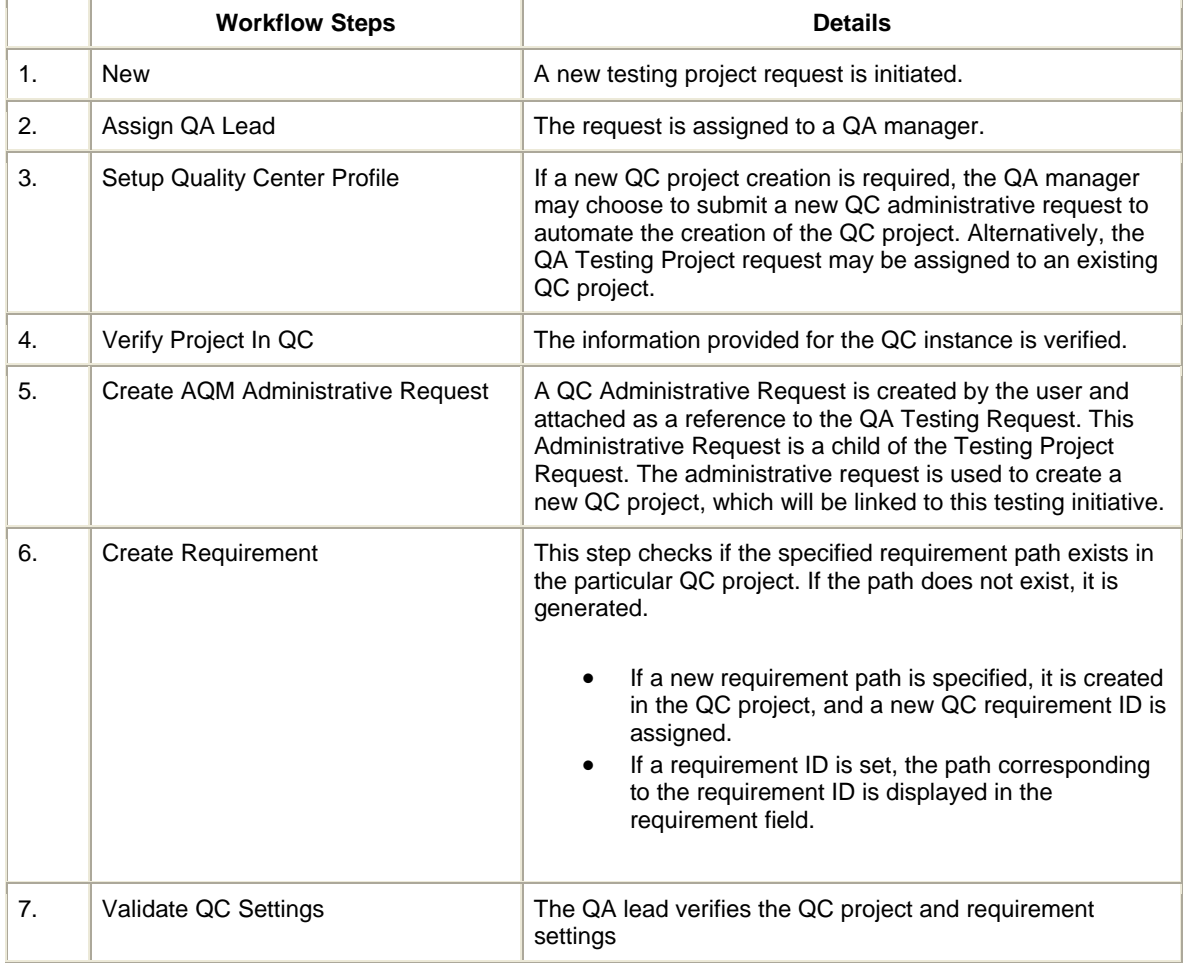

Table 6-1.QA Testing Project Workflow – steps 1-7

The assigned QA manager then either creates a new project plan based on a project template, or associates an existing ITG project plan to this testing request as a reference. The details of this phase of the testing project workflow are described in Table 6-2.

Table 6-2.QA Testing Project Workflow – steps 9-15

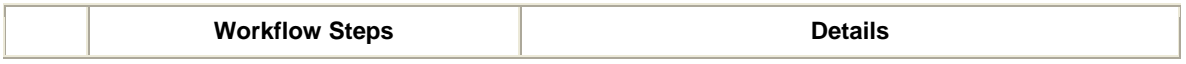

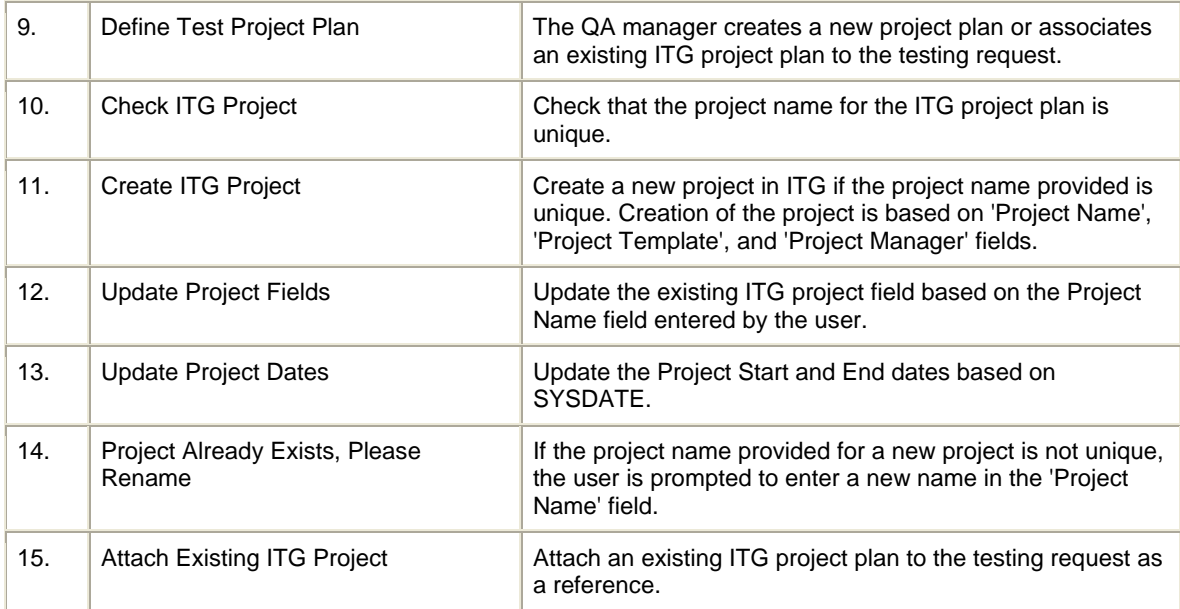

Following the project setup, the QA manager follows the workflow steps to ensure comprehensive and consistent testing effort. It is recommended that the QA manager creates and distributes periodic test status reports to identify trends and provide visibility into the testing project. HP Center Management for QC provides the ability to automatically query the Quality Center project and gather data on application quality and progress of the testing effort. For additional details on Test Status Report, see Chapter 8. Before the QA Testing Project can be closed, the QA lead submits a final application quality status report to project management and other stakeholders. Quality KPIs are a key factor in determining whether the application is ready for deployment. The details of this phase of the testing project workflow are described in Table 6-3.

Table 6-3.QA Testing Project Workflow – steps 17-24

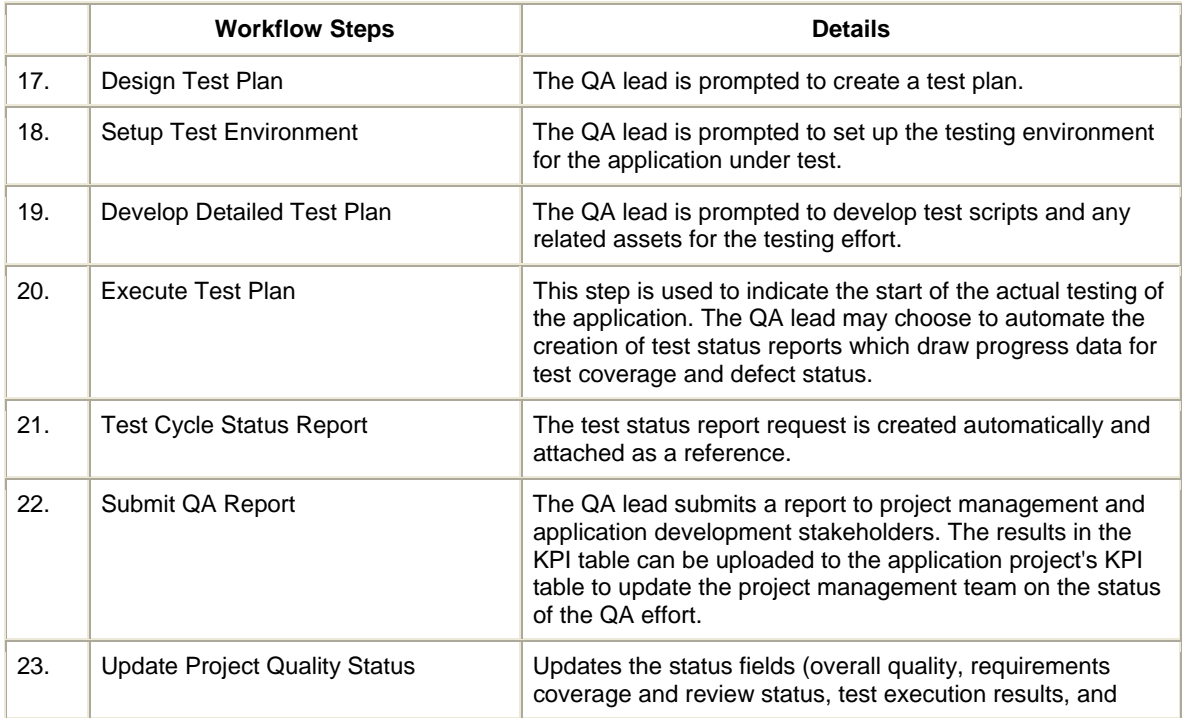

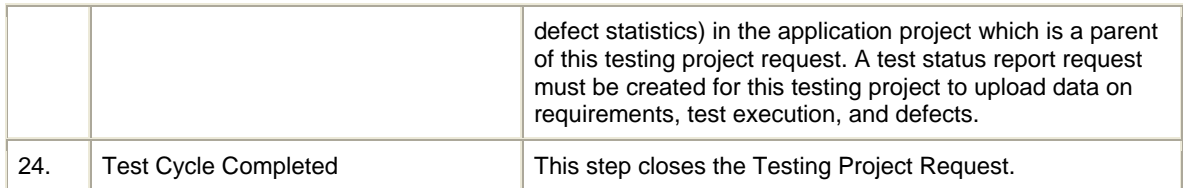

To submit a project initiation request:

1. Log on to Mercury IT Governance Center.

For information on how to log on to Mercury IT Governance Center, see the *Getting Started*  guide.

#### 2. From the menu bar, select **Center Management > Quality Management > Initiate Testing Project.**

The Create New AQM - QA Testing Project page appears, displaying the appropriate project initiation request fields.

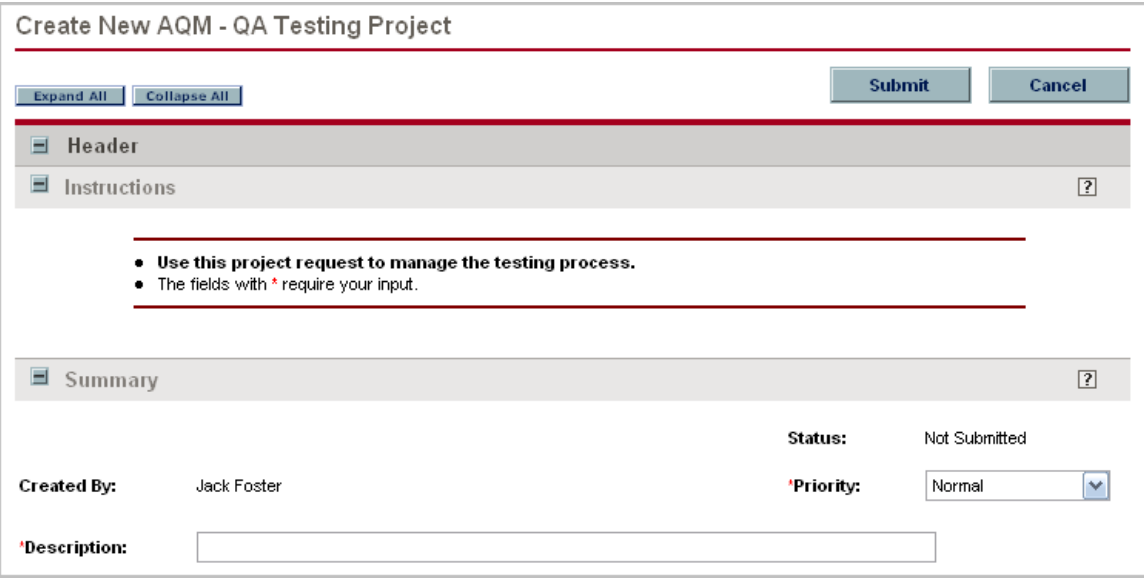

3. In all sections, complete the fields as required. Required fields are marked with a red asterisk. All other fields are optional, but additional information helps all stakeholders involved in the testing process gain better understanding and visibility into the project. For information concerning a specific field, click the  $\boxed{?}$  icon next to the field (where available).

a. Summary.

The Summary section contains unique request properties – such as creator of the request, assignments, priority, and description. Detailed information on the fields within this section is provided in Table 6-4.

Table 6-4.QA testing project request – summary section

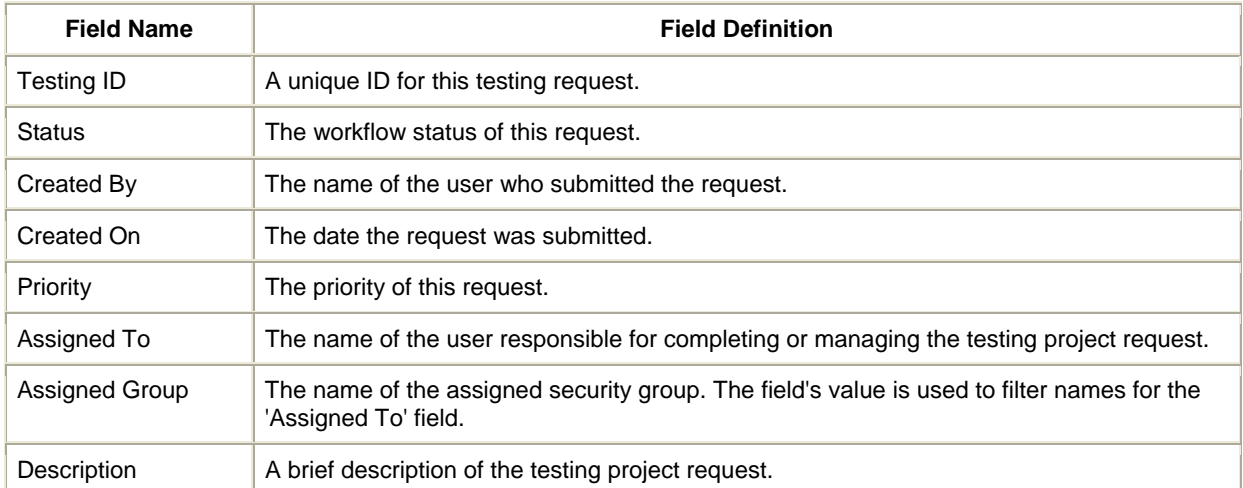

## b. Testing Project Plan

The Testing Project Plan section contains information on the testing project plan, the application under test and testing scope for the application. Detailed information on the fields within this section is provided in Table 6-5.

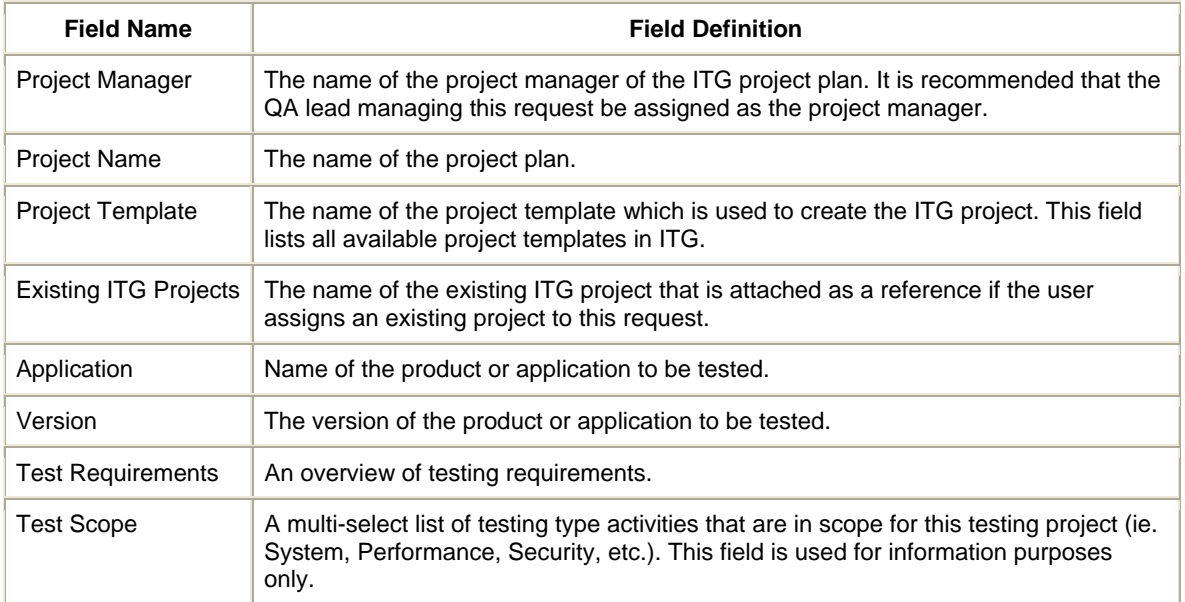

Table 6-5.QA testing project request – testing project plan section

## c. Testing Status Overview.

The Testing Status Overview section contains the summary of the testing status, progress, and any user-defined key performance indicators. Detailed information on the fields within this section is provided in Table 6-6.

Table 6-6.QA testing project request – testing status overview section

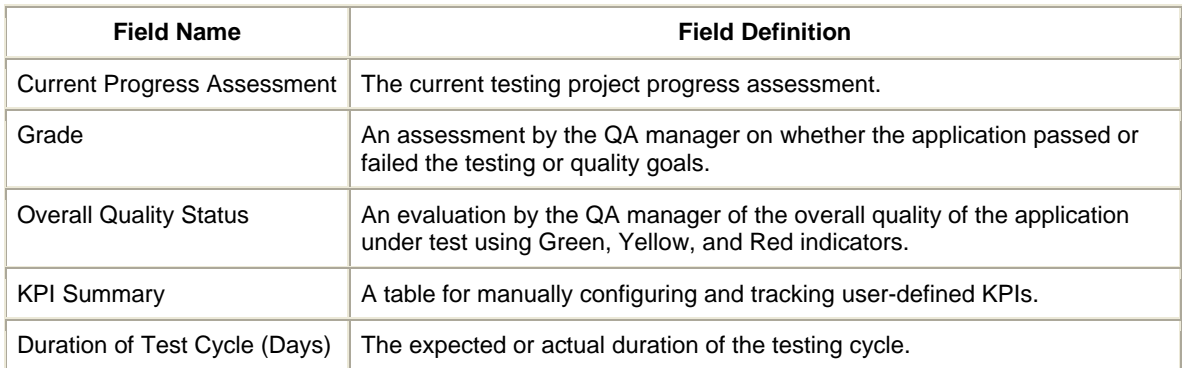

#### d. Quality Center Details

The Quality Center Details section contains information on the Quality Center project linked to this testing request. It also includes the parent requirement within QC's requirement module from which test statistics are gathered. Detailed information on the fields within this section is provided in Table 6-7.

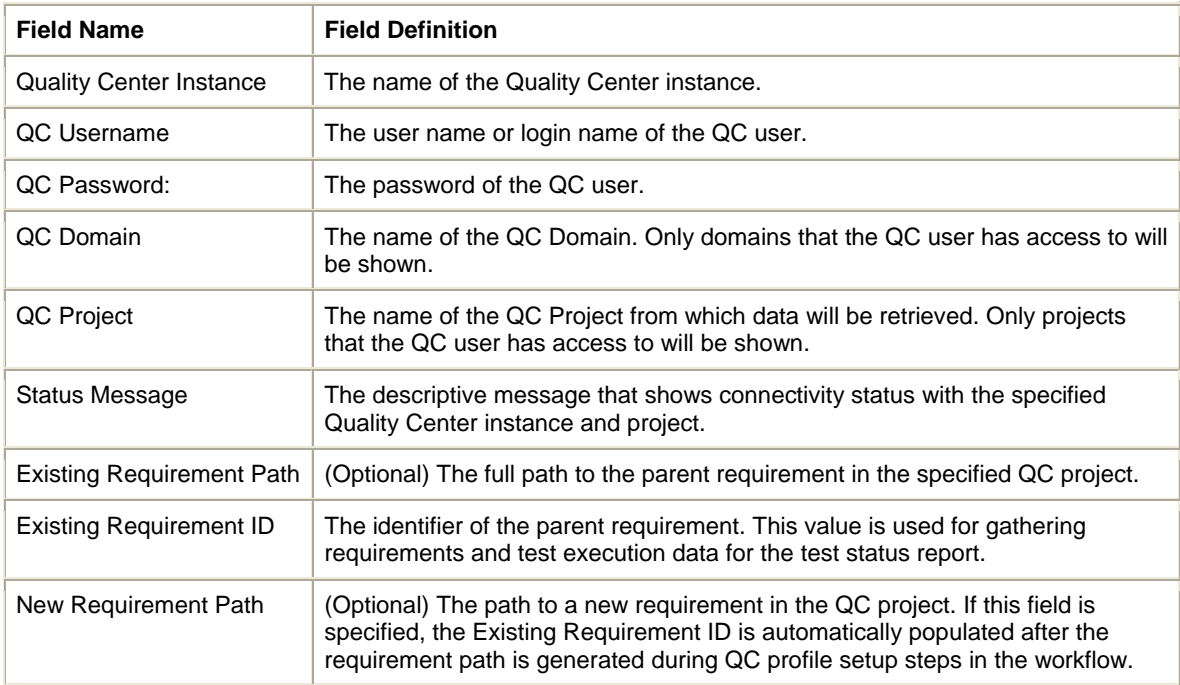

Table 6-7.QA testing project request – Quality Center details section

#### e. Testing Requirements

The Testing Requirements section contains information on the testing goals and objectives, including specific requirements for each stage of the testing process – functional, performance, security, user-acceptance and operations readiness. Requirements-based testing ensures that the final application meets the end-user needs and provides the basis for consistent and repeatable testing process. Each type of testing requires the user to provide details on the goals

and objectives for the current testing stage, attach additional details and clarifications, or specify a URL link containing detailed requirements description.

4. In the Notes section, enter additional information.

5. In the Create New AQM – QA Testing Project page, click Submit. The Request Creation Confirmed page appears.

**Note:** Mercury IT Governance Center can be configured to save the request before the request is submitted. To have this feature enabled for your Mercury IT Governance Center, see your application administrator.

After submitting the request, on the Request Creation Confirmed page, you can click the link (Request #) to see the newly generated project initiation request's detail page.

6. Once the project initiation request has been submitted, it is routed along its workflow.

## **6.3. Handling Satisfaction Surveys**

It is considered best practice for the Quality CoE to gather customer satisfaction data from the LOB during the project's life or after completing a project. HP Center Management for QC includes the following pre-built surveys contained in requests that can be sent out and processed along their own workflows:

- Delivery customer satisfaction survey

- Post-mortem customer satisfaction survey

## **6.3.1. Sending Delivery Customer Satisfaction Surveys**

The delivery customer satisfaction survey is a request to the LOB for an evaluation of the current service rendered based on established expectations. The survey should be issued by the project manager to the LOB project manager on a periodic basis (such as weekly) in order to assess the customer's assessment of project progress. This request must be related to an application delivery or testing project through the Master Project field. The delivery customer satisfaction survey request follows the workflow pictured in Figure 6-1 and described in Table 6-8.

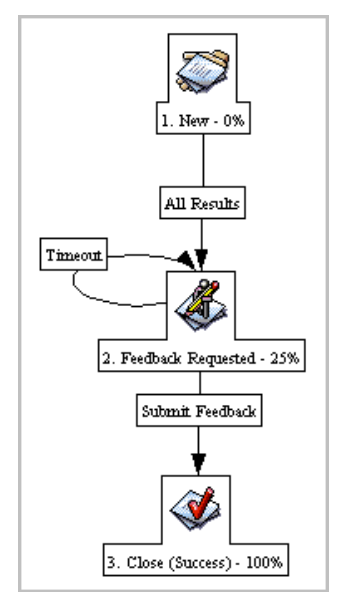

Figure 6-1.Delivery customer satisfaction survey workflow

#### Table 6-8.Delivery customer satisfaction survey workflow steps

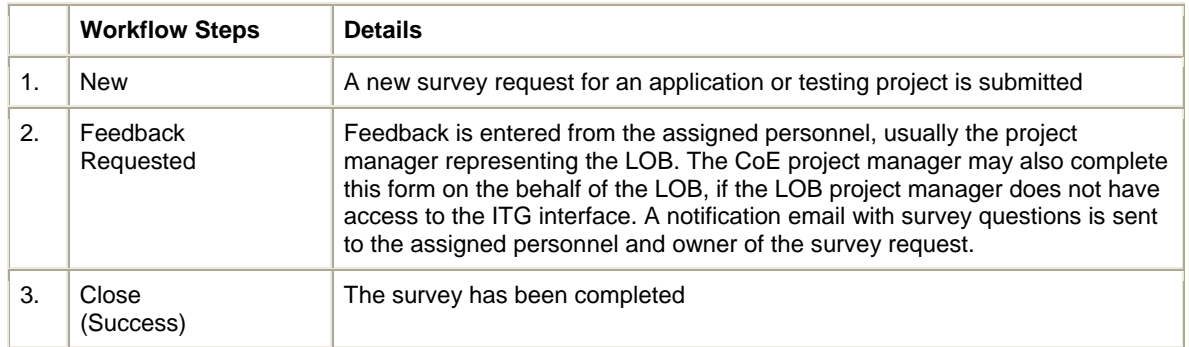

To send out a delivery customer satisfaction survey:

1. Log on to Mercury IT Governance Center.

For information on how to log on to Mercury IT Governance Center, see the *Getting Started*  guide.

#### 2. From the menu bar, select **Center Management > Survey Results > Delivery Customer Satisfaction Survey.**

The Create New COE - Delivery Customer Satisfaction Survey page appears, displaying the appropriate survey request fields.

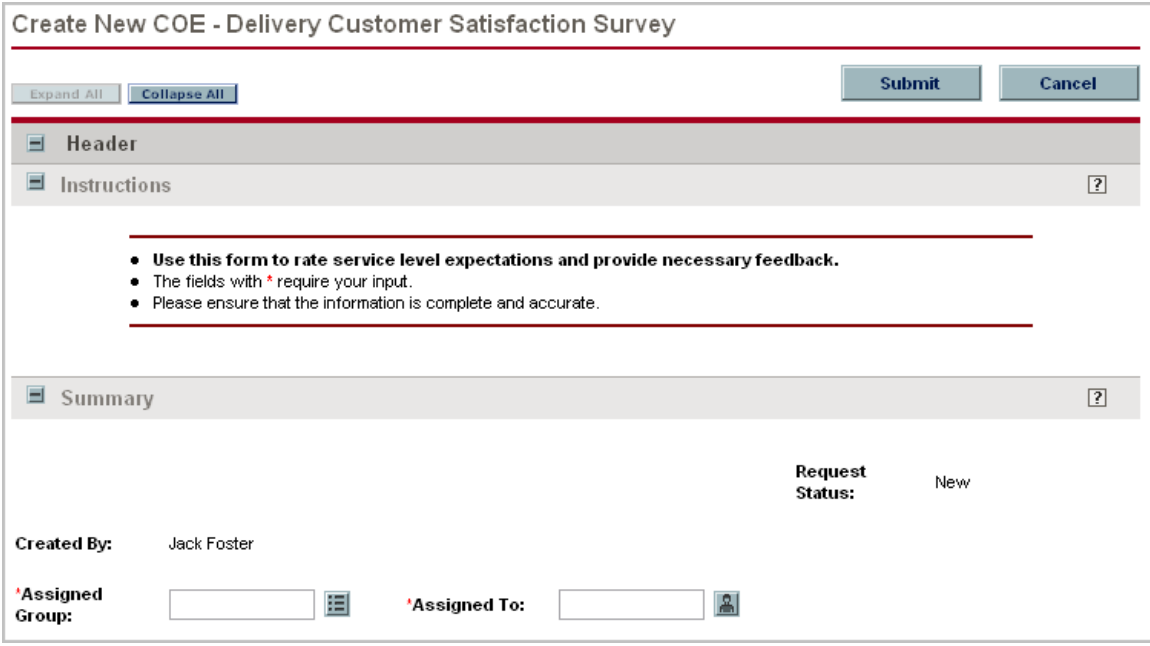

3. In all sections, complete the fields as required. Required fields are marked with a red asterisk. All other fields are optional, but additional information helps all stakeholders gain better understanding and visibility into the project. For information concerning a specific field, click the  $\boxed{?}$  icon next to the field (where available).

4. In the Notes section, enter additional information.

5. In the Create New COE - Delivery Customer Satisfaction Survey page, click Submit. The Request Creation Confirmed page appears.

**Note:** Mercury IT Governance Center can be configured to save the request before the request is submitted. To have this feature enabled for your Mercury IT Governance Center, see your application administrator.

After submitting the request, on the Request Creation Confirmed page, you can click the link (Request #) to see the newly generated survey's detail page.

6. Once the survey request has been submitted, it is routed along its workflow.

## **6.3.2. Sending Post-Mortem Customer Satisfaction Surveys**

The post-mortem customer satisfaction survey is a survey sent to the LOB after service has been rendered and the project has been completed. This survey measures the overall customer satisfaction and provides any necessary feedback or recommendations to the Quality CoE. This request must be related to an application or testing project through the Master Project field. The post-mortem customer satisfaction survey request follows the workflow pictured in Figure 6-2 and described in Table 6-9.

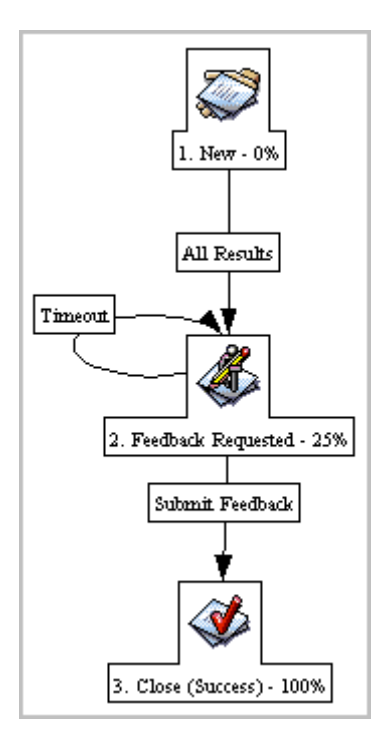

Figure 6-2.Delivery customer satisfaction survey workflow

Table 6-8.Delivery customer satisfaction survey workflow steps

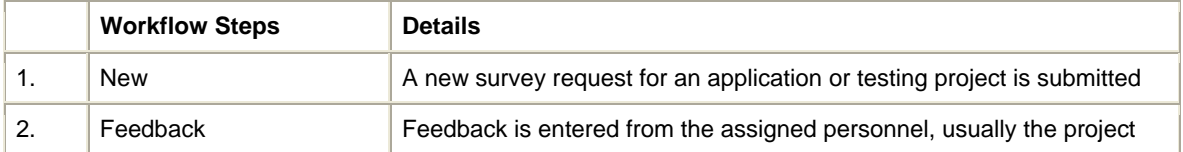

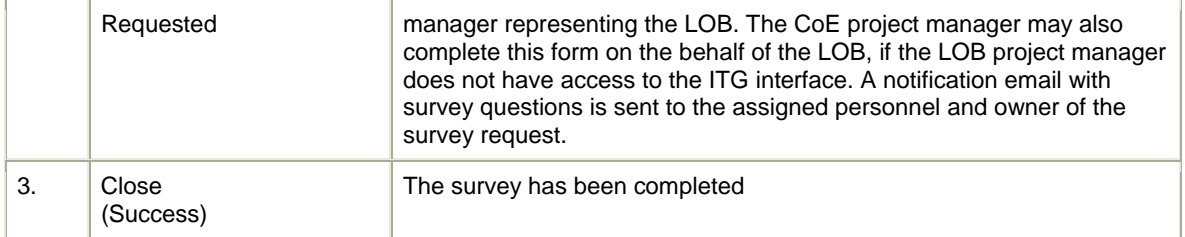

To send out a delivery customer satisfaction survey:

1. Log on to Mercury IT Governance Center.

For information on how to log on to Mercury IT Governance Center, see the *Getting Started*  guide.

## 2. From the menu bar, select **Center Management > Survey Results > Post-Mortem Customer Satisfaction Survey.**

The Create New COE - Post-Mortem Customer Satisfaction Survey page appears, displaying the appropriate survey request fields.

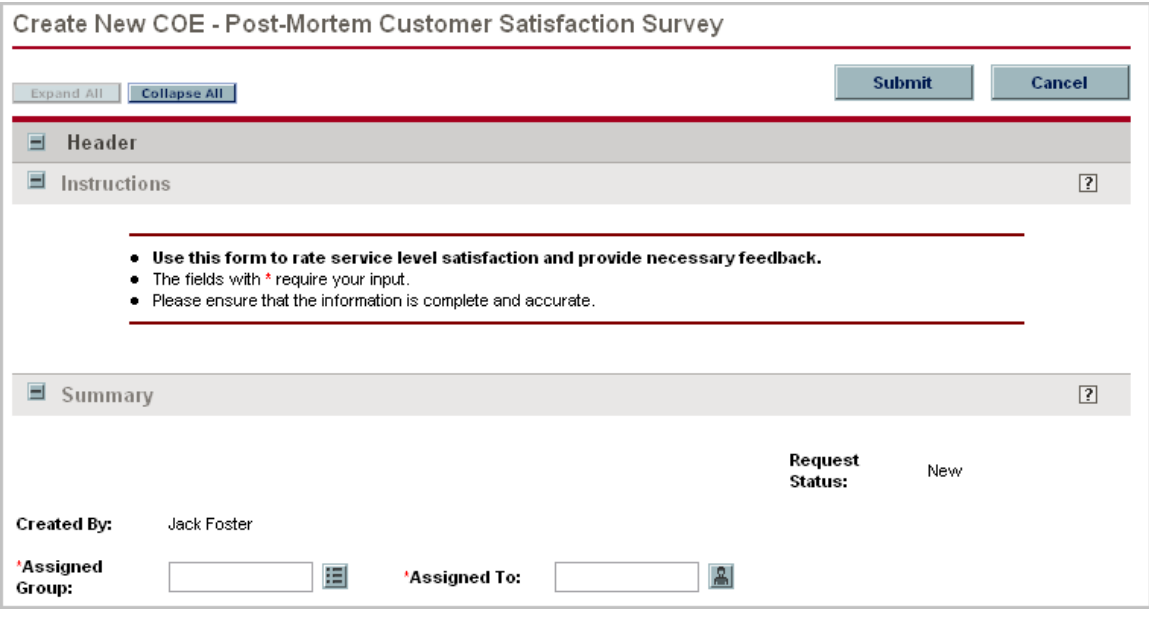

3. In all sections, complete the fields as required. Required fields are marked with a red asterisk. All other fields are optional, but additional information helps all stakeholders gain better understanding and visibility into the project. For information concerning a specific field, click the  $\boxed{?}$  icon next to the field (where available).

4. In the Notes section, enter additional information.

5. In the Create New COE - Post-Mortem Customer Satisfaction Survey page, click Submit. The Request Creation Confirmed page appears.

**Note:** Mercury IT Governance Center can be configured to save the request before the request is submitted. To have this feature enabled for your Mercury IT Governance Center, see your application administrator.

After submitting the request, on the Request Creation Confirmed page, you can click the link (Request #) to see the newly generated survey's detail page.

6. Once the survey request has been submitted, it is routed along its workflow.

# **Chapter 7 Creating and Managing Project Plans**

## **In This Chapter:**

- 7.1. Working with Project Plans
- 7.2. Assigning and Managing Resources

## **7.1. Working with Project Plans**

The quality management workflow requires a creation of a project plan to be associated with the application or testing project request. This is accomplished in Mercury Project Management. Depending on the specific requirements and objectives of the project, the project plan may be created in one of the following ways:

- Using a pre-defined project template included in HP Center Management for QC.
- Using a pre-defined project template with added customizations to reflect your organization's unique project management needs.
- Import a existing project plan from Microsoft Project
- Building a project plan from scratch.

The project plan contains the work breakdown structure of the application or testing project, which defines such project elements as:

- Task hierarchy
- Resources or skills assigned to tasks
- Task and project schedule
- Project exception monitoring
- Project milestones
- Baselines
- Project budget
- Expected cost and effort

Once work has begun on the project, Mercury Project Management creates a Project Overview page accessible from your Dashboard and pictured in Figure 7-1, which can display project performance data including project percent complete, project Gantt chart, exceptions and other vital information for effectively managing the project. Additional sections on the Project Overview page included in the HP Center Management for QC allow you to track metrics specific to the application quality effort and outcomes. Detailed information on the portlets available for the Project Overview page is provided in Table 7-1.

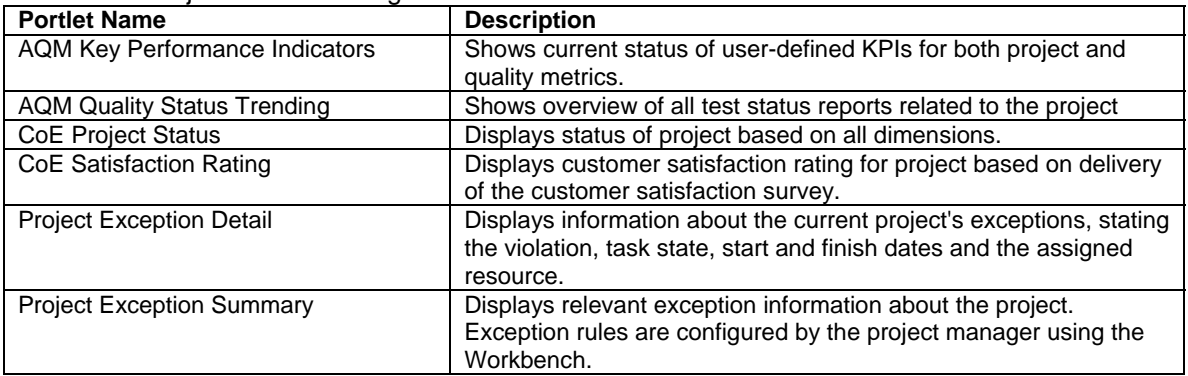

#### Table 7-1: Project Overview Page – Available Portlets

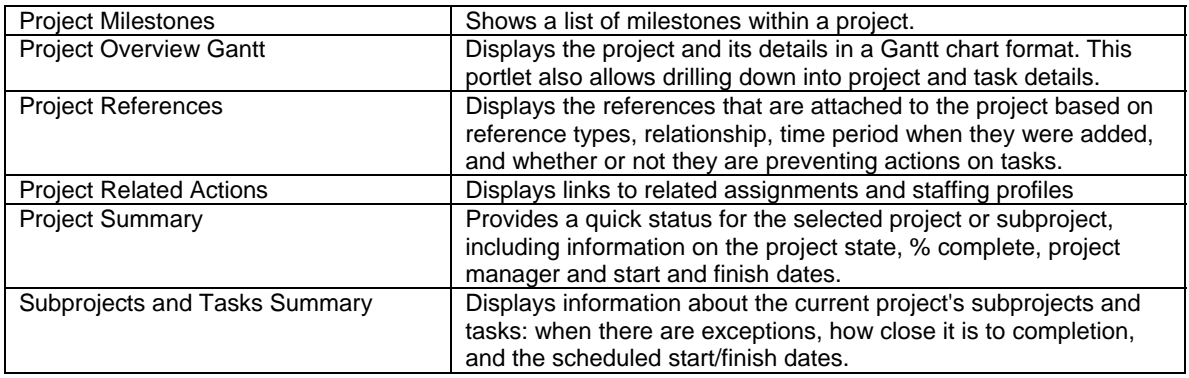

#### Figure 7-1.Project overview page

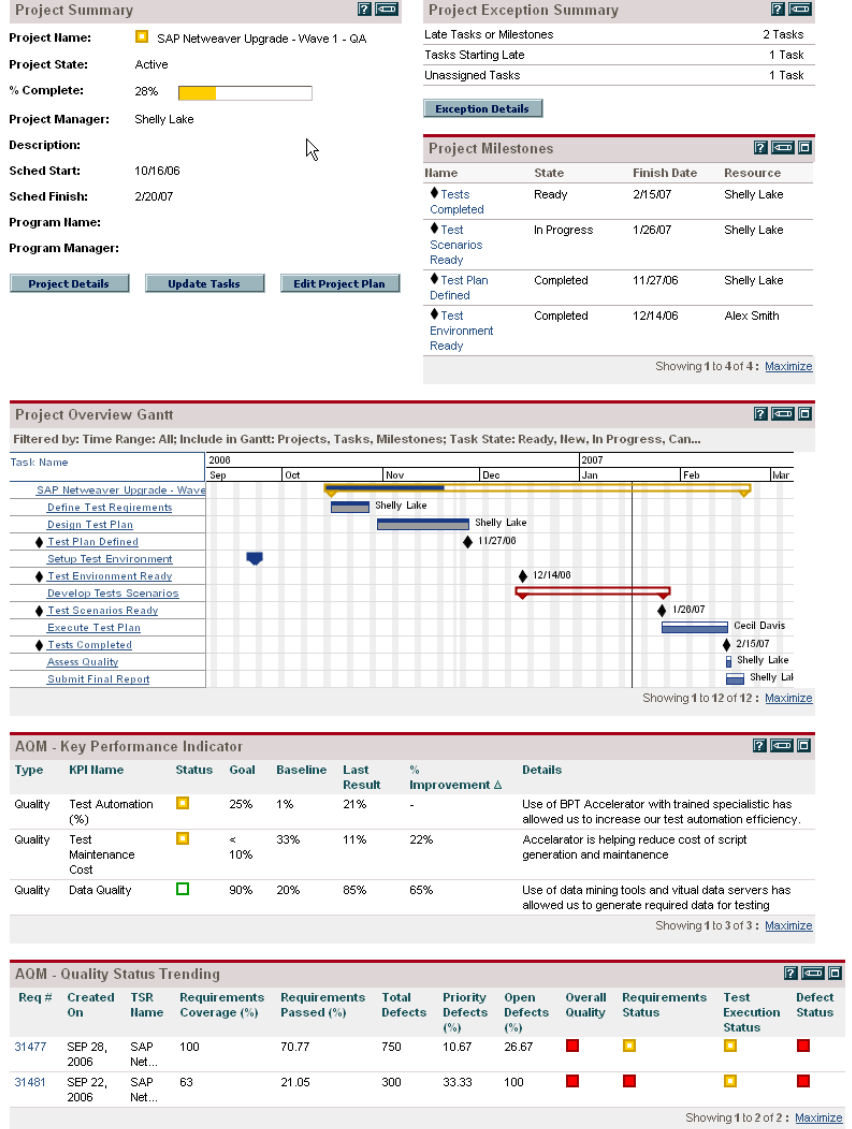

For detailed information on project plans and templates, see the Mercury Project Management User's Guide.

## **7.2. Assigning and Managing Resources**

Mercury Resource Management enables you to effectively manage resource capacity and allocation. It balances the resource supply, including both staffing levels and skill base, with project demand. It allows organizations to manage resources in a logical way with both high-level planning and detailed scheduling. Resources can be planned by skill, availability, role, person or any combination of factors.

Detailed resource planning and visibility is essential for managing application and testing initiatives. It provides efficiency in tracking and managing shared resources with specific skill-sets (i.e. automation test engineers). Having visibility into available skills, capacity, assignments, utilization and other factors helps ensure effective resource-allocation decisions for all CoE projects.

For each project, the QA manager can instantly see the availability of the resources with required skill sets, find the best match using the resource selection portlets and assign resources to tasks.

For more information on managing resources and tasks, see Mercury Resource Management User's Guide.

| Resource:<br><b>First Name:</b> | Alex                                                        | Department:<br>Last Name:   |           | 囯<br>Information System<br>Smith | <b>Find</b>     |                      |  |  |  |  |  |
|---------------------------------|-------------------------------------------------------------|-----------------------------|-----------|----------------------------------|-----------------|----------------------|--|--|--|--|--|
| Page:                           | <b>D-</b><br>Showing 1-39 of 39<br>1<br><b>Change Order</b> |                             |           |                                  |                 |                      |  |  |  |  |  |
| Available:                      | Click a value to select                                     |                             | Selected: |                                  |                 |                      |  |  |  |  |  |
| <b>Full Name</b>                | Username                                                    | Department                  | ∧         | <b>Full Name</b>                 | Username        | Department           |  |  |  |  |  |
| Admin User                      | admin                                                       |                             |           | Mike Jones                       | aqm_bus_analyst | Marketing            |  |  |  |  |  |
| Admin User                      | cust_admin                                                  | Information<br>Systems<br>≣ |           | Mary River                       | mary_qc         | Quality              |  |  |  |  |  |
| Alex Smith                      | alex_qc                                                     |                             |           | Kelly White                      | kelly_qc        | Assurance<br>Quality |  |  |  |  |  |
| Alice Jones                     | alice_qc                                                    | Quality<br>Assurance        |           |                                  |                 | Assurance            |  |  |  |  |  |
| Alka Mittal                     | Alka Mittal                                                 |                             |           |                                  |                 |                      |  |  |  |  |  |
| Avi Dayan                       | agm_rnd_manager                                             | Research &<br>Development   |           |                                  |                 |                      |  |  |  |  |  |
| <b>Bruce</b><br>Solomon         | agm project mngr                                            | Information<br>Systems      |           |                                  |                 |                      |  |  |  |  |  |

Figure 7-2.Select resource portlet

Figure 7-3.Select resources to assign portlet

| <b>Select Resources to Assign</b>                                                               |                                            |                               |                              |                       |                              |  |    |         |    |          |                           |  |                      |  |
|-------------------------------------------------------------------------------------------------|--------------------------------------------|-------------------------------|------------------------------|-----------------------|------------------------------|--|----|---------|----|----------|---------------------------|--|----------------------|--|
|                                                                                                 | <b>Resource Name</b>                       | <b>∇ Suitability</b><br>Score | <b>Availability</b><br>Score | <b>Skill</b><br>Score | <b>Projected Utilization</b> |  |    | 5/22/06 |    |          | <b>Weekly Utilization</b> |  | 6/19/06              |  |
|                                                                                                 | <b>V</b> Kelly White (Assigned)            | 45%                           | 0%                           | 90%                   | 100%                         |  |    |         |    |          |                           |  |                      |  |
|                                                                                                 | $\boxed{\mathbf{v}}$ Mike Jones (Assigned) | 40%                           | 0%                           | 80%                   | 286%                         |  |    |         |    |          |                           |  |                      |  |
|                                                                                                 | Mary River (Assigned)                      | 35%                           | 0%                           | 70%                   | 100%                         |  |    |         |    |          |                           |  |                      |  |
| Selections are retained for comparison at the top of the search<br>$\Box$ Check All<br>results. |                                            |                               |                              |                       | 0                            |  | 25 | 50      | 75 | 100 Over | 97777).                   |  | Resource Not Enabled |  |
| <b>Compare Skills</b><br><b>View Resource Load</b><br>Showing 1 to 3 of 3<br>Prev               |                                            |                               |                              |                       |                              |  |    | Next    |    |          |                           |  |                      |  |
| Cancel<br>Assign                                                                                |                                            |                               |                              |                       |                              |  |    |         |    |          |                           |  |                      |  |

Figure 7-4.Resource load breakdown portlet

Assignments (hours) :Details

#### Showing workload for individual resources by weeks from 05/15/2006 - 07/02/2006.Total assignment value for: Scheduled Effort

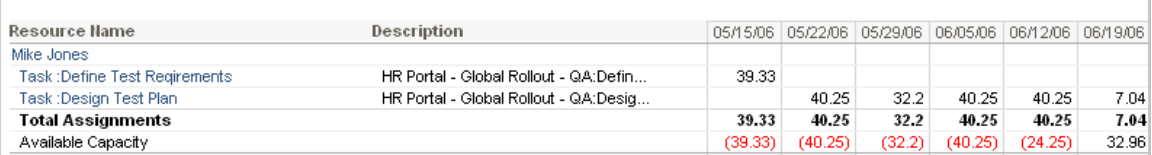

## **Chapter 8 Initiating Project and Test Status Report Requests**

## **In This Chapter:**

- 8.1. Initiating a Project Status Report Request
- 8.2. Initiating a Test Status Report Request

### **8.1. Initiating a Project Status Report Request**

The project status request updates the status of the project based on the following dimensions:

The project status update request must be related to an application or testing project request through the Master Project field. Upon completion of the project status update request, the corresponding project request's status fields are automatically updated. The Project Status Update request is made by the project manager to track the current progress and state of the project.

The project status update request qualifies the health of the project based on the following dimensions:

- Overall project status<br>- Scope status
- Scope status
- Resource status
- Schedule status
- Risks status
- Issues status

The request must be created as a child of a master project request (such as an application project or a testing project). It is considered a best practice for the project manager to issue project status updates on a weekly basis.

The Project Status Report request follows a general workflow that is illustrated in Figure 8-1 and described in Table 8-1.
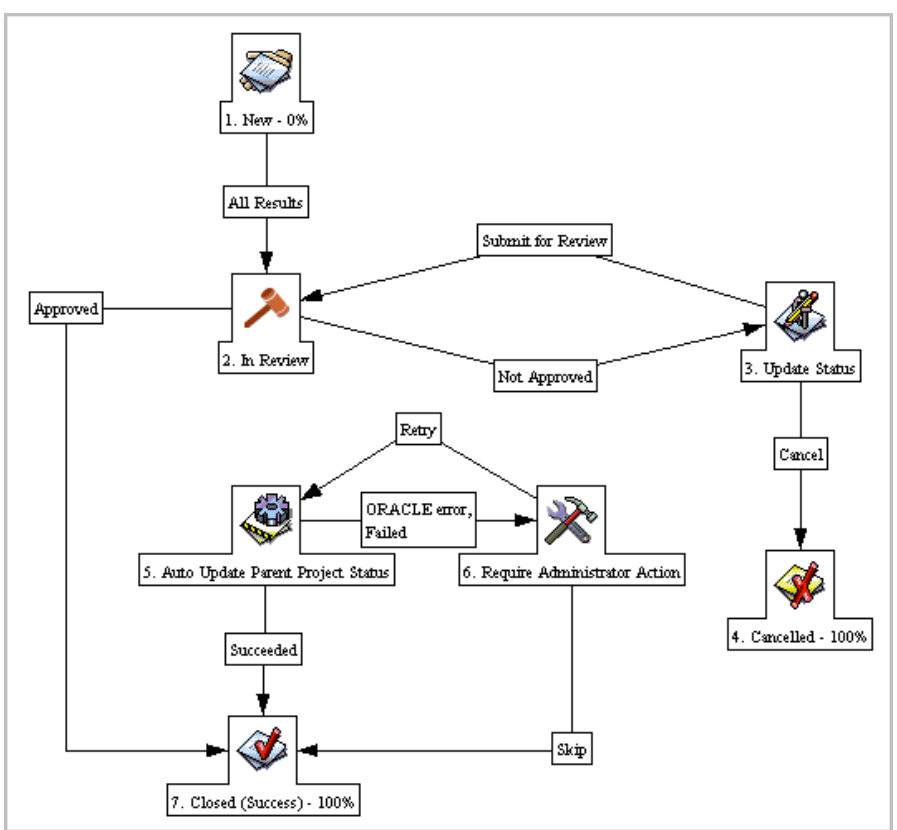

Figure 8-1.Project status report workflow

The project status update report begins with the project manager submitting a request form, complete with project progress assessment, status updates and any supporting information. The reviewer may return the request to its owner if it does not contain sufficient project details. The owner must then add the required information and either resubmit or cancel the request. The project status update request information is reflected in the parent project overview page.

|                | <b>Workflow Steps</b>                       | <b>Details</b>                                                                                                    |
|----------------|---------------------------------------------|----------------------------------------------------------------------------------------------------|
| 1.             | New                                         | A new request for project status update is created.                                                                                                    |
| 2.             | In Review                                   | The reviewer verifies the project status update request.<br>A notification email is sent to the CoE Manager, project owner, and<br>any assigned reviewer on the status of this project request. If<br>request is not approved, a notification email is sent to the owner<br>requesting an update. |
| 3.             | <b>Update Status</b>                        | If the request was rejected, the request owner must update the<br>project status information and resubmit it for approval. A notification<br>email is sent to the owner regarding the status of the project update<br>status request.                                                             |
| $\mathbf{4}$ . | Cancelled                                   | The request was cancelled by the owner of the request.                                                                                                    |
| 5.             | Auto Update Parent Project<br><b>Status</b> | The parent project status fields are automatically updated to reflect<br>status from this request. This option is disabled by default.                                                                                                    |
| 6.             | Require Administrator Action                | If an error occurs during the execution of step 5, the administrator is<br>notified to take appropriate action, and retry workflow step 5.                                                                                                    |

Table 8-1: Project status report workflow

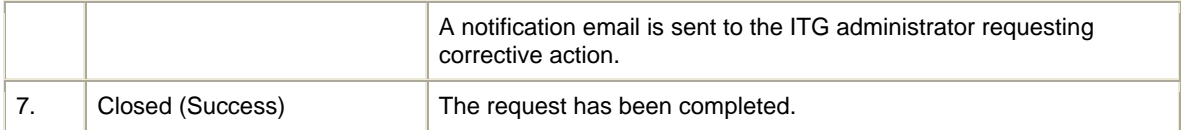

To submit a project initiation request:

1. Log on to Mercury IT Governance Center.

For information on how to log on to Mercury IT Governance Center, see the Getting Started guide.

#### 2. From the menu bar, select **Center Management > Quality Management > Project Status Update.**

The Create New COE - Project Status Update page appears, displaying the appropriate project initiation request fields.

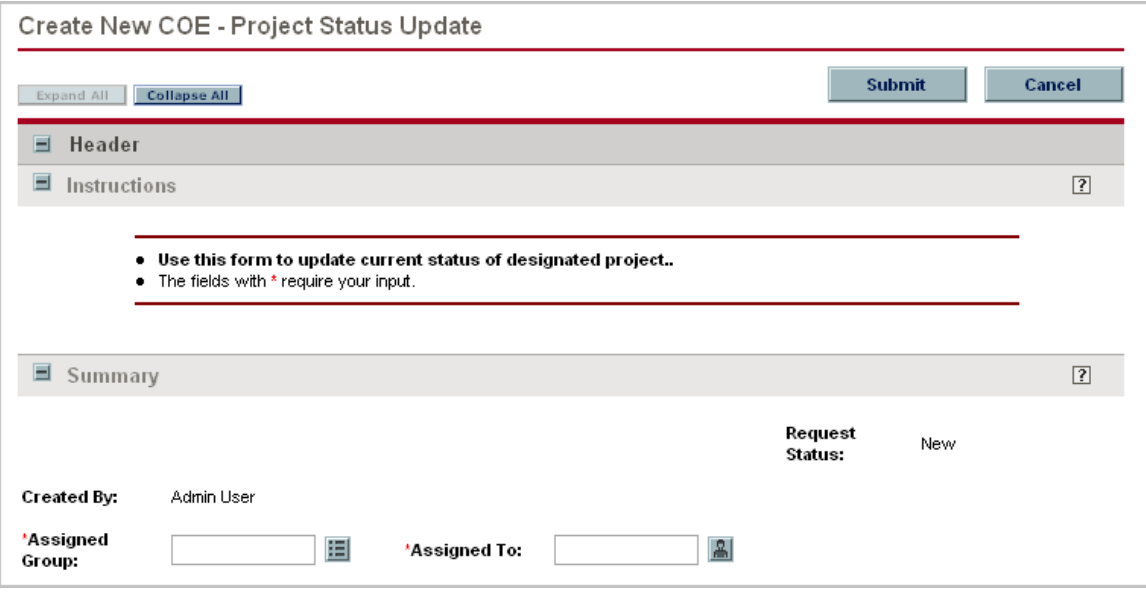

3. In all sections, complete the fields as required. Required fields are marked with a red asterisk. All other fields are optional, but additional information helps all stakeholders gain better understanding and visibility into the project. For information concerning a specific field, click the  $\boxed{?}$  icon next to the field (where available).

a. Summary.

The Summary section contains unique request properties, such as creator of the request, owner of the request and its workflow status. Detailed information on the fields within this section is provided in Table 8-2.

Table 8-2.Project status update request – summary section

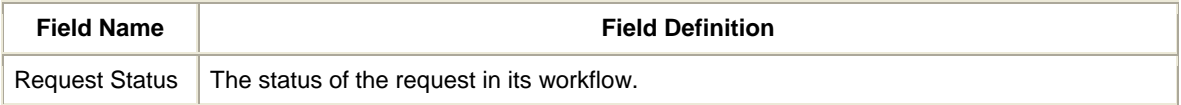

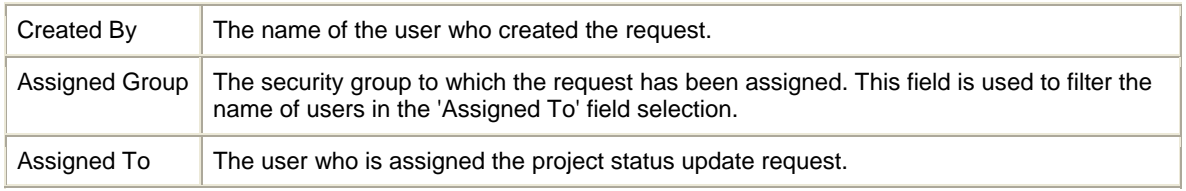

b. Project.

The Project section identifies the master project which this request entity is affiliated with.

#### c. Assessment.

The Assessment section contains an overall evaluation of the project including its current status, progress and any existing issues.

#### d. Status.

For each status field (Overall Project Status, Scope Status, Resource Status, Schedule Status, and Issue Status) the project manager is required to provide the current status and comments.

The status codes are as follows:

- $\blacksquare$  No issues exist that could significantly impact delivery of the project.
- $\blacksquare$  Issues exist which may impact the successful delivery of the project.

 $\blacksquare$  Issues exist which must be addressed immediately in order to ensure the successful delivery of the project.

4. In the Notes section, enter additional information.

5. In the Create New COE - Project Status Update page, click Submit. The Request Creation Confirmed page appears.

**Note:** Mercury IT Governance Center can be configured to save the request before the request is submitted. To have this feature enabled for your Mercury IT Governance Center, see your application administrator.

After submitting the request, on the Request Creation Confirmed page, you can click the link (Request #) to see the newly generated project initiation request's detail page.

6. Once the project initiation request has been submitted, it is routed along its workflow.

All project status update requests are reflected chronologically in the CoE Project Status portlet, which is part of the Project Overview page. It is considered best practice for the project manager to issue project status updates on a weekly basis.

The CoE Project Status portlet displays status of the project based on all tracked dimensions. The status codes are as follows:

 $-\Box$  Green - No issues exist that could significantly impact delivery of the project.

 $\blacksquare$  Yellow - Issues exist which may impact the successful delivery of the project.

- Red - Issues exist which must be addressed immediately in order to protect the successful delivery of the project. Figure 8-2 shows the CoE Project Status portlet.

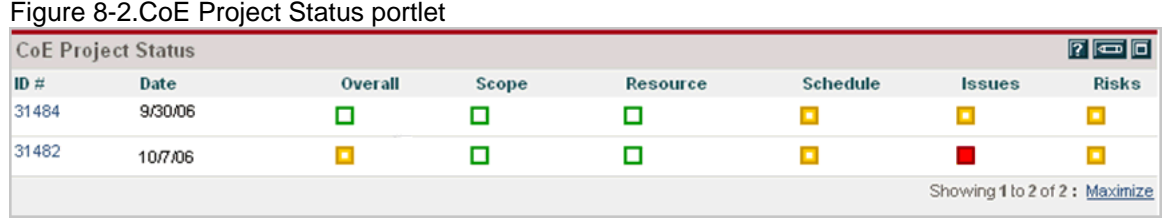

## **8.2. Initiating a Test Status Report Request**

The Test Status Report is used by the project, development and QA teams to track the progress of the testing effort and quality levels of the application. The test status report is linked to a single QC project. It queries the QC project for data on requirements coverage, review status, test execution progress and defects trends. Results of the test status report are distributed to the application stakeholders in various dashboard portlets. It is critical that the QA manager runs the test status report on a regular basis to gain visibility into the application quality levels, identify trends and resolve any potential issues before they threaten the application's business success.

HP Center Management for QC provides the workflow to create a status report complete with major quality indicators. If additional quality metrics need to be retrieved from the Quality Center project, the QA manager should contact the ITG administrator to extend the status report's capabilities.

The test status report request follows a general workflow that is illustrated in Figure 8-3 and described in Table 8-3*.*

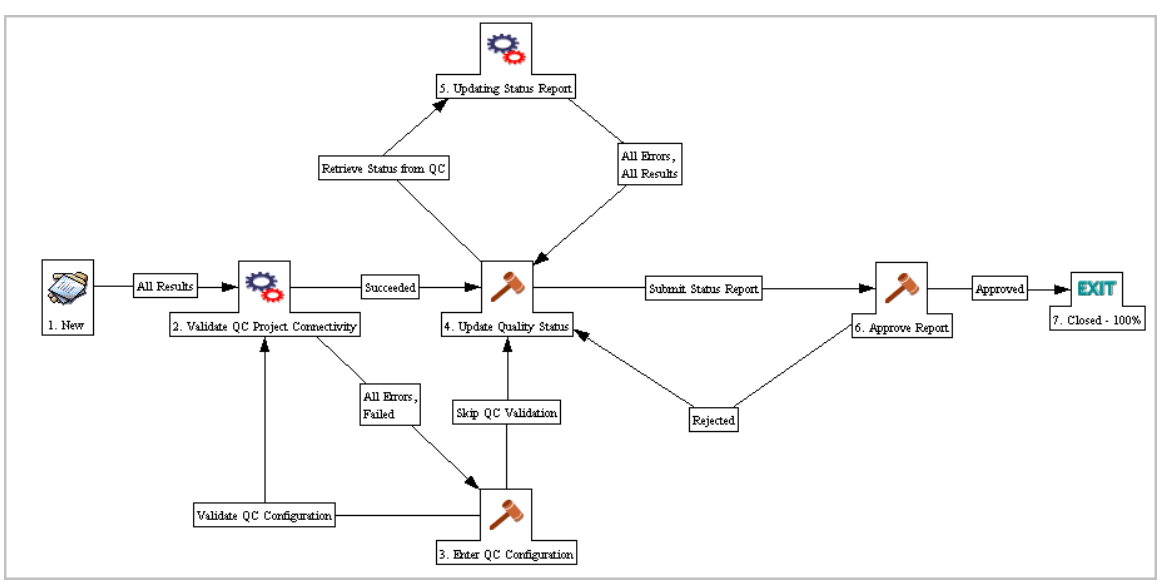

Figure 8-3. Test status report workflow

Table 8-3. Test status report workflow

| <b>Workflow Steps</b> | <b>Details</b>                                        |
|-----------------------|-------------------------------------------------------|
| <b>New</b>            | A new test status report is submitted for processing. |

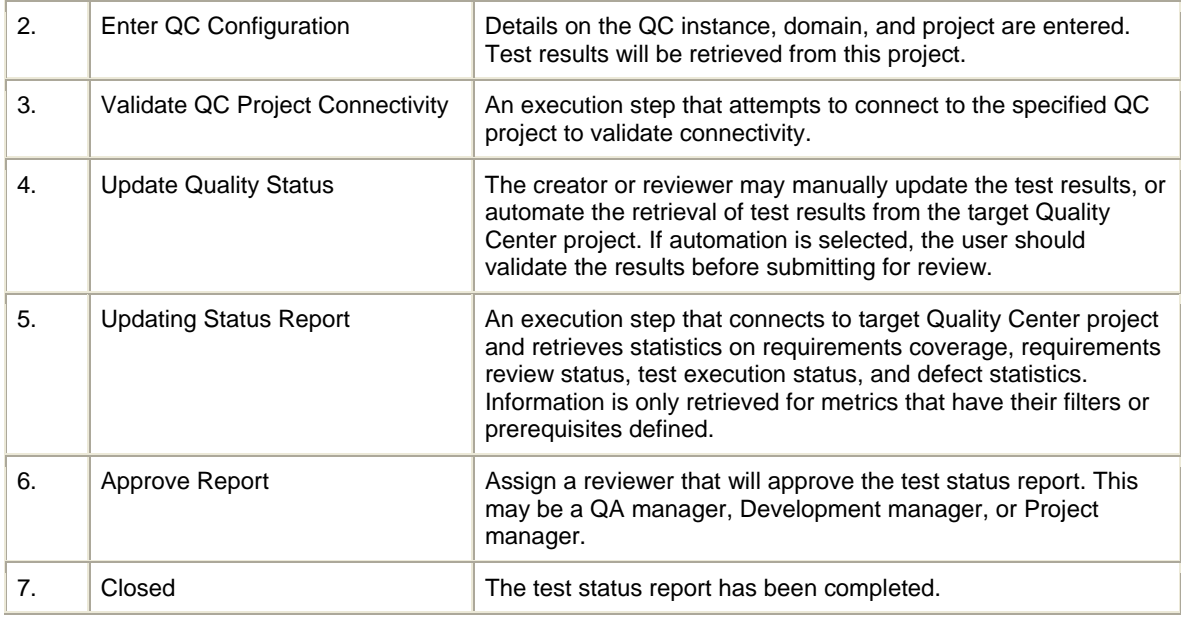

To submit a test status report initiation request:

1. Log on to Mercury IT Governance Center.

For information on how to log on to Mercury IT Governance Center, see the Getting Started guide.

#### 2. From the menu bar, select **Center Management > Quality Management > Create Test Status Report.**

The Create New AQM - QA Test Status Report page appears, displaying the appropriate project initiation request fields.

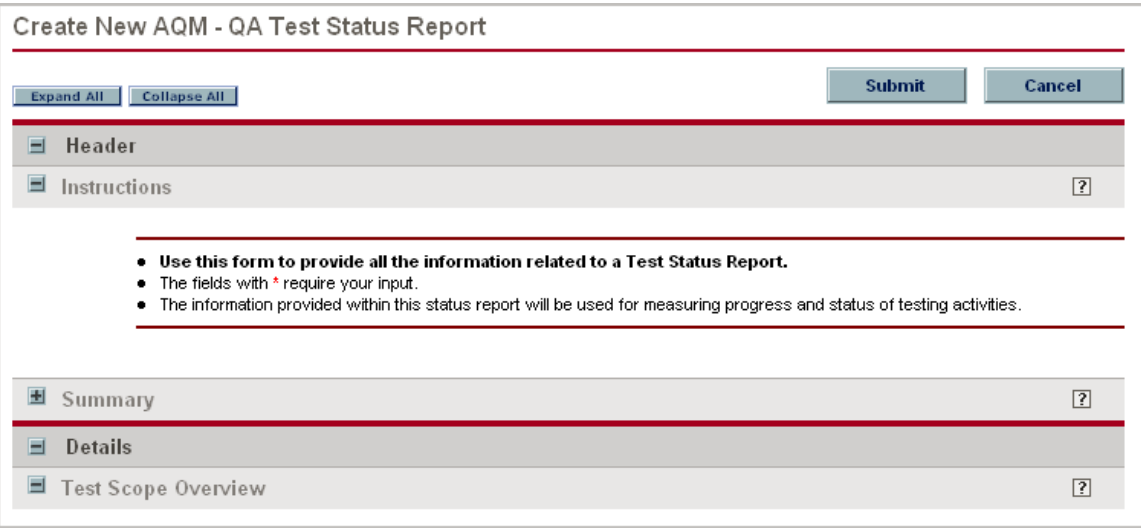

3. In all sections, complete the fields as required. Required fields are marked with a red asterisk. All other fields are optional, but additional information helps all stakeholders involved in the testing process gain better understanding and visibility into the project. For information concerning a specific field, click the  $\boxed{?}$  icon next to the field (where available).

#### a. Summary.

The Summary section provides information on the creator and reviewer of the test status report as well as the status of the report. Detailed information on the fields within this section is provided in Table 8-4.

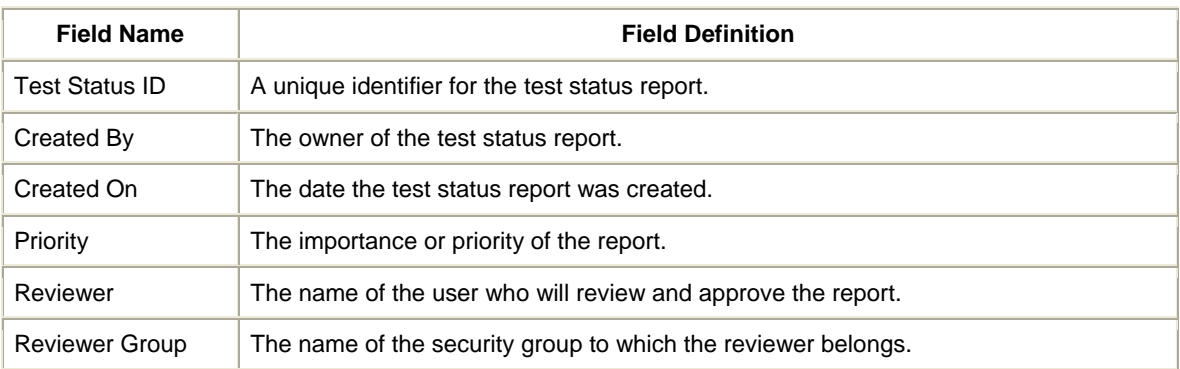

#### Table 8-4. Test status report – summary section

b. Test Scope Overview.

The test scope overview section provides information about the application version, test cycle, and the scope of the testing effort. Detailed information on the fields within this section is provided in Table 8-5.

Table 8-5. Test status report – test scope overview section

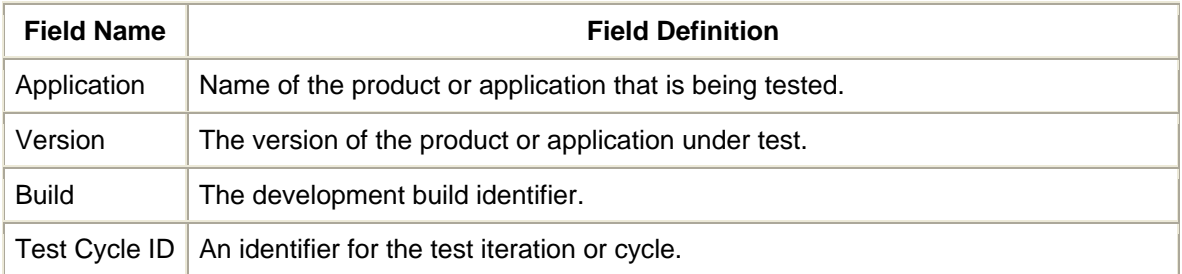

#### c. Quality Center Configuration

The Quality Center Configuration section contains details on connecting to Quality Center project, along with preferences for processing the test status report. Detailed information on the fields within this section is provided in Table 8-6.

Table 8-6. Test status report – Quality Center configuration section

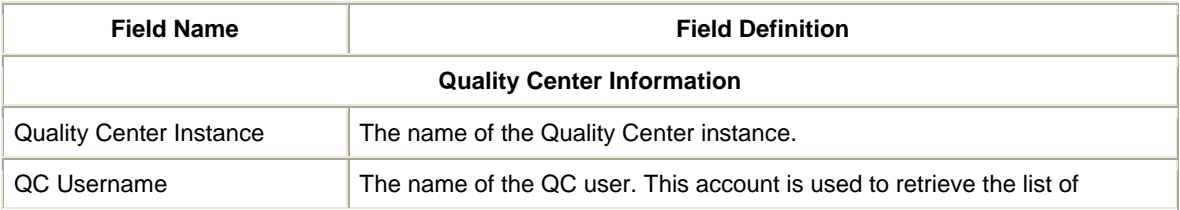

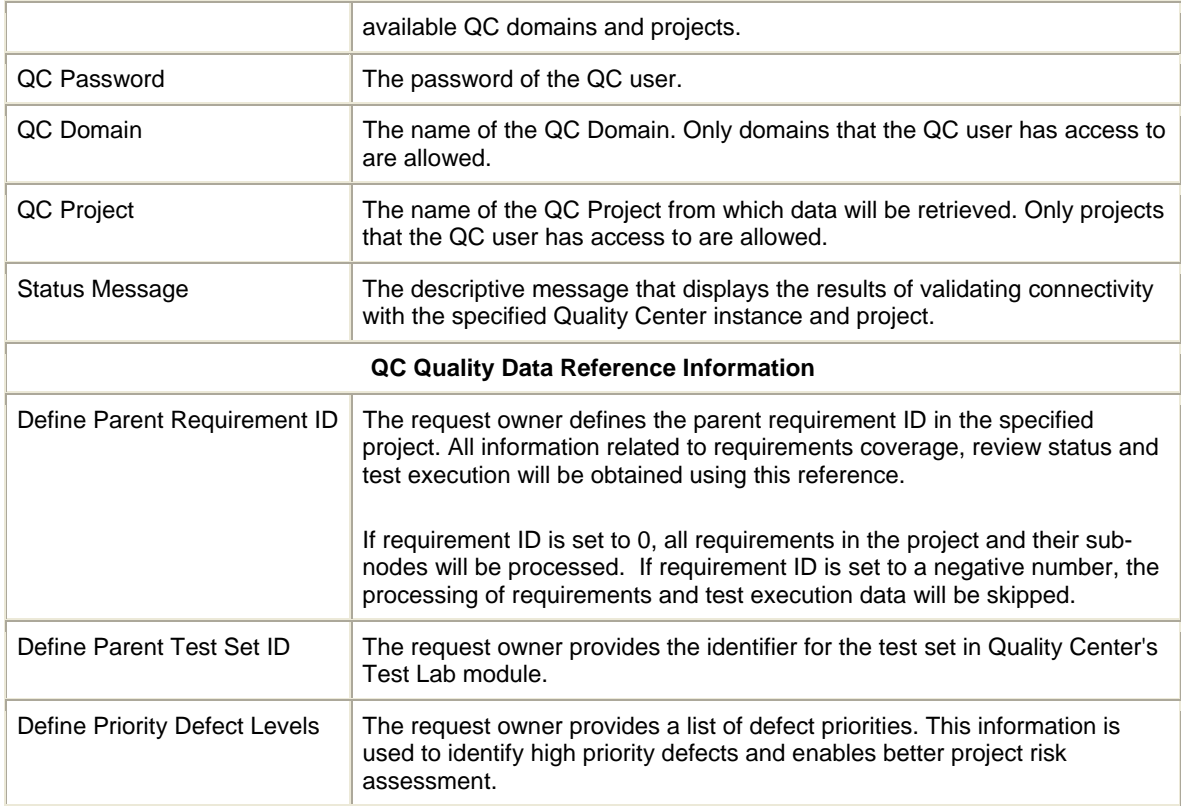

#### d. Overall Test Status.

The overall test status section allows the creator or reviewer to evaluate the quality of the application and provide a summary of the results. The status information is reported in terms of red, yellow and green indicators.

e. Requirements Coverage Analysis.

The Requirements Coverage Analysis section contains results on requirements review and testing coverage. It includes the QA manager's assessment of the testing requirements' status, a complete analysis of requirements coverage and related test execution details, and the summary of the requirements review status. Detailed information on the fields within this section is provided in Table 8-7.

Table 8-7. Test status report – requirements coverage analysis section

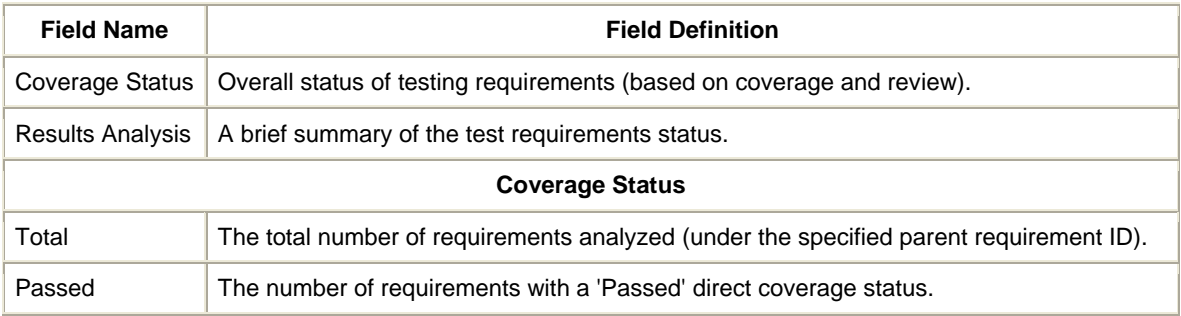

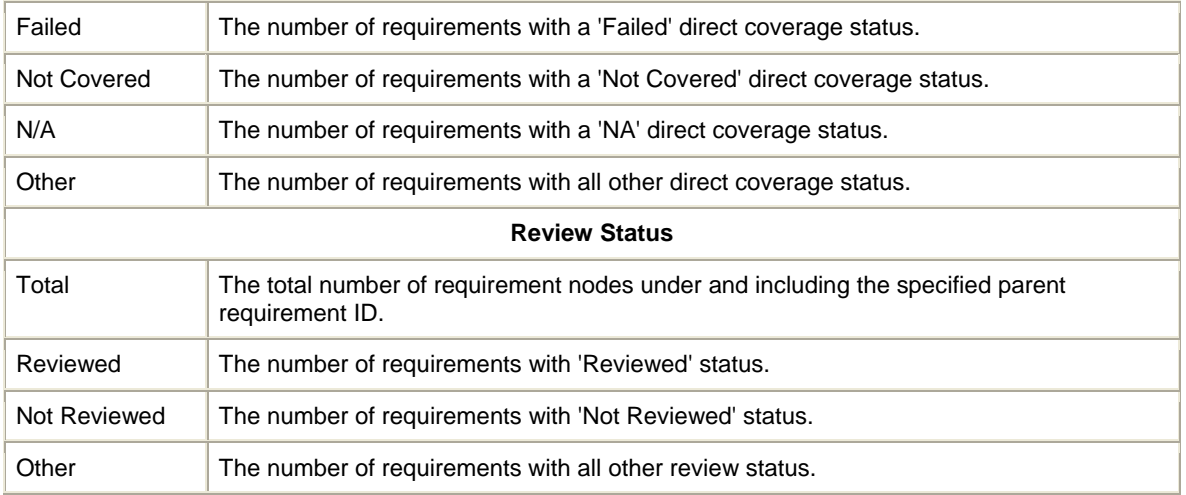

f. Test Execution Analysis.

The Test Execution Analysis section shows detailed information on the test run status, including the overall assessment of the test development and execution progress, total number of tests linked to requirements, and the number of tests that have either passed, failed or are still pending. Detailed information on the fields within this section is provided in Table 8-8.

Table 8-8. Test status report – test execution analysis section

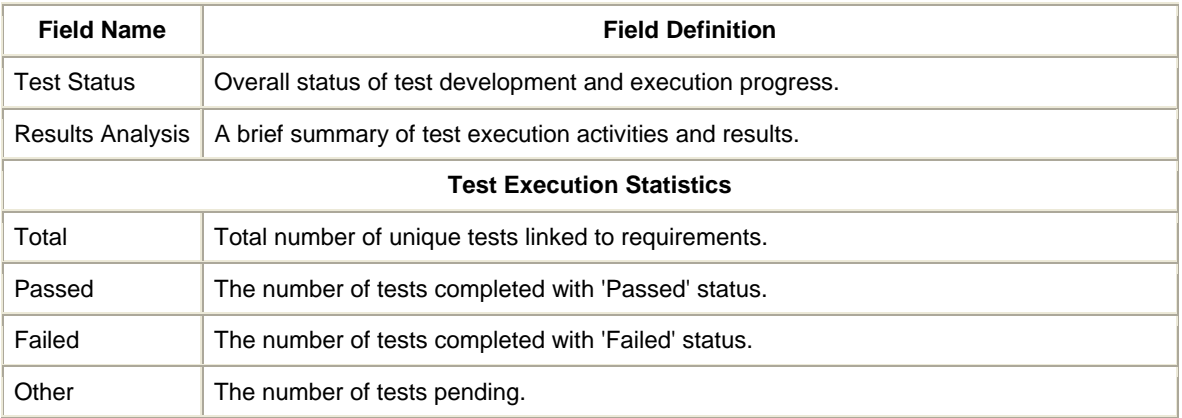

g. Defect Analysis.

The Defect Analysis section provides detailed statistics on the numbers, trends, status and priority of current known application defects. The defects are grouped according to the type of testing, and filters are applied to identify the defects that should be processed for this report. Detailed information on the fields within this section is provided in Table 8-9.

Table 8-9. Test status report – defect analysis section

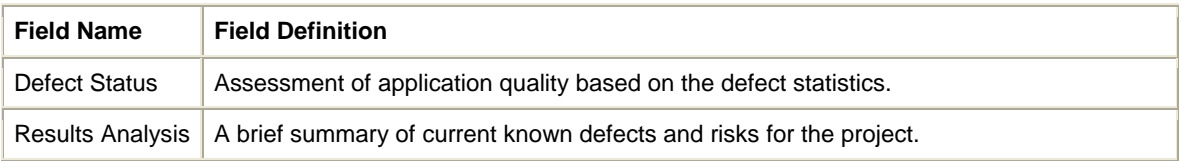

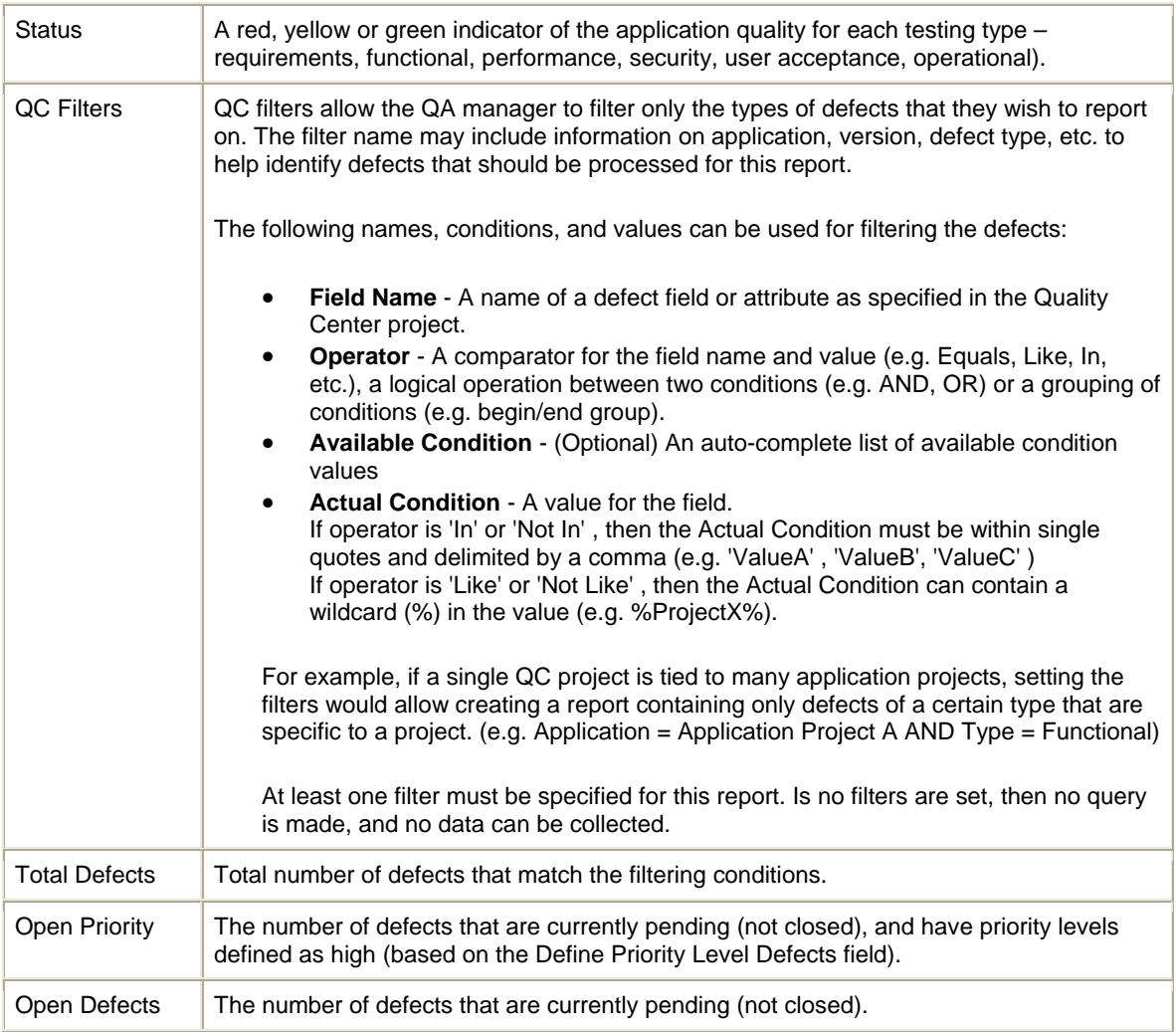

4. In the Notes section, enter additional information.

5. In the Create New AQM - QA Test Status Report page, click Submit. The Request Creation Confirmed page appears.

**Note:** Mercury IT Governance Center can be configured to save the request before the request is submitted. To have this feature enabled for your Mercury IT Governance Center, see your application administrator.

After submitting the request, on the Request Creation Confirmed page, you can click the link (Request #) to see the newly generated project initiation request's detail page.

6. Once the project initiation request has been submitted, it is routed along its workflow.

All test status update reports are reflected chronologically in the Project Overview page as pictured in Figure 8-4. It is considered best practice for the project manager to issue project status updates on a weekly basis.

|          | <b>AQM - Quality Status Trending</b> |                           |                                     |                                   |                                |                                          |                                      |                    |                               |                                                  | $\sqrt{r}$ $\sqrt{m}$ $\sqrt{n}$ |
|----------|--------------------------------------|---------------------------|-------------------------------------|-----------------------------------|--------------------------------|------------------------------------------|--------------------------------------|--------------------|-------------------------------|--------------------------------------------------|----------------------------------|
| $Req \#$ | Created<br>On $\Delta$               | <b>TSR</b><br><b>Name</b> | <b>Requirements</b><br>Coverage (%) | <b>Requirements</b><br>Passed (%) | <b>Total</b><br><b>Defects</b> | <b>Priority</b><br><b>Defects</b><br>(%) | <b>Open</b><br><b>Defects</b><br>(%) | Overall<br>Quality | Requirements<br><b>Status</b> | <b>Test</b><br><b>Execution</b><br><b>Status</b> | <b>Defect</b><br><b>Status</b>   |
| 31480    | AUG 25.<br>2006                      | <b>HR</b><br>Port         | 93                                  | 47.71                             | 330                            | 39.39                                    | 100                                  |                    |                               | o                                                |                                  |
| 31461    | SEP 01.<br>2006                      | <b>HR</b><br>Port         | 93                                  | 60.78                             | 530                            | 22.64                                    | 71.7                                 |                    |                               |                                                  |                                  |
| 31462    | SEP 08.<br>2006                      | HR<br>Port                | 94                                  | 75                                | 750                            | 20                                       | 53.33                                |                    | o                             |                                                  |                                  |
| 31463    | SEP 15.<br>2006                      | <b>HR</b><br>Port         | 100                                 | 75                                | 850                            | 10.59                                    | 37.65                                |                    | П                             | о                                                |                                  |
| 31464    | SEP 22.<br>2006                      | <b>HR</b><br>Port         | 100                                 | 75                                | 950                            | 8.42                                     | 36.84                                |                    | П                             | о                                                |                                  |

Figure 8-4. Quality status trending portlet

The test status report data is also used in multiple Dashboard portlets. For more information on the quality-related Dashboard portlets, see Chapter 9.

## **Chapter 9 Viewing and Tracking Project Progress and Quality**

#### **In This Chapter:**

- 9.1. HP Center Management for QC Dashboard Portlet Content Overview
- 9.2. Viewing and Tracking Project Activity
- 9.3. Application Quality Portlets
- 9.4. Quality Center Cross-Project Reporting Portlets
- 9.5. Edit Preferences for Dashboard Portlets
- 9.6. Cross-Environment Query and Quality Center User Query Reports

#### **9.1. HP Center Management for QC Dashboard Portlet Content Overview**

HP Center Management for QC delivers pre-configured Dashboard content that gives you a comprehensive real-time view of project status and key performance metrics. Once an application or testing project request has been created, it can be viewed on the Dashboard.

**Note:** Depending on your role, you may find different portlets and Dashboard pages available to you. For detailed instructions on distributing Dashboard modules, see Table 4-6 - Dashboard Page and Portlet Content by Role in this guide and the "Distributing Modules" chapter in the Configuring the Standard Interface guide.

Table 9-1 provides the list of pre-configured application quality-related portlets available through HP Center Management for QC.

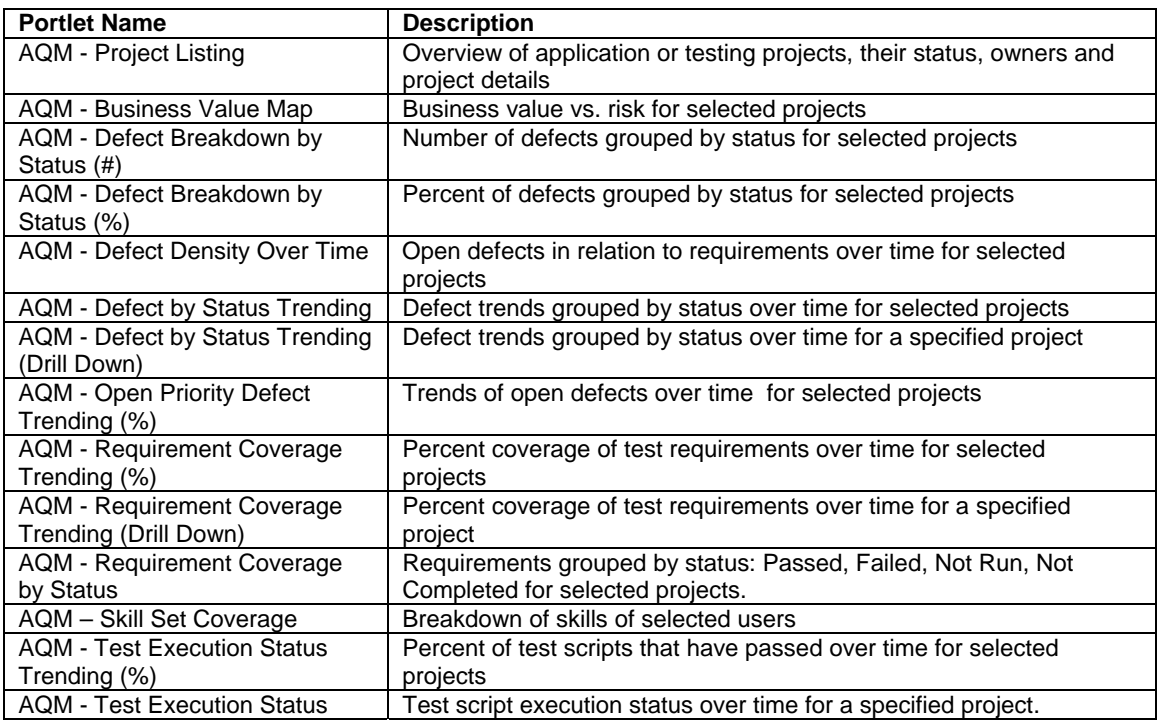

Table 9-1. HP Center Management for QC quality Dashboard portlets.

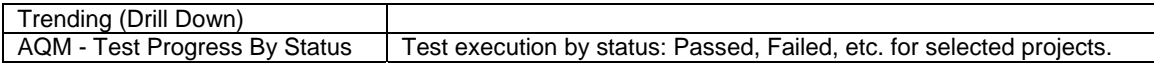

#### **9.2. Viewing and Tracking Project Activity**

The AQM - Project Listing portlet displays a list of application and testing projects, their progress and quality status, workflow states, and names of people responsible for different stages of the project delivery (i.e. project manager, development lead, QA manager, or operations lead).

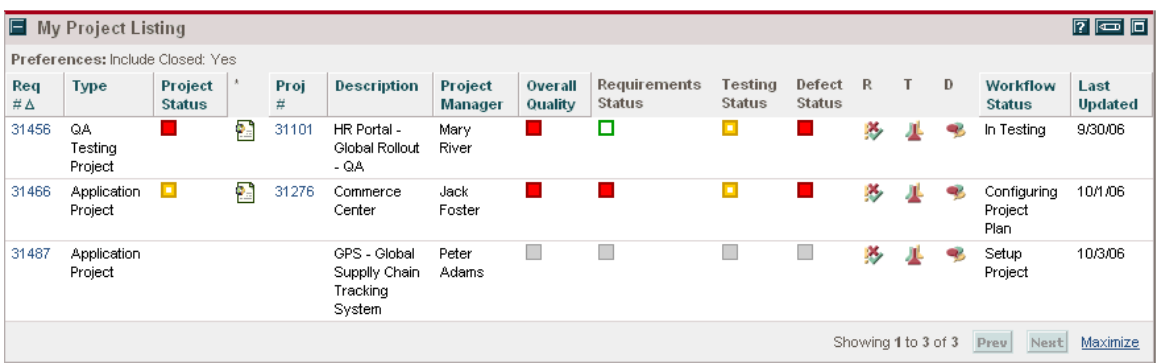

By default, the list shows active projects affiliated with the current user. However, filters can be set to show specific projects or projects managed by another user. If the preference is set to not include the closed projects, this portlet will display only active application and testing projects.

Detailed information on the fields within this section is provided in Table 9-2.

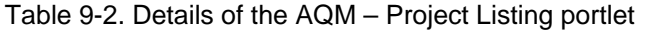

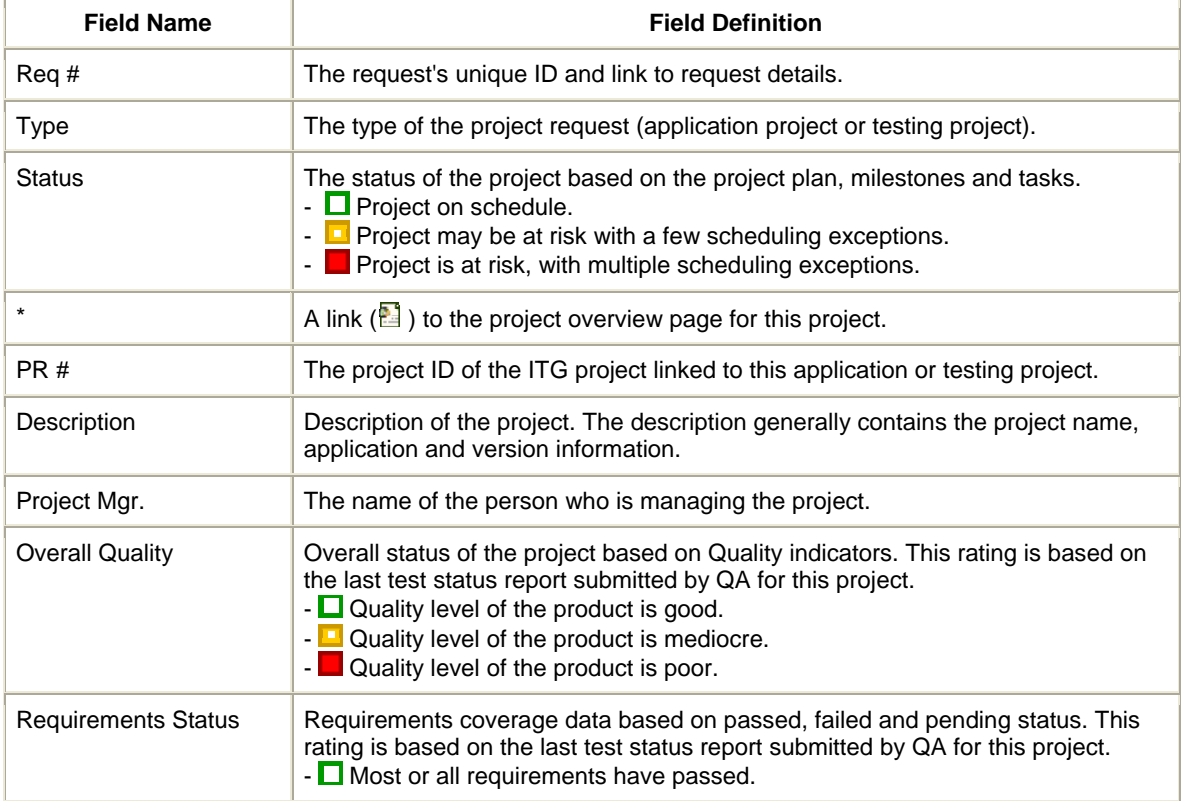

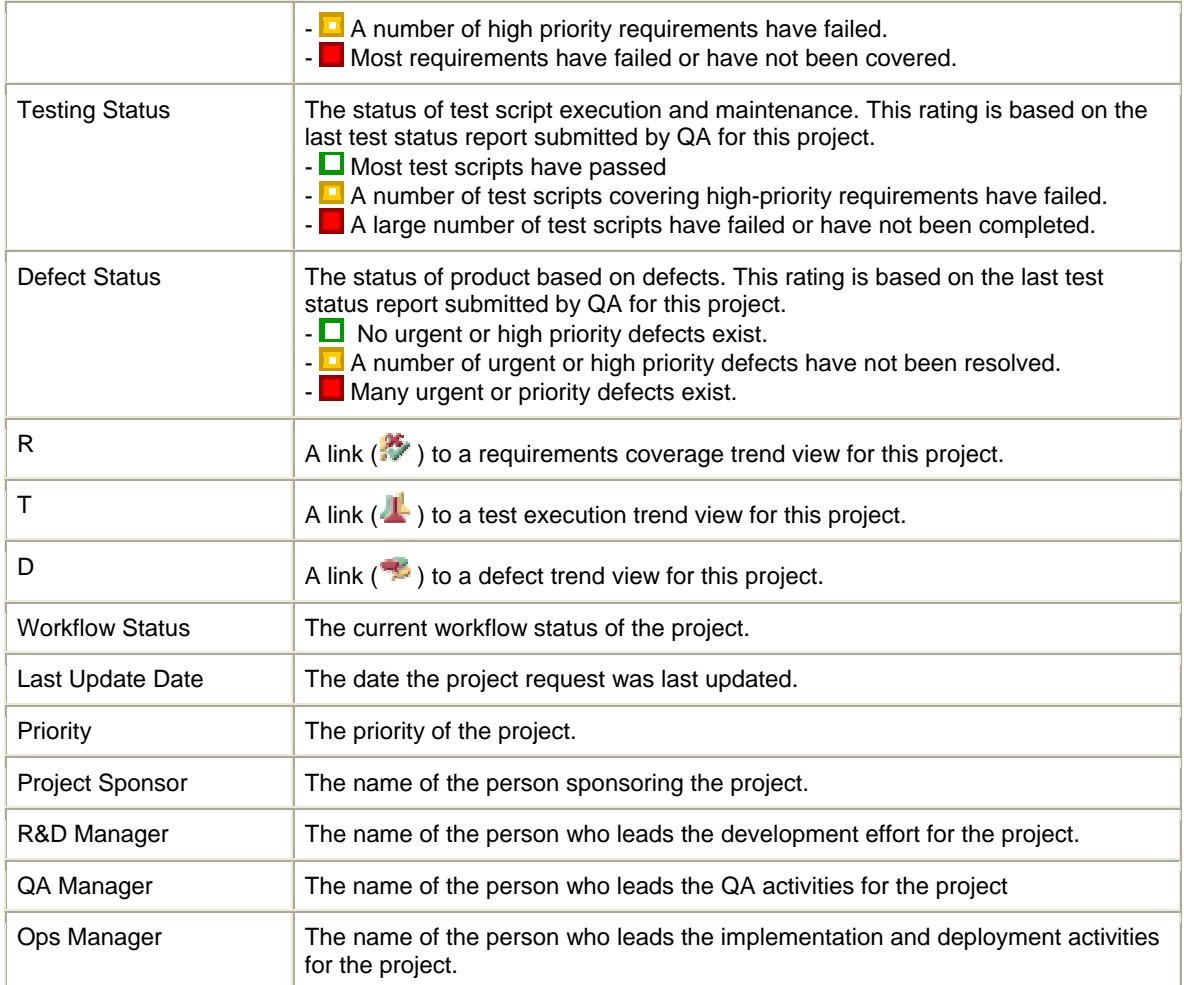

Drill-downs into the individual project indicators provide a detailed view of the project status and trends.

The Requirements Coverage over Time portlet shows the progress of the testing effort in terms of requirements coverage. This portlet displays the breakdown of requirements by status - passed, failed, not covered, not applicable, etc. - on a weekly basis.

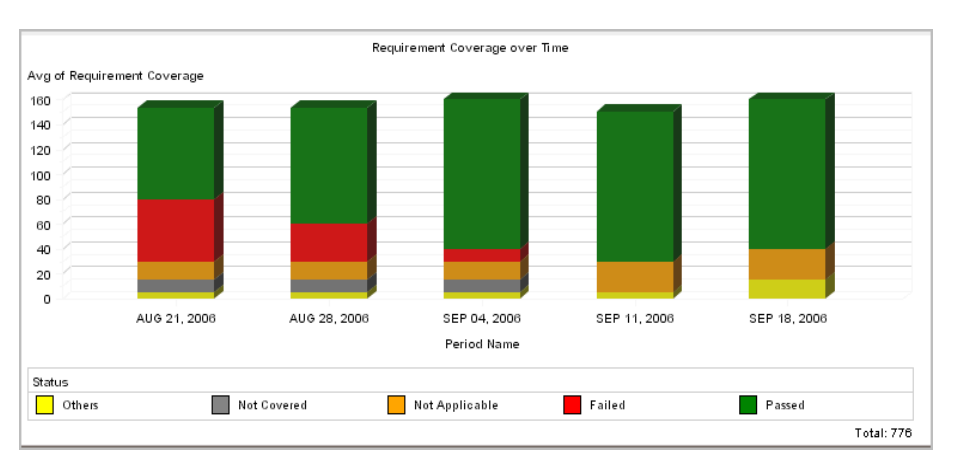

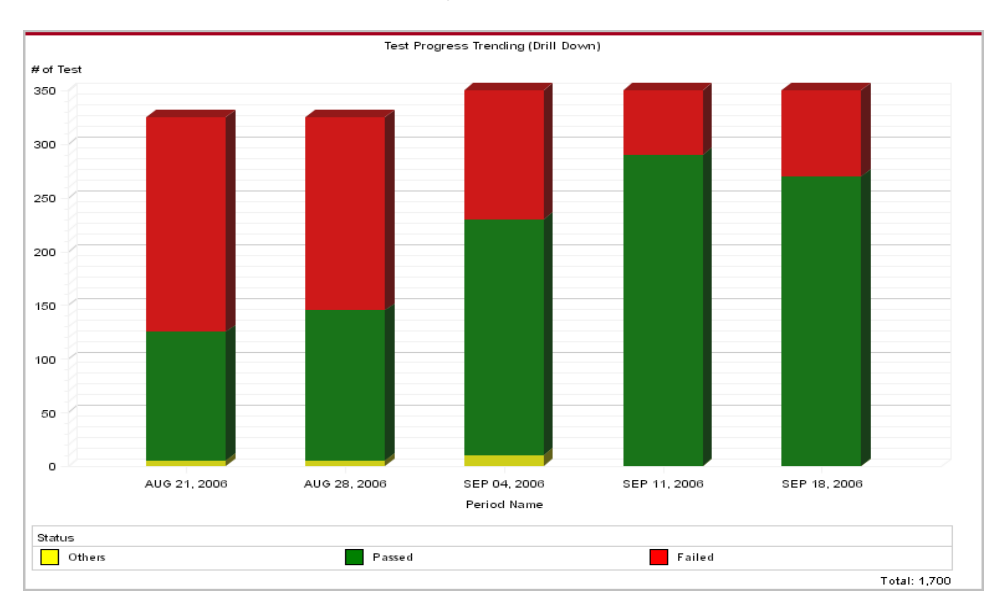

The Test Progress Trending (Drill Down) portlet shows the breakdown of the test executions results by status - passed, failed, etc. - on a weekly basis.

The Defect Status over Time portlet shows breakdown of defects by status and priority - closed, open high priority and open low priority - on a weekly basis.

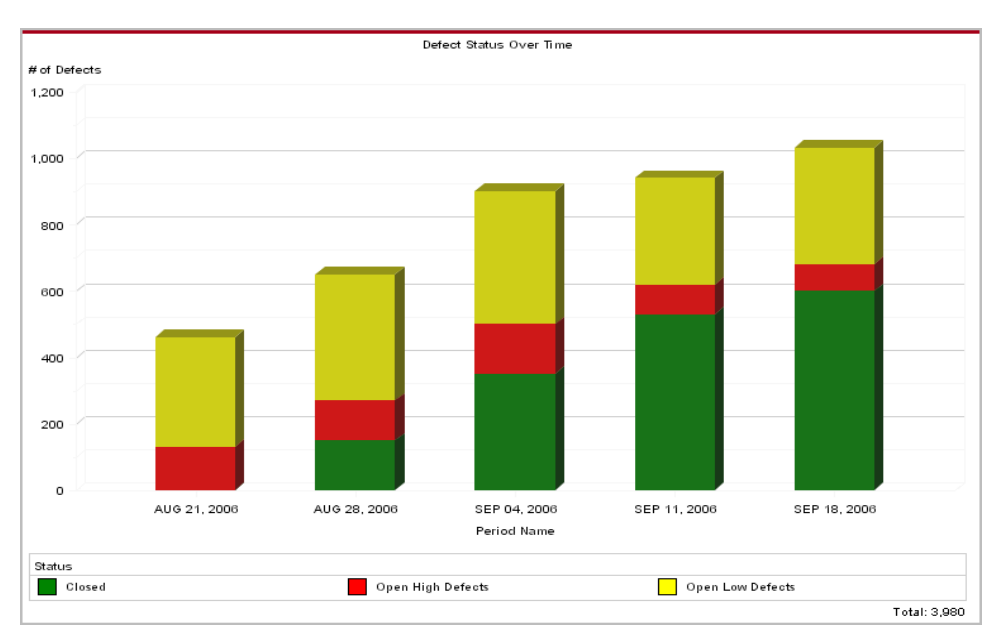

## **AQM - Business Value Map Portlet**

The AQM - Business Value Map portlet is a bubble chart showing the breakdown of application projects based on business value and business risk. Figure 9-1 shows the AQM - Business Value Map portlet.

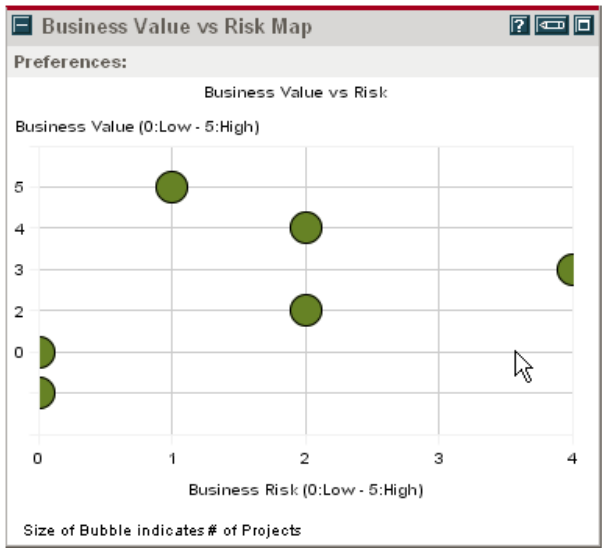

Figure 9-1. AQM - Business Value Map portlet

## **9.3. Application Quality Portlets**

#### **AQM - Defect Breakdown by Status (#) Portlet**

The AQM - Defect Breakdown by Status (#) portlet shows the number of defects grouped by status for selected projects. The defect status is based on the most recent test status report. If a test status report had not been completed for the project, no data is shown for that project. Defects are color-coded based on the following scheme:

- $\Box$  Green number of defects that are closed.
	- Red number of defects that are open with high priority.
- **F** Yellow number of defects that are open with low priority.

Figure 9-2 shows the AQM - Defect Breakdown by Status (#) portlet

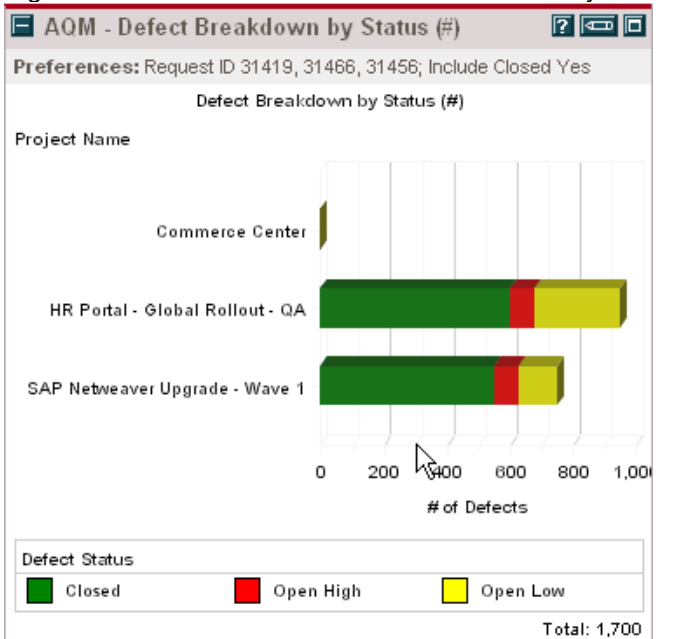

Figure 9-2. AQM - Defect Breakdown by Status (#) portlet

## **AQM - Defect Breakdown by Status (%) Portlet**

The AQM - Defect Breakdown by Status (%) portlet shows the percent breakdown of defects by status for selected projects. The defect status is based on the most recent test status report. If a test status report had not been completed for the project, no data is shown for that project. Defects are color-coded based on the following scheme:

- $\Box$  Green number of defects that are closed.
	- Red number of defects that are open with high priority.
- $\Box$  Yellow number of defects that are open with low priority.

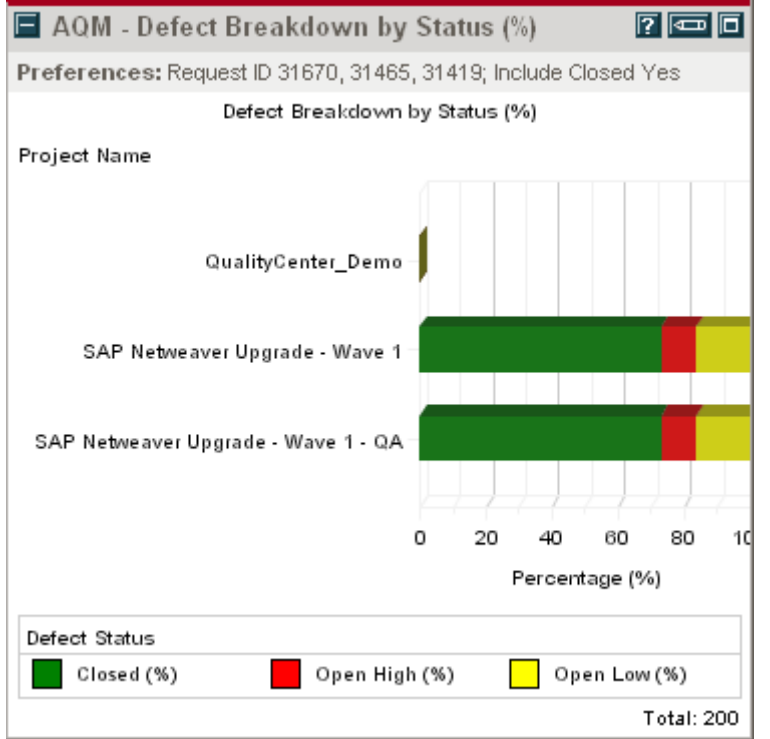

Figure 9-3 shows the AQM - Defect Breakdown by Status (%) portlet

Figure 9-3*.* AQM - Defect Breakdown by Status (%) portlet

#### **AQM - Defect Density over Time Portlet**

The AQM - Defect Density over Time portlet shows the number of open defects in relation to requirements over time for selected projects. Figure 9-4 shows the AQM - Defect Density over Time portlet

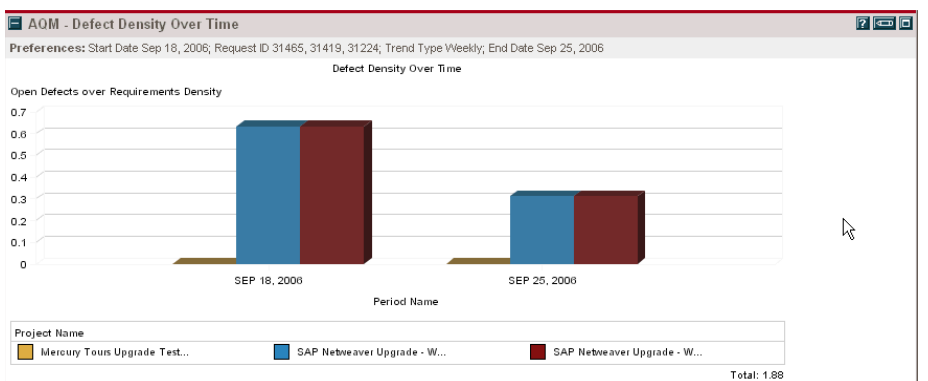

Figure 9-4. AQM - Defect Density over Time portlet

## **AQM - Defect by Status Trending Portlet**

The AQM - Defect by Status Trending portlet shows the trend of total defects over a time period for selected projects. Defects are color-coded based on the following scheme:

 $\Box$  Green - number of defects that are closed.

 $\blacksquare$  Red - number of defects that are open

Trending data is based on the test status report created during the sampling interval. If a test status report had not been completed for the project, no data is shown for that project. Figure 9-5 shows the AQM - Defect by Status Trending portlet.

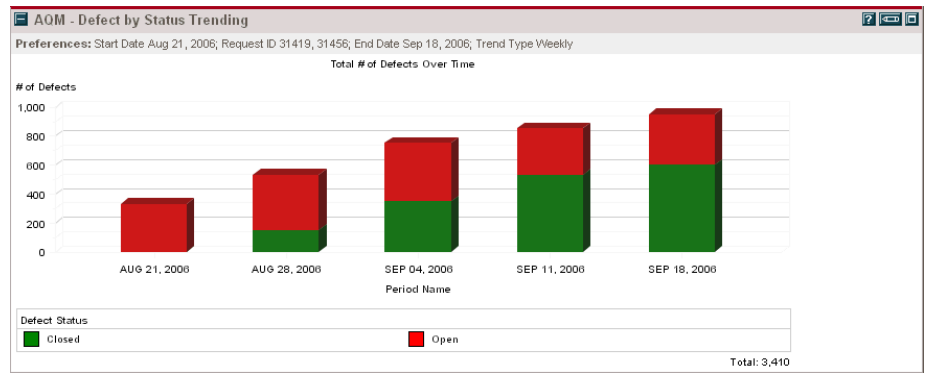

Figure 9-5*.* AQM - Defect by Status Trending portlet

## **AQM - Open Priority Defect Trending (%) Portlet**

The AQM - Open Priority Defect Trending (%) portlet shows the trend of percentages of open defects with high priority over time for selected projects. Trending data is based on the test status report created during the sampling interval. If a test status report had not been completed for a project, no data is shown for that project. Figure 9-6 shows the AQM - Open Priority Defect Trending (%) portlet.

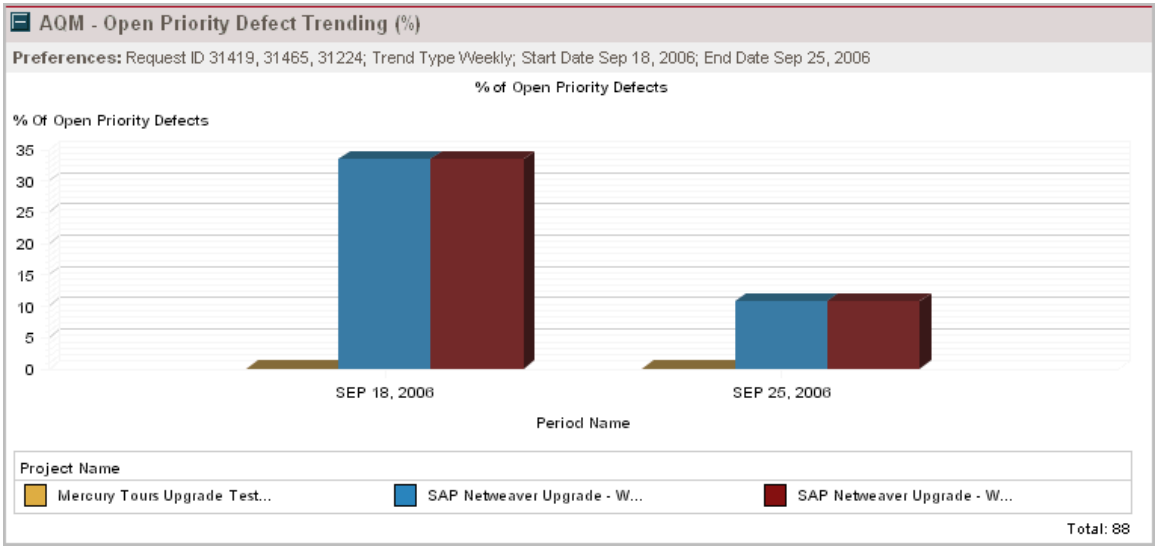

Figure 9-6*.* AQM - Open Priority Defect Trending (%) portlet

## **AQM - Requirement Coverage Trending (%) Portlet**

The AQM - Requirement Coverage Trending (%) portlet shows percent coverage of test requirements over time for selected projects. Trending data is based on the test status report created during the sampling interval. If a test status report had not been completed for the project, no data is shown for that project. Figure 9-7 shows the AQM - Requirement Coverage Trending (%) portlet.

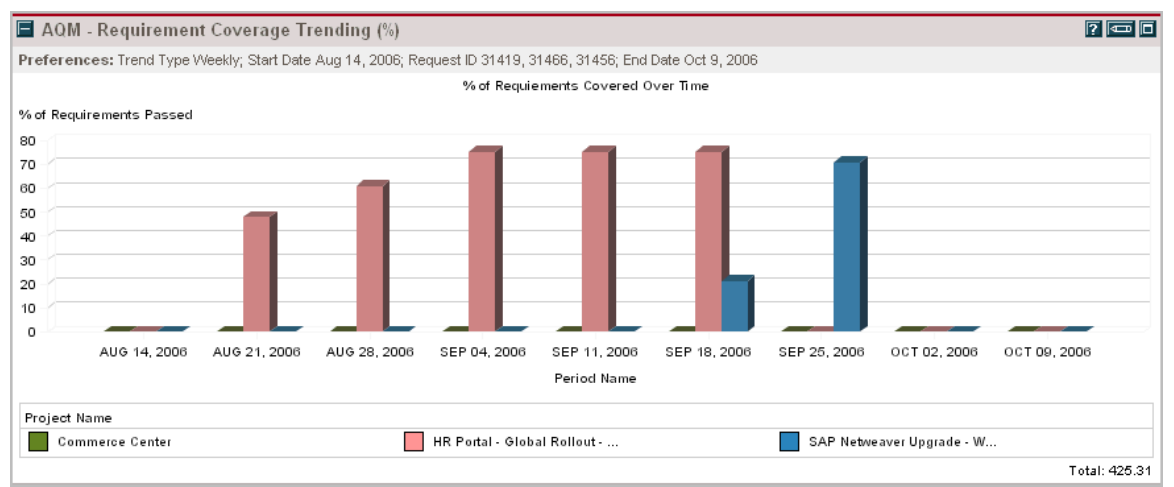

Figure 9-7. AQM - Requirement Coverage Trending (%) portlet

## **AQM - Requirement Coverage by Status Portlet**

The AQM - Requirement Coverage by Status portlet shows a breakdown of requirements coverage status for selected projects based on the most recent test status report. If a test status report had not been completed for a project, no data is shown for that project. Requirements are color-coded based on the following scheme:

 $\Box$  Green - percentage of requirements passed.

Red - percentage of requirements that failed.

**Orange - percentage of requirements that are not applicable.** 

 $\Box$  Gray - percentage of requirements that are not covered.

**F** Yellow - percentage of other requirements that fall into "Other" category.

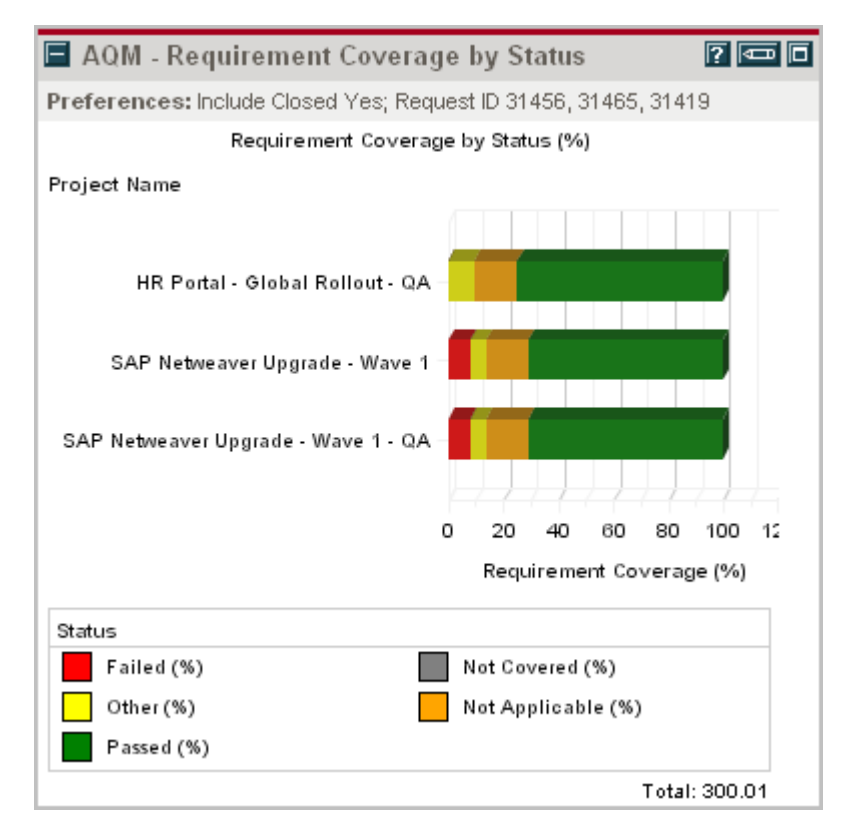

Figure 9-8 shows the AQM - Requirement Coverage by Status portlet.

Figure 9-8. AQM - Requirement Coverage by Status portlet

#### **AQM – Skillset Coverage Portlet**

The AQM – Skillset Coverage portlet shows a graphical view of skills and proficiencies of selected users (based on names, security groups or resource pools). Figure 9-9 shows the AQM – Skillset Coverage portlet.

Figure 9-9 shows the AQM – Skillset Coverage portlet.

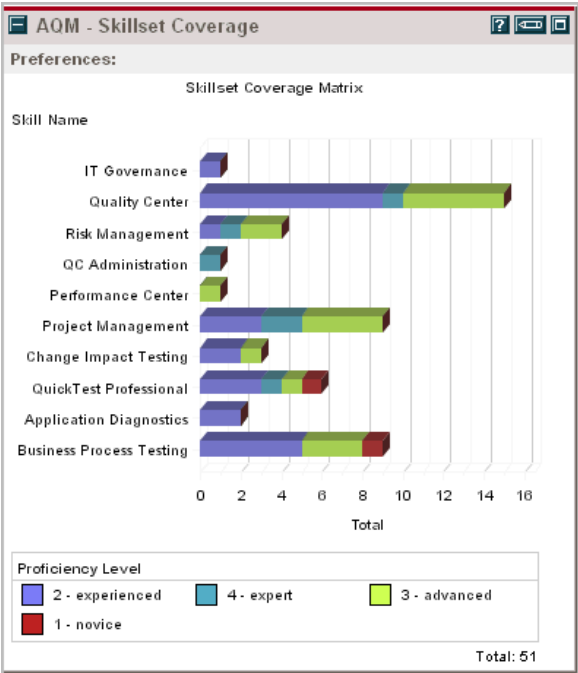

Figure 9-9. AQM – Skillset Coverage portlet

## **AQM - Test Execution Status Trending (%) Portlet**

The AQM - Test Execution Status Trending (%) portlet shows trends of the test scripts that have passed over time for selected projects. Trending data is based on the test status report created during the sampling interval. If a test status report had not been completed for a project, no data is shown for that project. Figure 9-10 shows the AQM - Test Execution Status Trending (%) portlet.

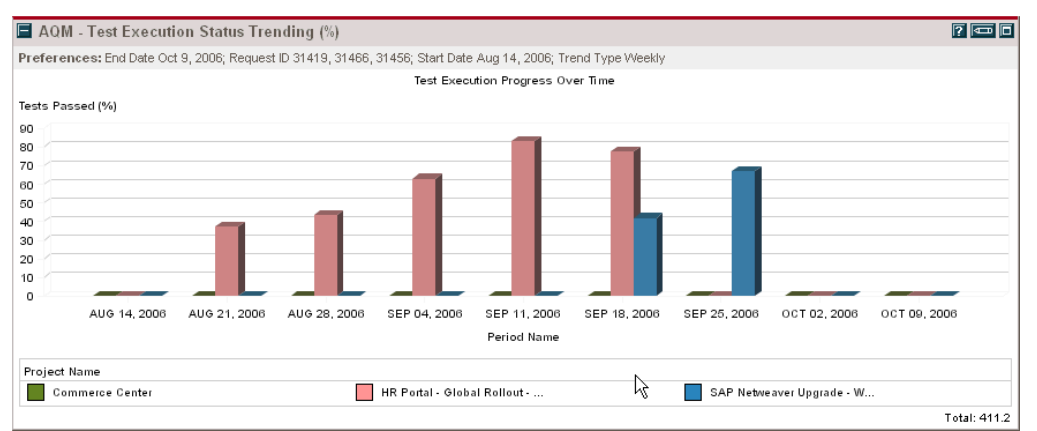

Figure 9-10*.* AQM - Test Execution Status Trending (%) portlet

#### **AQM - Test Progress By Status Portlet**

The AQM - Test Progress By Status portlet shows a breakdown of test execution status for selected projects based on the most recent test status report. If a test status report had not been completed for a project, no data is shown for that project. Tests are color-coded based on the following scheme:

- $\Box$  Green percentage of executed tests that passed.
- Red percentage of executed tests that failed.

 $\Box$  Yellow - percentage of tests that have not been executed, or are in the process of being executed. Figure 9-11 shows the AQM - Test Progress By Status portlet.

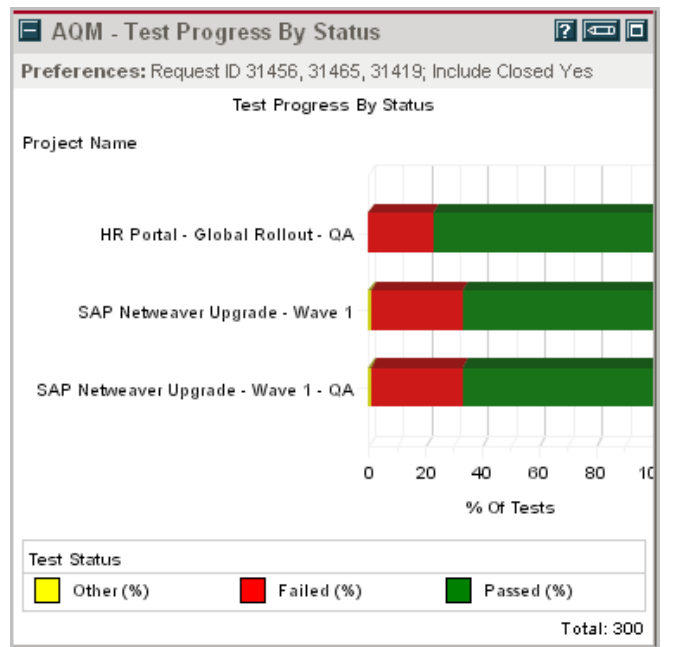

Figure 9-11. AQM - Test Progress By Status portlet

## **9.4. Quality Center Cross-Project Reporting Portlets**

HP Center Management for QC delivers pre-configured Dashboard content that allows you to report on the key performance and project metrics based on information extracted directly from the Quality Center projects. Using the Dashboard, you are able to view project status, work items, requirements, tests and defects data for any QC project or for a combination of selected projects. Reporting across multiple QC projects gives organizations a comprehensive view of application quality, and is especially valuable for QA groups who create separate QC projects for each testing phase or cycle.

For each portlet, the user can specify the list of QC projects from which information should be retrieved. It is considered best practice to keep this list short and only on the projects that are currently being worked on or have relevant data.

All Quality Center portlets contain links to specific items inside the Quality Center project. For example, a QA manager can view all work items assigned to him/her across multiple QC instances and projects. By following the link – such as a requirement or defect ID - the QA manager can instantly open the relevant item directly in QC to review additional details, update, edit or work on the item.

Table 9-3 provides the list of all pre-configured HP Center Management for QC portlets that pull information directly from selected Quality Center projects.

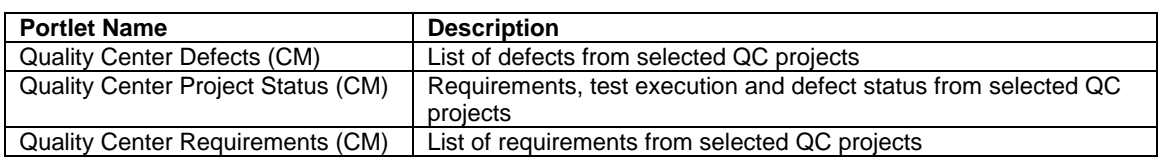

Table 9-3. HP Center Management for QC Quality Center Dashboard portlets

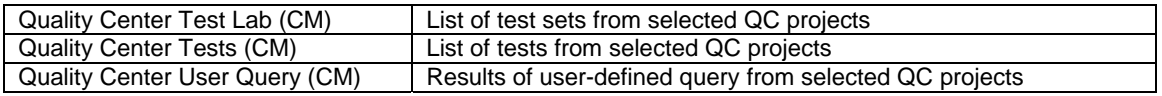

#### **Quality Center Defects (CM) Portlet**

The Quality Center Defects (CM) portlet shows a list of defects that are currently assigned to specific individuals in selected Quality Center projects. The defect ID provides the link to this defect in Quality Center. Selecting the link will launch Quality Center and open the defect (the user must have Quality Center client ActiveX controls installed in order for the link to work). Figure 9-12 shows the Quality Center Defects (CM) portlet

|                                                                                                    | $\Box$ Quality Center Defects (CM) |                   |               |                                                                                                 |                       |                |                 | $\sqrt{r}$ $\sqrt{m}$ $\sqrt{n}$ |  |
|----------------------------------------------------------------------------------------------------|------------------------------------|-------------------|---------------|-------------------------------------------------------------------------------------------------|-----------------------|----------------|-----------------|----------------------------------|--|
| Defect<br><b>IDA</b>                                                                                                    | <b>QC</b> Instance                 | <b>QC Project</b> | <b>Status</b> | <b>Summary</b>                                                                                  | <b>Detected</b><br>By | Assigned<br>To | <b>Priority</b> | Created<br>$_{0n}$               |  |
| 9                                                                                                    | QCM - London -<br>QA01             | <b>BillPayMS</b>  | Reopen        | Email fields in Edit Profile form is empty.<br>even if value was set during the<br>registration | michael gc            | mary_qc        | 3-High          | 9/1/05                           |  |
| я                                                                                                    | QCM - London -<br>QA01             | MercuryToursWeb   | Reopen        | Email fields in Edit Profile form is empty.<br>even if value was set during the<br>registration | michael_qc            | mary do        | 3-High          | 9/1/05                           |  |
| 9                                                                                                    | QCM - London -<br>QA03 - MS        | PEOPLETOOLS V8R2  | Reopen        | Email fields in Edit Profile form is empty.<br>even if value was set during the<br>registration | michael gc            | mary_gc        | 3-High          | 9/1/05                           |  |
| 16-18 $\vee$<br><b>Reload</b><br>Last refreshed: Jan 19, 2007 1:51:12 PM GMT-08:00<br>Showing 16 to 18 of 84<br><b>Next</b><br>Prev |                                    |                   |               |                                                                                                 |                       |                |                 |                                  |  |

Figure 9-12. Quality Center Defects (CM) portlet

#### **Quality Center Project Status (CM) Portlet**

The Quality Center Project Status (CM) portlet shows the overall status of requirements, test execution, and open defects across selected QC projects. Status metrics include requirements coverage analysis, requirements review status, test execution details, and breakdown of open defects by priority. Figure 9-13 shows the Quality Center Project Status (CM) portlet.

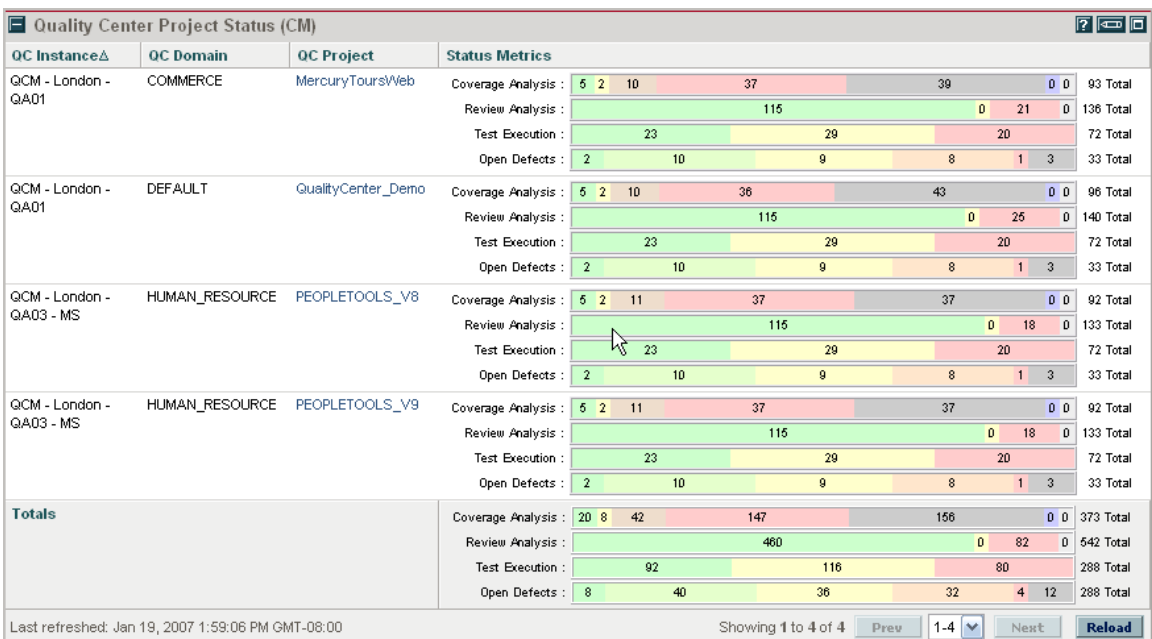

Figure 9-13. Quality Center Project Status (CM) portlet

**Quality Center Requirements (CM) Portlet** 

The Quality Center Requirements (CM) portlet shows a list of requirements that are currently assigned to specific individuals in selected Quality Center projects. The requirement ID provides the link to this requirement in Quality Center. Selecting the link will launch Quality Center and open the requirement (the user must have Quality Center client ActiveX controls installed in order for the link to work). Figure 9-14 shows the Quality Center Requirements (CM) portlet.

|             |                            | <b>Quality Center Requirements (CM)</b>           |             |                                  |                      |               |                     |                | $\sqrt{2}$             |
|-------------|----------------------------|---------------------------------------------------|-------------|----------------------------------|----------------------|---------------|---------------------|----------------|------------------------|
| Req<br>IDA. | $_{0c}$<br><b>Instance</b> | <b>QC</b> Project                                 | <b>Type</b> | <b>Name</b>                      | <b>Priority</b>      | <b>Author</b> | <b>Reviewed</b>     | <b>Status</b>  | Last<br><b>Updated</b> |
| 5.          | QCM-<br>London -<br>QA01   | MercuryToursWeb                                   | Functional  | Online Travel Information Source | $2 -$<br>Medium      | alex gc       | Not<br>Reviewed     | Not<br>Covered | 6/22/06                |
| 12          | QCM-<br>London -<br>QA01   | MercuryToursWeb                                   | Functional  | <b>Hotel Reservations</b>        | 3-High               | alex_qc       | Not<br>Reviewed     | Not<br>Covered | 6/22/06                |
| 13          | QCM-<br>London -<br>QA01   | MercuryToursWeb                                   | Functional  | Car Rentals                      | 3-High               | alex qc       | Not<br>Reviewed     | Not<br>Covered | 6/22/06                |
|             |                            | Last refreshed: Jan 19, 2007 2:10:11 PM GMT-08:00 |             |                                  | Showing 1 to 3 of 42 | Prev          | 1-3<br>$\checkmark$ | <b>Next</b>    | <b>Reload</b>          |

Figure 9-14. Quality Center Requirements (CM) portlet

## **Quality Center Test Lab (CM) Portlet**

The Quality Center Test Lab (CM) portlet shows a list of tests that are currently assigned to specific individuals in selected Quality Center projects. The test set ID and name fields provide the link to this test set in Quality Center. Selecting the link will launch Quality Center and open the test set (the user must have Quality Center client ActiveX controls installed in order for the link to work). Figure 9-15 shows the Quality Center Test Lab (CM) portlet.

|                   |                                | Quality Center Test Lab (CM)                      |               |                                 |                           |                                                                       |                     | $\sqrt{2}$             |
|-------------------|--------------------------------|---------------------------------------------------|---------------|---------------------------------|---------------------------|-----------------------------------------------------------------------|---------------------|------------------------|
| Set<br><b>IDA</b> | $_{\rm oc}$<br><b>Instance</b> | <b>QC Project</b>                                 | <b>Status</b> | <b>Name</b>                     | Path                      | Pending<br>Failed<br>Passed<br>Total<br>UnAssigned<br>Assigned        | <b>Open</b><br>Date | Last<br><b>Updated</b> |
| 15                | QCM-<br>London -<br>QA01       | SAP_Upgrade_W1                                    | Open          | Flight<br>Application<br>(Fail) | <b>BPT</b> tests (Flight) | $\mathbf{0}$<br>$\overline{2}$<br>o<br>$\overline{2}$<br>2 Tests<br>o | 12/14/05            | 12/12/05               |
| 16                | QCM-<br>London -<br>QA01       | SAP Upgrade W1                                    | Open          | Flight<br>Application<br>(Pass) | <b>BPT</b> tests (Flight) | $\mathbf{0}$<br>o<br>$\overline{4}$<br>4<br>4 Tests<br>o              | 12/14/05            | 12/12/05               |
| <b>Totals</b>     |                                |                                                   |               |                                 |                           | $\mathbf{0}$<br>٥<br>46<br>46<br>10<br>46 Tests                       |                     |                        |
|                   |                                | Last refreshed: Jan 19, 2007 1:51:12 PM GMT-08:00 |               |                                 |                           | $7-8$ $\vee$<br>Showing 7 to 8 of 8<br>Prev                           | Next                | <b>Reload</b>          |

Figure 9-15. Quality Center Test Lab (CM) portlet

## **Quality Center Tests (CM) Portlet**

The Quality Center Tests (CM) portlet shows a list of test scripts that are currently assigned to specific individuals in selected Quality Center projects. The test script ID provides the link to this test script in Quality Center. Selecting the link will launch Quality Center and open the test script (the user must have Quality Center client ActiveX controls installed in order for the link to work). Figure 9-16 shows the Quality Center Tests (CM) portlet.

|                    | Quality Center Tests (CM) |                                                   |               |                           |                       |                              |                       | $\sqrt{r}$ $\sqrt{r}$  |
|--------------------|---------------------------|---------------------------------------------------|---------------|---------------------------|-----------------------|------------------------------|-----------------------|------------------------|
| Test<br><b>IDA</b> | <b>QC</b> Instance        | <b>QC Project</b>                                 | <b>Status</b> | <b>Name</b>               | <b>Type</b>           | Responsible                  | Exec<br><b>Status</b> | Last<br><b>Updated</b> |
| 12                 | QCM - London -<br>QA01    | MercurvToursWeb                                   | Design        | Sian-Off                  | MANUAL                | shelly go                    | No Run                | 6/22/06                |
| 20                 | QCM - London -<br>QA01    | MercuryToursWeb                                   | Design        | View Calendar             | MANUAL                | alice gc                     | Passed                | 6/22/06                |
| 44                 | QCM - London -<br>QA01    | MercuryToursWeb                                   | Design        | Print Confirmation        | MANUAL                | alice gc                     | No Run                | 6/22/06                |
| 59                 | QCM - London -<br>QA01    | MercuryToursWeb                                   | Design        | Check Reservation Details | MANUAL                | shelly_gc                    | No Run                | 6/22/06                |
| 71                 | QCM - London -<br>QA01    | MercurvToursWeb                                   | Design        | Reservation Details Page  | MANUAL                | michael gc                   | No Run                | 6/22/06                |
| 12                 | QCM - London -<br>QA01    | SAP Upgrade W1                                    | Design        | Sign-Off                  | MANUAL                | shelly ac                    | No Run                | 6/22/06                |
| 20                 | QCM - London -<br>QA01    | SAP Upgrade W1                                    | Design        | View Calendar             | MANUAL                | alice gc                     | Passed                | 6/22/06                |
| 44                 | QCM - London -<br>QA01    | SAP Upgrade W1                                    | Design        | Print Confirmation        | MANUAL                | alice_qc                     | No Run                | 6/22/06                |
| 59                 | QCM - London -<br>QA01    | SAP Upgrade W1                                    | Desian        | Check Reservation Details | MANUAL                | shelly ac                    | No Run                | 6/22/06                |
| 71                 | QCM - London -<br>QA01    | SAP_Upgrade_W1                                    | Design        | Reservation Details Page  | MANUAL                | michael gc                   | No Run                | 6/22/06                |
|                    |                           | Last refreshed: Jan 19, 2007 2:26:44 PM GMT-08:00 |               |                           | Showing 1 to 10 of 10 | $1-10$ $\vee$<br><b>Prev</b> | Next                  | <b>Reload</b>          |

Figure 9-16. Quality Center Tests (CM) portlet

## **Quality Center User Query (CM) Portlet**

The Quality Center User Query (CM) portlet allows the user to define a custom query against any number of Quality Center projects and display the results in a tabular format. The portlet also provides aggregation capabilities to sum total values for any of the defined numerical columns. For example, a QA manager may configure a custom query to compare test execution status across several projects. The results will clearly indicate which projects are behind on test development and execution activities and require corrective action.

The Quality Center User Query (CM) portlet is a power tool for generating any type of custom view. Only an administrator is allow to configure this type of portlet and distribute it to its intended audience.

Preferences are available to filter the information in the portlet view. These options are described in Table 9-4.

Table 9-4. Quality Center User Query (CM) portlet preferences

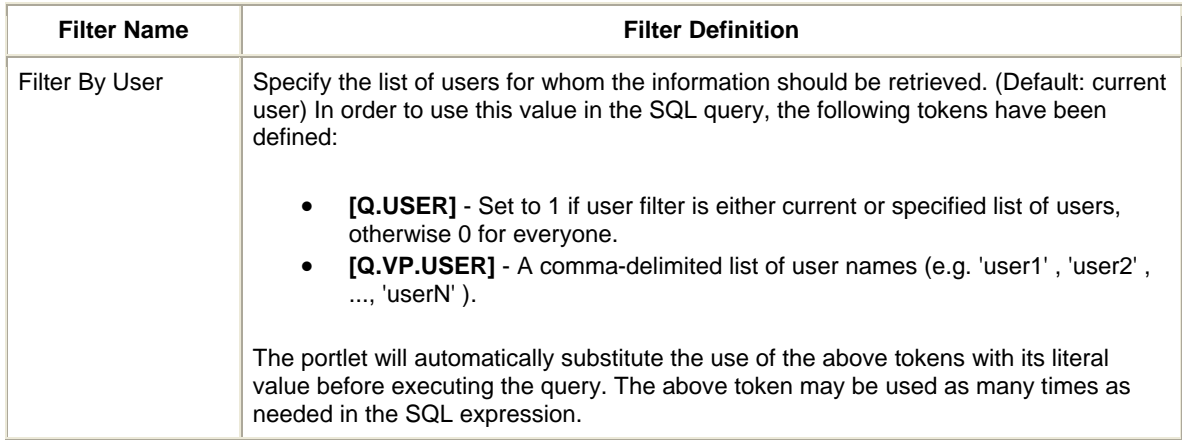

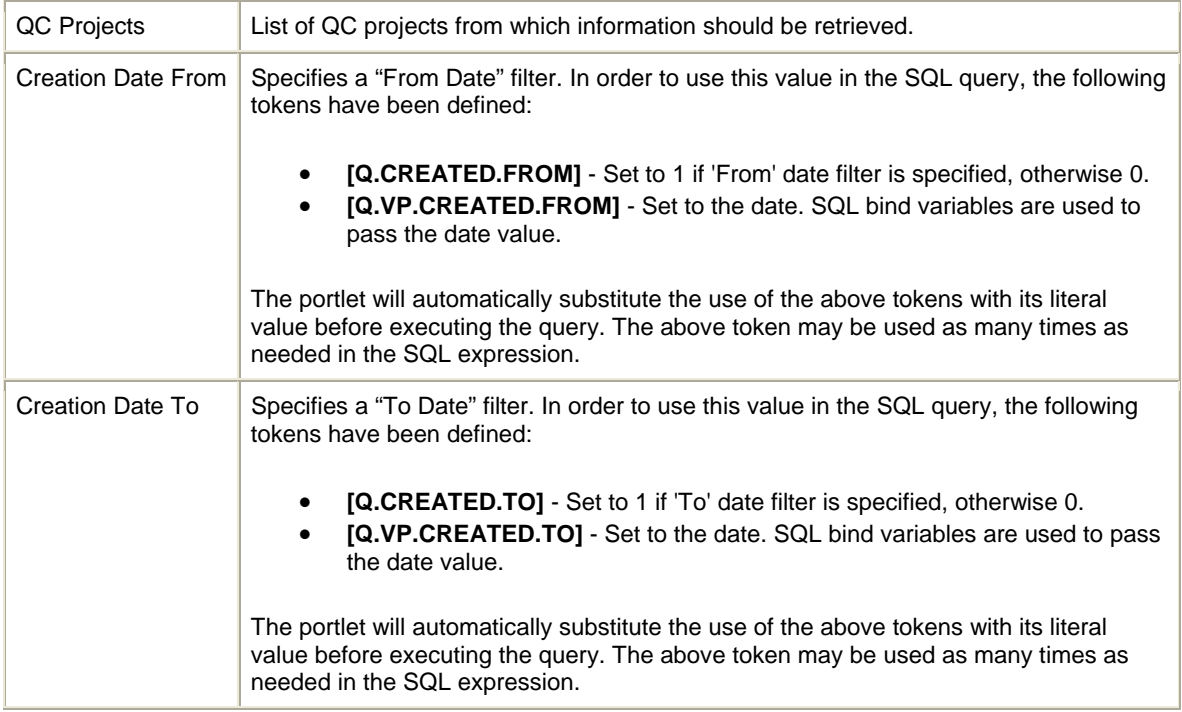

The SQL query is defined is in the SQL Query Logic section.

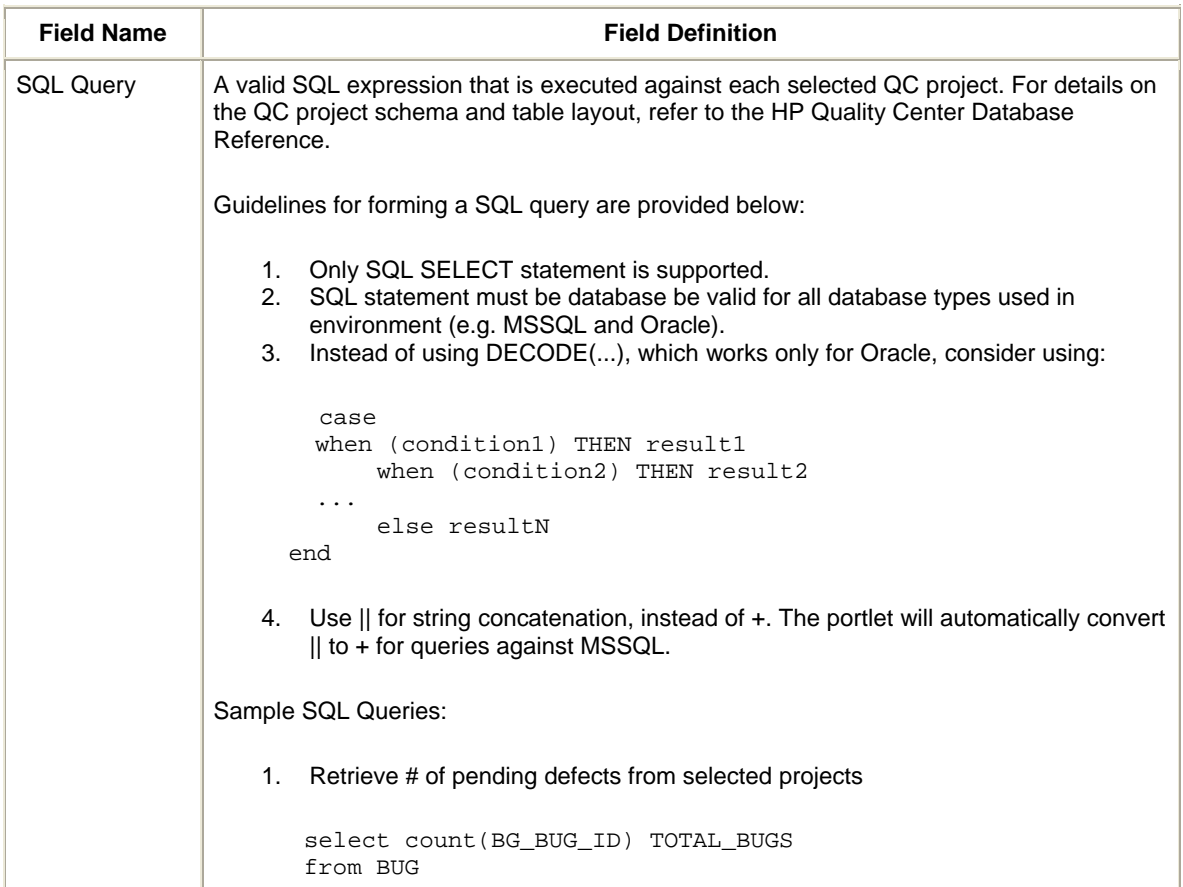

```
where not BG STATUS = 'Closed'
                    2. Retrieve # of open, closed and total defects from selected projects based on 
                        filter 
                    select sum ( case 
                                    when (NOT BG STATUS = 'Closed') then 1
                                     else 0 
                                    end ) OPEN_DEFECTS, 
                              sum ( case 
                                     when (BG_STATUS = 'Closed') then 1 
                                     else 0 
                                     end ) CLOSED_DEFECTS, 
                              sum ( 1 ) TOTAL_DEFECTS 
                    from BUG 
                    where ( ([Q.USER] = 0) or 
                               ( ([Q.USER] = 1) 
                                 and 
                                  (BG_DETECTED_BY in ([Q.VP.USER])) 
                               ) 
                             ) 
                             and 
                            ( ([Q.CREATED.FROM] = 0)
                               or 
                              ( ([Q.CREATED.FROM] = 1)
                                 and 
                              (BG_DETECTION_DATE > [Q.VP.CREATED.FROM]) ) 
                             )
Extended Query Extended query is executed on the combined results of the SQL query on all selected
                Quality Center projects. This allows the user to perform cross-project queries, such as 
                aggregate defects across domains, or instances, etc. The SQL statement must be a valid 
                SELECT statement against the RESULTS table. The target table contains three additional 
                columns to represent the source of the data in the row. These are: 
                    • QC_INSTANCE - Quality Center instance name 
                    • QC_DOMAIN - Quality Center domain name 
                        • QC_PROJECT - Quality Center project name 
                Example: Show total defects by status aggregated across each QC domain. 
                Per-Project SQL Query: 
                SELECT BG_STATUS, 
                         COUNT(1) STATUS_COUNT 
                FROM BUG 
                GROUP BY BG_STATUS 
                Extended Query: 
                SELECT QC_DOMAIN, 
                         BG_STATUS, 
                          SUM(STATUS_COUNT) STATUS_TOTAL 
                FROM RESULTS 
                GROUP BY QC_DOMAIN, BG_STATUS 
                Note: Filter tags [Q.*] or [Q.VP.*] can NOT be used in the extended query. 
SQL Columns In order for the result columns to be displayed, the list of columns and their ordering must
                be defined. If extended query is used, then the column properties must correspond to the 
                results of the extended query. Otherwise the column settings should correspond to the
```
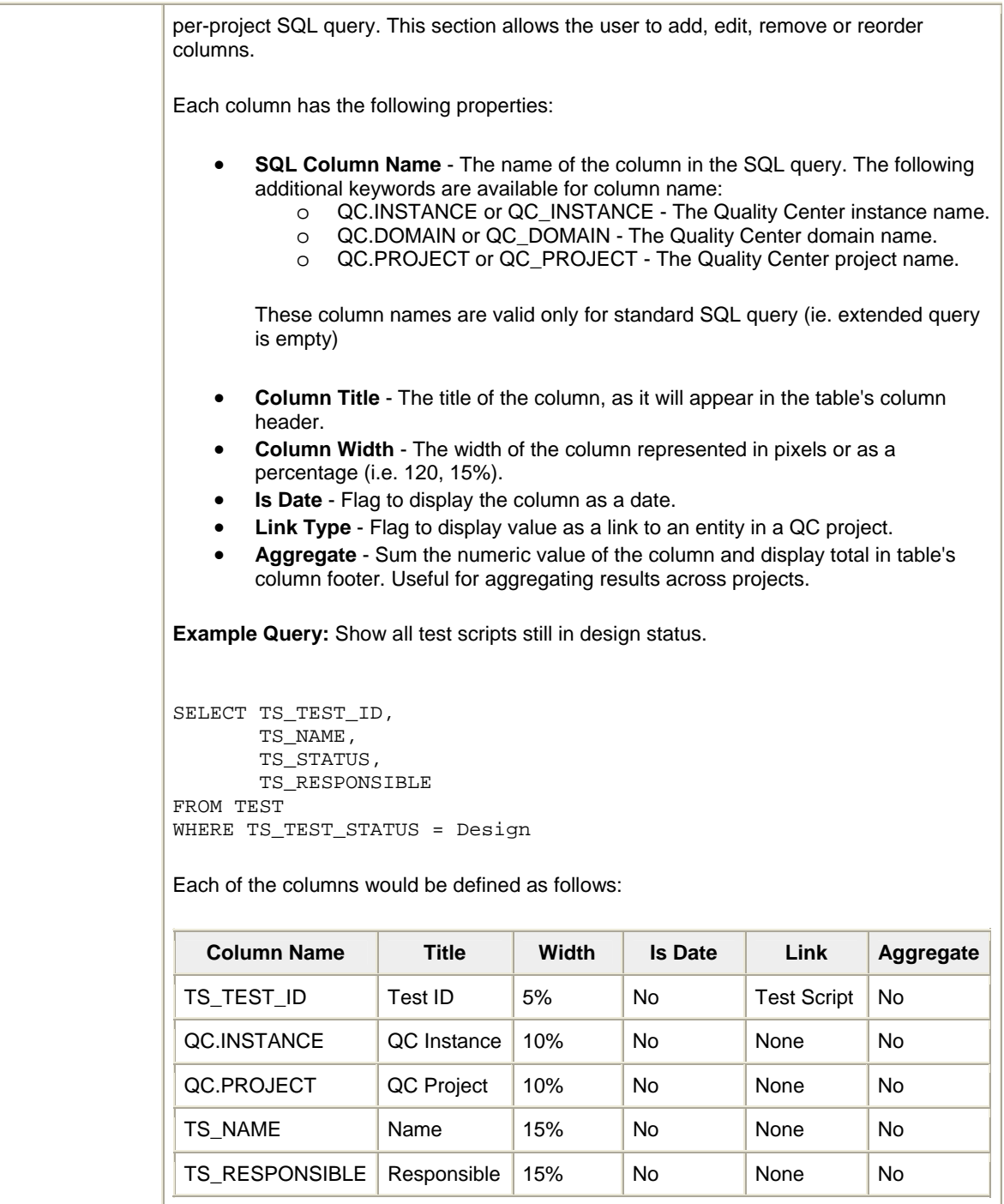

Figure 9-17 shows an example of the Quality Center User Query (CM) portlet.

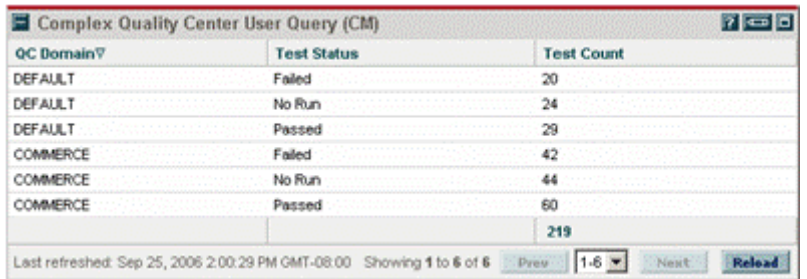

Figure 9-17. Example of the Quality Center User Query (CM) portlet

#### **Web Frame Portlet (CM)**

The Web Frame Portlet (CM) displays a user-defined web page inside an iframe. It allows the users to bring other commonly used sites into a single, consolidated work environment. For example, the Web Frame Portlet can contain links to applications under test, and a full view of Quality Center's landing page. The user has an option to specify embedded URLs, width and height of the web frame, as well as enable or disable scrolling on the page.

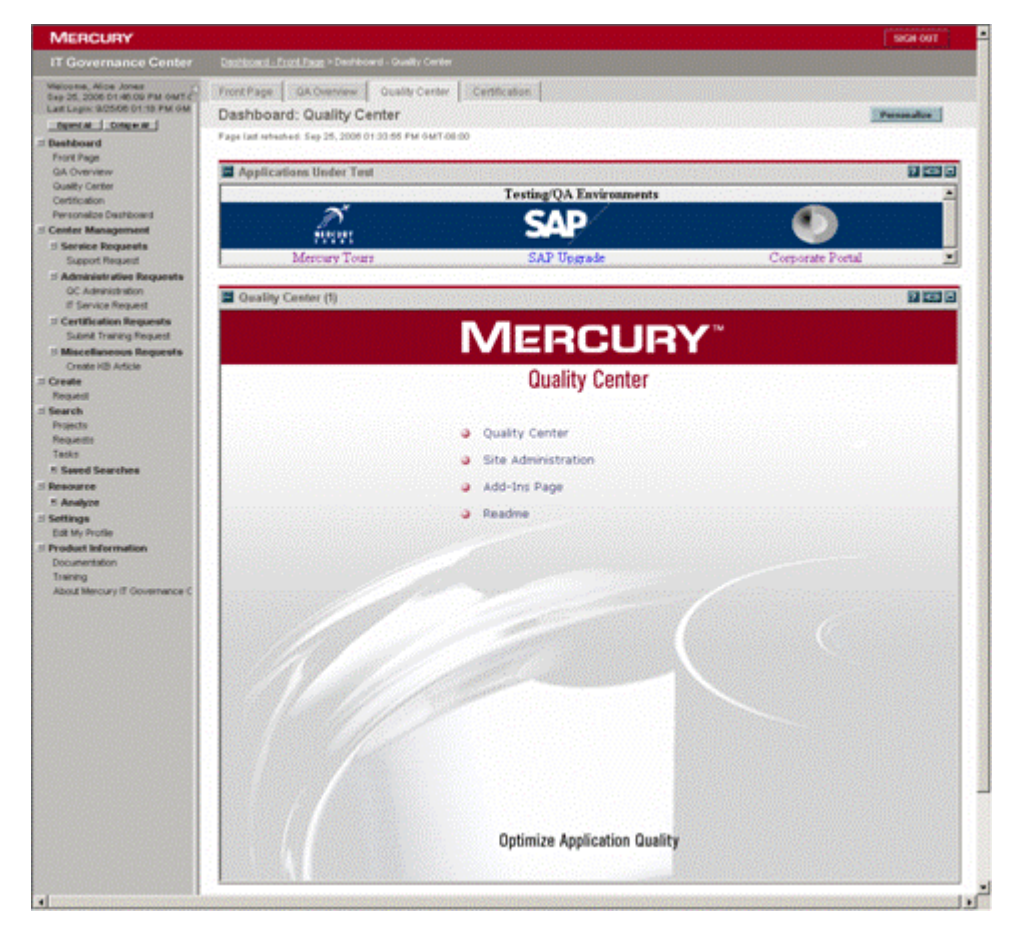

Figure 9-18 shows an example of the Web Frame Portlet (CM).

Figure 9-18. Example of the Web Frame Portlet (CM)

## **Generic User Query (CM)**

The Generic User Query (CM) portlet allows to generate a consolidated view of related information from different data sources. This helps organizations greatly improve the efficiency of data gathering and reporting. The user can define a custom query against any number of registered environments and display the results of the query in a tabular form. The portlet also provides aggregation capabilities to sum total values for any of the defined numerical columns.

Preferences are available to filter the information in the portlet view. These options are described in Table 9-5.

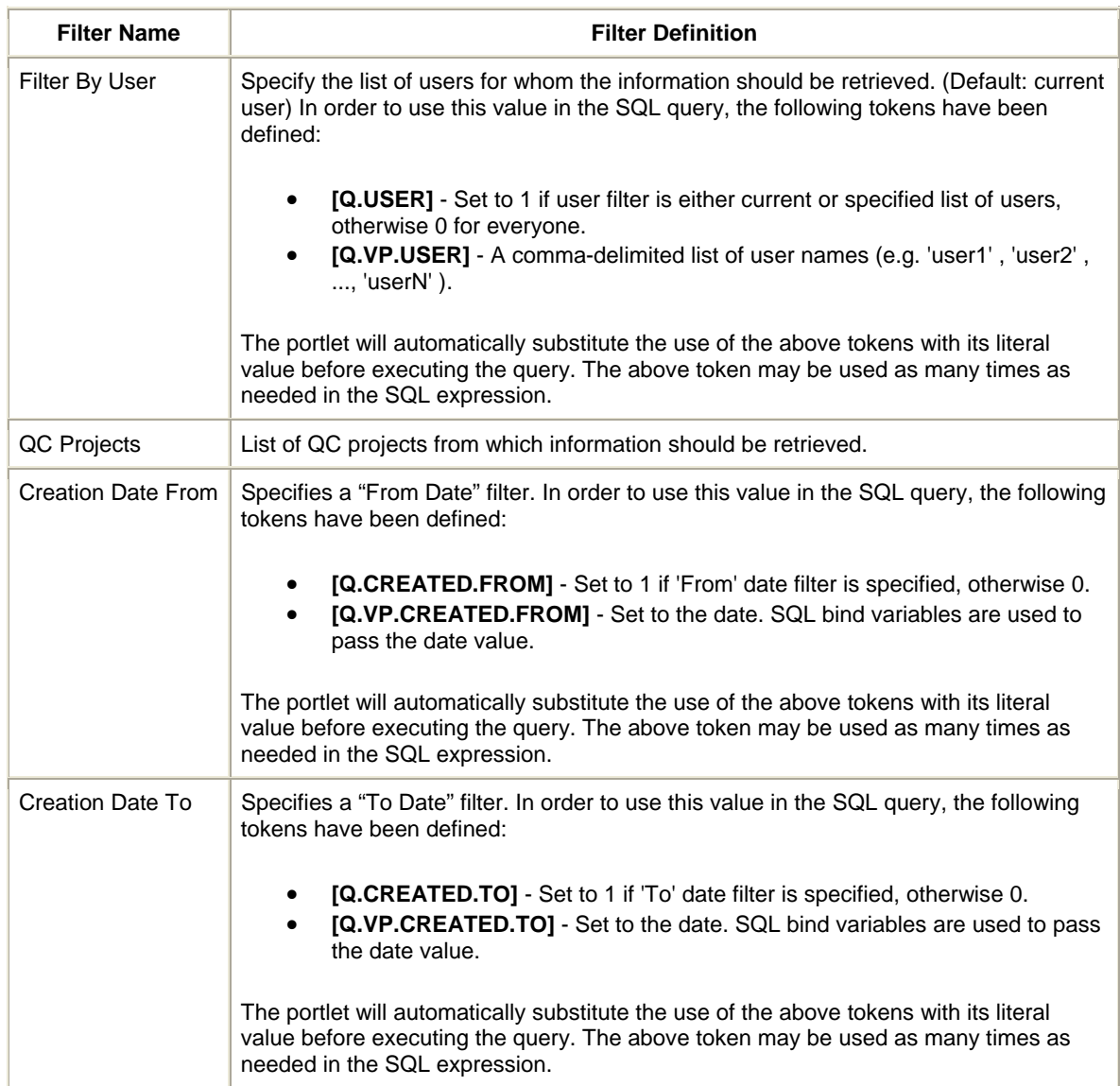

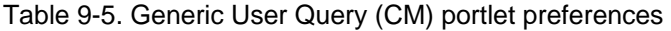

The SQL query is defined is in the SQL Query Logic section.

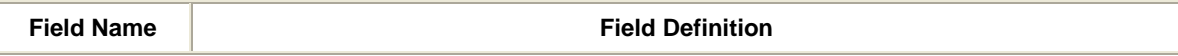

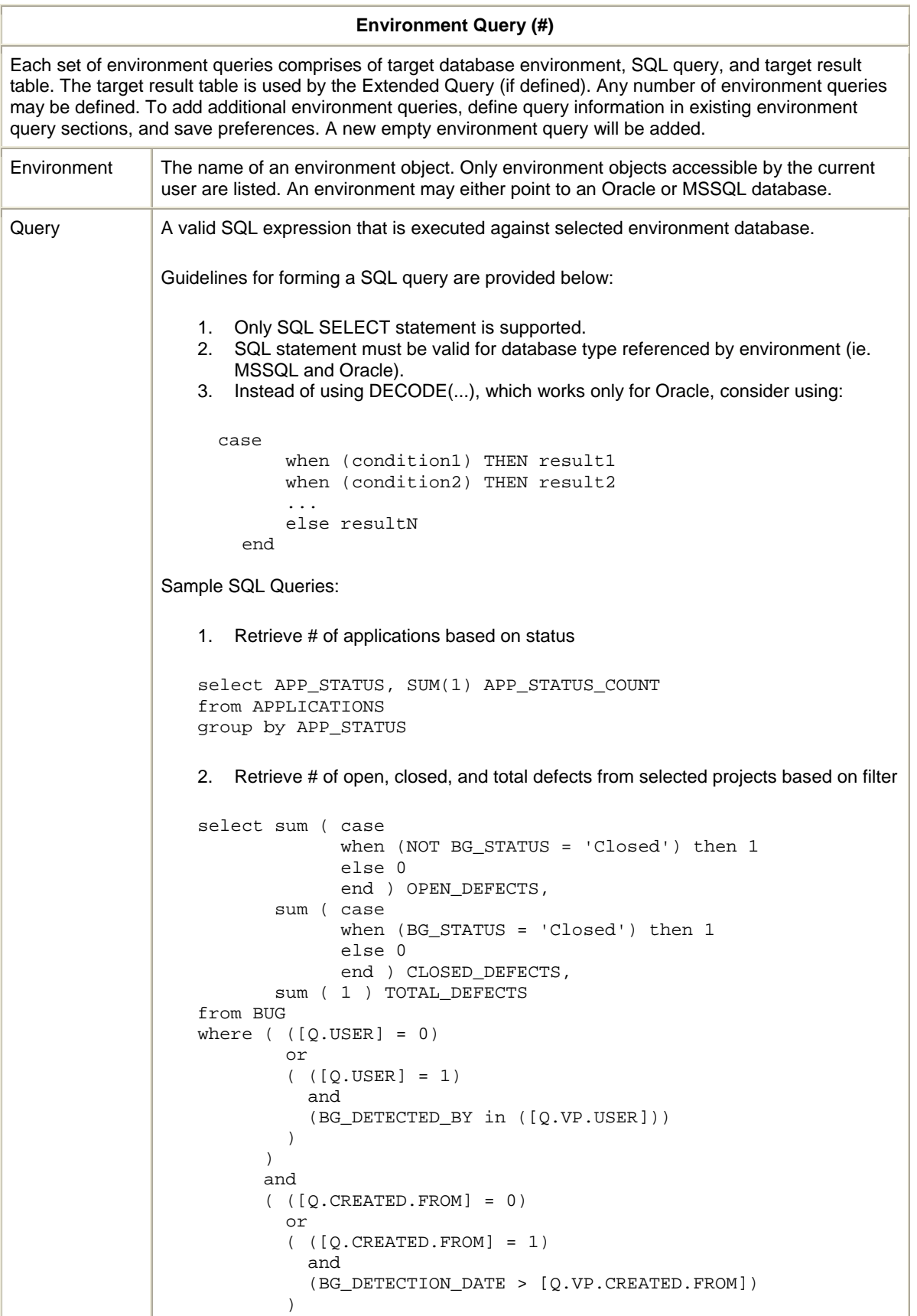

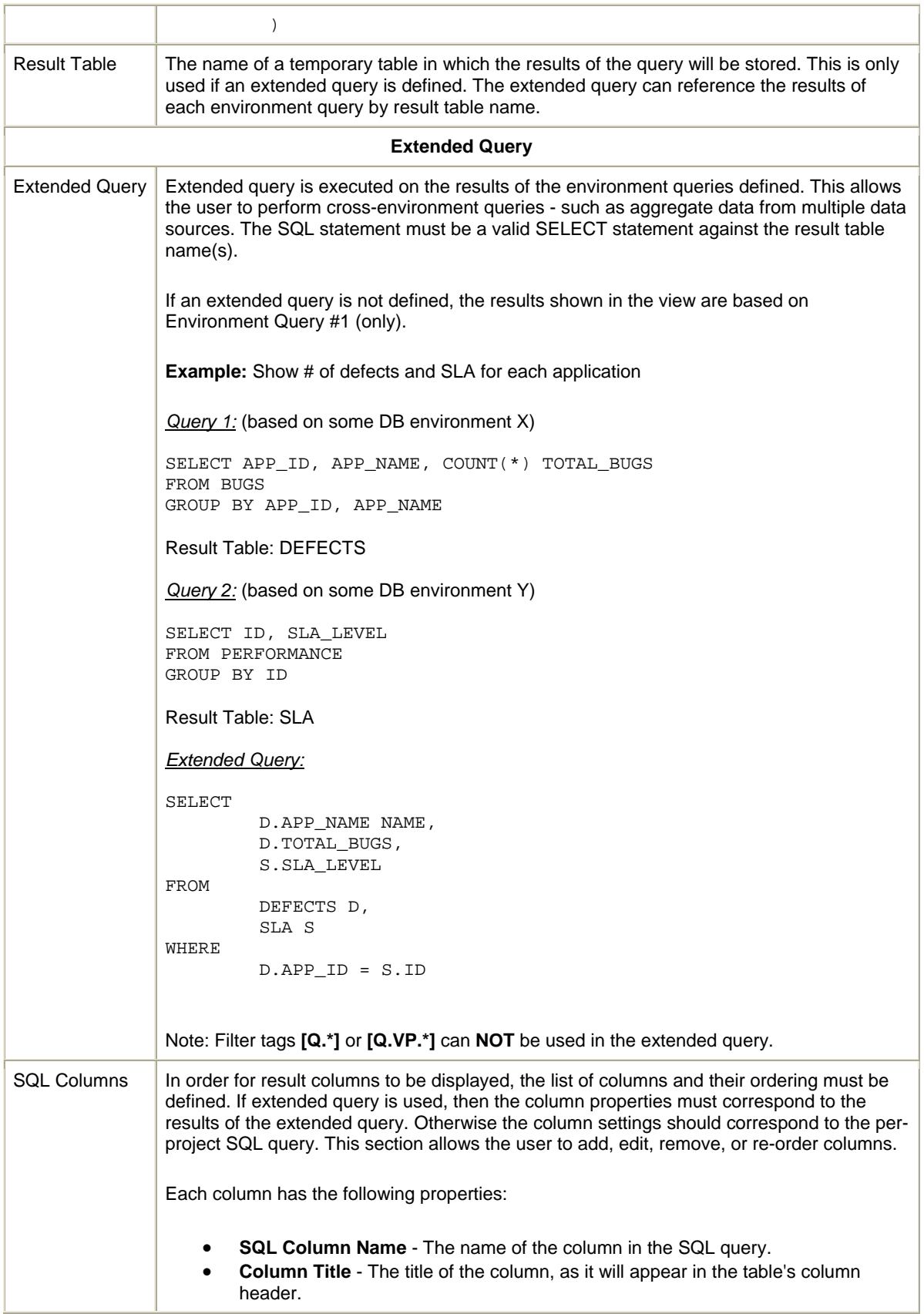

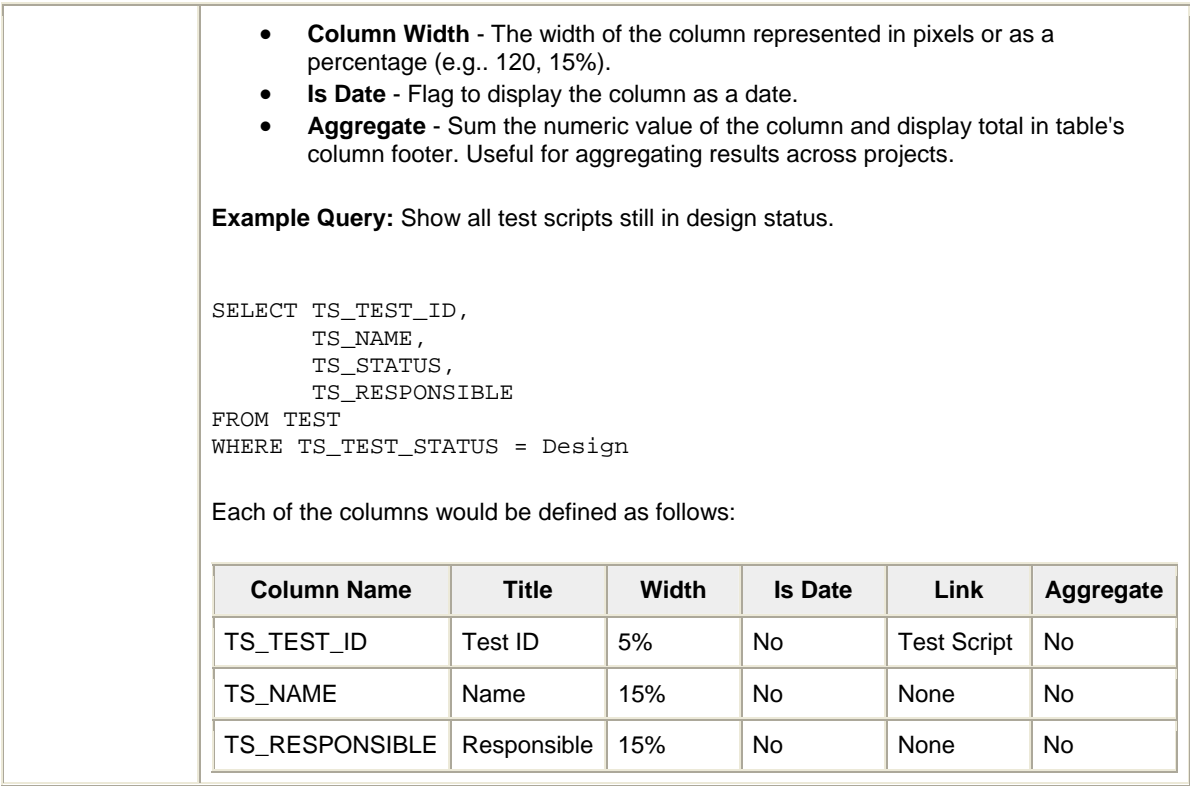

Figure 9-19 shows an example of the Generic User Query (CM) portlet.

| Generic User Ouery (CM)                            |                                                                                                    |                               |  |  |
|----------------------------------------------------|----------------------------------------------------------------------------------------------------|-------------------------------|--|--|
| MicationA                                          |                                                                                                    | Open Defects Quality Open SRs |  |  |
| Commerce Portal                                    |                                                                                                    |                               |  |  |
|                                                    | $\kappa$ oes Time Tracker (1999) (USA) (USA) (USA) (USA) (USA) (USA) (USA) (USA) (USA) (USA) (USA) (USA) (USA) (USA) (USA) (USA) (USA) (USA) (USA) (USA) (USA) (USA) (USA) (USA) (USA) (USA) (USA) (USA) (USA) (USA) (USA) (USA) |                               |  |  |
|                                                    |                                                                                                    |                               |  |  |
| Last refreshed: Oct 17, 2006 10:00:36 AM GMT-08:00 |                                                                                                    | Christing 1 to 2 of 2 Press   |  |  |

Figure 9-19. Example of the Generic User Query (CM) portlet

## **9.5. Edit Preferences for Dashboard Portlets**

Preferences are available to filter the information for each portlet. Examples of the available filters include the following options:

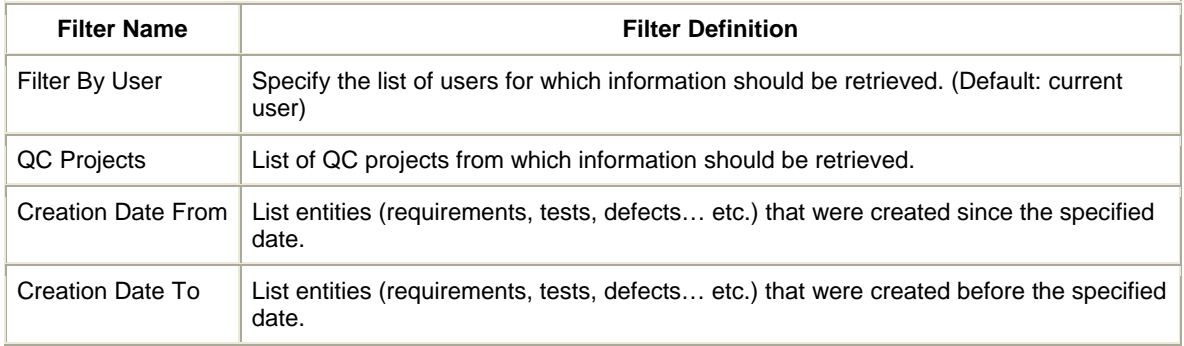

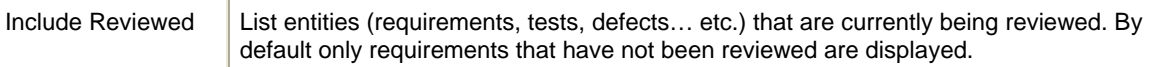

#### Figure 9-20 shows an example of the Edit Preferences page.

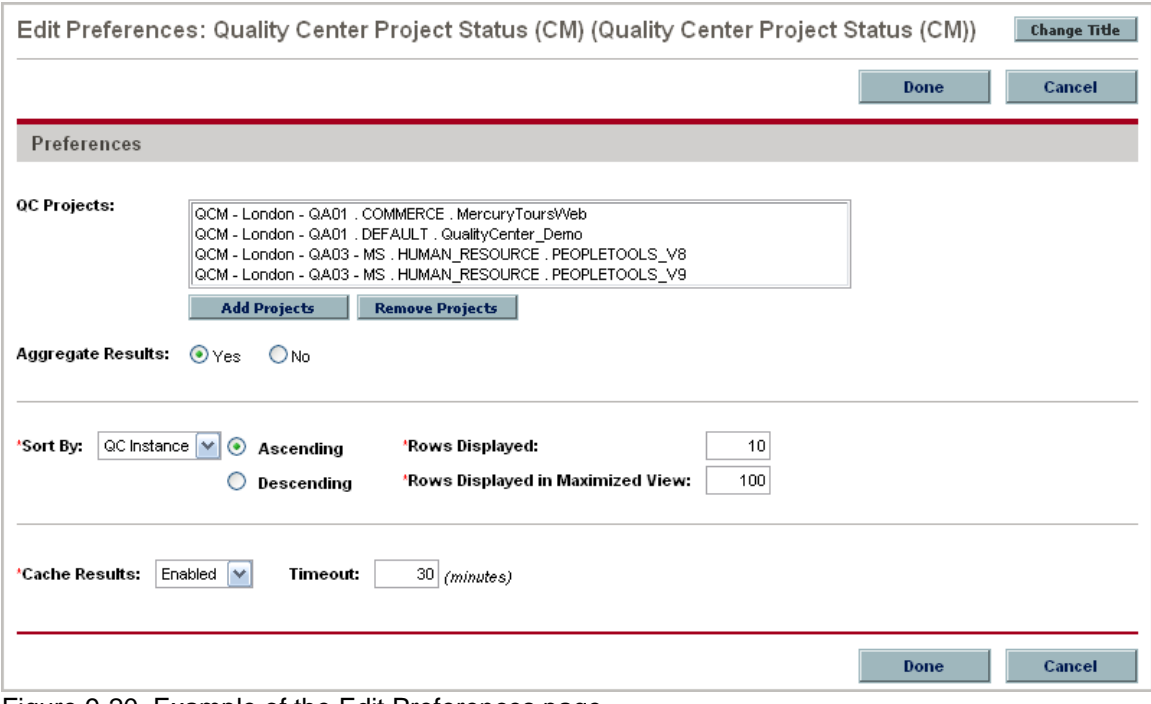

Figure 9-20. Example of the Edit Preferences page

#### **9.6. Cross-Environment Query and Quality Center User Query Reports**

HP Center Management for QC provides pre-configured reports that mirror the content of two of the most critical Dashboard portlets. Unlike the portlets that query and display information only when the user is viewing the Dashboard, reports can be scheduled to run in periodic intervals, and proactively shared or e-mailed to all interested parties.

The Cross-Environment Query and Quality Center User Query reports allow the user to generate an HTML or CSV output, which in turn can be used to produce custom multi-purpose reports or graphs in various formats.

The content of the AQM - Cross Environment Query Report mirrors the content of the Generic User Query (CM) portlet with similar preferences. It allows the user to query multiple database environments and aggregate results into a single table.

The content of the AQM - Quality Center User Query Report is equivalent to the content of the Quality Center User Query (CM) with similar preferences. It queries multiple Quality Center projects and aggregates results into a single table.

For details on using preferences, see the Generic User Query (CM) portlet and the Quality Center User Query (CM) portlet help.

To access these reports:

1. Log on to Mercury IT Governance Center.

For information on how to log on to Mercury IT Governance Center, see the *Getting Started*  guide.

2. From the menu bar, select **Reports > Submit New Report.** 

3. From the Report Category menu, select **Demand Management.**

The Submit Report: AQM - Cross Environment Query Report page appears, displaying the appropriate report parameter fields.

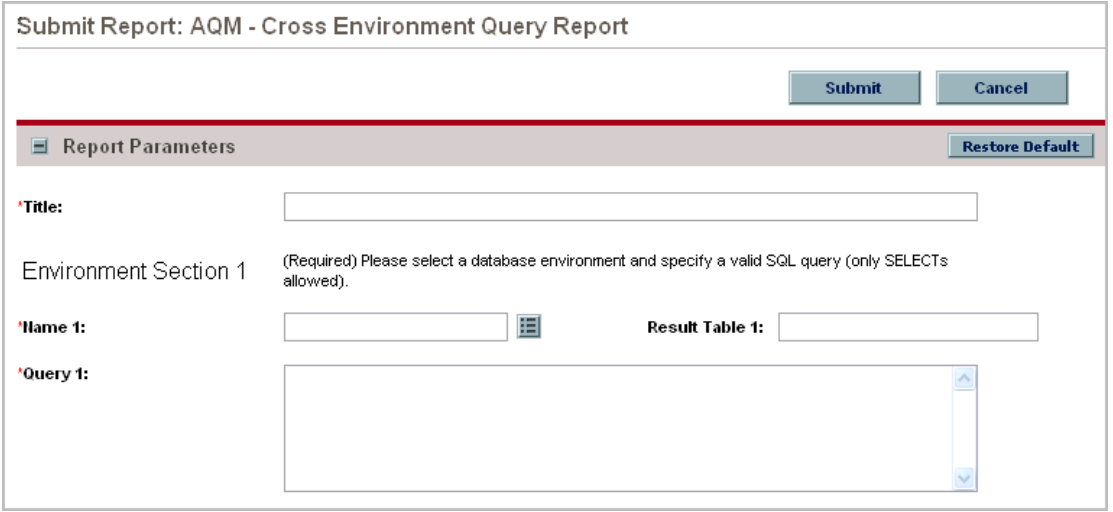

4. In all sections, complete the fields as required. Required fields are marked with a red asterisk. For more information on report configuration, refer to the Reports Guide and Reference.

# **Chapter 10 Training Center of Excellence Personnel**

## **In This Chapter:**

- 10.1. Creating Certification Courses
- 10.2. Making Training and Certification Requests
- 10.3. Publishing Knowledge Base Articles
- 10.4. Viewing and Tracking Training and Certification Activity

It is best practice for the Quality CoE to encourage its personnel to meet appropriate training and skill proficiency requirements before assigning individuals to critical projects. To that end, HP Center Management for QC includes pre-built request types with their own workflows to facilitate the following activities:

- Creation of certification courses
- Training and certification activities
- Publication of knowledge base articles

## **10.1. Creating Certification Courses**

A course definition request is designed by a certification trainer or manager in order to create a new certification course offering. All courses must be approved by the certification manager before they are made available to the CoE and line of business personnel.

All course definitions contain 4 main sections:

- Prerequisites List of prerequisites and training materials that the student should complete prior to performing the course tasks.
- Tasks List of tasks and material that the student must review and complete in order to acquire knowledge and expertise targeted by the course.
- Environments List of environments on which specific tasks should be performed. It is not important to perform all tasks in all environments, however it is important to gain experience in environments that may be relevant to the Center of Excellence's business.
- Examination List of examination material that must be completed by the student in order to pass the course. The examination results should also reflect the level of proficiency of the student in specific skills.

The course definition request follows the workflow pictured in Figure 10-1 and described in Table  $10-1$ .

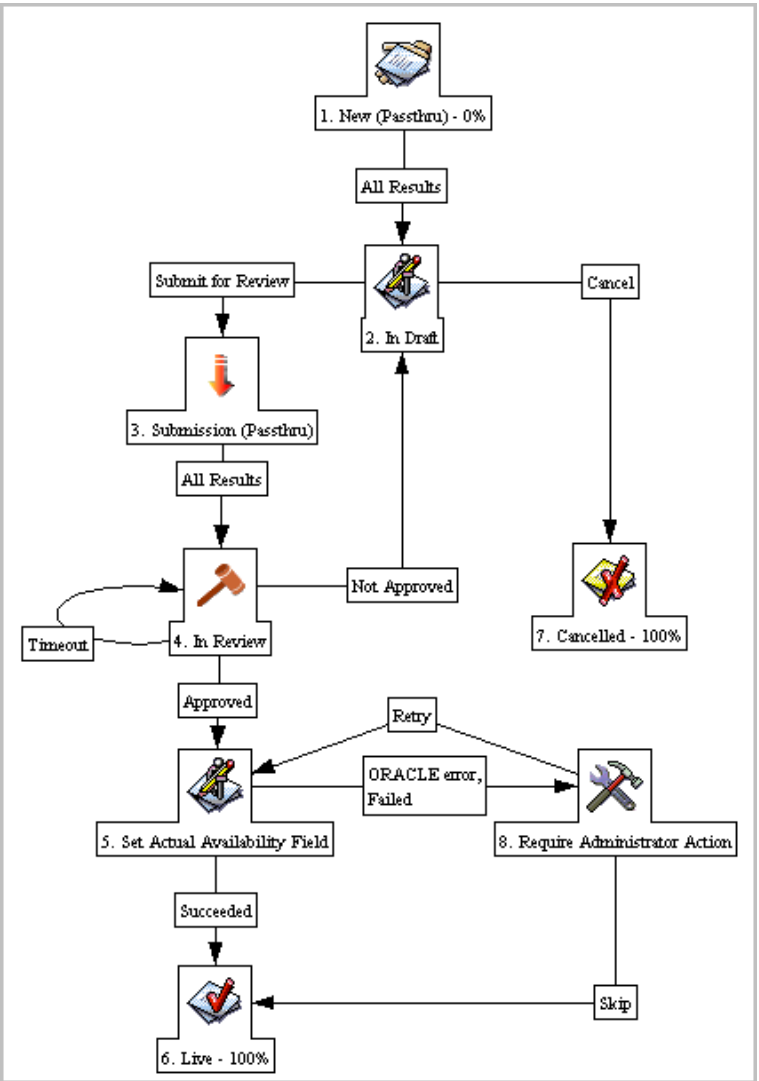

Figure 10-1.Course definition request workflow

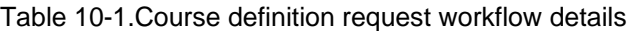

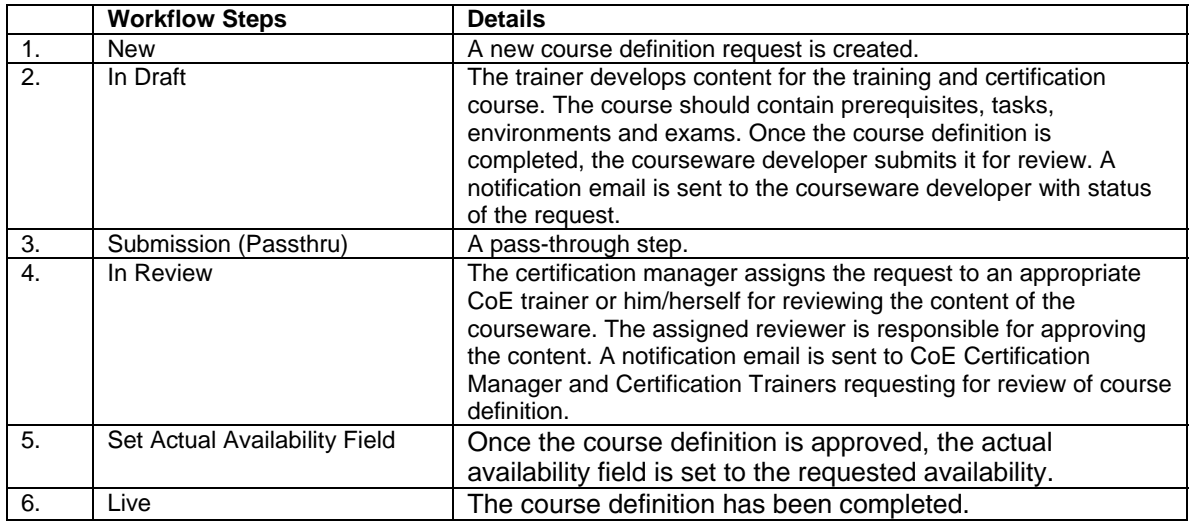
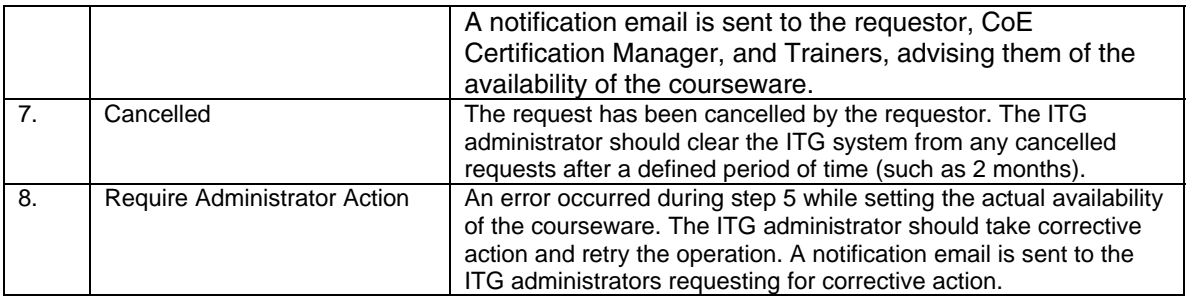

To create a course definition request:

1. Log on to Mercury IT Governance Center.

For information on how to log on to Mercury IT Governance Center, see the Getting Started guide.

#### 2. From the menu bar, select **Center Management > Certification Requests > Define Certification Course.**

The Create New Request page appears, displaying the appropriate course definition fields.

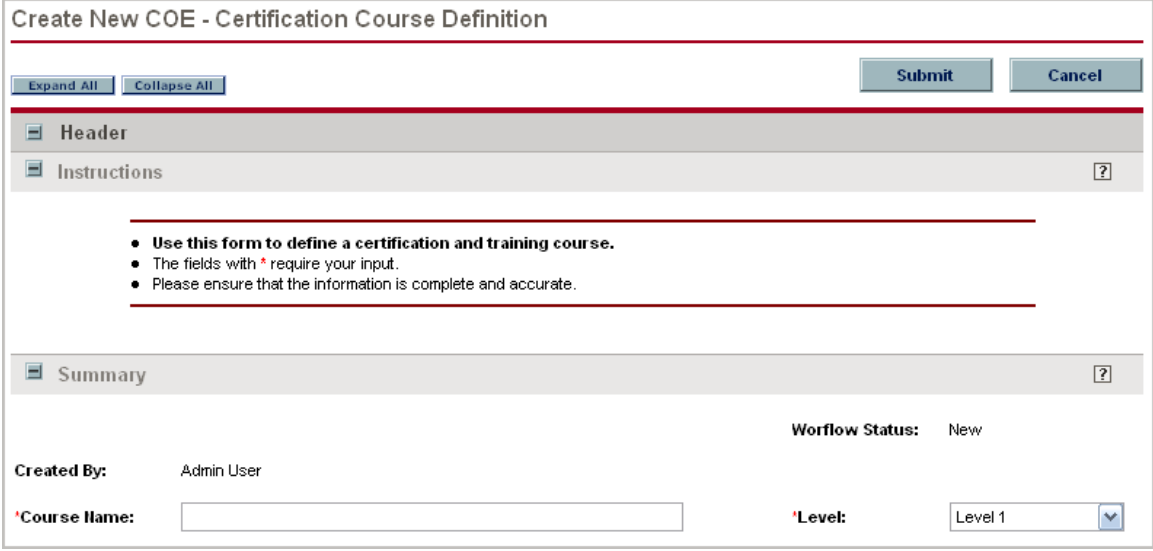

3. In the request sections, complete the fields as required. Required fields have a red asterisk. All other fields are optional, but are often helpful when others are reviewing the course definition. For information concerning a specific field, click the  $\boxed{?}$  icon next to the field (where available).

4. In the Notes section, enter additional information. The Notes section contains fields where notes and information concerning the course definition can be entered and stored. Typically, when creating a course definition request, you do not need to add a note to it. However, add a note if you want to convey additional information to the reviewers and processors of the request.

5. In the Create New Request page, click **Submit.** 

The Request Creation Confirmed page appears.

After submitting the request, on the Request Creation Confirmed page, you can click the link (Request #) to see the newly generated course definition request's detail page.

6. Once the course definition request has been submitted, it is routed along its workflow.

**Note:** Mercury IT Governance Center can be configured to save the request before the request is submitted. To have this feature enabled for your Mercury IT Governance Center, see your application administrator.

### **10.2. Making Training and Certification Requests**

A training request allows the requestor (or student) to request training and certification on an available course offering as defined by certification course definitions. The request is assigned to a certification trainer who is responsible for mentoring the student and evaluating performance. Upon completion of the request, the trainer is responsible for updating the student's skill profile. The training request follows the workflow pictured in Figure 10-2 and described in Table 10-2.

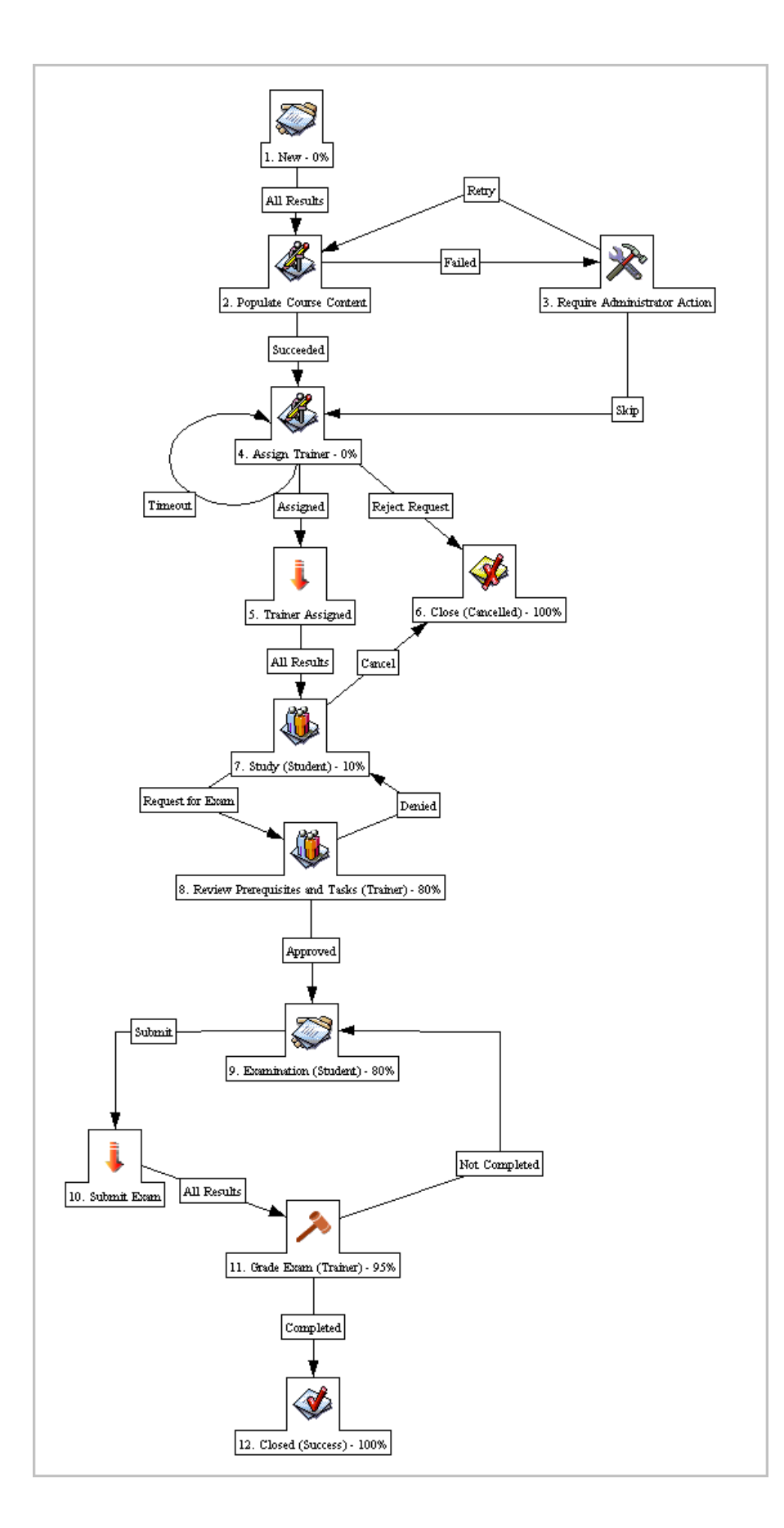

# Figure 10-2. Training request workflow

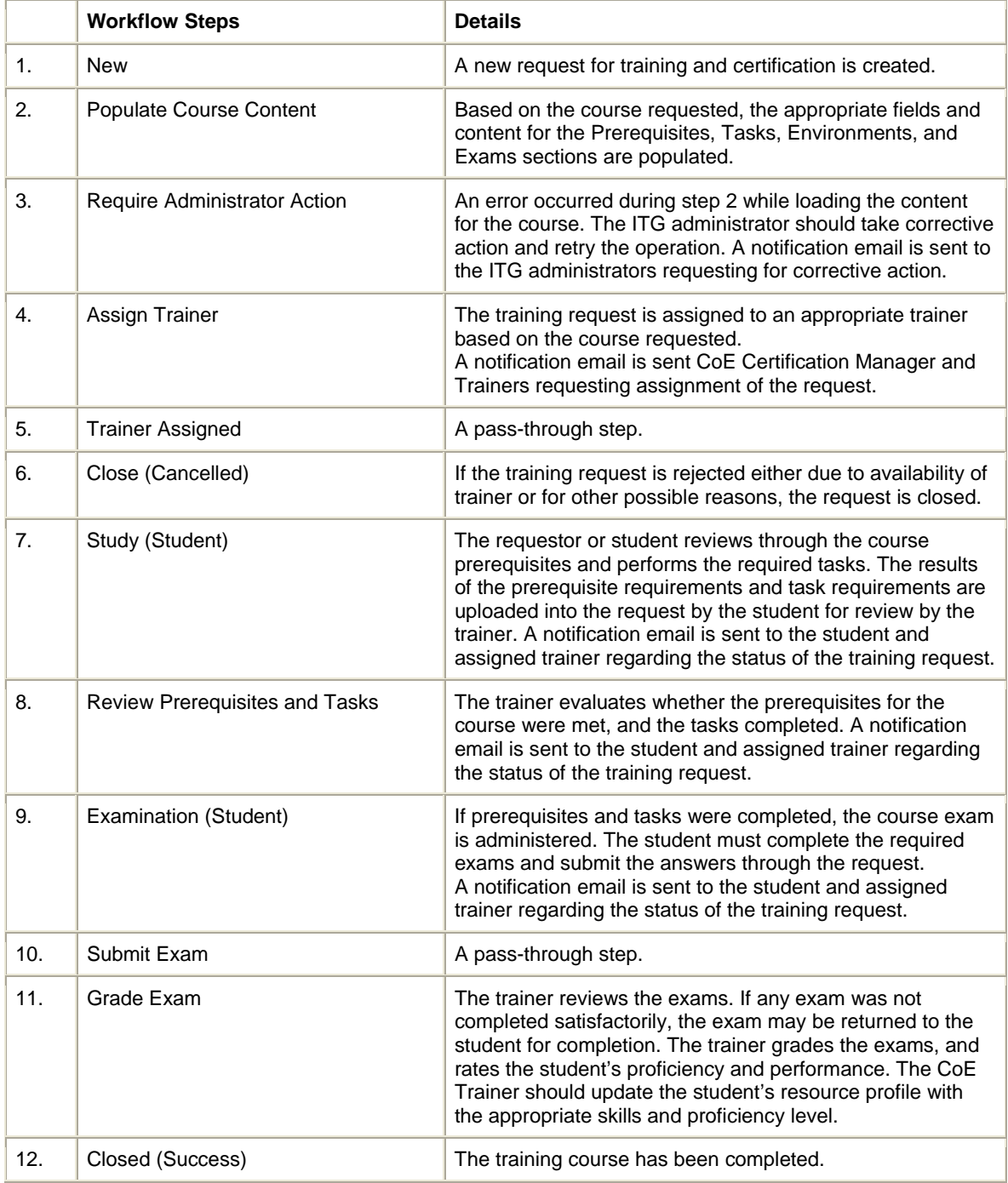

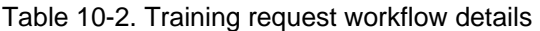

To create a training and certification request:

1. Log on to Mercury IT Governance Center.

For information on how to log on to Mercury IT Governance Center, see the Getting Started guide.

#### 2. From the menu bar, select **Center Management > Certification Requests > Submit Training Request.**

The Create New Request page appears, displaying the appropriate training and certification fields.

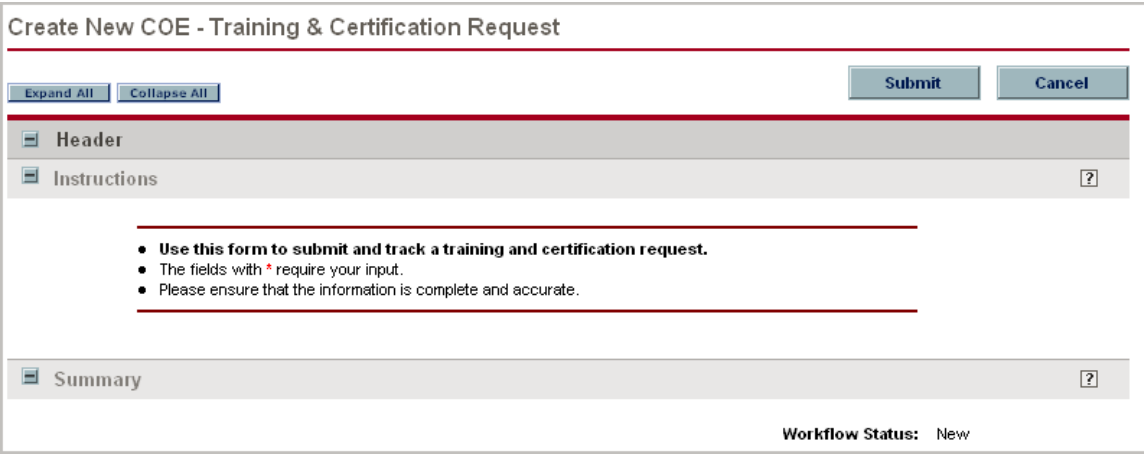

3. In the request sections, complete the fields as required. Required fields have a red asterisk. All other fields are optional, but are often helpful when others are reviewing the course definition. For information concerning a specific field, click the  $\boxed{?}$  icon next to the field (where available).

4. In the Notes section, enter additional information. The Notes section contains fields where notes and information concerning the training and certification request can be entered and stored. Typically, when creating a training and certification request, you do not need to add a note to it. However, add a note if you want to convey additional information to the reviewers and processors of the request.

5. In the Create New Request page, click **Submit.** 

The Request Creation Confirmed page appears.

After submitting the request, on the Request Creation Confirmed page, you can click the link (Request #) to see the newly generated course definition request's detail page.

6. Once the training and certification request has been submitted, it is routed along its workflow.

**Note:** Mercury IT Governance Center can be configured to save the request before the request is submitted. To have this feature enabled for your Mercury IT Governance Center, see your application administrator.

#### **10.3. Publishing Knowledge Base Articles**

HP Center Management for QC includes a pre-built knowledge base article request and workflow designed to process and contain information that helps the CoE to build its own knowledge center. These knowledge base articles are stored in the Mercury IT Governance Center, and can be searched by CoE and LOB users for important or useful information. The knowledge base article's content is protected by role using the Target Audience field, which defines the security group in Mercury IT Governance Center that is allowed to view the article.

The knowledge base article request follows the workflow pictured in Figure 10-3 and described in Table 10-3.

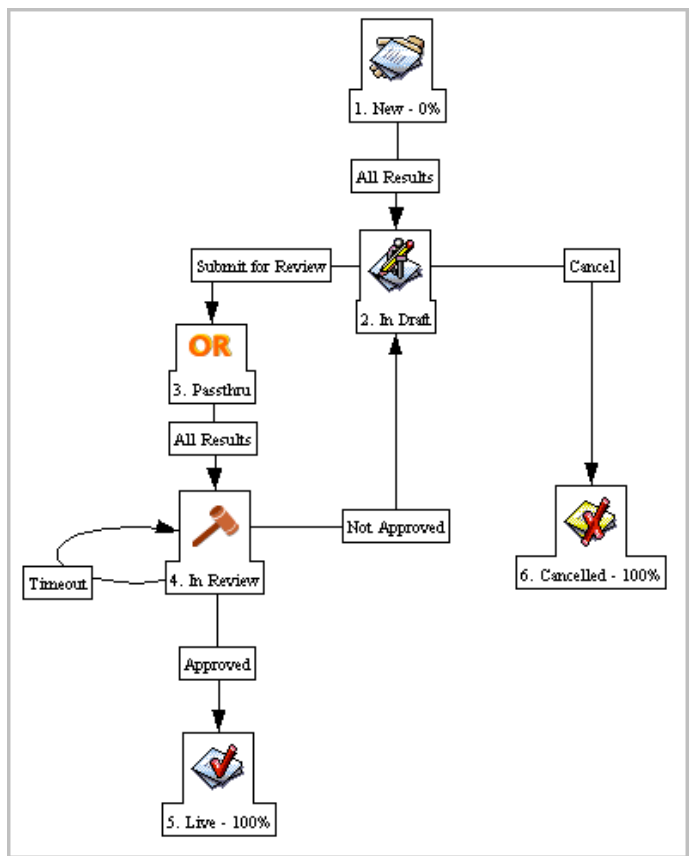

Figure 10-3. Knowledge base article request workflow

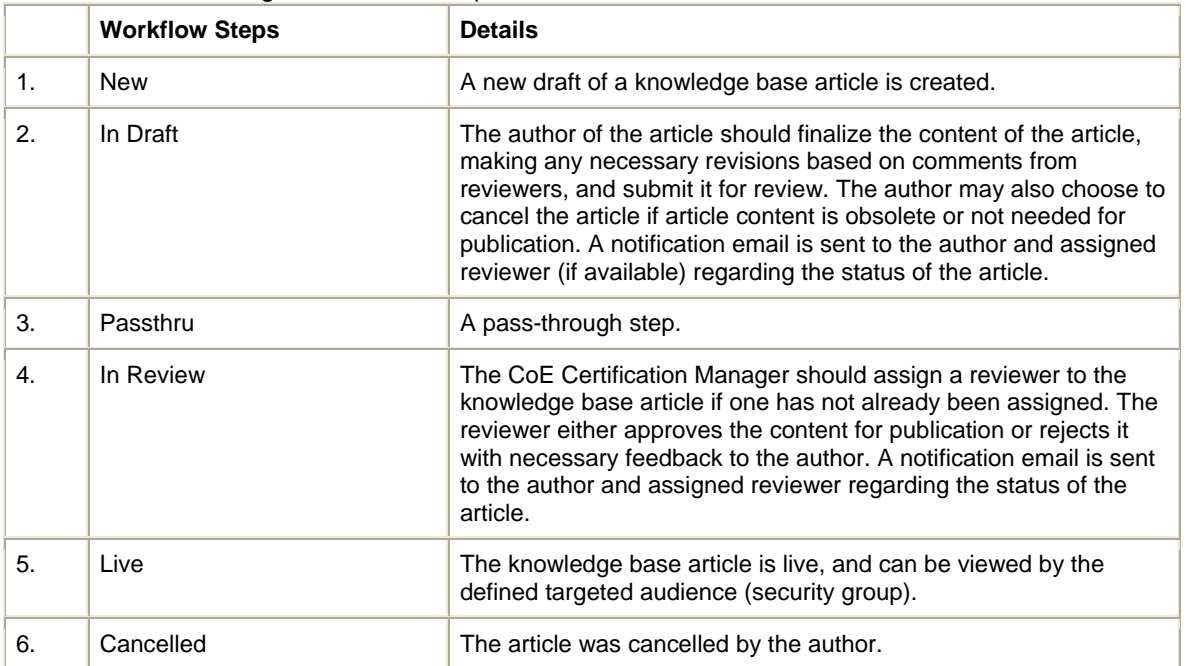

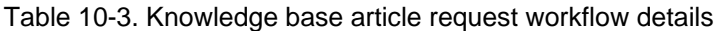

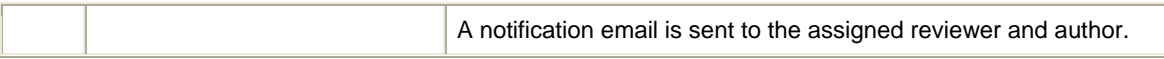

To create a knowledge base article:

1. Log on to Mercury IT Governance Center.

For information on how to log on to Mercury IT Governance Center, see the *Getting Started*  guide.

#### 2. From the menu bar, select **Center Management > Miscellaneous Requests > Create KB Article.**

The Create New Request page appears, displaying the appropriate knowledge base article fields.

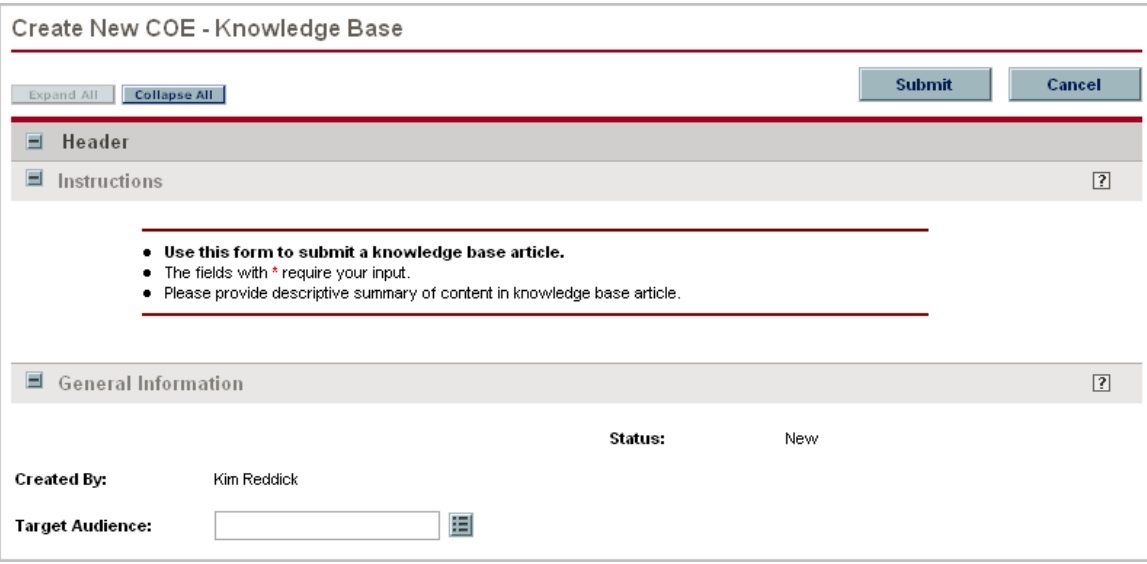

3. In the request sections, complete the fields as required. Required fields have a red asterisk. All other fields are optional, but are often helpful when others are reviewing the course definition. For information concerning a specific field, click the  $\boxed{?}$  icon next to the field (where available).

4. In the Notes section, enter additional information. The Notes section contains fields where notes and information concerning the knowledge base article can be entered and stored. Typically, when creating a knowledge base article, you do not need to add a note to it. However, add a note if you want to convey additional information to the reviewers and processors of the request.

5. In the Create New Request page, click **Submit.** 

The Request Creation Confirmed page appears. After submitting the request, on the Request Creation Confirmed page, you can click the link (Request #) to see the newly generated course definition request's detail page.

6. Once the knowledge base article has been submitted, it is routed along its workflow.

**Note:** Mercury IT Governance Center can be configured to save the request before the request is submitted. To have this feature enabled for your Mercury IT Governance Center, see your application administrator.

# **10.4. Viewing and Tracking Training and Certification Activity**

HP Center Management for QC delivers pre-configured Dashboard content that gives you a comprehensive real-time view of current training activity and skillset coverage. Table 10-4 provides the list of pre-configured training activity portlets available through HP Center Management for QC.

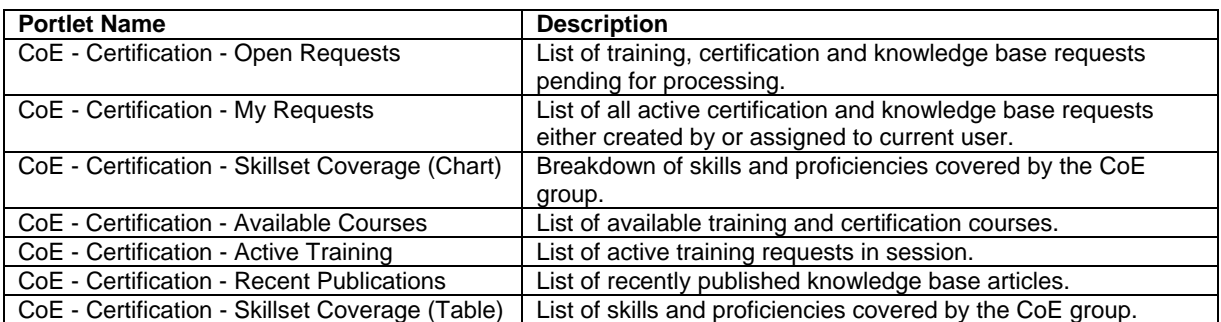

Table 10-4. HP Center Management for QC training activity dashboard portlets

#### **COE - Certification - Open Requests Portlet**

The COE - Certification - Open Requests portlet displays unassigned or pending requests relating to training or knowledge base. These requests must be assigned by the certification or training manager or trainer to the appropriate personnel. Figure 10-4 shows the COE - Certification - Open Requests portlet.

| COE - Certification - Open Requests |                                  |                                                     |                                  |                    |                     |                   |                      |  |  |
|-------------------------------------|----------------------------------|-----------------------------------------------------|----------------------------------|--------------------|---------------------|-------------------|----------------------|--|--|
| Preferences:                        |                                  |                                                     |                                  |                    |                     |                   |                      |  |  |
| Req<br>$# \Delta$                   | Request<br><b>Type</b>           | <b>Description</b>                                  | <b>Workflow</b><br><b>Status</b> | <b>Assigned To</b> | Priority            | <b>Created By</b> | Created<br><b>On</b> |  |  |
| 31429                               | COE-<br>Certificati              | "Risk Management" Course Definition                 | In Review                        | Kim Reddick        |                     | Kim Reddick       | 9/20/06              |  |  |
| 31432                               | COE-<br>Knowledge<br><b>Base</b> | Creating BPT for SAP Applications                   | In Review                        | Kim Reddick        |                     | Julio Elizaga     | 9/20/06              |  |  |
| 31435                               | COE-<br>Knowledge<br>Base        | Enabling Quality Center for SOX Compliance          | In Review                        | Kim Reddick        |                     | Julio Elizaga     | 9/20/06              |  |  |
| 31436                               | COE-<br>Knowledge<br>Base        | Accelerating defect resolution -- solving as a team | In Review                        | Kim Reddick        |                     | Julio Elizaga     | 9/20/06              |  |  |
| 31437                               | COE-<br>Knowledge<br>Base        | Configure dashboard for tracking KPIs               | In Review                        | Kim Reddick        |                     | Julio Elizaga     | 9/20/06              |  |  |
|                                     |                                  |                                                     |                                  |                    | Showing 1 to 5 of 5 | Prev<br>Next      | Maximize             |  |  |

Figure 10-4. COE - Certification - Open Requests portlet

# **CoE - Certification - My Requests Portlet**

The CoE - Certification - My Requests portlet displays a list of all active certification and knowledge base requests either created by or assigned to current user. Figure 10-5 shows the COE - Certification - Open Requests portlet.

| $\boxed{?}$ $\boxed{ }$ $\boxed{ }$<br>CoE - Certification - My Requests |                           |                                                                                                  |                                  |                         |                      |                 |                         |  |  |
|--------------------------------------------------------------------------|---------------------------|--------------------------------------------------------------------------------------------------|----------------------------------|-------------------------|----------------------|-----------------|-------------------------|--|--|
|                                                                          |                           |                                                                                                  |                                  |                         |                      |                 |                         |  |  |
| Preferences:                                                             |                           |                                                                                                  |                                  |                         |                      |                 |                         |  |  |
| Reg<br>$\#$ $\Delta$                                                     | Request<br><b>Type</b>    | <b>Description</b>                                                                               | <b>Workflow</b><br><b>Status</b> | Requested<br>For        | <b>Assigned To</b>   | <b>Priority</b> | <b>Created By</b>       |  |  |
| 31421                                                                    | COE-<br>Knowledge<br>Base | Managing risk in agile development environment                                                   | Live                             | CoE ALL<br><b>USERS</b> | Kim Reddick          |                 | Mary River              |  |  |
| 31422                                                                    | COE-<br>Knowledge<br>Base | Designing test plan and data for maximizing coverage<br>while reducing test effort               | Live                             | CoE ALL<br><b>USERS</b> | Kim Reddick          |                 | Mary River              |  |  |
| 31423                                                                    | COE-<br>Knowledge<br>Base | Using dashboard portlets for improving end-to-end<br>visibility or project and quality processes | Live                             | CoE ALL<br><b>USERS</b> | Kim Reddick          |                 | Mary River              |  |  |
| 31430                                                                    | COE-<br>Knowledge<br>Base | A bug's err tester's life                                                                        | Live                             | CoE ALL<br><b>USERS</b> | Kim Reddick          |                 | Julio Elizaga           |  |  |
| 31431                                                                    | COE-<br>Knowledge<br>Base | Developing a test strategy for automation                                                        | Live                             | CoE ALL<br><b>USERS</b> | Kim Reddick          |                 | Julio Elizaga           |  |  |
|                                                                          |                           |                                                                                                  |                                  |                         | Showing 1 to 5 of 11 | Prev            | Maximize<br><b>Next</b> |  |  |

Figure 10-5*.* COE - Certification - Open Requests portlet

# **CoE - Certification - Skillset Coverage Portlet**

The CoE - Certification - Skillset Coverage portlet comes in the following forms:

- **Chart.** The CoE - Certification - Skillset Coverage (Chart) portlet displays a stacked bar chart of the current skillset makeup of the Center of Excellence delivery team. For each skill, the number of people at each proficiency level is displayed. Figure 10-6 shows the CoE - Certification - Skillset Coverage (Chart) portlet.

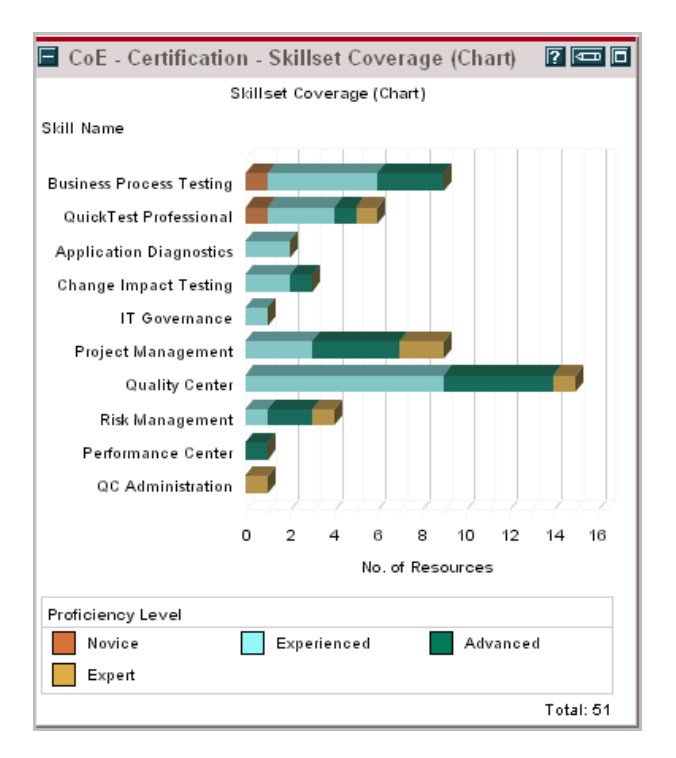

Figure 10-6. CoE - Certification - Skillset Coverage (Chart) portlet

**- Table.** The CoE - Certification - Skillset Coverage (Table) portlet displays a list of skillsets for the Center of Excellence delivery team. For each skill, the number of people at each proficiency level is displayed. Figure 10-7 shows the CoE - Certification - Skillset Coverage (Table) portlet.

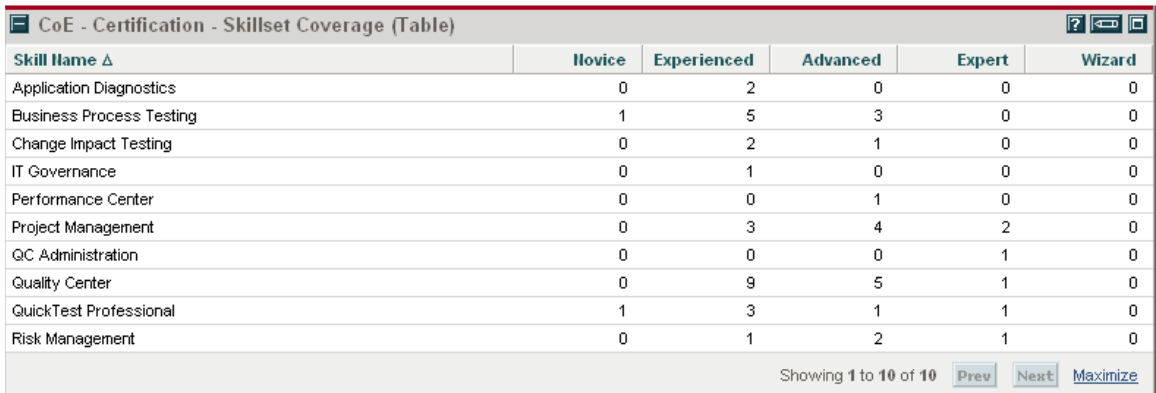

Figure 10-7. CoE - Certification - Skillset Coverage (Table) portlet

#### **CoE - Certification - Available Courses Portlet**

The CoE - Certification - Available Courses portlet lists all of the certification course definitions that have the status **Live** and displays the status of each in real time. Figure 10-8 shows the CoE - Certification - Available Courses portlet.

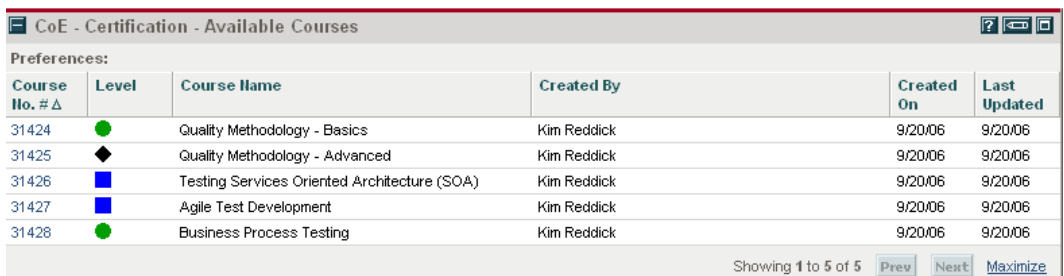

Figure 10-8. CoE - Certification - Available Courses portlet

#### **CoE - Certification - Active Training Portlet**

The CoE - Certification - Active Training portlet lists all of the training and certification requests that do not have the status **Closed** and displays the status of each in real time. Figure 10-9 shows the CoE - Certification – Active Training portlet.

|                      | $7 \n\boxed{0}$<br>$\Box$ CoE - Certification - Active Training |                |                |                           |                        |          |  |  |
|----------------------|-----------------------------------------------------------------|----------------|----------------|---------------------------|------------------------|----------|--|--|
| Preferences:         |                                                                 |                |                |                           |                        |          |  |  |
| Req<br>$# \triangle$ | <b>Course Name</b>                                              | <b>Student</b> | <b>Trainer</b> | Created<br>0 <sub>n</sub> | <b>Workflow Status</b> |          |  |  |
| 31438                | Quality Methodology - Basics                                    | Michael Brown  |                | 9/20/06                   | In Progress            |          |  |  |
| 31439                | Risk Management                                                 | Kelly White    |                | 9/20/06                   | In Progress            |          |  |  |
|                      |                                                                 |                |                | Showing 1 to 2 of 2       | Next<br>Prev           | Maximize |  |  |

Figure 10-9*.* CoE - Certification – Active Training portlet

#### **CoE - Certification - Recent Publications Portlet**

The CoE - Certification - Recent Publications portlet lists recently published knowledge base articles. These articles are valuable for researching common issues and provide insight into

concepts and principles of the Quality Center of Excellence. Figure 10-10 shows the CoE - Certification - Recent Publications portlet.

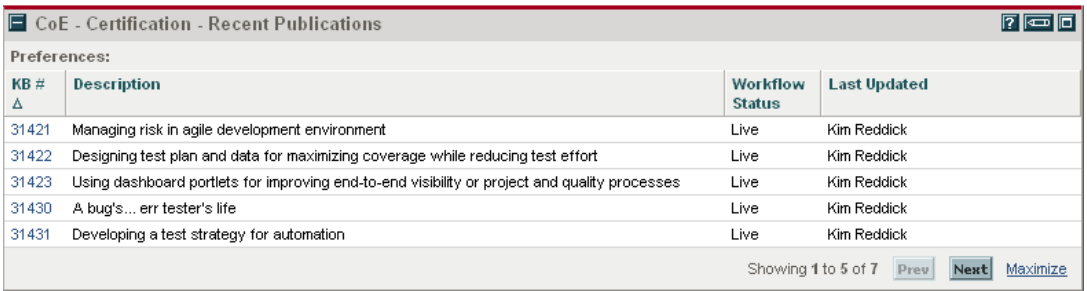

Figure 10-10*.* CoE - Certification - Recent Publications portlet

# **Chapter 11 Managing Quality CoE Administrative Activity**

### **In This Chapter:**

- 11.1. Filing QC Instance Registration Requests
- 11.2. Filing QC Administrative Requests
- 11.3. Filing IT Service Requests
- 11.4. Filing Support Requests
- 11.5 Viewing and Tracking CoE Administrative Activity

The Quality Center of Excellence has a set of internal administrative activities that should follow a defined series of steps to ensure proper resolution. HP Center Management for QC includes request types and workflows for these activities, including:

- QC instance registration
- QC project and user administration
- Requesting service from IT
- Handling support requests

# **11.1. Filing QC Instance Registration Requests**

A QC Instance Registration request is a call for registering Quality Center instances. Once registered, these instances can be referenced by other requests ((e.g. QC Administration Request, ALM Project Request, AQM Testing Request, etc.), and portlets to perform a number of queries and operations. The QC Instance Registration requests are routed to the CoE's administrative or operations teams and are handled by either an application administrator for Quality Center or a systems administrator. The QC Instance Registration request follows the workflow pictured in Figure 11-1 and described in Table 11-1.

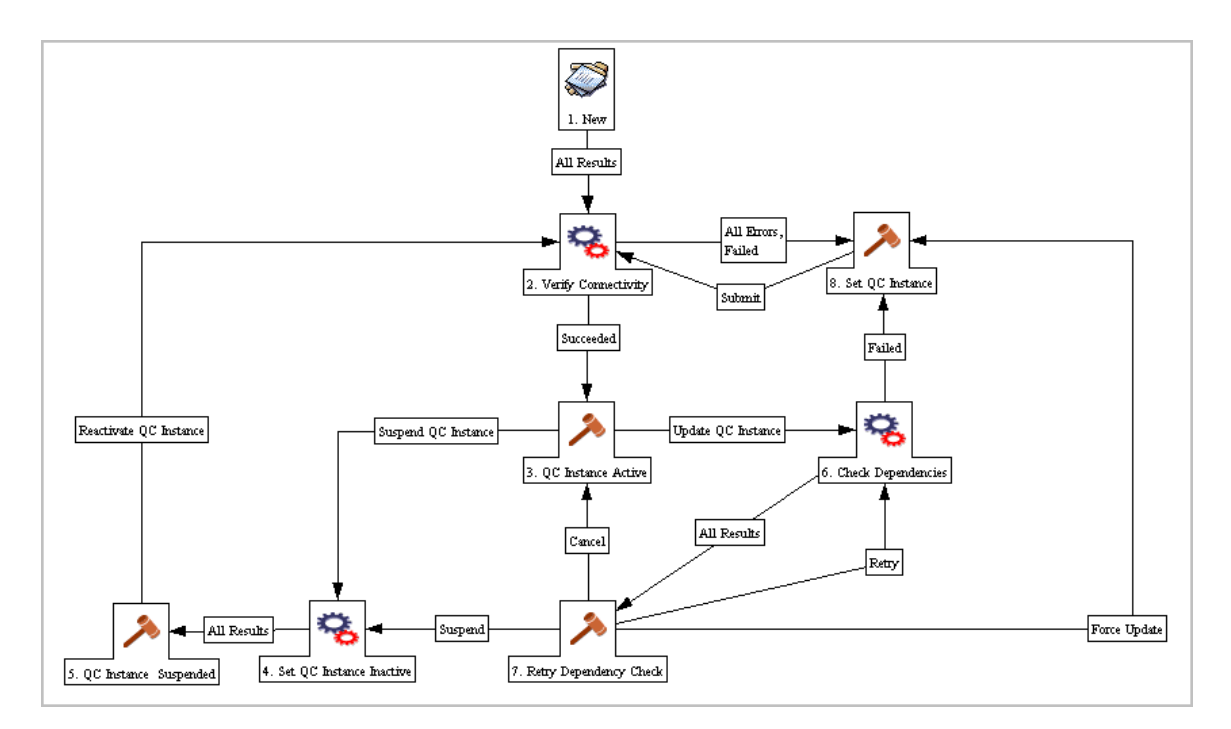

# Figure 11-1. **QC instance registration request workflow**

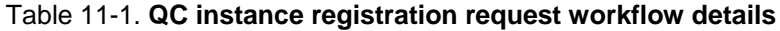

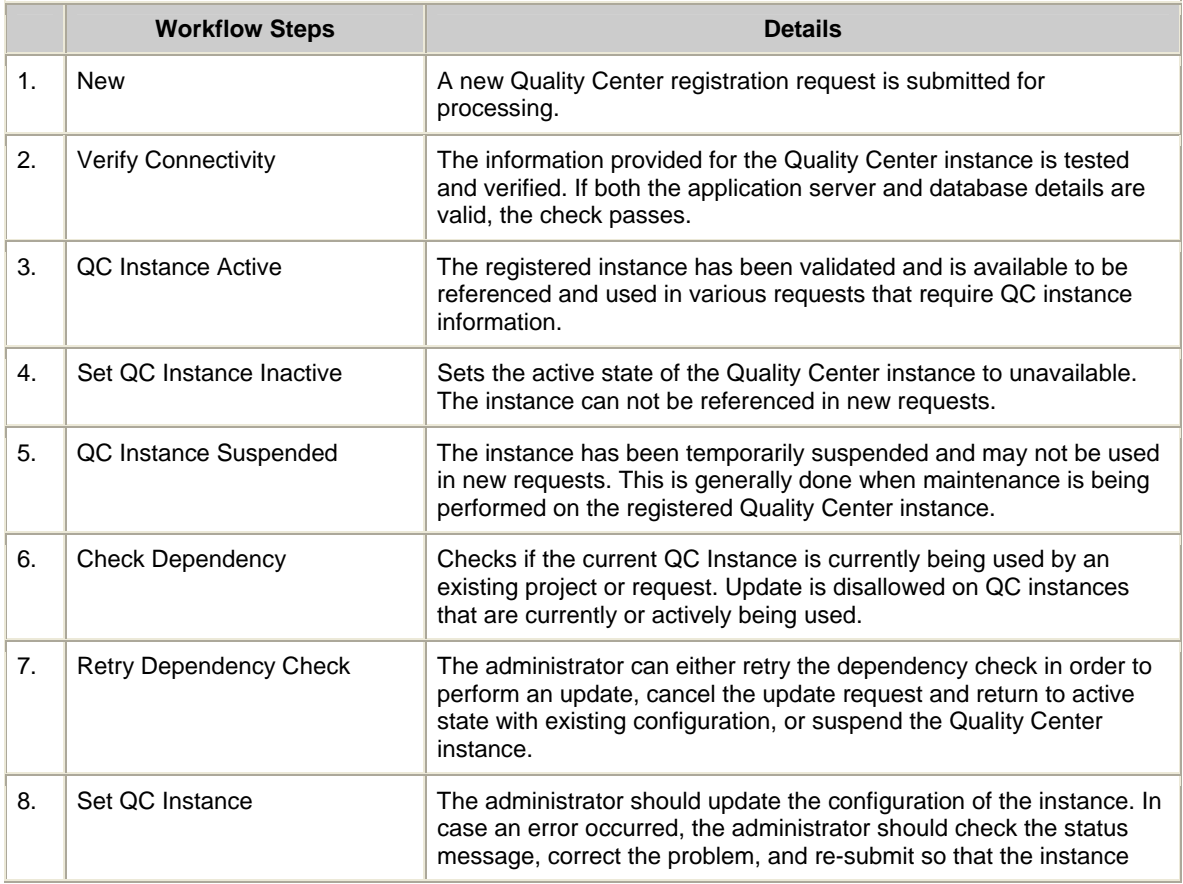

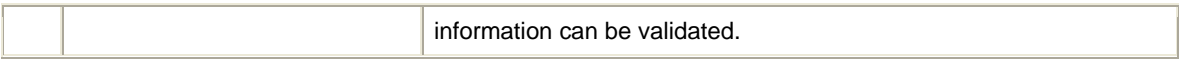

To submit a QC Instance Registration request:

1. Log on to Mercury IT Governance Center.

For information on how to log on to Mercury IT Governance Center, see the Getting Started guide.

#### 2. From the menu bar, select **Center Management > Administrative Requests > Register a QC Instance.**

The Create New AQM - QC Instance Registration page appears, displaying the appropriate QC instance registration fields.

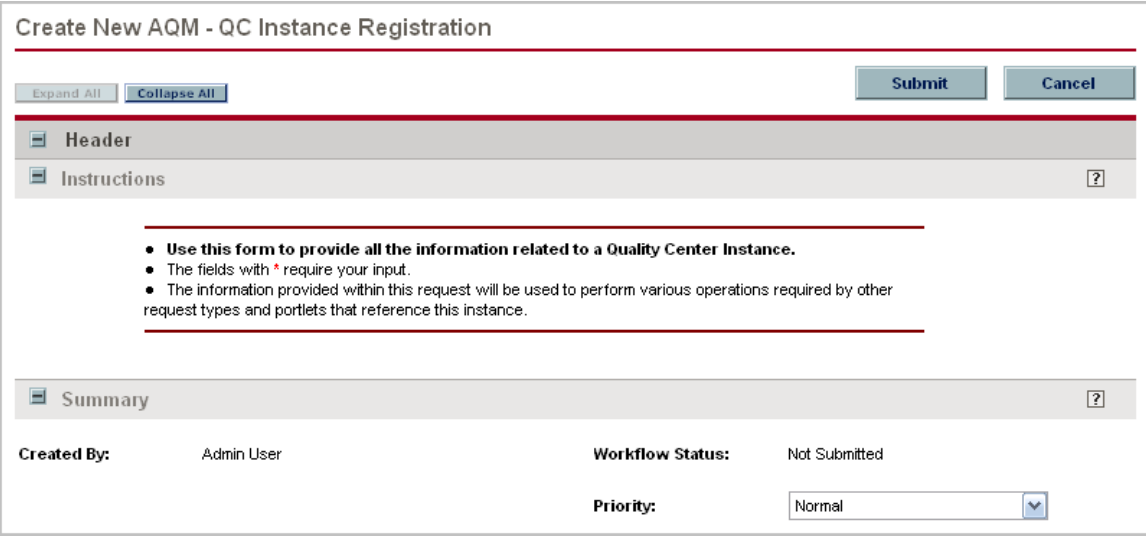

3. In all sections, complete the fields as required. Required fields are marked with a red asterisk. All other fields are optional, but additional information helps all stakeholders gain better understanding and visibility into the project. For information concerning a specific field, click the  $\boxed{?}$  icon next to the field (where available).

4. In the Notes section, enter additional information.

5. In the Create New AQM - QC Instance Registration page, click Submit. The Request Creation Confirmed page appears.

**Note:** Mercury IT Governance Center can be configured to save the request before the request is submitted. To have this feature enabled for your Mercury IT Governance Center, see your application administrator.

After submitting the request, on the Request Creation Confirmed page, you can click the link (Request #) to see the newly generated project initiation request's detail page.

6. Once the project initiation request has been submitted, it is routed along its workflow.

#### **11.2. Filing QC Administrative Requests**

A QC Administration request is a request for service on a specified quality center instance or project. This request may be used to automate project and user administration tasks. Supported administrative tasks include:

- Create a new project based on a template
- Copy an existing project
- Synchronize project configuration and customization with another project or template
- Create a new user account
- Update a user account
- Reset password of a user account
- Add/remove user from a QC project of group

These requests are routed to CoE's administrative or operations teams and are handled by either an application administrator for QC or a systems administrator. Unlike support requests, these requests are specific to QC administration, and automate a pre-defined list of administrative tasks. The QC Administration request follows the workflow pictured in Figure 11-2 and described in Table 11-2.

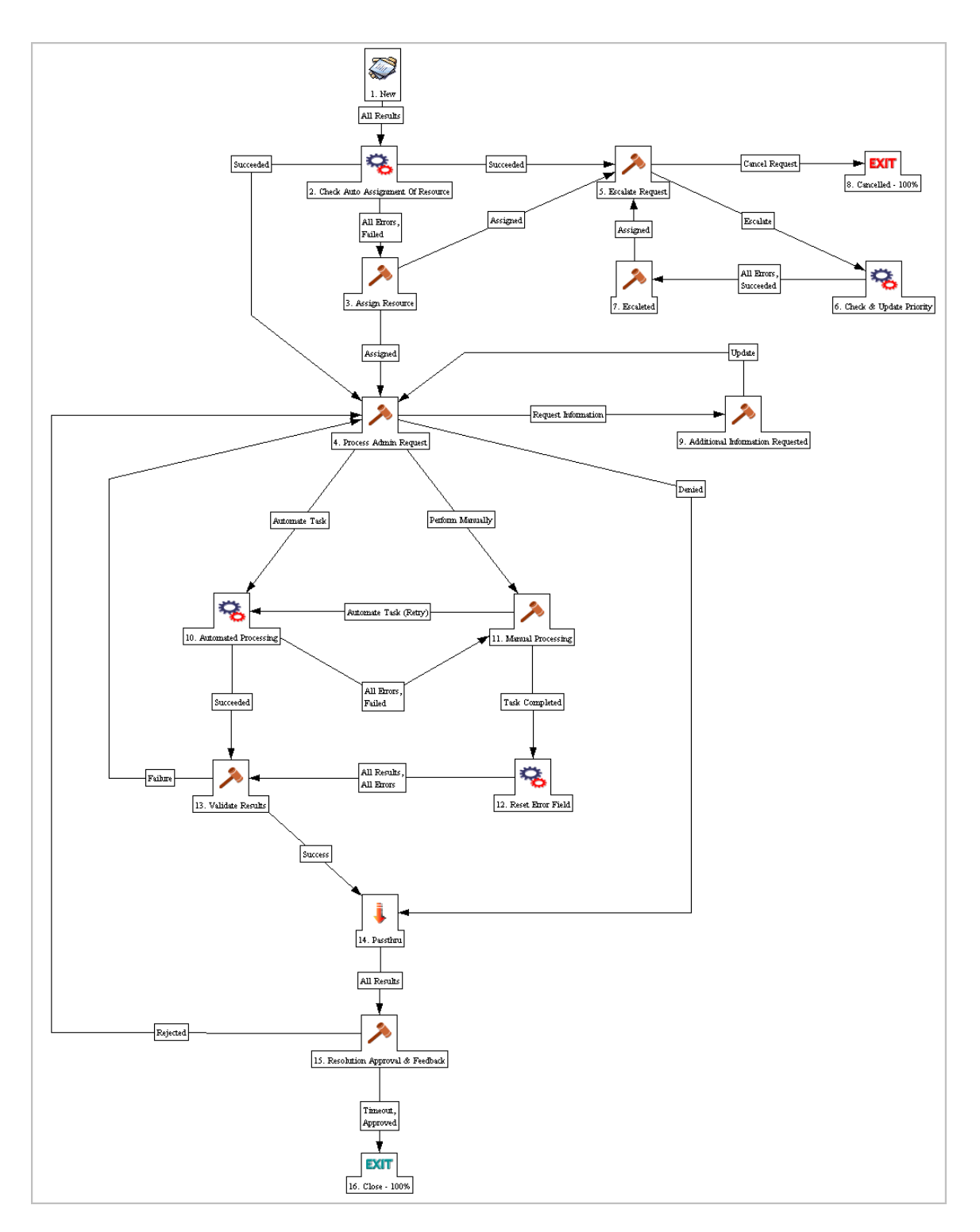

Figure 11-2. QC administrative request workflow

Table 11-2. QC administrative request workflow details

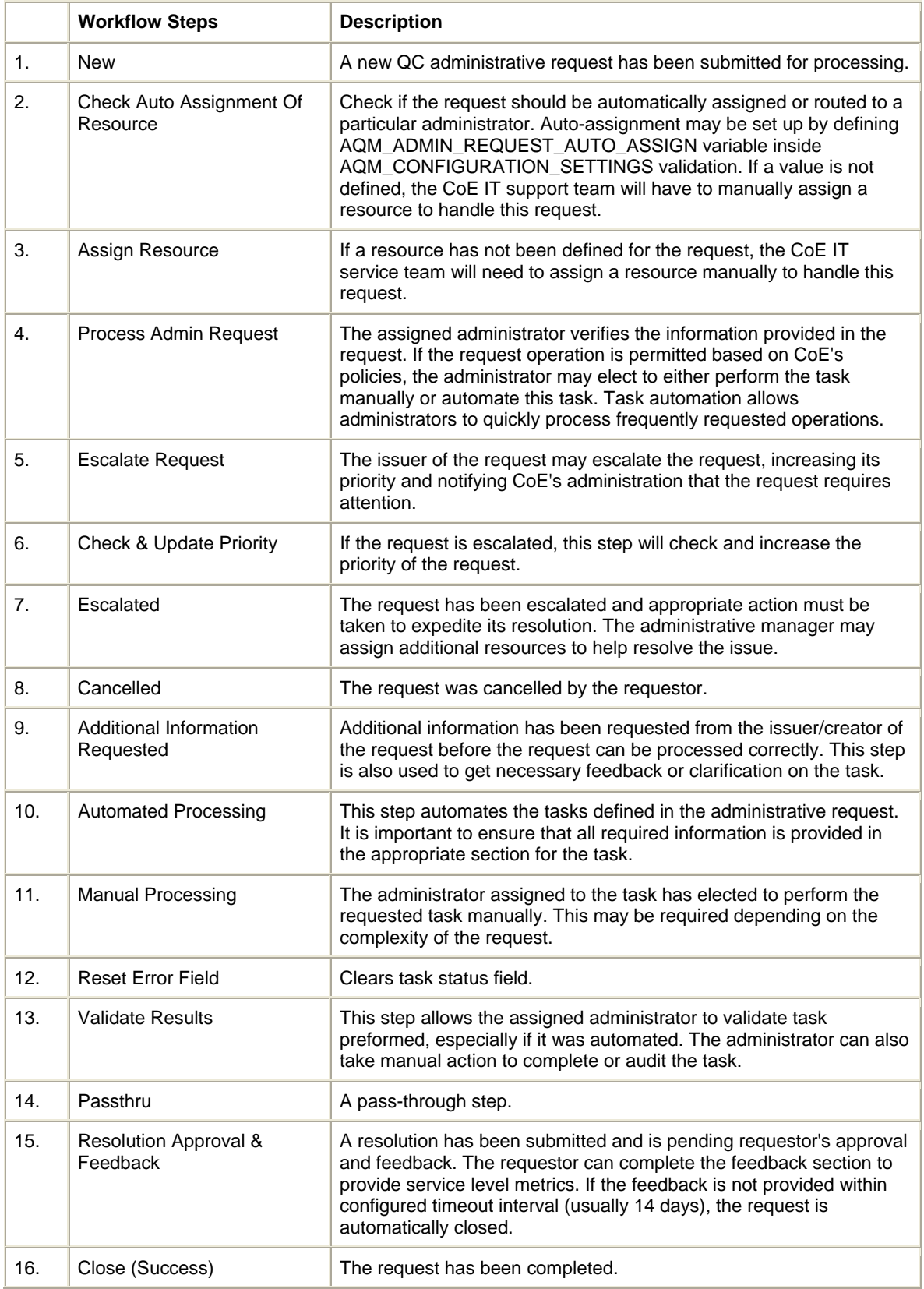

To submit a QC administrative request:

1. Log on to Mercury IT Governance Center.

For information on how to log on to Mercury IT Governance Center, see the Getting Started guide.

#### 2. From the menu bar, select **Center Management > Administrative Requests > QC Administration.**

The Create New AQM - QC Administrative Request page appears, displaying the appropriate QC project and user administration request fields.

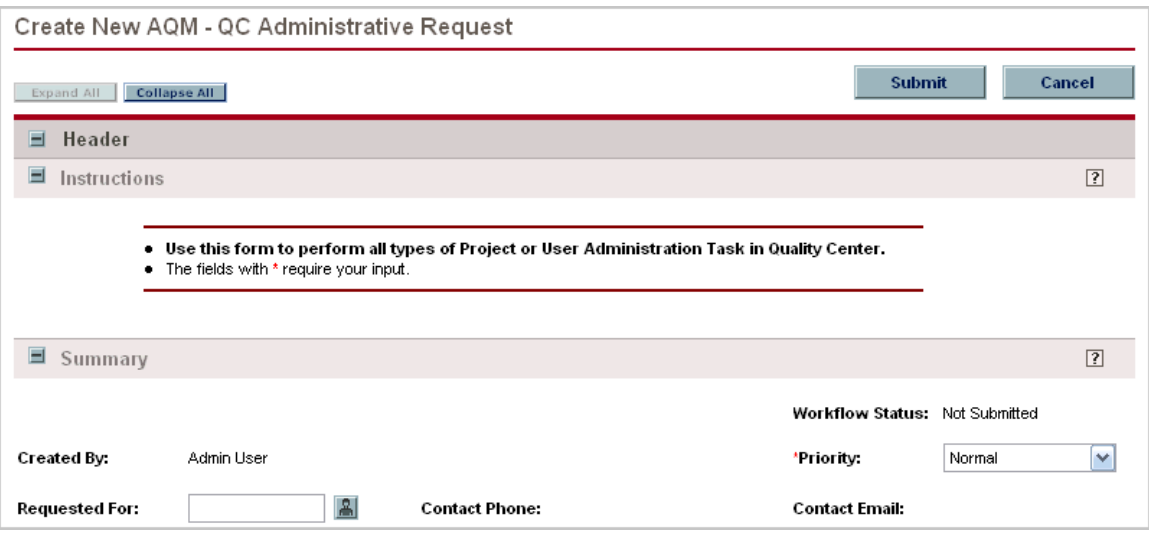

3. In all sections, complete the fields as required. Required fields are marked with a red asterisk. All other fields are optional, but additional information helps all stakeholders gain better understanding and visibility into the project. For information concerning a specific field, click the  $\boxed{?}$  icon next to the field (where available).

4. In the Notes section, enter additional information.

5. In the Create New AQM - QC Administrative Request page, click Submit. The Request Creation Confirmed page appears.

**Note:** Mercury IT Governance Center can be configured to save the request before the request is submitted. To have this feature enabled for your Mercury IT Governance Center, see your application administrator.

After submitting the request, on the Request Creation Confirmed page, you can click the link (Request #) to see the newly generated project initiation request's detail page.

6. Once the project initiation request has been submitted, it is routed along its workflow.

#### **11.3. Filing IT Service Requests**

The IT service request supplied by HP Center Management for QC is a request for general administrative or IT support. These requests are routed to the CoE's administrative or operations teams and are handled by either an application administrator for QC, ITG administrator or

systems administrator. Unlike support requests, these requests are focused more on items such as:

- Application software
- Hardware configuration
- Upgrades
- Installations

The IT service request follows the workflow pictured in Figure 11-3 and described in Table 11-3.

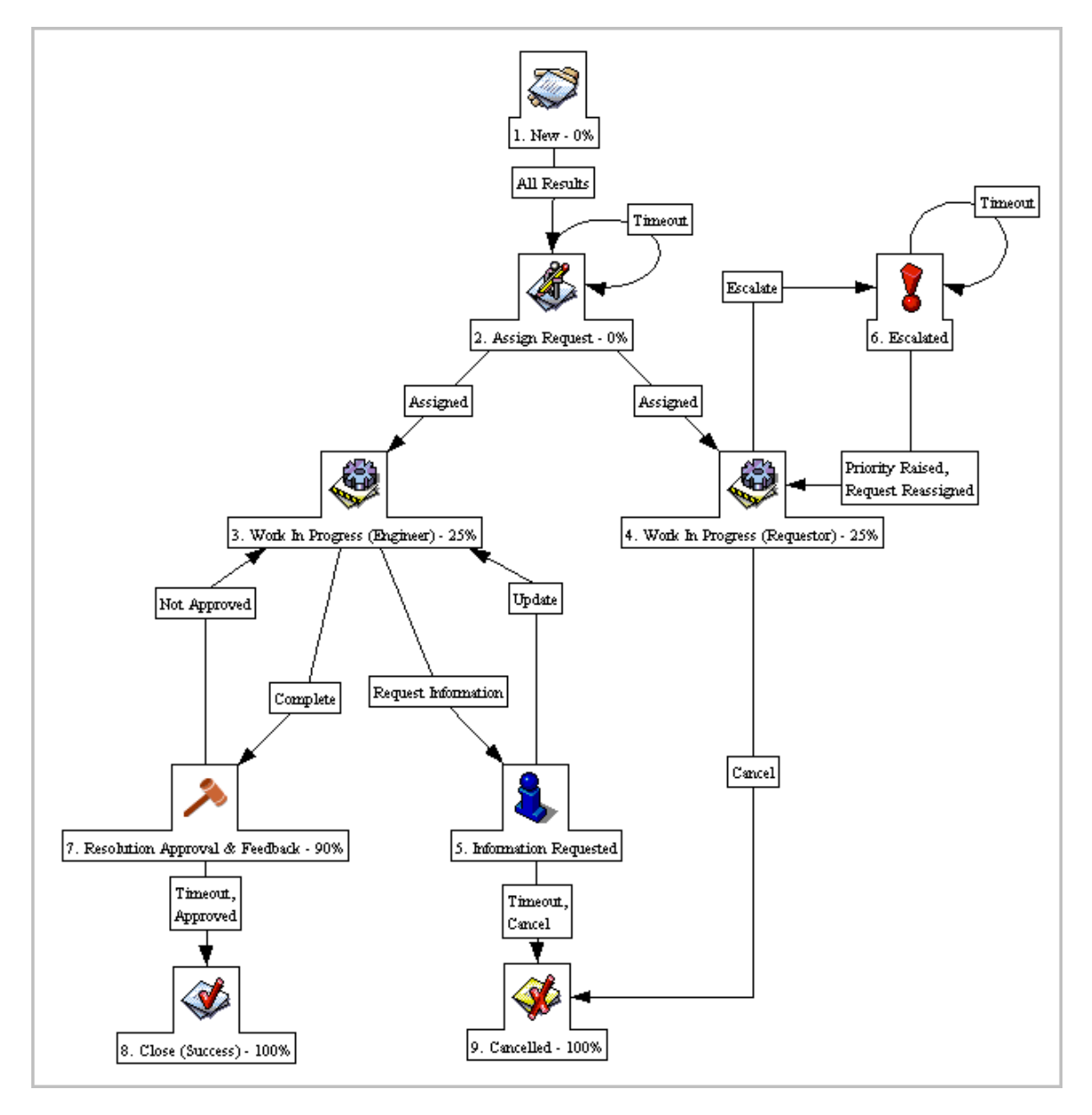

Figure 11-3. IT service request workflow

Table 11-3. IT service request workflow details

| <b>Workflow Steps</b> | <b>Details</b>                       |
|-----------------------|--------------------------------------|
| <b>New</b>            | A new IT service request is created. |

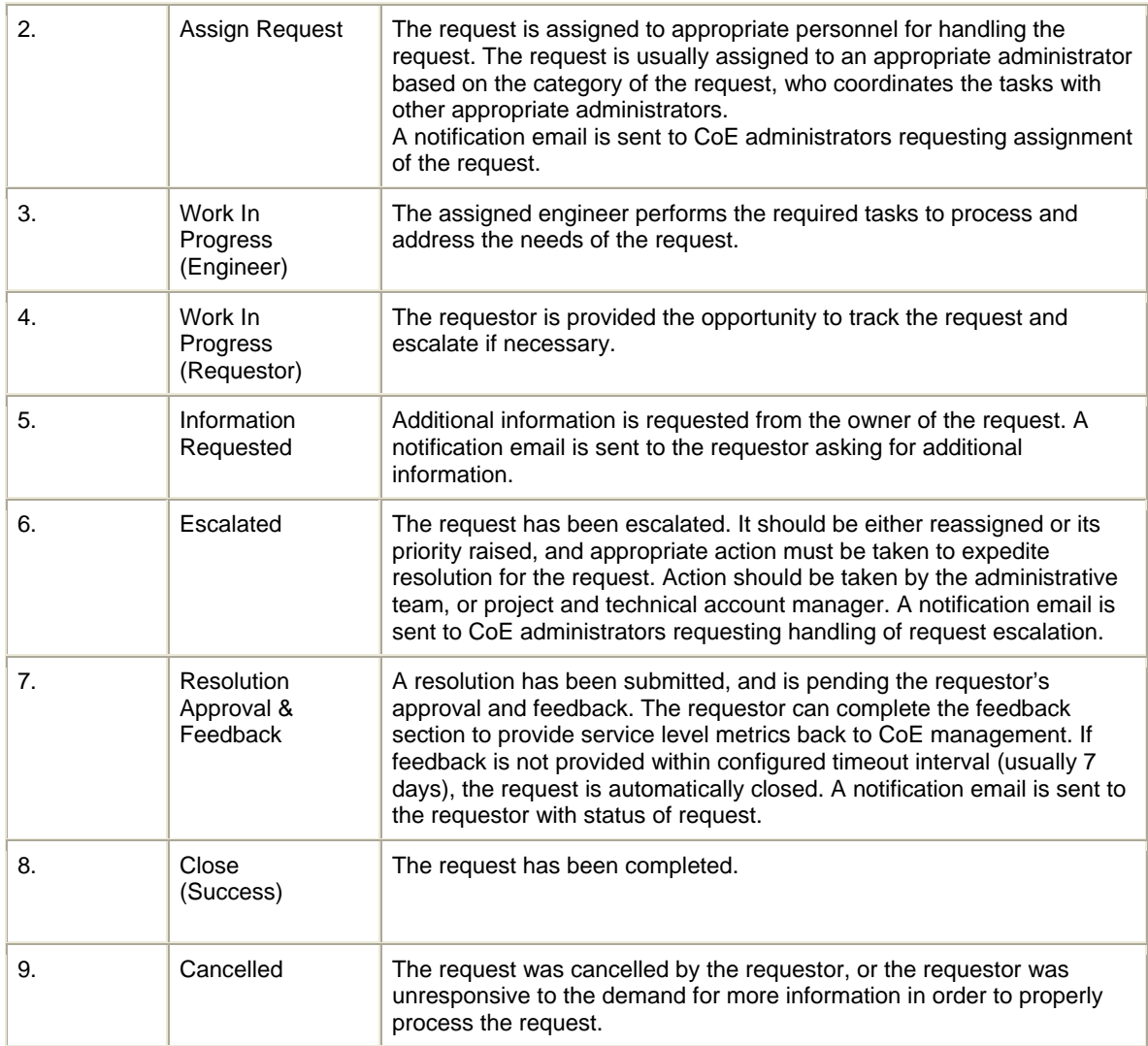

To submit an IT Service request:

1. Log on to Mercury IT Governance Center.

For information on how to log on to Mercury IT Governance Center, see the Getting Started guide.

2. From the menu bar, select **Center Management > Administrative Requests > IT Service Request.** 

The Create New COE - IT Service Request page appears, displaying the appropriate IT Service request fields.

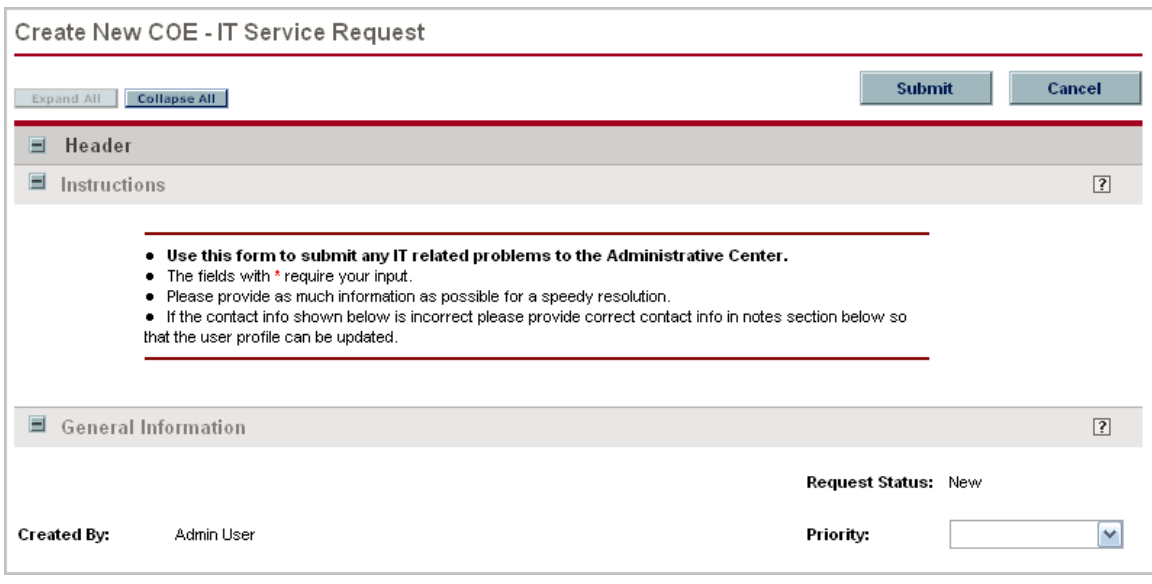

3. In all sections, complete the fields as required. Required fields are marked with a red asterisk. All other fields are optional, but additional information helps all stakeholders gain better understanding and visibility into the project. For information concerning a specific field, click the  $\boxed{?}$  icon next to the field (where available).

4. In the Notes section, enter additional information.

5. In the Create New COE - IT Service Request page, click Submit. The Request Creation Confirmed page appears.

**Note:** Mercury IT Governance Center can be configured to save the request before the request is submitted. To have this feature enabled for your Mercury IT Governance Center, see your application administrator.

After submitting the request, on the Request Creation Confirmed page, you can click the link (Request #) to see the newly generated project initiation request's detail page.

6. Once the project initiation request has been submitted, it is routed along its workflow.

# **11.4. Filing Support Requests**

Support requests may be issued by any user for application support on HP Quality Center, or IT Governance Center. These requests are generally around application usability and support, and are handled by the CoE's support engineers. Feedback provided by the requestor upon completion of the support request is channeled to the CoE manager in order to ensure that support services are being handled effectively. Support requests follow the workflow pictured in Figure 11-4 and described in Table 11-4.

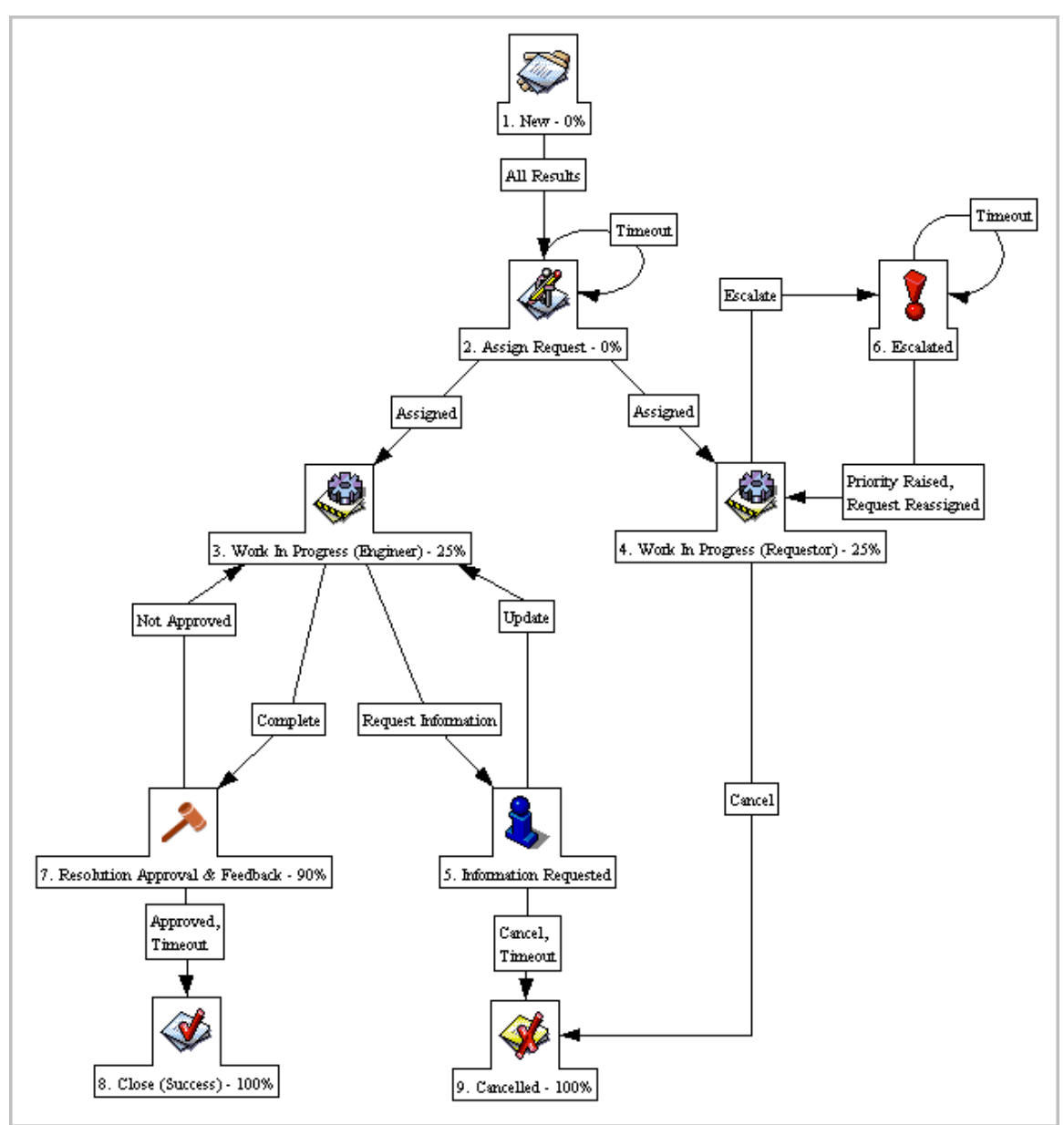

Figure 11-4. Support request workflow

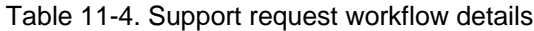

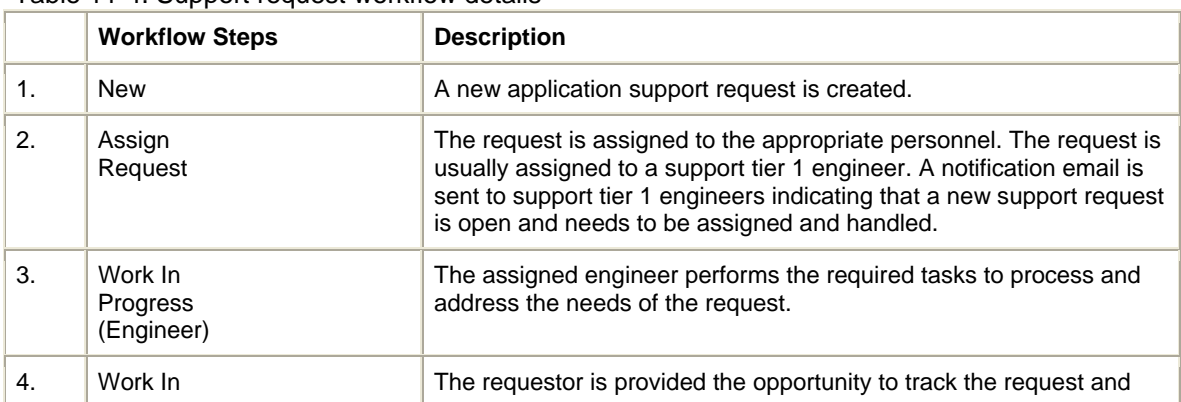

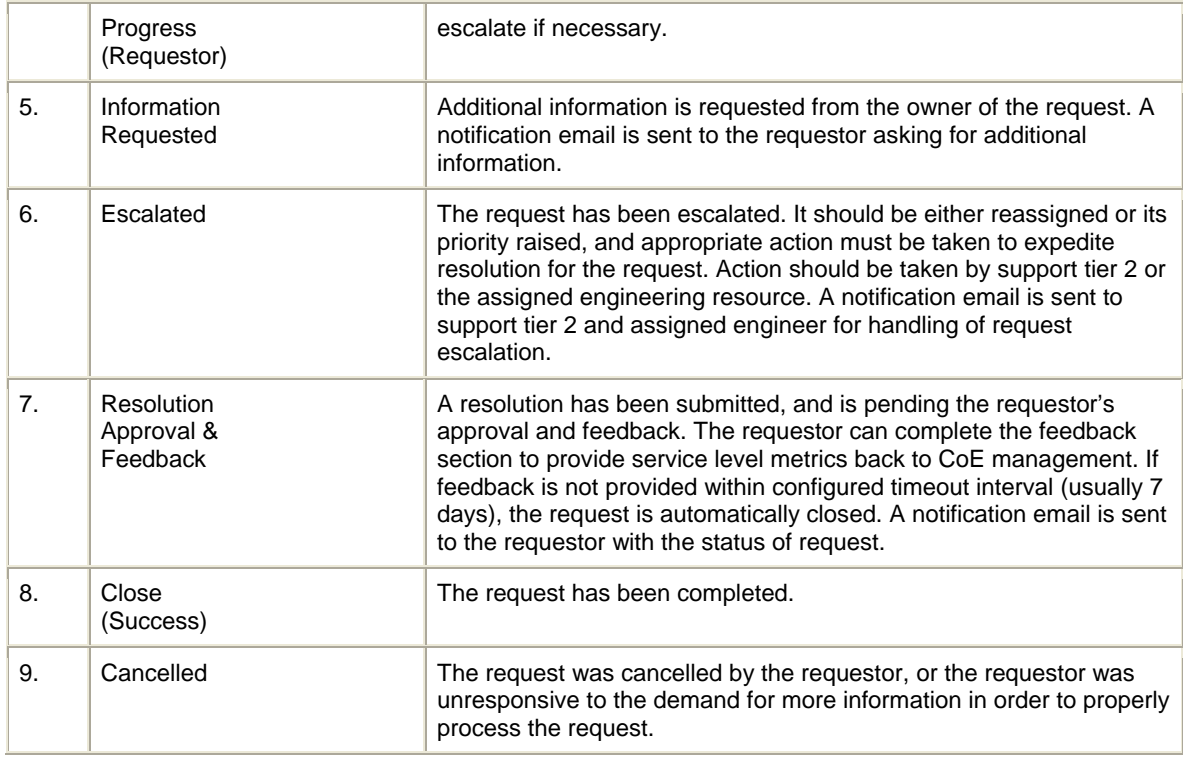

An LOB user can submit a support request at any time.

To submit a support request:

1. Log on to Mercury IT Governance Center.

For information on how to log on to Mercury IT Governance Center, see the Getting Started guide.

2. From the menu bar, select **Center Management > Service Requests > Support Request.** 

The Create New COE - Support Request page appears, displaying the appropriate support request fields.

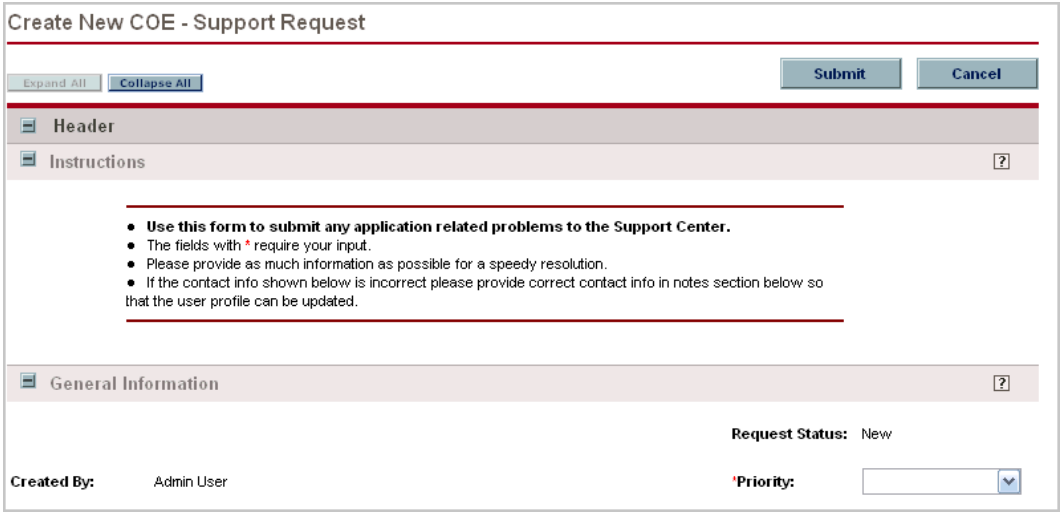

3. In all sections, complete the fields as required. Required fields are marked with a red asterisk. All other fields are optional, but additional information helps all stakeholders gain better understanding and visibility into the project. For information concerning a specific field, click the  $\boxed{?}$  icon next to the field (where available).

4. In the Notes section, enter additional information.

5. In the Create New COE - Support Request page, click Submit. The Request Creation Confirmed page appears.

**Note:** Mercury IT Governance Center can be configured to save the request before the request is submitted. To have this feature enabled for your Mercury IT Governance Center, see your application administrator.

After submitting the request, on the Request Creation Confirmed page, you can click the link (Request #) to see the newly generated project initiation request's detail page.

6. Once the project initiation request has been submitted, it is routed along its workflow.

# **11.5. Viewing and Tracking CoE Administrative Activity**

HP Center Management for QC delivers pre-configured Dashboard content that gives you a comprehensive real-time view of current administrative activity. Table 11-5 provides the list of pre-configured administrative activity portlets available through HP Center Management for QC.

**Note:** Depending on your role, you may find different portlets and Dashboard pages available to you. For detailed instructions on distributing Dashboard modules, see Table 4-6 - Dashboard Page and Portlet Content by Role in this guide and the "Distributing Modules" chapter in the Configuring the Standard Interface guide.

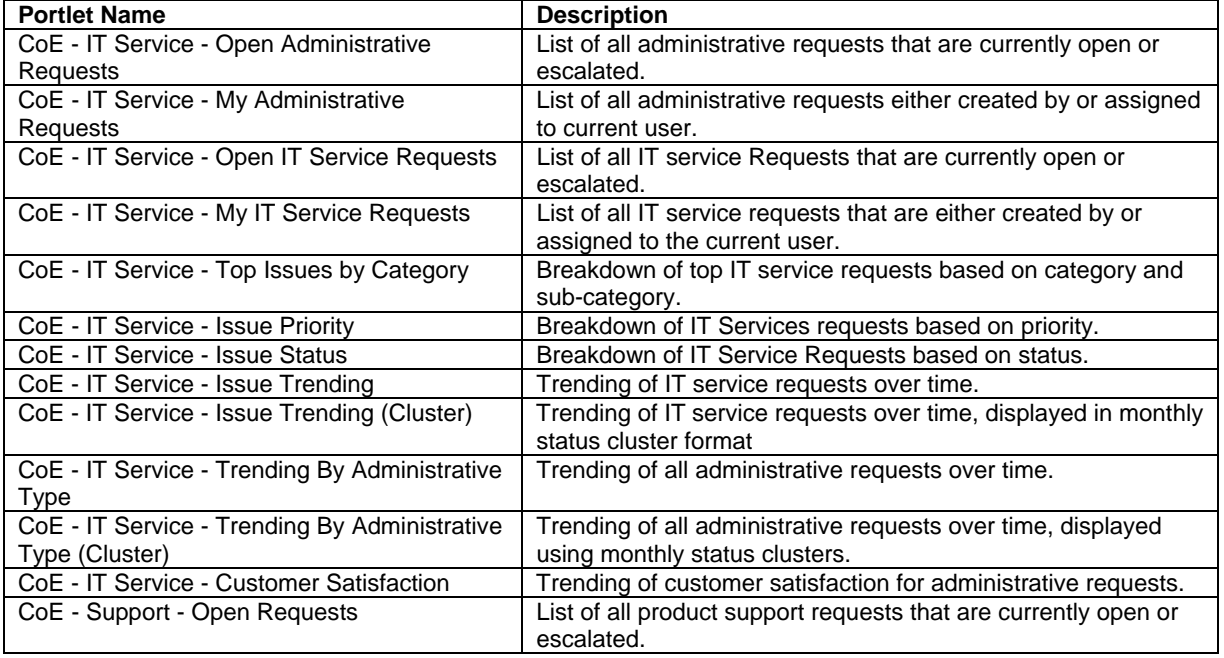

Table 11-5. HP Center Management for QC administrative activity dashboard portlets

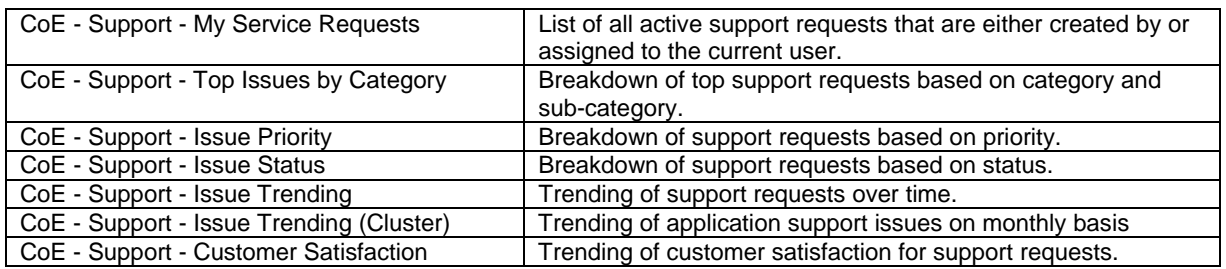

#### **CoE - IT Service - Open Administrative Requests Portlet**

The CoE - IT Service - Open Administrative Requests portlet displays all administrative requests that are either new and need to be assigned or have been escalated. The service manager or coordinator should take immediate action to assign these requests to appropriate and qualified administrator or engineer. Figure 11-6 shows the CoE - IT Service - Open Administrative Requests portlet.

| 图画<br>CoE - IT Service - Open Administrative Requests |                                                        |                                                                                                    |                           |                       |                 |                 |                      |                                |                        |
|-------------------------------------------------------|--------------------------------------------------------|----------------------------------------------------------------------------------------------------|---------------------------|-----------------------|-----------------|-----------------|----------------------|--------------------------------|------------------------|
| Showing 1 to 2 of 2<br>Next<br>Prev<br>Preferences:   |                                                        |                                                                                                    |                           |                       |                 |                 |                      |                                |                        |
| Req<br>$\#$ $\Delta$                                  | Request<br><b>Type</b>                                 | <b>Description</b>                                                                                    | Workflow<br><b>Status</b> | <b>Assigned</b><br>To | <b>Priority</b> | Created<br>By   | Created<br><b>On</b> | Last<br><b>Updated</b><br>By   | Last<br><b>Updated</b> |
| 31440                                                 | COE - IT<br>Service                                    | Need QC 9.2 installed in new training lab                                                             | Open                      |                       | Normal          | Kim.<br>Reddick | 9/20/06              | workflow<br>timeout<br>service | 1/25/07                |
| 31479                                                 | COE-IT<br>Service                                      | Nam lectus lacus, porta id, interdum non,<br>adipiscing sed, erat. Nulla elementum<br>porttitor nist. | Open                      | Dennis<br>Kirkpatrick | Normal          | Kim.<br>Reddick | 9/29/06              | workflow<br>timeout<br>service | 1/24/07                |
|                                                       | Export to Excel<br>Showing 1 to 2 of 2<br>Next<br>Prev |                                                                                                    |                           |                       |                 |                 |                      |                                |                        |

Figure 11-6. CoE - IT Service - Open Administrative Requests portlet

# **CoE - IT Service - My Administrative Requests Portlet**

The CoE - IT Service - My Administrative Requests portlet displays all administrative requests that are either issued by or assigned to the current user. Figure 11-7 shows the CoE - IT Service - My Administrative Requests portlet.

|                      | $P = 0$<br>CoE - IT Service - My Administrative Requests |                                                                                                    |                           |                       |                 |                     |               |                           |                                |  |
|----------------------|----------------------------------------------------------|----------------------------------------------------------------------------------------------------|---------------------------|-----------------------|-----------------|---------------------|---------------|---------------------------|--------------------------------|--|
| Preferences:         |                                                          |                                                                                                    |                           |                       |                 |                     |               |                           |                                |  |
| Req<br>$\#$ $\Delta$ | Request<br><b>Type</b>                                   | <b>Description</b>                                                                                     | Workflow<br><b>Status</b> | <b>Assigned</b><br>To | <b>Priority</b> | Created<br>By       | Created<br>On | Last<br><b>Updated</b>    | Last<br><b>Updated</b><br>By   |  |
| 31440                | COE - IT<br>Service                                      | Need QC 9.2 installed in new training lab                                                              | Open                      |                       | Normal          | Kim<br>Reddick      | 9/20/06       | 1/25/07                   | workflow<br>timeout<br>service |  |
| 31441                | COE - IT<br>Service                                      | Hardware is mal-functioning. System does<br>not startup.                                               | Closed                    | Dennis<br>Kirkpatrick | Normal          | Kim.<br>Reddick     | 9/20/06       | 9/29/06                   | Kim.<br><b>Reddick</b>         |  |
| 31479                | COE - IT<br>Service                                      | Nam lectus lacus, porta id, interdum non,<br>adipiscing sed, erat. Nulla elementum.<br>porttitor nisl. | Open                      | Dennis<br>Kirkpatrick | Normal          | Kim.<br>Reddick     | 9/29/06       | 1/24/07                   | workflow<br>timeout<br>service |  |
|                      |                                                          | . .                                                                                                    | .                         |                       |                 | Showing 1 to 3 of 3 |               | Next<br>Prev <sup>1</sup> | Maximize                       |  |

Figure 11-7. CoE - IT Service - My Administrative Requests portlet

#### **CoE - IT Service - Open IT Service Requests Portlet**

The CoE - IT Service - Open IT Service Requests portlet displays all IT service requests that are either new and need to be assigned or have been escalated. The service manager or coordinator should take immediate action to assign these requests to appropriate and qualified administrator or engineer. Figure 11-8 shows the CoE - IT Service - Open IT Service Requests portlet.

| $\sqrt{2}$<br>CoE - IT Service - Open IT Service Requests |                   |                                                                                                    |                           |                       |          |                |                           |                                |                        |
|-----------------------------------------------------------|-------------------|----------------------------------------------------------------------------------------------------|---------------------------|-----------------------|----------|----------------|---------------------------|--------------------------------|------------------------|
| Prev<br>Showing 1 to 2 of 2<br>Next<br>Preferences:       |                   |                                                                                                    |                           |                       |          |                |                           |                                |                        |
| Req<br>$# \Delta$                                         | Category          | <b>Description</b>                                                                                    | Workflow<br><b>Status</b> | <b>Assigned</b><br>To | Priority | Created<br>By  | Created<br>0 <sub>n</sub> | Last<br><b>Updated</b><br>By   | Last<br><b>Updated</b> |
| 31440                                                     | Quality<br>Center | Need QC 9.2 installed in new training lab                                                             | Open                      |                       | Normal   | Kim<br>Reddick | 9/20/06                   | workflow<br>timeout<br>service | 1/25/07                |
| 31479                                                     | Quality<br>Center | Nam lectus lacus, porta id, interdum non,<br>adipiscing sed, erat. Nulla elementum<br>porttitor nisl. | Open                      | Dennis<br>Kirkpatrick | Normal   | Kim<br>Reddick | 9/29/06                   | workflow<br>timeout<br>service | 1/24/07                |
| Export to Excel<br>Showing 1 to 2 of 2<br>Next<br>Prev    |                   |                                                                                                    |                           |                       |          |                |                           |                                |                        |

Figure 11-8*.* CoE - IT Service - Open IT Service Requests portlet

#### **CoE - IT Service - My IT Service Requests Portlet**

The CoE - IT Service - My IT Service Requests portlet displays all IT Service Requests that are either created by or assigned to the current user. Figure 11-9 shows the CoE - IT Service - My IT Service Requests portlet.

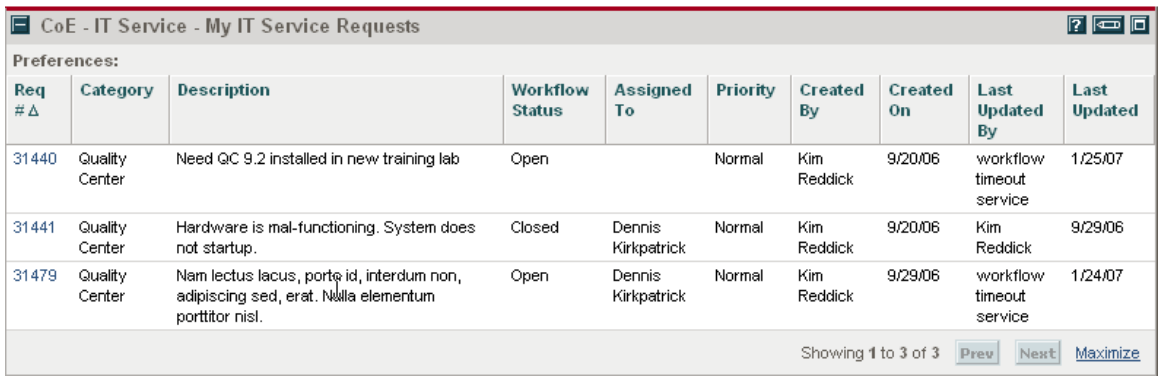

Figure 11-9. CoE - IT Service - My IT Service Requests portlet

# **CoE - IT Service - Top Issues by Category Portlet**

The CoE - IT Service - Top Issues by Category portlet displays the number and percentage of the top IT service requests based on category and subcategory. This information should be used to determine the type of issues the IT service team is handling, and take necessary action to address growing demand. Figure 11-10 shows the CoE - IT Service - Top Issues by Category portlet.

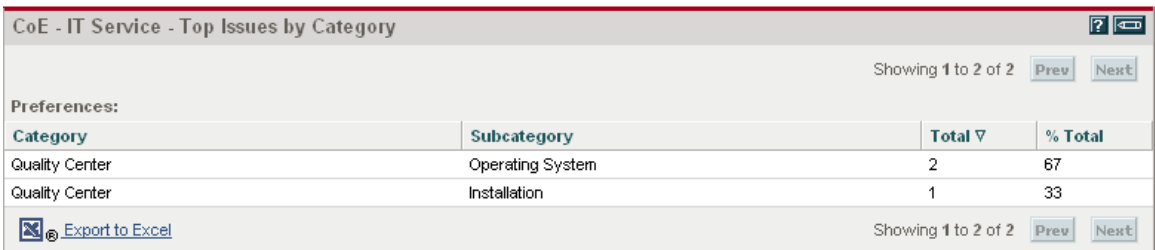

Figure 11-10*.* CoE - IT Service - Top Issues by Category portlet

# **CoE - IT Service - Issue Priority Portlet**

The CoE - IT Service - Issue Priority portlet displays a pie chart showing the distribution of IT service requests based on priority. Figure 11-11 shows the CoE - IT Service - Issue Priority portlet.

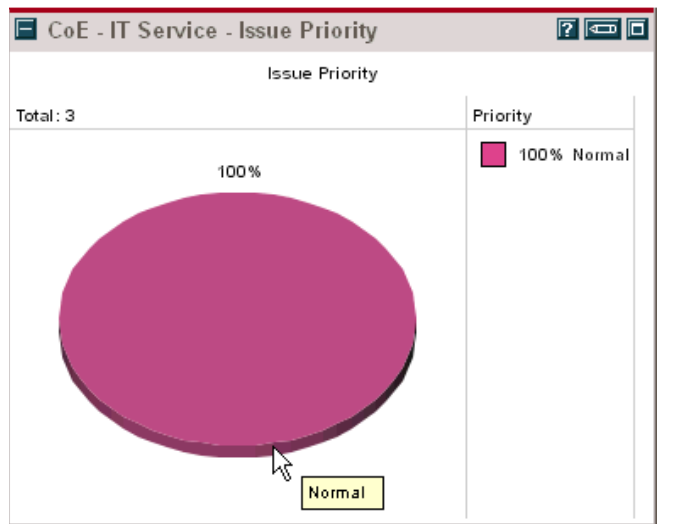

Figure 11-11.CoE - IT Service - Issue Priority portlet

# **CoE - IT Service - Issue Status Portlet**

The CoE - IT Service - Issue Status portlet displays a pie chart showing the distribution of IT service requests based on current status (e.g. open, escalated, closed, etc.). Figure 11-12 shows the CoE - IT Service - Issue Status portlet.

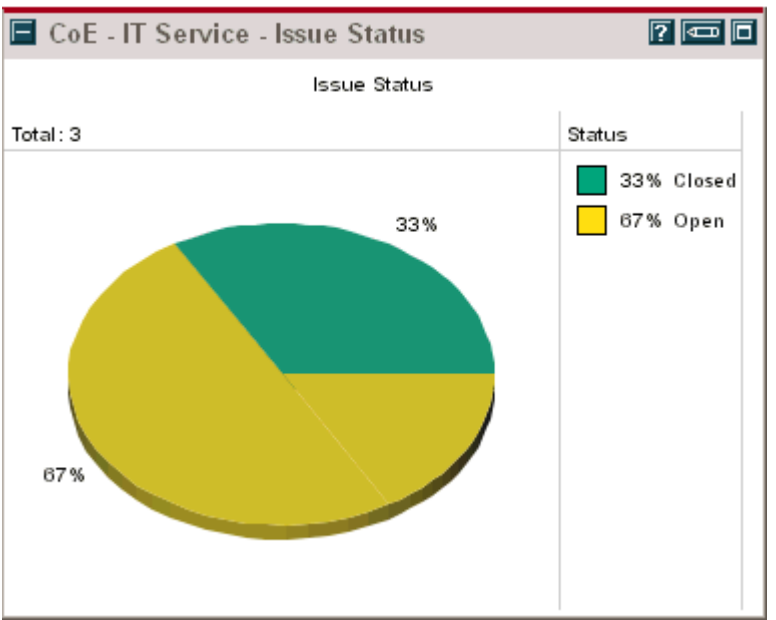

Figure 11-12*.* CoE - IT Service - Issue Status portlet

# **CoE - IT Service - Issue Trending Portlet**

The CoE - IT Service - Issue Trending portlet displays IT service requests trending based on status: New, Open and Closed. The metrics are displayed on a monthly basis. This graph may be

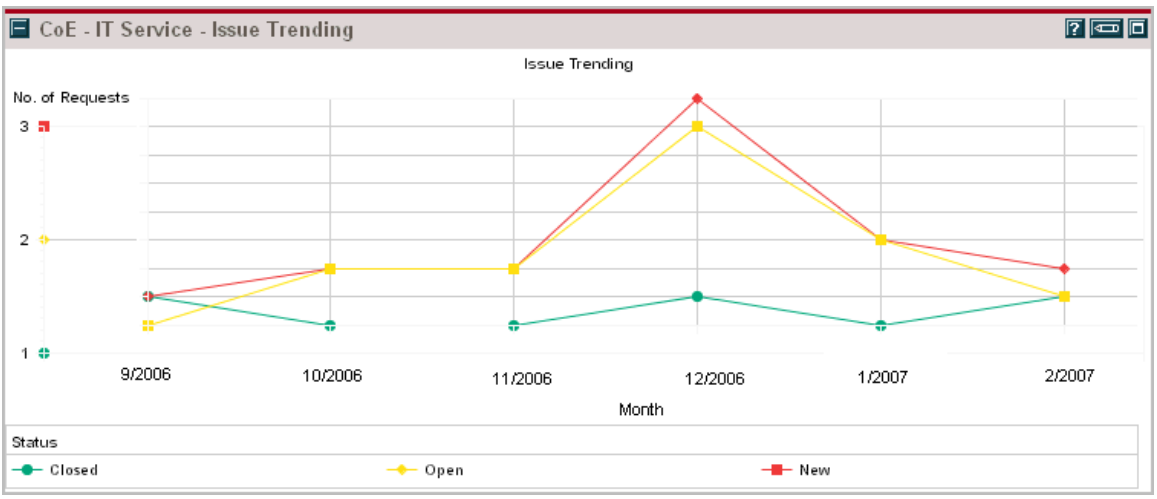

used to see the status of issues that where opened during any month. Figure 11-13 shows the CoE - IT Service - Issue Trending portlet.

Figure 11-13*.* CoE - IT Service - Issue Trending portlet

# **CoE - IT Service - Issue Trending (Cluster) Portlet**

The CoE - IT Service - Issue Trending (Cluster) portlet displays IT service requests trending based on status: New, Open, and Closed. The metrics are displayed on a monthly basis. This graph may be used to see the status of issues that where opened during any month. Figure 11-14 shows the CoE - IT Service - Issue Trending (Cluster) portlet.

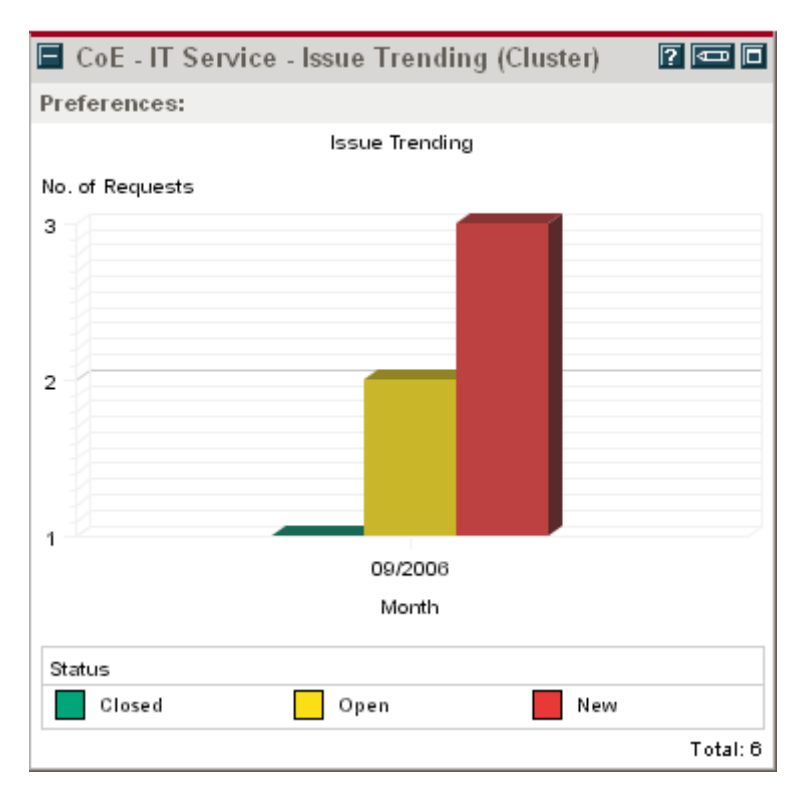

Figure 11-14*.* CoE - IT Service - Issue Trending (Cluster) portlet **CoE - IT Service - Trending By Administrative Type Portlet** 

The CoE - IT Service - Trending By Administrative Type portlet displays trending of all CoE administrative requests based on status: New, Open, and Closed. The metrics are displayed on a monthly basis. This graph may be used to see the status of issues that where opened during a particular month. Figure 11-15 shows the CoE - IT Service - Trending By Administrative Type portlet.

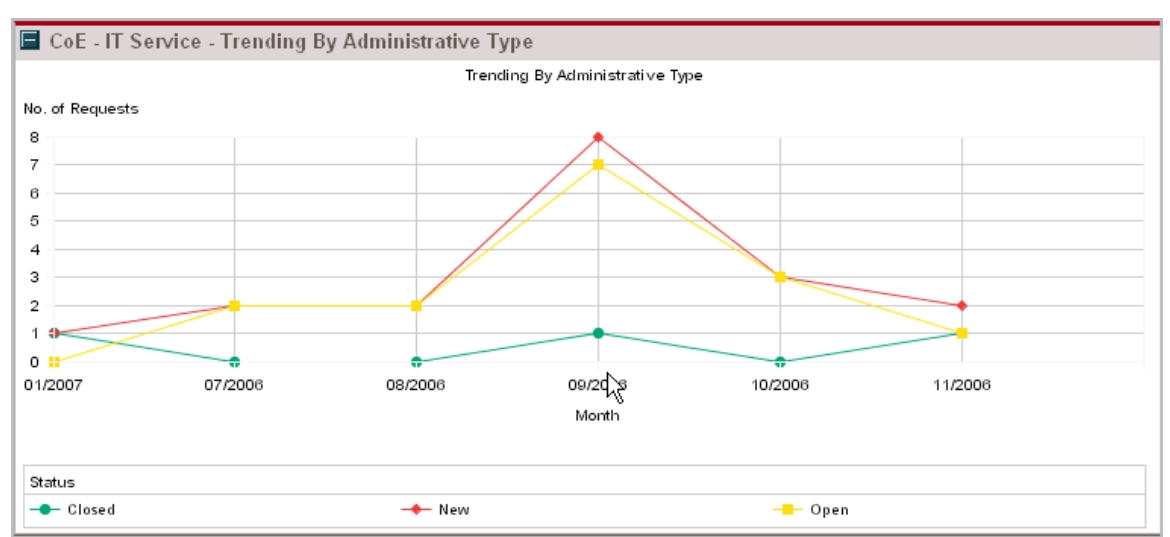

Figure 11-15. CoE - IT Service - Trending By Administrative Type portlet

# **CoE - IT Service - Trending By Administrative Type (Cluster) Portlet**

The CoE - IT Service - Trending By Administrative Type (Cluster) portlet displays trending of all CoE administrative requests based on status: New, Open, and Closed. The metrics are displayed on a monthly basis. This graph may be used to see the status of issues that where opened during a particular month. Figure 11-16 shows the CoE - IT Service - Trending By Administrative Type (Cluster) portlet.

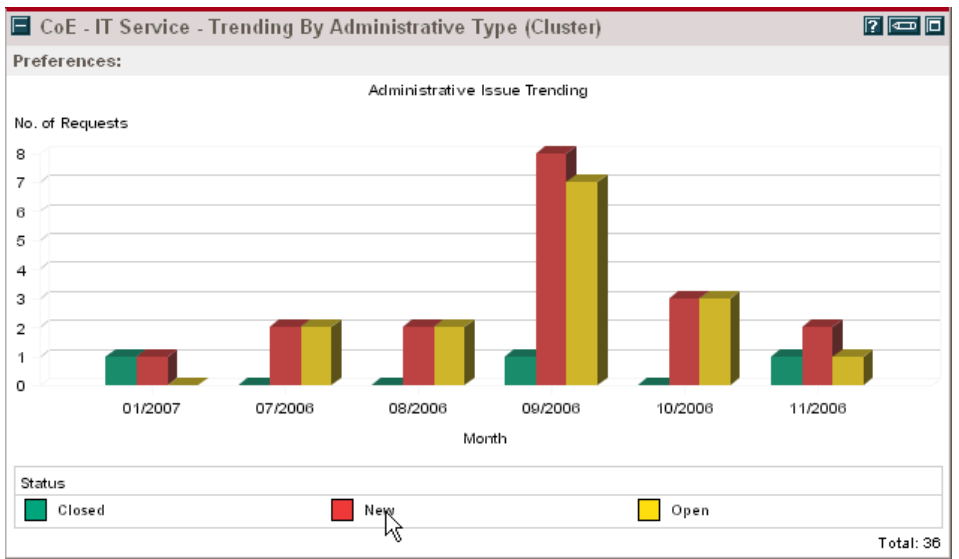

Figure 11-16*.* CoE - IT Service - Trending By Administrative Type (Cluster) portlet

**CoE - IT Service - Customer Satisfaction Portlet** 

The CoE - IT Service - Customer Satisfaction portlet displays average customer satisfaction survey results across all administrative and IT service requests as a measurement of satisfaction on a scale of 1 to 5.

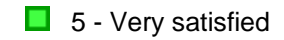

- $\Box$  4 Satisfied
- $\overline{\mathbb{B}}$  3 Neutral
- $\Box$  2 Dissatisfied
- **1** 1 Very dissatisfied

The results are based on the survey questions that are asked in the Feedback section of the IT Service Request and are used by the CoE management team to ensure high quality and timely request resolution.

#### **Survey Questions:**

- How satisfied were you with the knowledgeableness of the person handling the request?
- How satisfied were you with the timeliness in which your issue was handled?
- How satisfied were you with the outcome of the request?
- How would you rate your overall experience?

Figure 11-17 shows the CoE - IT Service - Customer Satisfaction portlet.

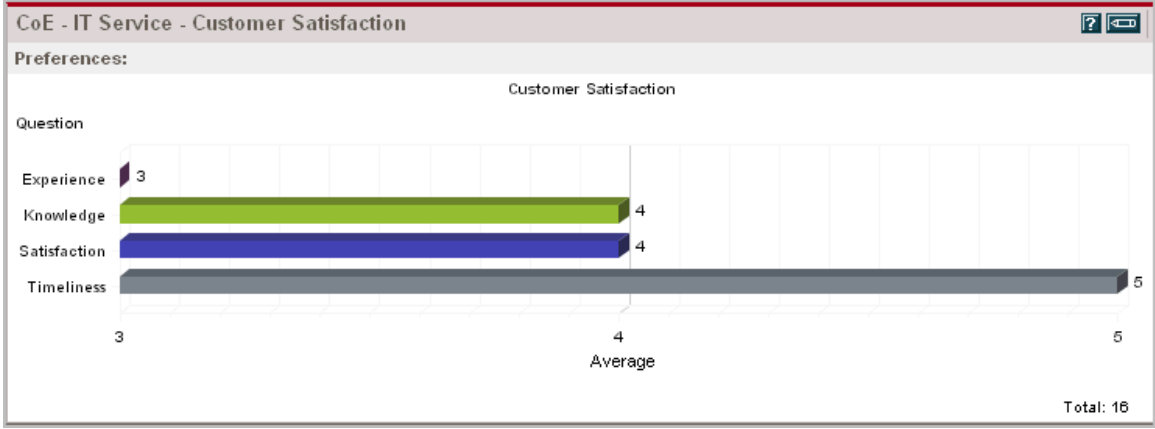

Figure 11-17. CoE - IT Service - Customer Satisfaction portlet

# **CoE - Support - Open Requests Portlet**

The CoE - Support - Open Requests portlet displays all support requests that are either new and need to be assigned or have been escalated. The service manager or coordinator should take immediate action to assign these requests to the appropriate and qualified support engineer. Figure 11-18 shows the CoE - Support - Open Requests portlet.

|              |                               |                                                                                       |                                  |                       |                 |                     |                             |                                | $\boxed{?}$ $\boxed{ }$ $\boxed{ }$ |  |
|--------------|-------------------------------|---------------------------------------------------------------------------------------|----------------------------------|-----------------------|-----------------|---------------------|-----------------------------|--------------------------------|-------------------------------------|--|
|              | CoE - Support - Open Requests |                                                                                       |                                  |                       |                 |                     |                             |                                |                                     |  |
| Preferences: |                               |                                                                                       |                                  |                       |                 |                     |                             |                                |                                     |  |
| Req<br>#∆    | Category                      | <b>Description</b>                                                                    | <b>Workflow</b><br><b>Status</b> | <b>Assigned</b><br>To | <b>Priority</b> | Created<br>By       | <b>Created</b><br><b>On</b> | Last<br><b>Updated</b><br>By   | Last<br><b>Updated</b>              |  |
| 31452        | Quality<br>Center             | Need a report that breakdowns testing<br>activities and effort per application module | Open                             |                       | Normal          | Mike<br>Jones       | 9/21/06                     | workflow<br>timeout<br>service | 1/25/07                             |  |
| 31472        | Quality<br>Center             | Can't update test execution dependency in<br>test set                                 | Open                             |                       | High            | Alice<br>Jones      | 9/25/06                     | workflow<br>timeout<br>service | 1/26/07                             |  |
| 31473        | Quality<br>Center             | Manual test plan locked by another user.<br>Please unlock.                            | Open                             |                       | <b>High</b>     | Alice<br>Jones      | 9/25/06                     | workflow<br>timeout<br>service | 1/26/07                             |  |
|              |                               |                                                                                       |                                  |                       |                 | Showing 1 to 3 of 3 |                             | Next<br><b>Prev</b>            | Maximize                            |  |

Figure 11-18*.* CoE - Support - Open Requests portlet

# **CoE - Customer - My Requests Portlet**

The CoE - Customer - My Requests portlet displays pending support requests that were either issued by or assigned to the current user. Figure 11-19 shows the CoE - Customer - My Requests portlet.

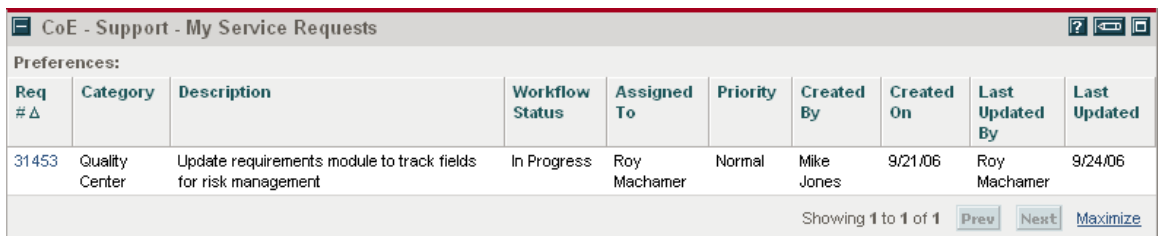

Figure 11-19*.* CoE - Customer - My Requests portlet

# **CoE - Support - Top Issues by Category Portlet**

The CoE - Support - Top Issues by Category portlet displays the number and percentage of the top support requests based on category and subcategory. This information should be used to determine the type of issues the support service team is handling, and take necessary action to address growing demand. Figure 11-20 shows the CoE - Support - Top Issues by Category portlet.

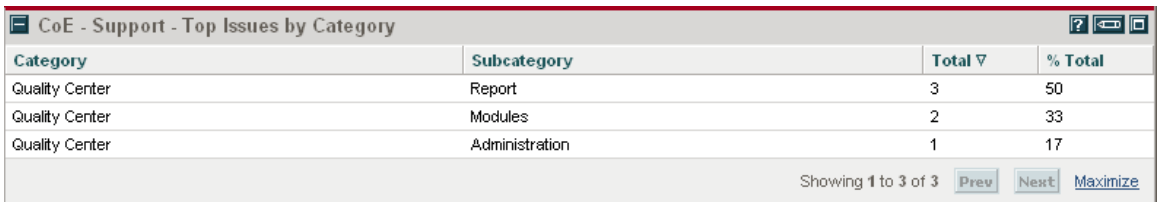

Figure 11-20*.* CoE - Support - Top Issues by Category portlet

# **CoE - Support - Issue Priority Portlet**

The CoE - Support - Issue Priority portlet displays a pie chart showing the distribution of support issues based on priority. Figure 11-21 shows the CoE - Support - Issue Priority portlet.

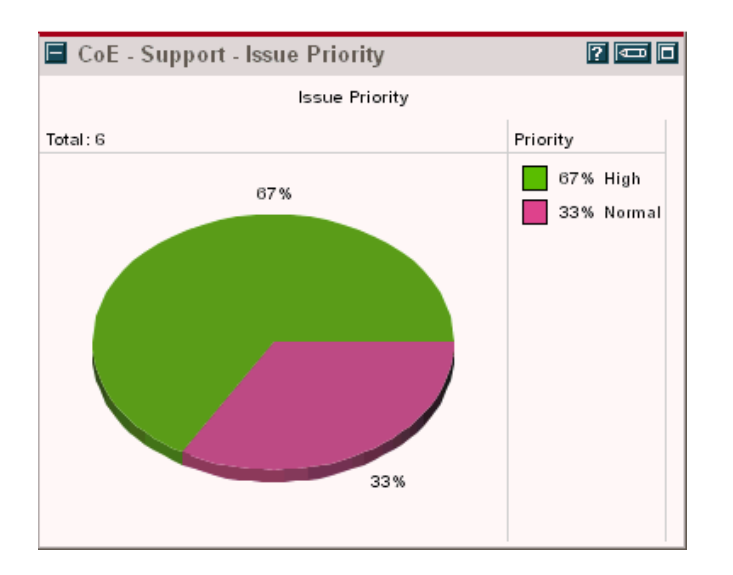

Figure 11-21. CoE - Support - Issue Priority portlet

# **CoE - Support - Issue Status Portlet**

The CoE - Support - Issue Status portlet displays a pie chart showing the distribution of support issues based on current status: Open, Escalated, Closed, etc. Figure 11-22 shows the CoE - Support - Issue Status portlet.

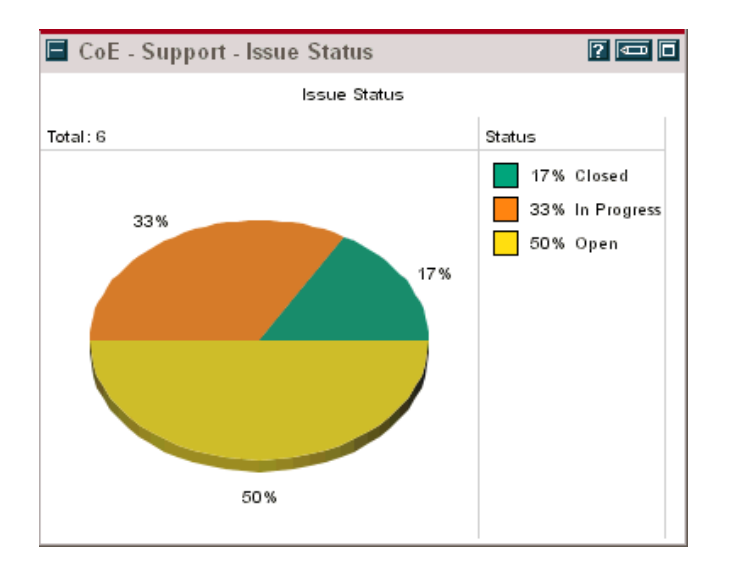

Figure 11-22*.* CoE - Support - Issue Status portlet

#### **CoE - Support - Issue Trending Portlet**

The CoE - Support - Issue Trending portlet displays trending of all support requests based on status: New, Open, and Closed. The metrics are displayed on a monthly basis. This graph may be used to see the status of issues that where opened on a particular month. Figure 11-23 shows the CoE - Support - Issue Trending portlet.

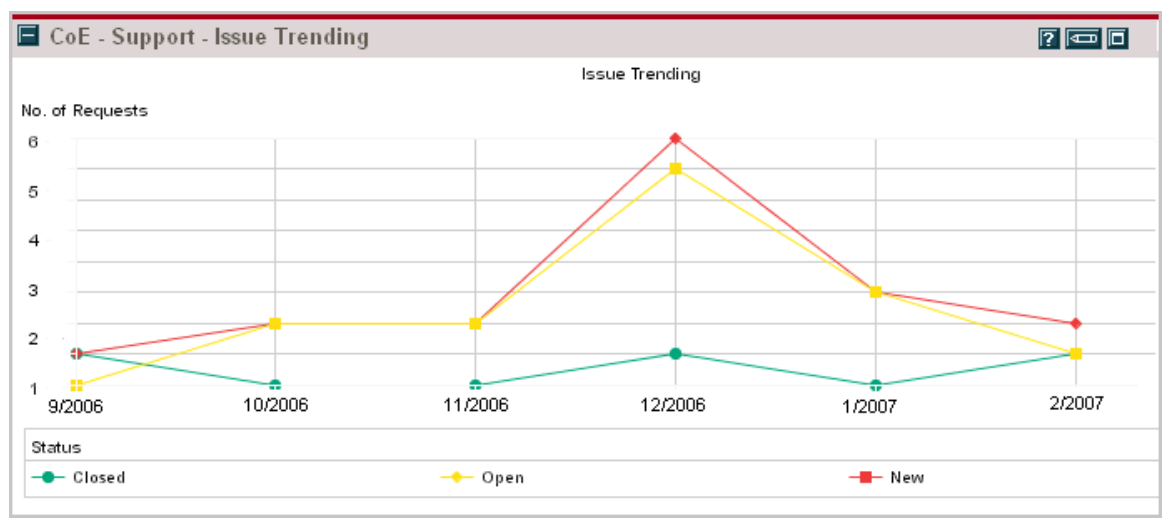

Figure 11-23*.* CoE - Support - Issue Trending portlet

# **CoE - Support - Issue Trending (Cluster) Portlet**

The CoE - Support - Issue Trending (Cluster) portlet displays trending of all support requests based on status: New, Open, and Closed. The metrics are displayed on a monthly basis. This graph may be used to see the status of issues that where opened on a particular month. Figure 11-24 shows the CoE - Support - Issue Trending (Cluster) portlet.

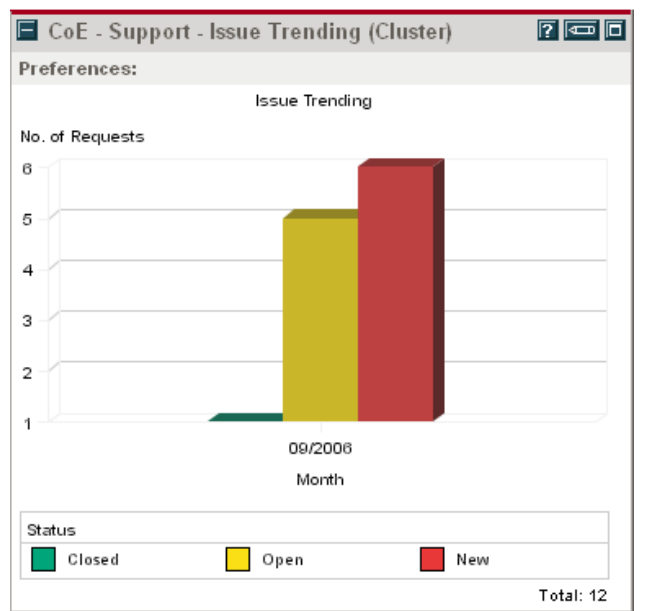

Figure 11-24. CoE - Support - Issue Trending (Cluster) portlet

# **CoE - Support - Customer Satisfaction Portlet**

The CoE - Support - Customer Satisfaction portlet displays average customer satisfaction survey results across all administrative and IT service requests as a measurement of satisfaction on a scale of 1 to 5.

 $\Box$  5 - Very satisfied

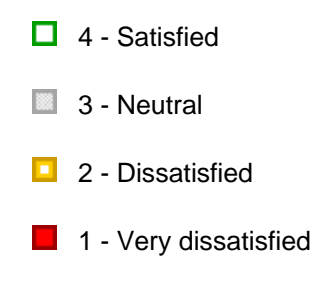

The results are based on the survey questions that are asked in the Feedback section of the IT Service Request and are used by the CoE management team to ensure high quality and timely request resolution.

### **Survey Questions:**

- How satisfied were you with the knowledgeableness of the person handling the request?
- How satisfied were you with the timeliness in which your issue was handled?
- How satisfied were you with the outcome of the request?
- How would you rate your overall experience?

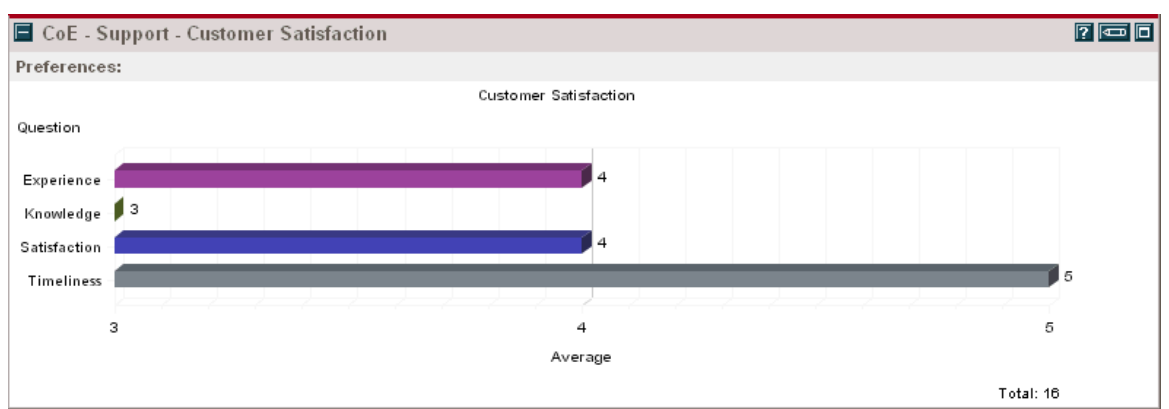

Figure 11-25 shows the CoE - Support - Customer Satisfaction portlet.

Figure 11-25. CoE - Support - Customer Satisfaction portlet